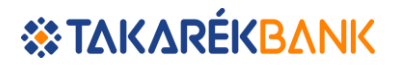

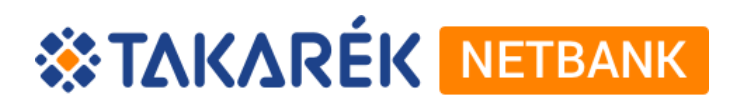

# Takarék Netbank felhasználói kézikönyv

Felhasználói kézikönyv a Takarékbank Zrt. Takarék Netbank rendszeréhez

2022. augusztus 01.

### Tisztelt Ügyfelünk!

A Takarékbank Zrt. ügyfelei részére a jelen felhasználói kézikönyv alapján (továbbiakban: Takarékbank) Takarék Netbank szolgáltatásának (a továbbiakban: Takarék Netbank) felhasználói kézikönyvében olvashat részletes tájékoztatást a szolgáltatás igénybevételéről, funkcióiról, a felhasználást segítő alapvető tudnivalókról.

A Takarék Takarék Netbank szolgáltatás a Bank weboldalán keresztül érhető el, kérjük, hogy biztonsági okokból az alkalmazást minden esetben innen indítsa, ne helyezze könyvjelzőkbe.

A Takarékbank Zrt. weboldala: https://www.takarekbank.hu

Amennyiben a program használatával kapcsolatban kérdései merülnek fel, technikai segítségre van szüksége, keresse ügyfélszolgálatunkat: https://takarekbank.hu/takarek-kapcsolat

A Takarék Netbank Felhasználói kézikönyvben feltüntetett szolgáltatások igénybevételének feltételeit, azok részletes tájékoztatóját, esetleges díjait/költségeit (pl. jelszó pótlás) a mindenkor hatályos Általános Szerződési Feltételek és a Hirdetmények tartalmazzák, ezért kérjük, hogy egy adott szolgáltatás igénylését megelőzően részletesen tájékozódni szíveskedjen, tekintettel arra, hogy jelen kézikönyv alapvető célja a Takarék Netbank felület felhasználásának segítése.

## Tartalomjegyzék

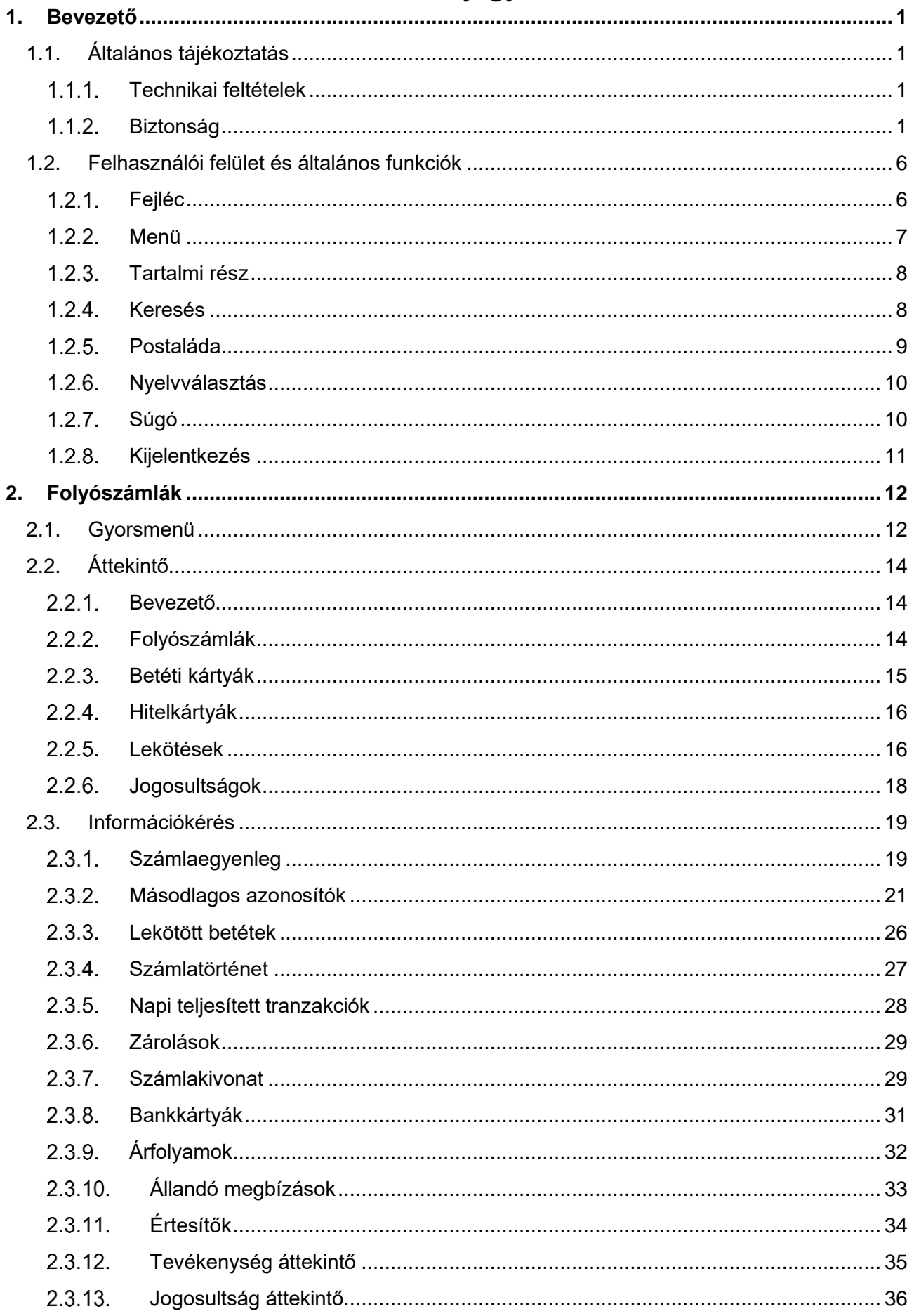

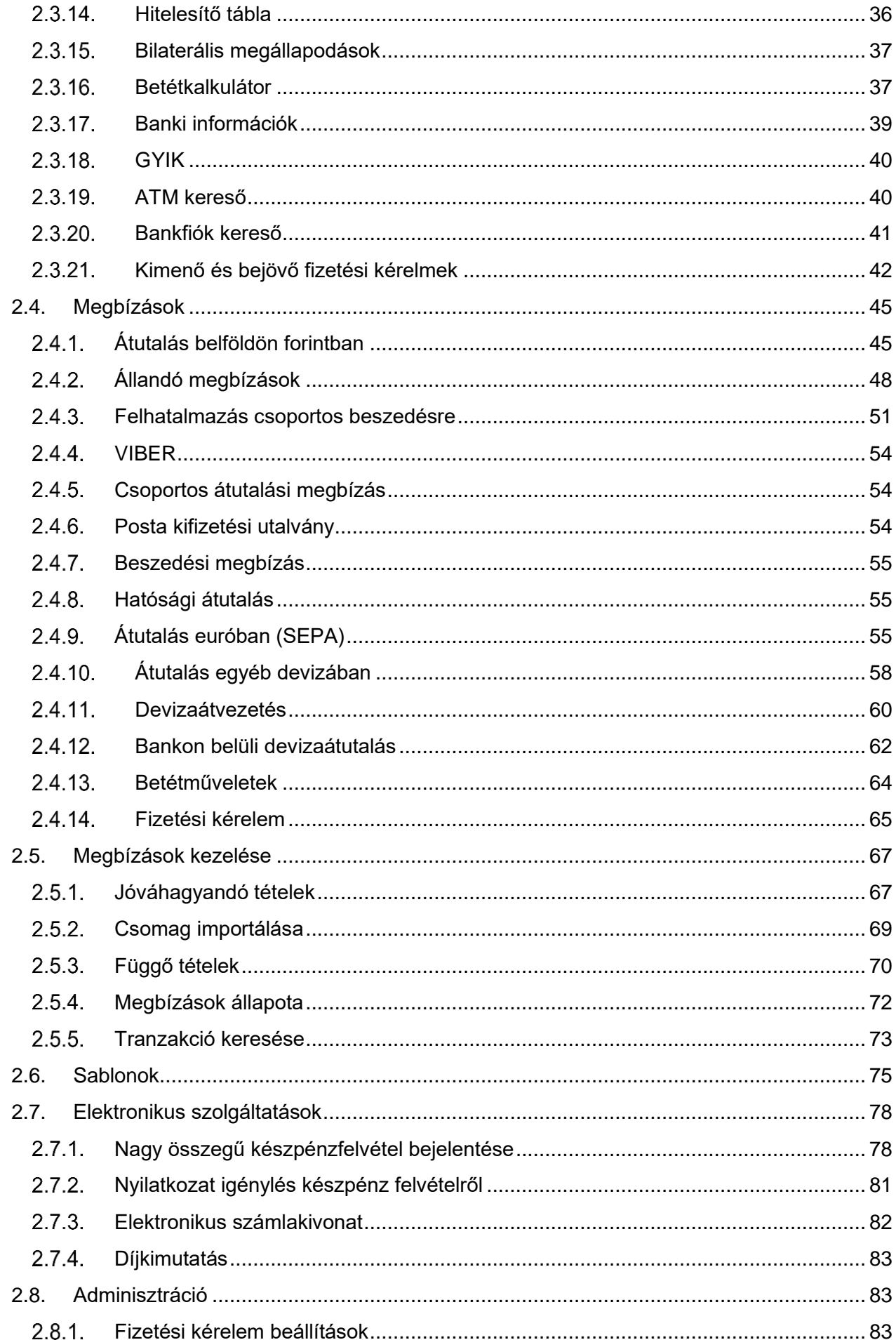

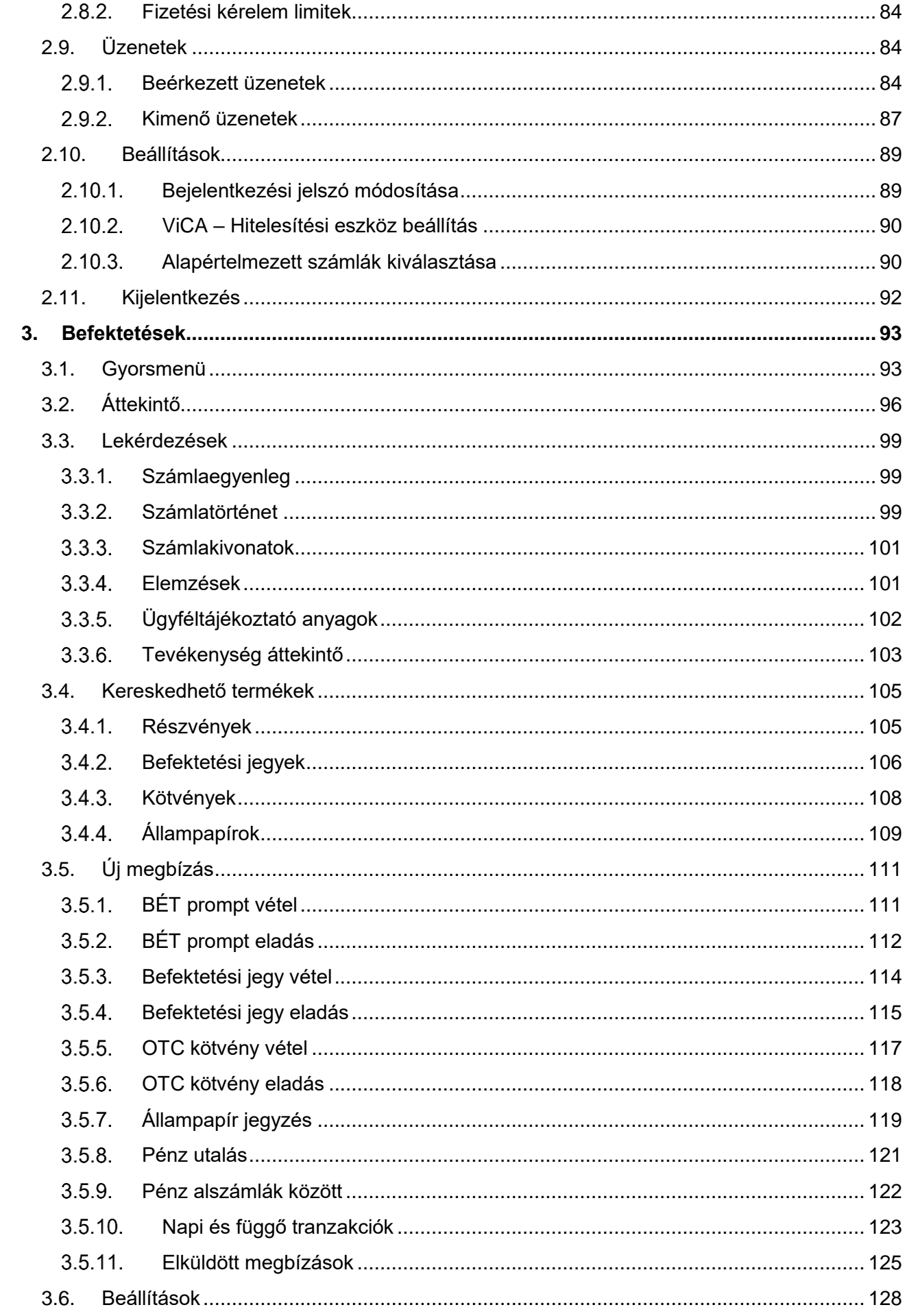

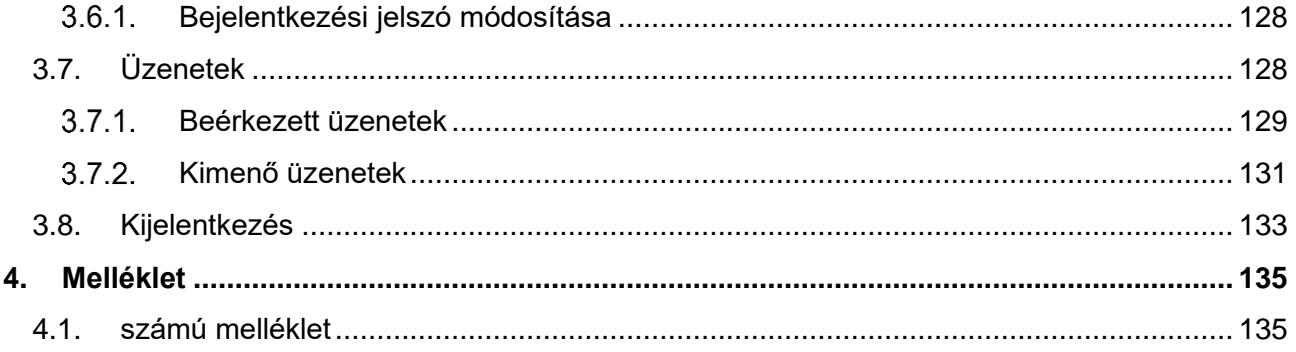

# **1.Bevezető**

## 1.1. Általános tájékoztatás

#### $1.1.1$ Technikai feltételek

A Takarék Netbank szolgáltatás az alábbi műszaki és technikai feltételek együttes megléte esetén vehető igénybe:

- SMS fogadására alkalmas mobil telefonkészülék és működő SMS szolgáltatás valamely távközlési szolgáltatónál
- Internet kapcsolat
- **iOS**: 10.0 verzió vagy felette
- **Android:** 7.0 verzió vagy felette
- Firefox 52 (vagy nagyobb)
- Safari 10 (vagy nagyobb)
- Chrome 65 (vagy nagyobb)
- IE 11 (vagy nagyobb)
- Edge 15 (vagy nagyobb)
- Opera 52 (vagy nagyobb)

Támogatott operációs rendszerek:

- Windows 7, 8 vagy 10
- macOS
- Linux

#### $1.1.2.$ Biztonság

A Takarék Netbank szolgáltatás eleget tesz a legkorszerűbb Internetes biztonsági követelménynek. Számos, illetéktelen hozzáférést megakadályozó elem járul hozzá az Ön biztonságának védelméhez.

### *SSL (Secure Socket Layer)*

Az ún. SSL (Secure Socket Layer) biztonsági protokoll, melynek segítségével titkosított csatornán keresztül biztonságos összeköttetés teremthető a kommunikációban résztvevő számítógépek között. Az SSL csak az átviteli csatorna biztonságáról gondoskodik, a felek azonosításáról azonban nem.

A Takarék Netbank kommunikációjának titkosítását a standard SSL technológia biztosítja az Ön eszközének böngészője és a Takarék Kereskedelmi Bank szervere között. A titkosításhoz, egy alkalommal használatos titkos kulcsot generál a rendszer, a Takarék Netbankba történő belépéskor. A Takarék Netbank aláírás hitelességét a NetLock biztosítja.

## *<b>STAKARÉKBANK*

### *Bejelentkezés*

A Takarék Netbank felületre való bejelentkezés az Ön felhasználónevével és jelszavával történik. A bejelentkezés gombra kattintást követően az Ön által megadott telefonszámra SMS érkezik, benne egy 8 számjegyből álló belépési kóddal. A belépési kód időkorláttal van ellátva, a megküldéstől számított 10 percig érvényes. Amennyiben az időkorlát lejár, vagy tévesen adta meg a belépési kódot, a bejelentkezést meg kell ismételni. Ismételt bejelentkezés esetén a mezőt az új belépési kóddal kell kitölteni.

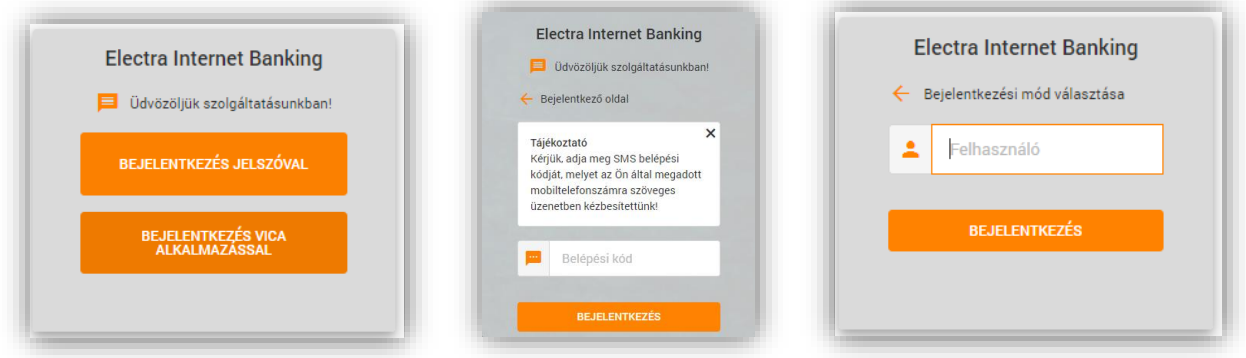

*Belépésre szolgáló ablakok (belépés jelszóval vagy ViCA alkalmazással) (A belépési kód SMS-ben érkezik az Ön által megadott számra, ViCA esetén az alkalmazás használata szükséges így kizárólag a Felhasználó mezőt kell kitölteni)*

### *Bejelentkezés ViCA (Virtuális Chipkártya Alkalmazás) használatával*

A ViCA alkalmazás használatával lehetősége van a fent említett SMS-ben érkező bejelentkező kód használata helyett a **ViCA alkalmazás segítségével biometrikus** (ujjlenyomat, iOS esetén Face ID) azonosítással **bejelentkezni**, amennyiben az Ön mobilkészüléke támogatja a biometrikus azonosítást. A biometrikus azonosítást nem támogató mobileszköz esetén is van lehetősége a ViCA használatára (ViCA jelszó).

A ViCA alkalmazásról és annak beállításáról, használatáról bővebb információt a kézikönyv **4**.**1. számú melléklet**e tartalmaz.

### *Időlimit*

Az időlimit alkalmazása biztonsági szempontból elengedhetetlen. Amennyiben hosszabb ideje tartózkodik a Takarék Netbankban anélkül, hogy bármilyen műveletet végezne (pl. az eszközt felügyelet nélkül hagyja), az időlimit alkalmazása védheti meg Önt a rosszindulatú támadásoktól. Tétlenség esetén a felhasználót 10 perc után automatikusan kilépteti a rendszer és a következő műveletkor az alkalmazás bezár. Az időzár visszaszámlálóját a baloldali menü alján találja (szürkével írva). Az időzár mutatja az automatikus kiléptetésig hátralévő időt; percben és másodpercben. A visszaszámlálóra kattintva az időzár újraindul és újra számol visszafelé 10 perctől. Az időlimit lejárta előtt 2 perccel a rendszer egy - a felület jobb felső sarkában felugró ablakban jelez, hogy két percen belül lejár az időlimit. Az ablak alján található "Bejelentkezve maradok" gombra kattintva a visszaszámláló újból 10 perctől kezd el visszafele számolni.

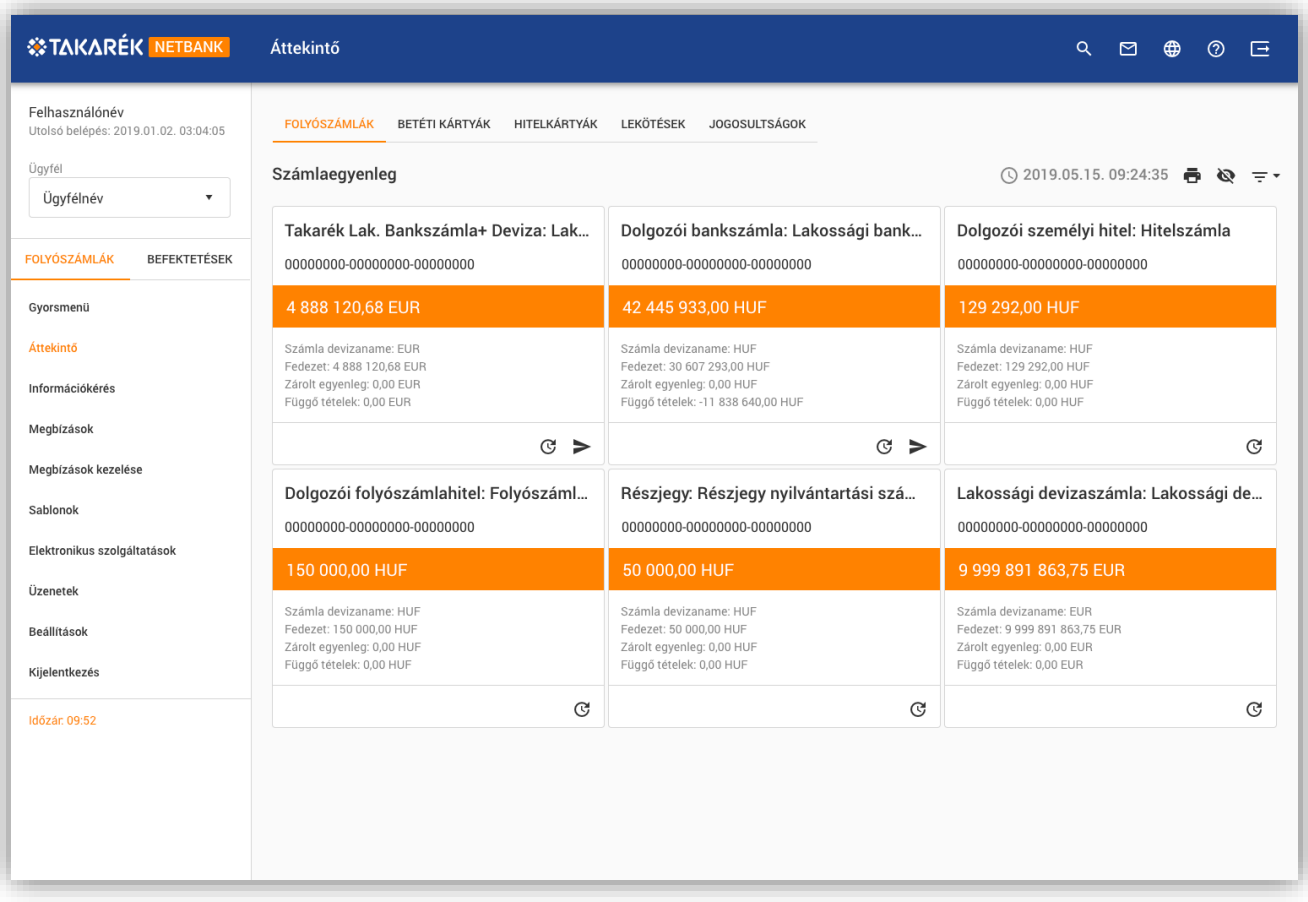

*Az időzár a baloldali menü alján található*

*(A megjelenő felület elrendezése az ügyfél által használt eszköz képernyőfelbontásának függvényében változik)*

### *Kétszintű azonosítás*

Bejelentkezéskor szükséges.

A Takarék Netbank felületéhez csak egyedi felhasználói azonosítóval és titkos jelszóval férhet hozzá, induló jelszavát a szolgáltatás igénylésekor SMS-ben kapja meg. **Első bejelentkezéskor kezdeti jelszavát kötelező jelleggel meg kell változtatnia.** A jelszó megváltoztatását a Bank időközönként kérheti, de nem kötelező pl. 90 naponta módosítani.

Jelszavát a "Beállítások" főmenüpont "Bejelentkezési jelszó módosítása" almenüjében tudja megváltoztatni. Bejelentkezéskor a jelszó háromszori sikertelen megadását követően a rendszer a felhasználót biztonsági okokból letiltja.

Ekkor a Takarékbank Zrt. telefonos ügyfélszolgálat (belföldről: 06-1/311-3110 külföldről: +36- 1/311-3110) fel hívásával vagy személyesen bankfiókban kérheti a letiltás feloldását.

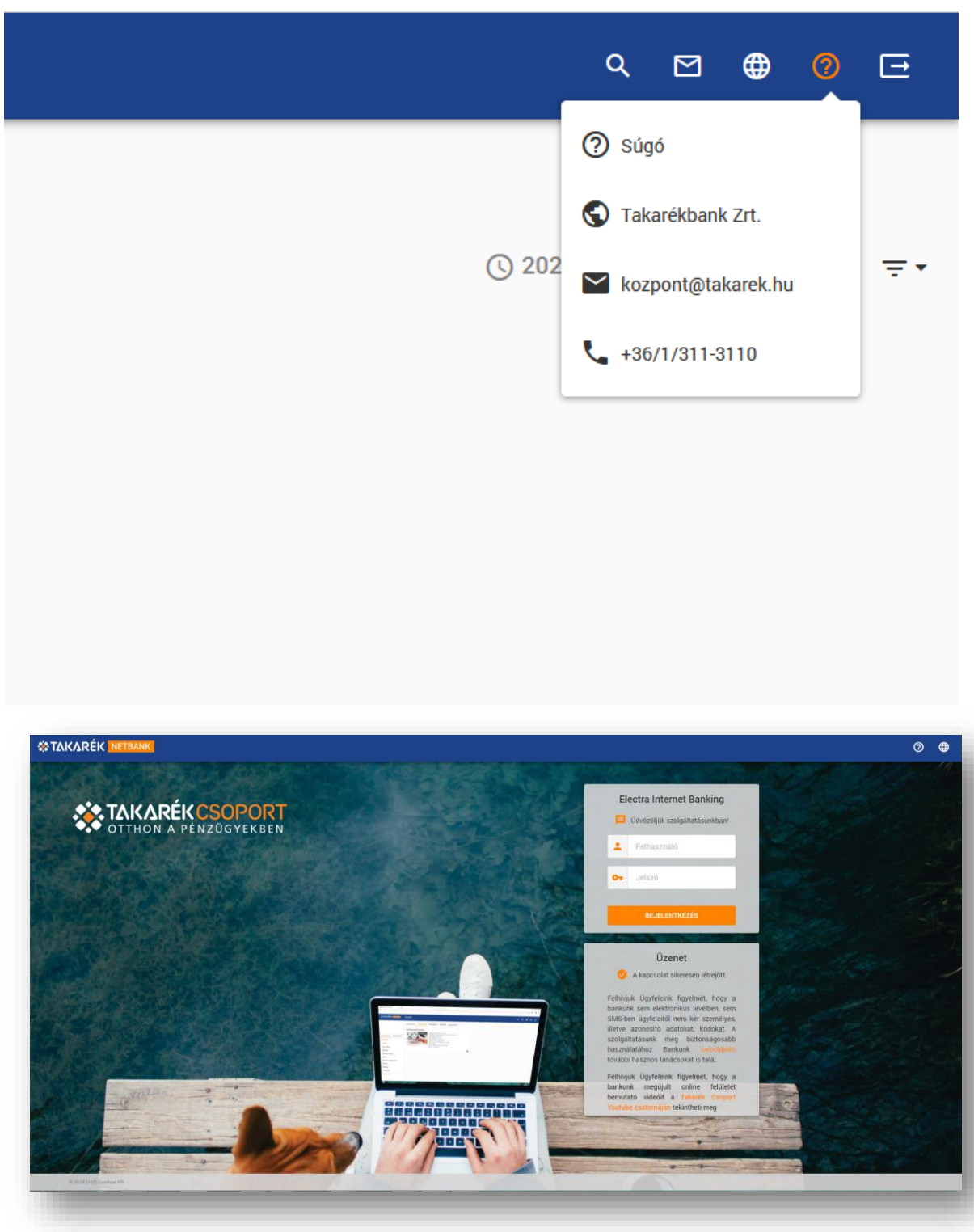

*Bejelentkező képernyő*

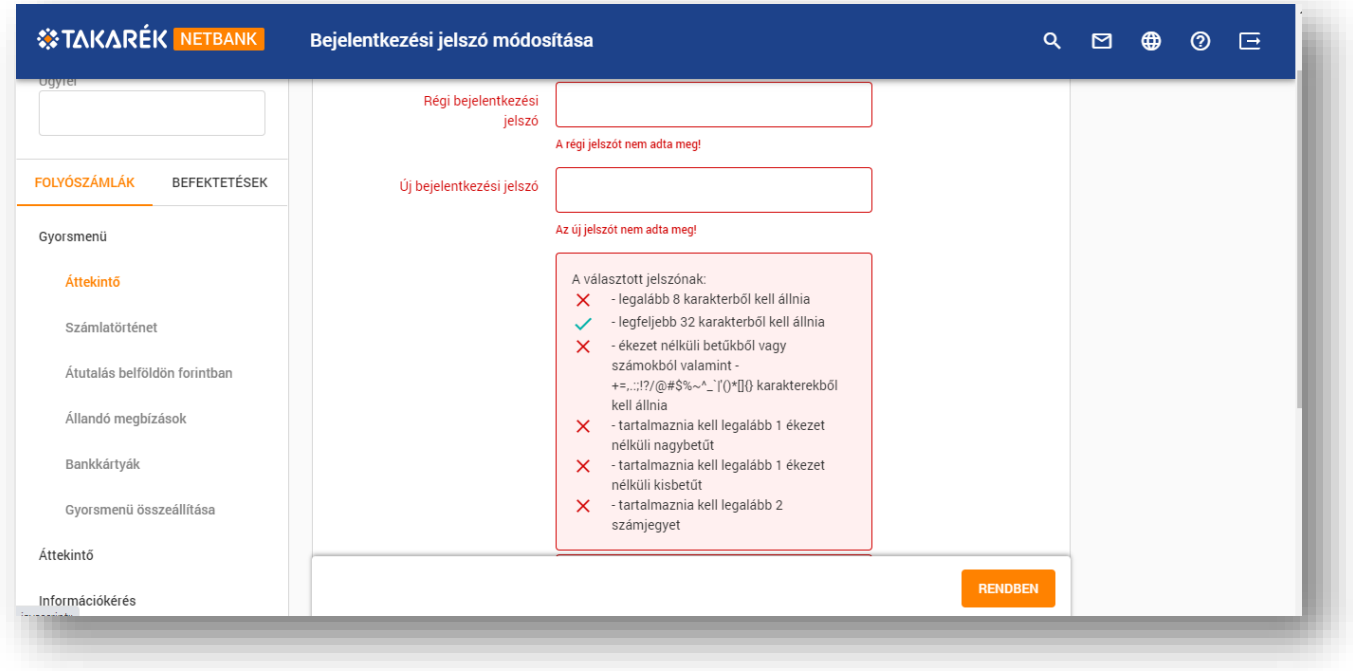

*A bejelentkezési jelszavát ezen a felületen módosíthatja*

*(A megjelenő felület elrendezése az ügyfél által használt eszköz képernyőfelbontásának függvényében változik)*

A második szintű azonosítás a tranzakciót megerősítő egyedi kód megadása akkor szükséges, amikor a felhasználó valamilyen megbízást szeretne végrehajtani a Takarék Netbankban (pl. amikor banki átutalást beküld, megbízást módosít, valamilyen beállítást módosít stb.).

A Takarék Netbank felületén rögzített bizonyos műveletekhez egyszer használatos, a műveletek beküldése előtt az Ön mobil telefonjára SMS-ben érkező kódot szükséges megadnia, vagy ha Ön a tokenes azonosítást választotta (csak vállalati Ügyfelek esetében lehetséges!), akkor a token által generált számsort szükséges megadnia. A Takarékbank Zrt. rendszere minden alkalommal, amikor Ön aláírási jelszó köteles tranzakciót kíván beküldeni, generál egy egyedi kódot, mely a kiküldéstől számított 5 percig érvényes. Amennyiben a kézikönyv valamely pontján SMS-ben kapott kódról esik említés, úgy minden esetben a tokenes azonosítást is alternatívaként kell értelmezni. Amennyiben a Takarék Netbank, meghatározott megbízástípusok esetében nem kér SMS aláírási jelszót, abban az esetben a megbízás rögzítése után a "Tovább" vagy "Elküld" gombokra kattintva továbbíthatja megbízását.

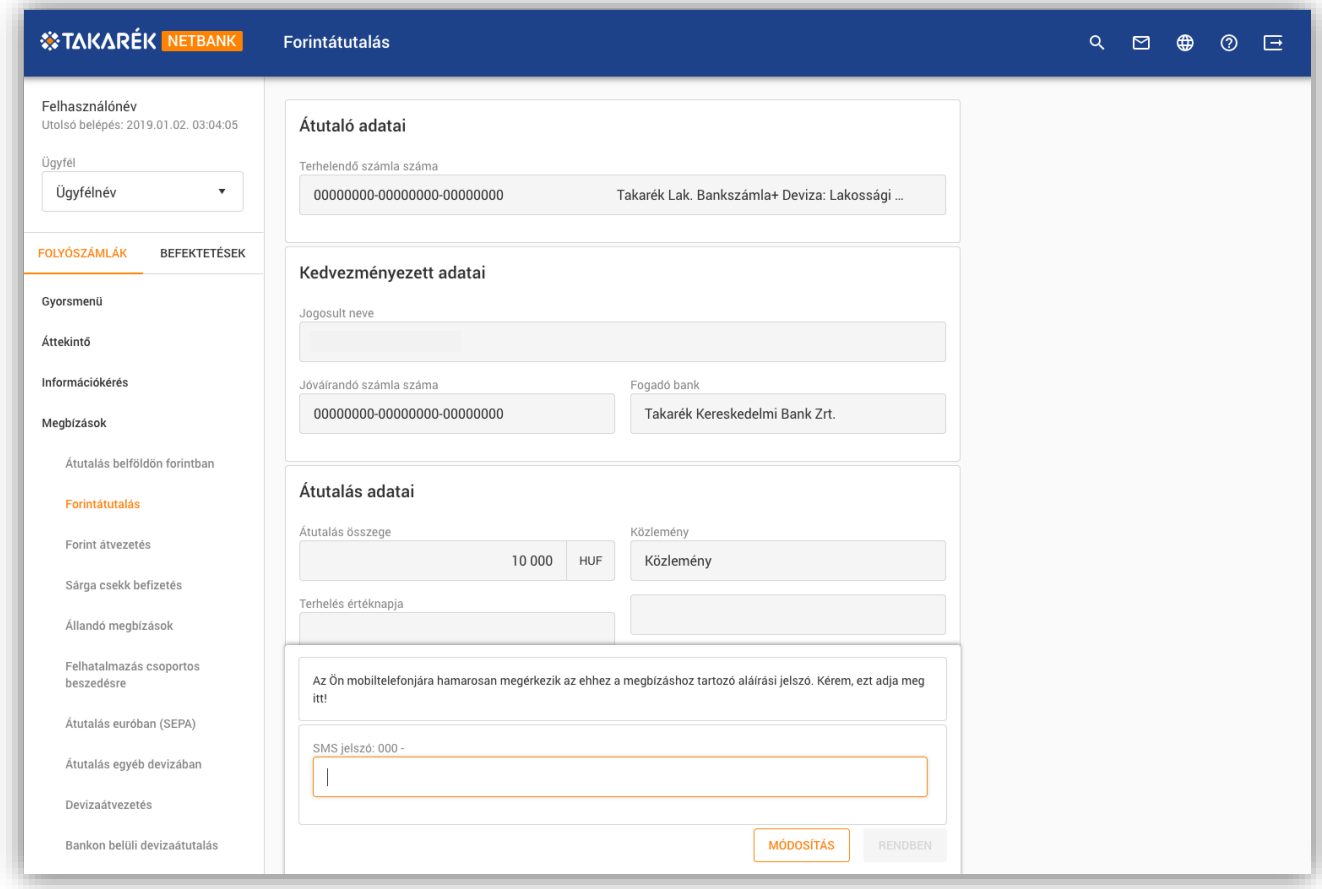

### *Megbízás hitelesítésére szolgáló SMS kód beírását lehetővé tevő beírómező (A megjelenő felület elrendezése az ügyfél által használt eszköz képernyőfelbontásának függvényében változik)*

### *Megbízás aláírása ViCA (Virtuális Chipkártya Alkalmazás) használatával*

A ViCA alkalmazás használatával lehetősége van a fent említett SMS-ben érkező hitelesítő kód használata helyett a **ViCA alkalmazás segítségével biometrikus** (ujjlenyomat, iOS esetén Face ID) azonosítással **megbízást aláírni, jóváhagyni** amennyiben az Ön mobilkészüléke támogatja a biometrikus azonosítást. A biometrikus azonosítást nem támogató mobileszköz esetén is van lehetősége a ViCA használatára (ViCA jelszó).

A ViCA alkalmazásról és annak beállításáról, használatáról bővebb információt a kézikönyv **4**.**1. számú melléklet**e tartalmaz.

### 1.2. Felhasználói felület és általános funkciók

#### $1.2.1.$ Fejléc

A felhasználói felület három fő részre tagolható.

Fent, az oldal teljes szélességében végighúzódó fejléc van (sötétkék), amely a Takarékbank Zrt. logoját, az aktuálisan megnyított oldal címét és az általános, minden oldalról elérhető funkciókat

tartalmazza (keresés, postaláda, nyelvválasztás, súgó és kijelentkezés). Kisebb kijelzőkön (mobiltelefonokon és tableteken) a logo helyett egy menü ikon jelenik meg a fejléc bal oldalán.

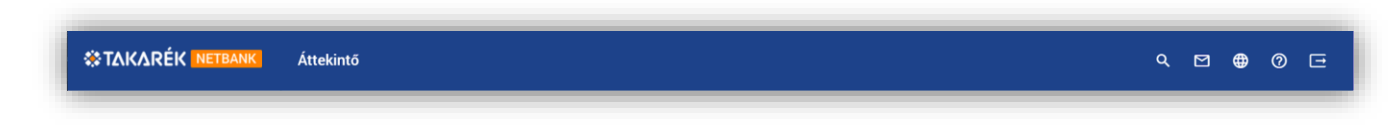

*Az oldal fejléce (A megjelenő felület elrendezése az ügyfél által használt eszköz képernyőfelbontásának függvényében változik)*

#### $1.2.2.$ Menü

A bal oldalon található menüsáv tetején a bejelentkezett felhasználó neve és utolsó belépésének ideje látható. Közvetlenül alatta egy legördülő mező van, ahol ügyfelet válthat abban az esetben, ha

a bejelntkezési adataihoz több ügyfél is tartozik. Például amikor magánszemélyként és a cégével egyaránt egy adott felhasználói azonosítóval bankol.

Amennyiben Ön a Befektetés tabon dolgozik, akkor az ügyfélválasztó alatt még egy portfólió választó mező is megjelenik, ahol kiválaszthatja azt a portfóliót, amellyel dolgozni kíván.

Az ügyfélválasztó alatt két fület talál: "Folyószámlák" (alapértelmezetten ez az aktív) és "Befektetések".

A "folyószámlák" fül alatt végezheti az összes folyószámlaműveletet, míg a "Befektetések" fül alatt a befektetési szolgáltatásokat találja (amennyiben Ön nem jogosult a befektetési szolgáltatásokra, úgy ez a fül nem kattintható). Ehhez a két fő témakörhöz külön menüsor érhető el (saját menüsora van a "Folyószámlák" fülnek és saját menüsora a "Befektetések" fülnek). Amikor tabot vált, akkor az alatta lévő menüsor is megváltozik. A menüsor két szintű: főmenüket tartalmaz és amennyiben egy főmenünek almenüi vannak, akkor az adott főmenü kattintásra kinyílik és elérhetővé válnak az almenüi. A menüsor alján az időzár található.

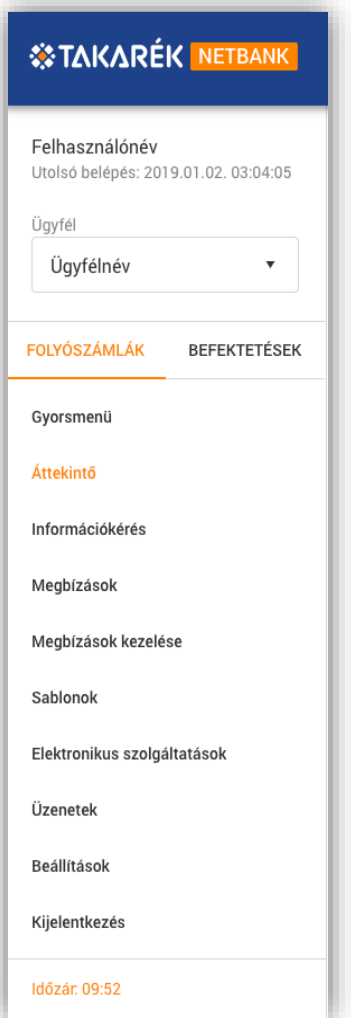

#### $1.2.3.$ Tartalmi rész

A felület legnagyobb részét a tartalmi rész teszi ki. A bal oldalon találtató menüből kiválaszott menüpont tartalmát jeleníti meg ez a rész. Tartalma az adott menüponttól függ.

Továbbá itt jelennek meg az esetleges visszajelzések (például egy sikeres tranzakcióról), illetve az esetleges hibaüzenetek (például egy sikertelen megbízásról).

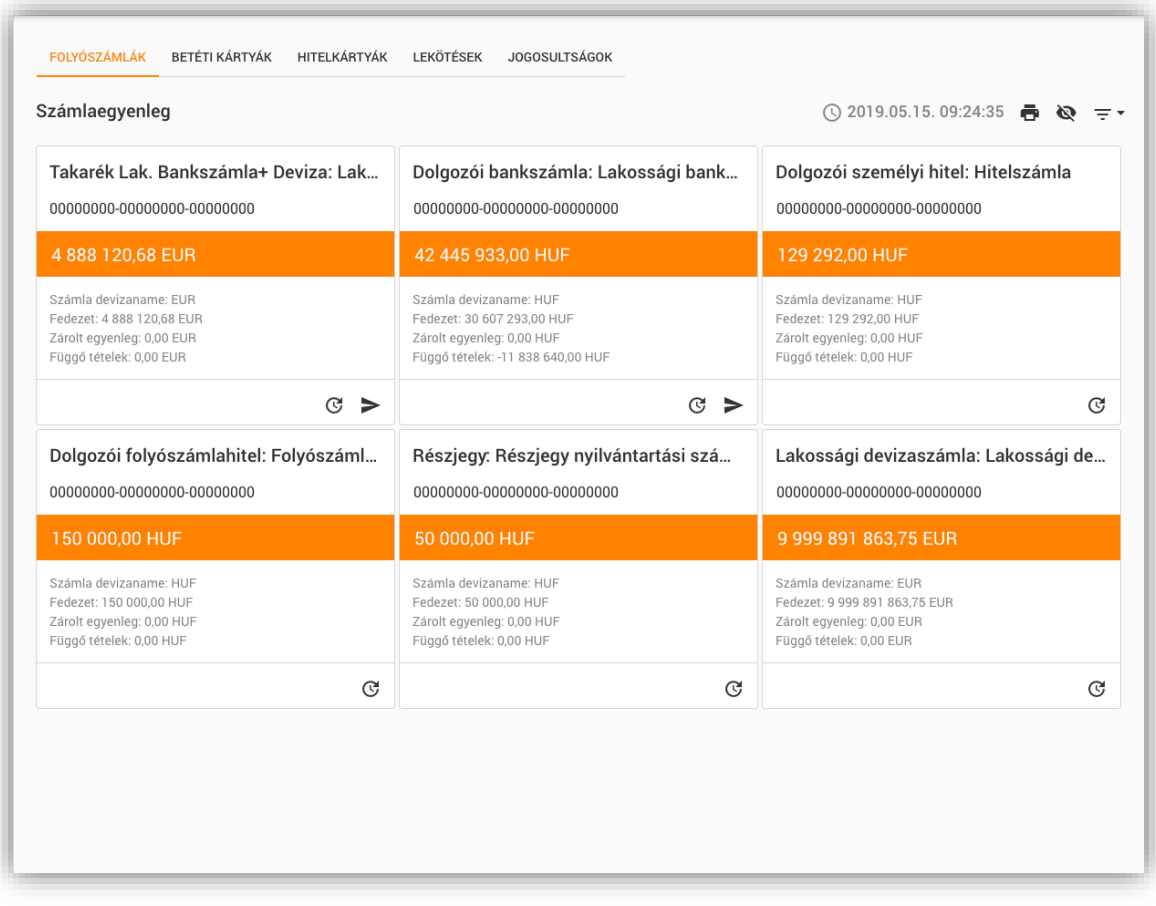

*Az oldal legnagyobb felülete a tartalmi rész*

*(A megjelenő felület elrendezése az ügyfél által használt eszköz képernyőfelbontásának függvényében változik)*

#### $1.2.4$ Keresés

Az oldal keresője a fejléc jobb oldalán található ikon gombok közül az első ikonra történő kattintással érhető el (kereső ikon). Ezzel a kersővel a Takarék Netbank bármely menüpontjára rákereshet. Az ikonra történő kattintáskor a fejlécben megnyílik a kereső beírómezője és alatta egy legördülő menü, amely tartalmazza az összes menüpontot. A listából kiválaszthatja a kívánt menüpontot és az arra történő kattintás után az adott menüpont oldala fog megjelenni. Amennyiben a kereső beírómezőjébe kezd el írni, úgy a kereső mező alatti lista az addig beírt karaktereknek megfelelően szűkül.

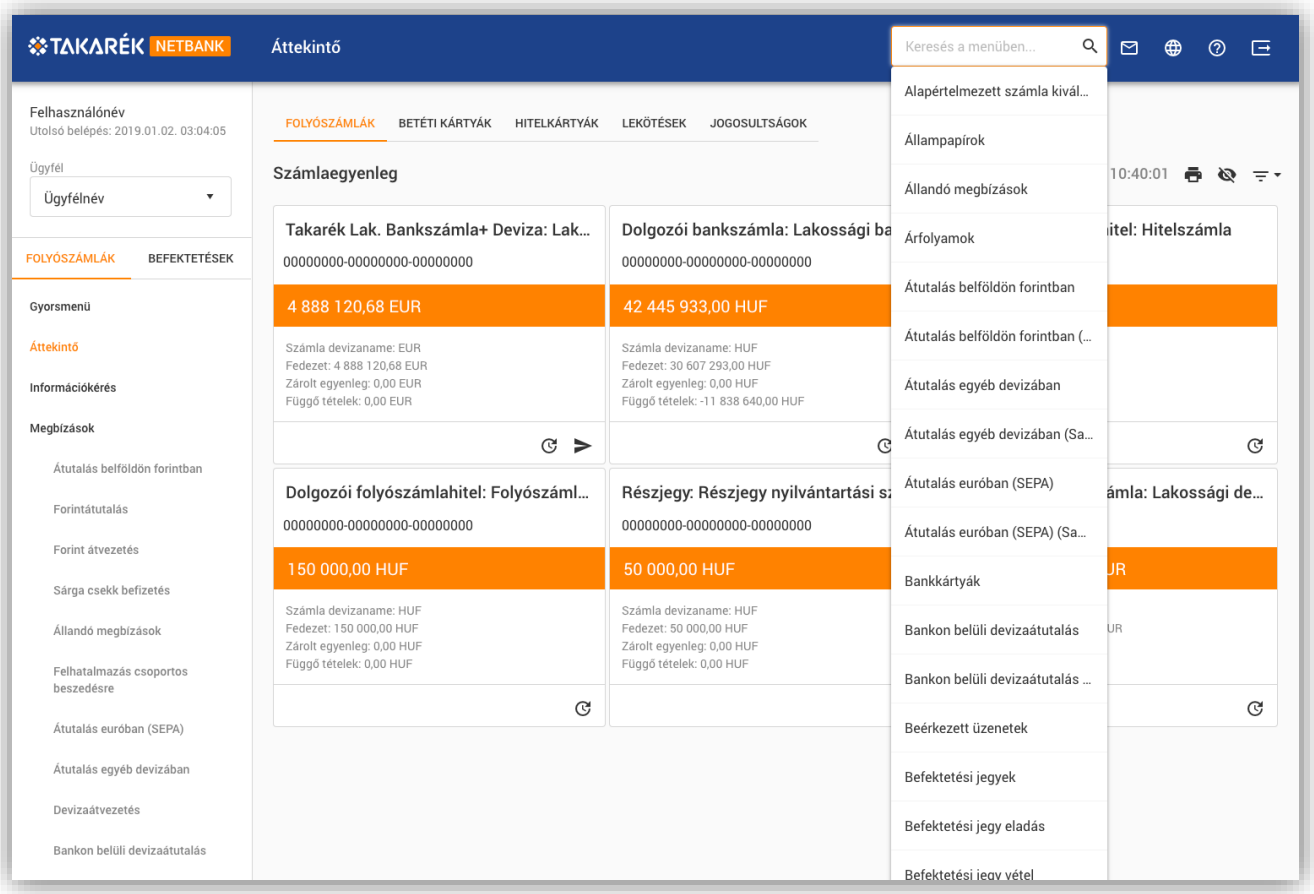

*A fejlécben található kereső nyitott állapota*

*(A megjelenő felület elrendezése az ügyfél által használt eszköz képernyőfelbontásának függvényében változik)*

#### $1.2.5$ Postaláda

A fejlécben található ikonok közül a második ikon (boríték ikon) a Postaláda ikonja.

Erre kattintva a rendszer az "Üzenetek" főmenüpont "Beérkezett üzenetek" almenüpontját nyitja meg. Amennyiben Önnek olvasatlan üzenetei vannak, úgy a fejlében, a Postaláda ikonja mellett kis piros körben egy szám jelenik meg, amely megmutatja, hogy hány olvasatlan üzenete van.

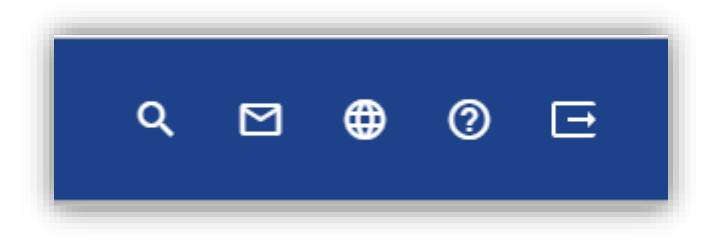

*A Postaláda ikonja a fejlécben*

*(A megjelenő felület elrendezése az ügyfél által használt eszköz képernyőfelbontásának függvényében változik)*

Kapcsolódó témák: Folyószámlák/Üzenetek

#### $1.2.6$ Nyelvválasztás

A harmadik ikon a fejlécben a nyelvválasztás ikonja (földgömb ikon). Erre kattintva az ikon alatt egy kis legördülő menü jelenik meg, amelyben az elérhető nyelvek találhatóak. Jelenleg az oldal a következő nyelveken érhető el: magyar, angol és német. Az éppen aktív nyelv a menüben aktív állapotban van (halvány narancssárga háttér). Bármely nyelvet kiválasztva a Takarék Netbank az alapértelemzett nyitóoldalra ugrik (Áttekintő) és a kiválaszott nyelven jeleníti meg azt.

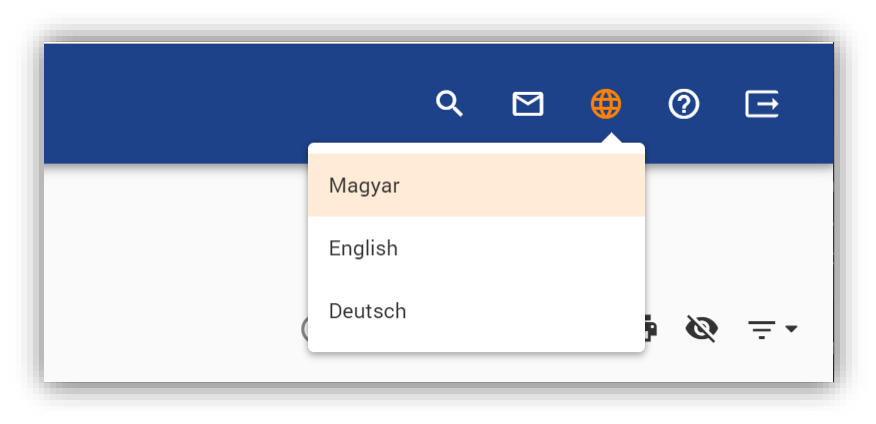

*A nyelvválasztás funkciója a fejlécben*

*(A megjelenő felület elrendezése az ügyfél által használt eszköz képernyőfelbontásának függvényében változik)*

#### $1.2.7.$ Súgó

A nyelvválasztás ikont a súgó ikonja követi (kérdőjel körben).

Erre kattintva egy legördülő menü jelenik meg az ikon alatt. Ennek első menüpontja a jelen felhasználói kézikönyvet nyitja meg a böngésző egy új tabján. Ez alatt a különböző fontos elérhetőségek találhatóak (weboldal címe, központi e-mail cím és központi telefonszám).

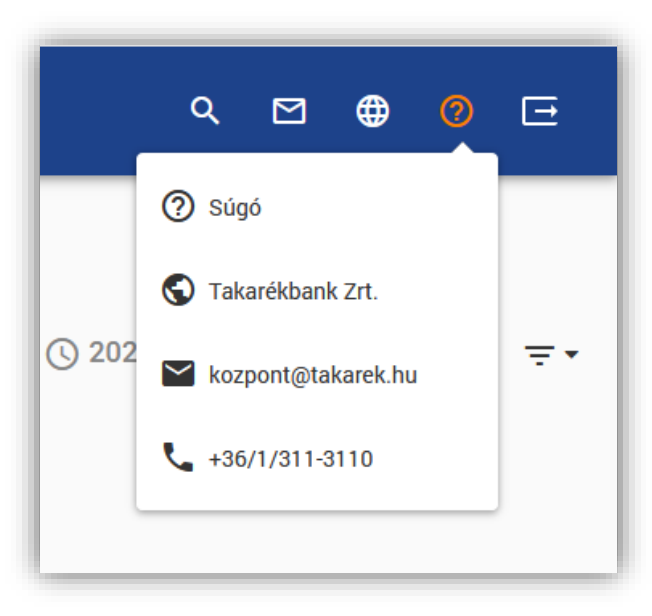

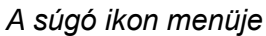

#### $1.2.8.$ Kijelentkezés

A Kijelentkezés ikonja a fejléc utolsó (balról jobbra) ikonja.

Erre kattintva egy felugró ablak jelenik meg, a következő kérdéssel: "Biztosan ki szeretne lépni?" Amennyiben Ön az "Igen" gombra kattint úgy kilép a Takarék Netbankból és a Bejelentkező képernyőre navigál, ahol újra bejelentkezhet. Abban az esetben ha a "Nem" gombot választja, a felugró ablak eltűnik és folytathatja a munkát.

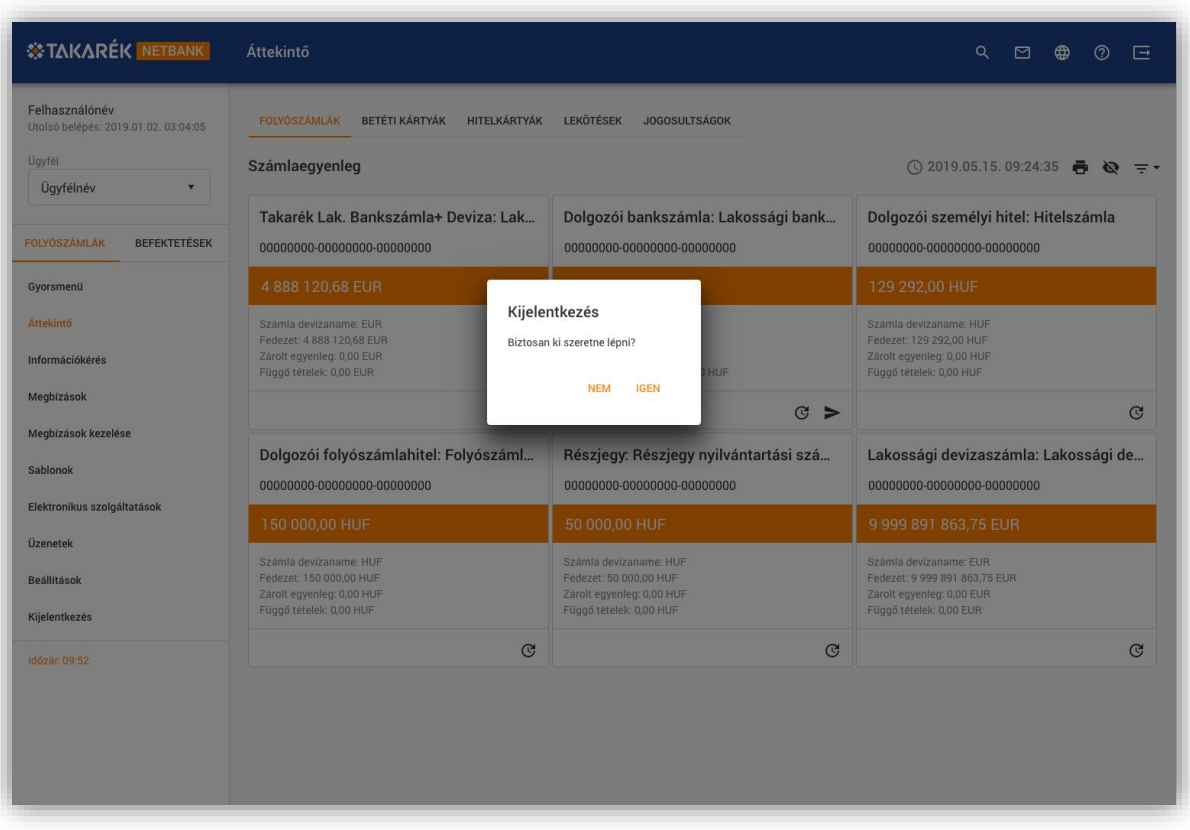

*A Kijelentkezés ikon által generált popup ablak*

# *S***TAKARÉKBANK 2.Folyószámlák**

### 2.1. Gyorsmenü

A Gyorsmenü a Folyószámlák tab első főmenüpontja.

A gyorsmenü lényege, hogy tartalmát Ön határozhatja meg. Kiválaszthatja az összes menüpont közül azt a maximum négy menüpontot, amelyet a Gyorsmenüből szeretne elérni. Ezzel tesszük Önnek lehetővé, hogy ezeket a menüpontokat gyorsan a belépés után elérhesse. A gyormenünek van egy olyan almenüpontja, amelyet nem tud választani, mert az alapértelmezetten mindig a Gyorsmenü részét képezi: az Áttekintő. Az Áttekintő minden esetben a Gyorsmenü első almenüpontja és bejelentkezés után alapértelmezetten aktív, tehát minden bejelentkezés után az Áttekintő oldalt fogja látni.

A Gyorsmenü további - maximum négy - almenüpontja tetszés szerint kiválasztható. Ezt a Gyorsmenü főmenüpont "Gyorsmenü összeállítása" nevű almenüpontjában tudja megtenni. Ezen az oldalon a Takarék Netbank összes menüpontja ki van listázva. Ezek közül a Gyorsmenü alapértelmezett beállításához tartozó négy (plusz az Áttekintő) menüpont van bejelölve arra, hogy a Gyorsmenü részét képezze (Átutalás Euróban (SEPA), Átutalás belföldön forintban, Számlatörténet). Amennyiben szeretné, hogy más menüpontok képezzék a Gyorsmenü részét, akkor válassza ki azokat a listából. Kiválasztás után a "Tovább" gombra kattintva a Gyosmenübe kerülő menüpontok sorrendezésére szolgáló felület jelenik meg. A felületen azt az öt menüpontot fogja látni (ebből egy minden esetben az Áttekintő), amelyeket megjelölt, hogy a Gyorsmenü részét képezzék. Az egyes menüpontokat tartalmazó dobozra kattintva és az egér gombját nyomva tartva a dobozokat mozgathatja és így alakíthatja ki azt a sorrendet, amelyben a menüpontok szerepelni fognak a Gyosmenüben. A műveletet a "Rendben" gombbal véglegesítheti.

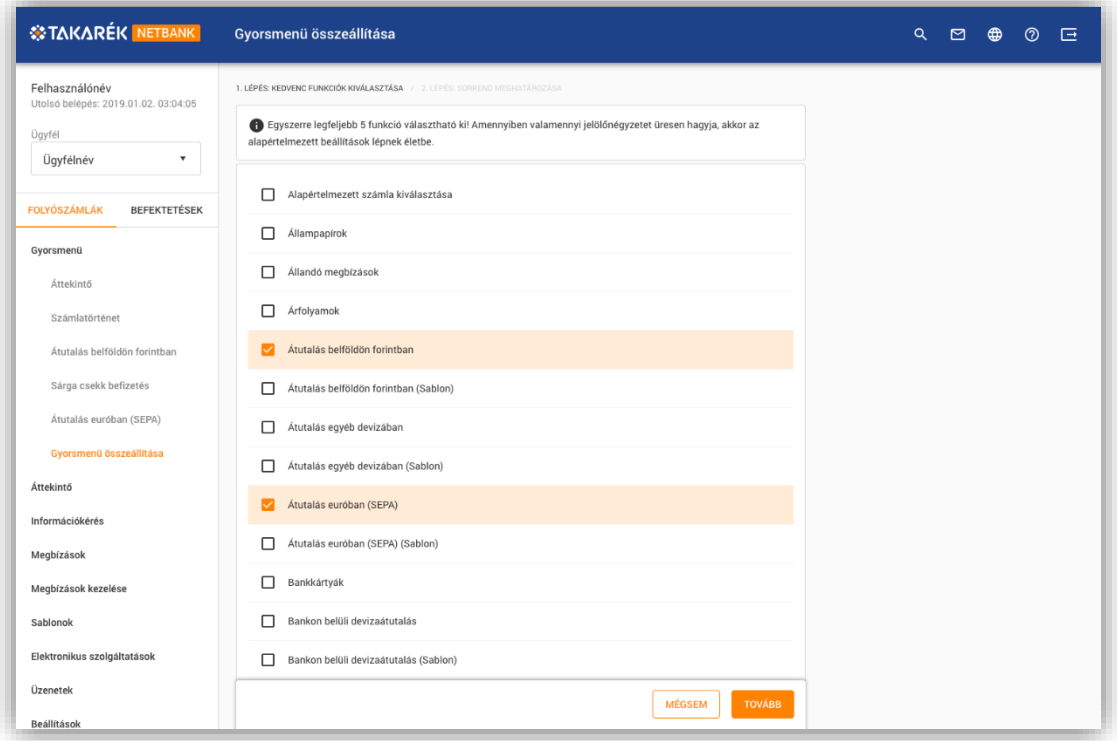

*A Gyorsmenü összeállítására szolgáló felület*

## *<b>STAKARÉKBANK*

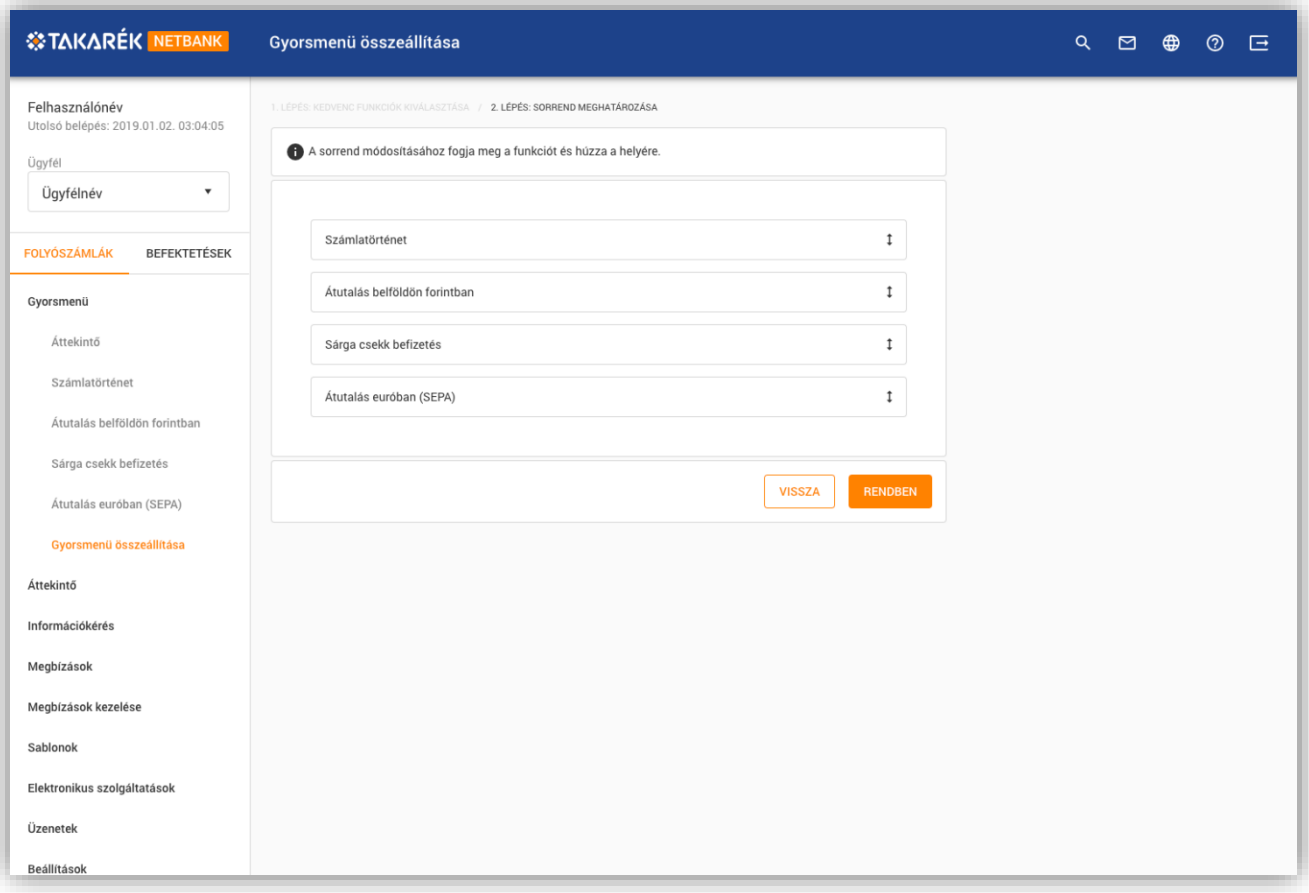

*A Gyorsmenübe szánt menüpontok sorrendezésére szolgáló felület (A megjelenő felület elrendezése az ügyfél által használt eszköz képernyőfelbontásának függvényében változik)*

Kapcsolódó témák: Folyószámlák/Áttekintő

## 2.2. Áttekintő

#### $2.2.1$ Bevezető

Az áttekintő képernyőn találja az egyes számláiról a főbb adatokat. Itt nézheti meg folyószámlái egyenlegeit, betéti kártyáinak információit, lekötéseit és a fiókjához tartozó jogosultságait.

Az áttekintő oldal mindig az alapértelmezett nyitóoldal belépés után.

#### Folyószámlák  $2.2.2.$

### Minden kártyára vonatkozó funkciók

A Számlaegyenleg felirattal egy sorban az óra ikon mellett látható az utolsó frissítés dátuma és időpontja. Az ügyfél erre a pillanatra vetítve látja folyószámláit és azok adatait.

Mellette helyezkedik el a nyomtatás funkciót előhívó ikon. Rákattintva kiválaszthatjuk hogy milyen formátumban szeretnénk nyomtatni, rövid listát, vagy részletes egyenleget. Ha a lenyíló listából kiválasztjuk az imént említett egyik lehetőséget felugrik a nyomtatási ablak ahonnan a nyomtatás további beállításait végezhetjük el.

A nyomtatás ikon mellett található áthúzott szemmel tudjuk eltüntetni a számlákhoz tartozó főbb információkat a számla név, és számlaszám kivételével.

Amennyiben már megnyomta az áthúzott szem ikont, egy sima szem ikont fog látni ennek helyén. Ha rákattint, a rejtett tartalom ismét láthatóvá válik és az ikon visszaváltozik az áthúzott szemmé. Mellette található a szűrési funkciókat előhívó gomb. A gombra kattintva egy beíró mezőkből álló sáv jelenik meg. Itt tudjuk megadni a keresett számla nevét, számlaszámát, egyenleg intervallumát, valamint fedezetét. Az utolsó mező egy lenyíló lista amiben keresni is tudunk, innen választhatjuk ki a devizanemet. A szekció végén található törlés gombbal kitörölhetjük az összes megadott szűrési kritériumot, a szűrés gombbal pedig elindíthatjuk a szűrést.

### Egy kártya tartalma és működése

Az egyes számlákat kártya formában látja. A kártya tetején a számla nevét, alatta a számlaszámot találja. A narancssárga sávban a számla egyenlege látható. Alatta helyezkedik el a számla devizaneme, fedezeti értéke, zárolt egyenlege, valamint amennyiben van; függő tételei.

Minden kártya alján találunk két gombot.

Az óra ikonnal a számlatörténet oldalra navigálunk, a nyíl ikonnal pedig azonnali forintátutalást indíthatunk. A kártyára kattintva felugró ablakban láthatja az összes feljebb felsorolt információt. A jobb felső sorban lévő "x"-el zárhatja be az ablakot.

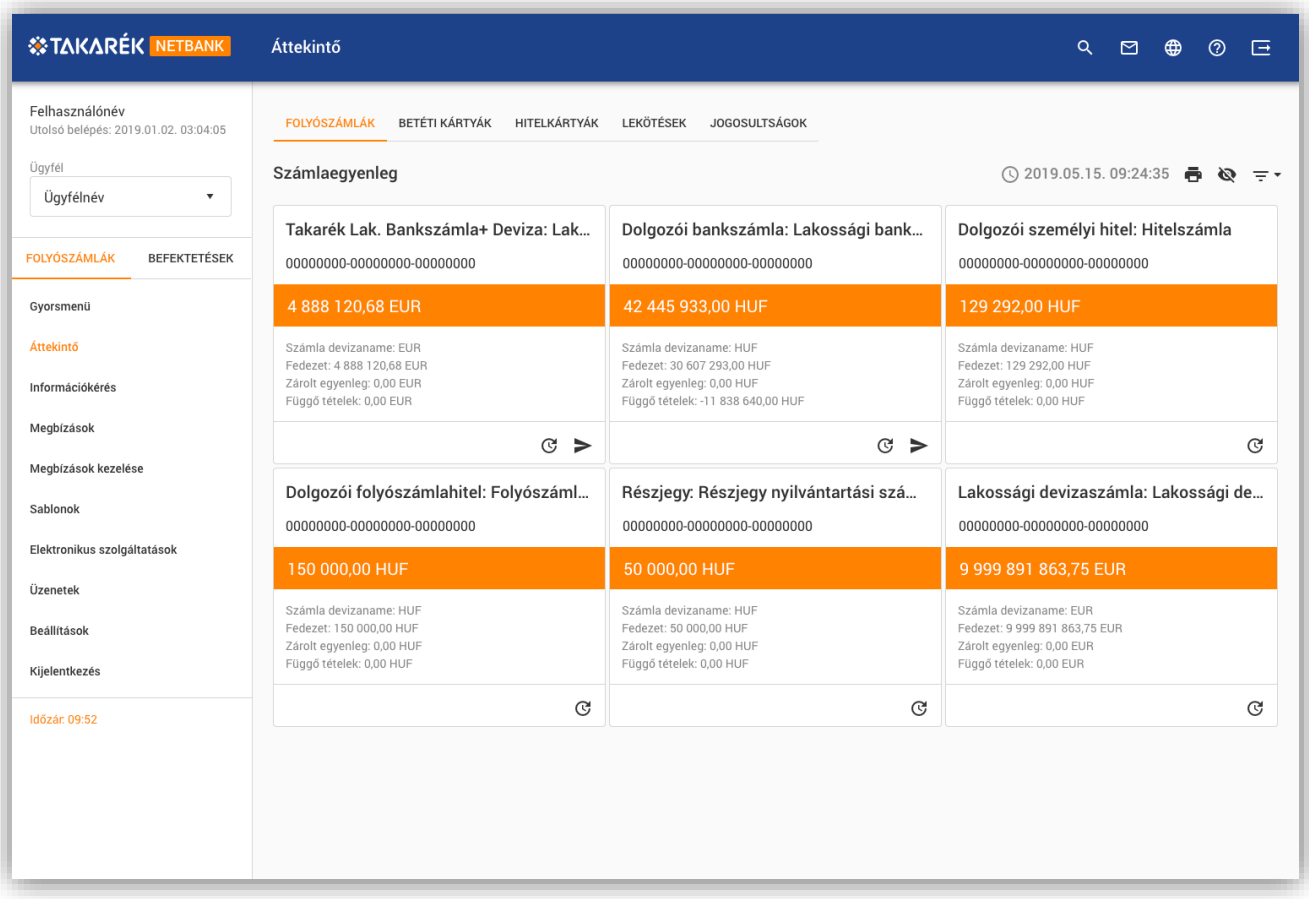

*Az áttekintés oldal folyószámlák szekciója*

*(A megjelenő felület elrendezése az ügyfél által használt eszköz képernyőfelbontásának függvényében változik)*

Kapcsolódó linkek: Folyószámlák/Információkérés/Számlatörténet

Folyószámlák/megbízások/forintátutalás

#### $2.2.3.$ Betéti kártyák

Ebben a menüpontban találja a betéti kártyájához tartozó adatokat és beállításokat. A szekció tetején látható a számla neve, alatta egy képet talál a kártyáról (Az itt megjelenített kártya képe eltérhet az Ön által birtokolt kártya kinézetétől). A kép mellett a kártya adatai vannak felsorolva. A szekció jobb alsó sarkában a fogaskerék ikonnal tudja lenyitni a beállítások fület. A beállítások első szekciójában a kártya státuszát tudja kiválasztani. Aktív és függőben lévő állapotok közül választhat, majd a mentés gombra kattintva elmentheti a változást. A következő szekcióban a kártya limitek beállításai helyezkednek el. Az egyes mezőkbe kattintva, manuálisan beírhat egy összeget, vagy a mező melletti narancssárga pötty csúsztatásával is megváltoztathatja azt. Itt is a mentés gombra kattintva tudja menteni a változásokat.

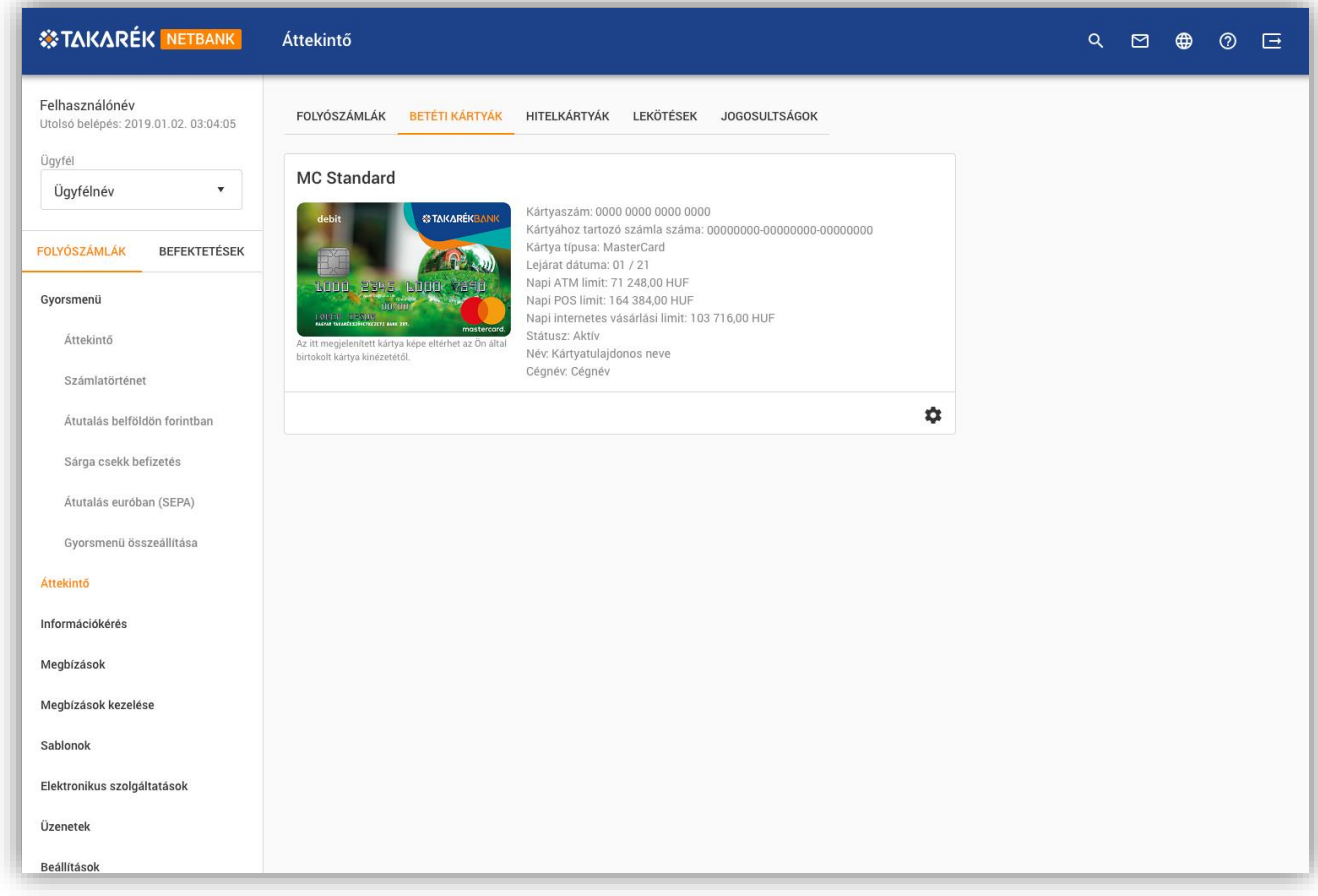

### *Az áttekintés oldal betéti kártyák szekciója*

*(A megjelenő felület elrendezése az ügyfél által használt eszköz képernyőfelbontásának függvényében változik)*

#### $2.2.4$ Hitelkártyák

A Hitelkártyák menüpont alatt található az ügyfél hitelkártyája, amennyiben rendelkezik ilyennel. Ha nem tartozik hozzá, a "Nincs adat" üzenetet kapja.

#### $2.2.5$ Lekötések

### Minden kártyára vonatkozó funkciók

A Betétek felirattal egy sorban az óra ikon mellett látható az utolsó frissítés dátuma és időpontja. Az ügyfél erre a pillanatra vetítve látja a betéteit és azok adatait.

Mellette helyezkedik el a nyomtatás funkciót előhívó ikon. Ráklikkelve felugrik a nyomtatási ablak ahonnan a nyomtatás beállításait végezhetjük el.

A nyomtatás ikon mellett található áthúzjott szemmel tudjuk eltüntetni a betéthez tartozó összes információt a betét név, és számlaszám kivételével.

Amennyiben már megnyomta az áthúzott szem ikont, egy sima szem ikont fog látni ennek helyén, ha rákattint, a rejtett tartalom ismét láthatóvá válik és az ikon visszaváltozik az áthúzott szemmé. A mellette található a szűrési funkciókat előhívó gomb. A gombra kattintva egy beíró mezőkből álló

sáv jelenik meg. Itt tudjuk megadni a keresett betétszámla nevét, számlaszámát, betét összegét, devizanemét, lekötés dátumát és a lekötés végét. A szekció végén található törlés gombbal kitörölhetjük az összes megadott szűrési kritériumot, a szűrés gombbal pedig elindíthatjuk a szűrést.

### Egy kártya tartalma és működése

A betéti számlák kártya formában jelennek meg az oldalon. A kártya neve a számla nevét mutatja, alatta a számlaszám található. A narancssárga sávon látható összeg a betét összegét mutatja. A narancssárga sáv alatt a számla devizaneme, lejárati rendelkezése, lekötés dátuma, valamint a lekötés vége. Az alatta lévő sávban találja a betéti számlával végezhető akciók ikonjait. Az "x" ikonnal betétfelmondást végezhet, az óra ikonnal a lejárati rendelkezést módosíthatja, a "+" gombbal tőkenövelést végezhet, a "-" gombbal pedig részösszeget tölthet fel a betéti számlájára. A kártyára kattintva felugró ablakban láthatja az összes feljebb felsorolt információt és akciót amit a kártyával végezhet. A jobb felső sorban lévő "x"-el zárhatja be az ablakot.

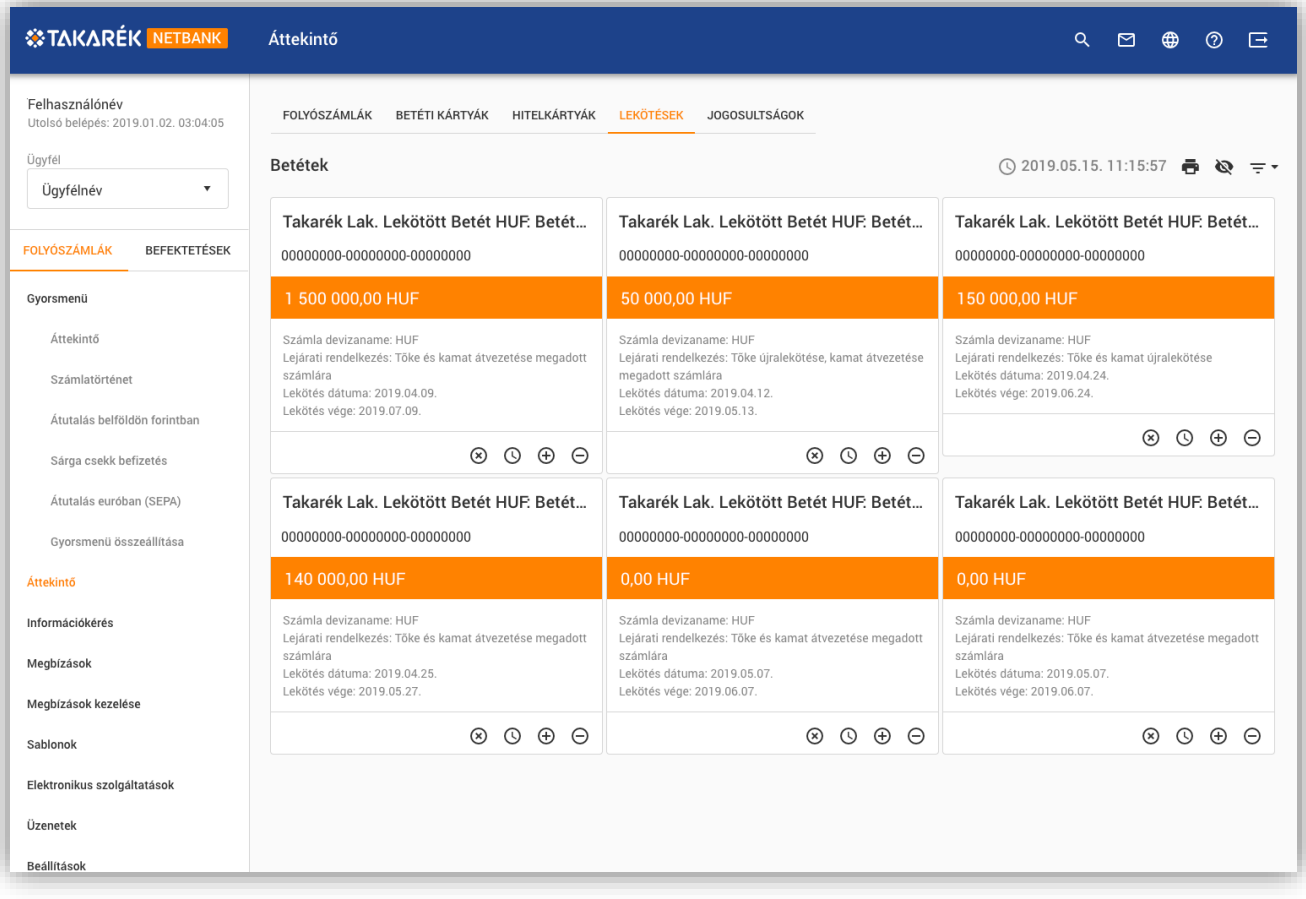

### *Az áttekintő oldal lekötések szekciója*

*(A megjelenő felület elrendezése az ügyfél által használt eszköz képernyőfelbontásának függvényében változik)*

Kapcsolódó linkek: Folyószámlák/Információkérés/lekötött betétek

#### $2.2.6$ Jogosultságok

Ezen az oldalon találja a fiókjához tartozó jogosultságok áttekintőjét. Szekciókba rendezve egymás után sorban a felhasználó alapadatait, az aktuális ügyfél nevét és kódját, bejelentkezési jelszavát, aláírás hitelesítést, számlajogokat, egyéb jogokat, és értékpapír jogokat találja.

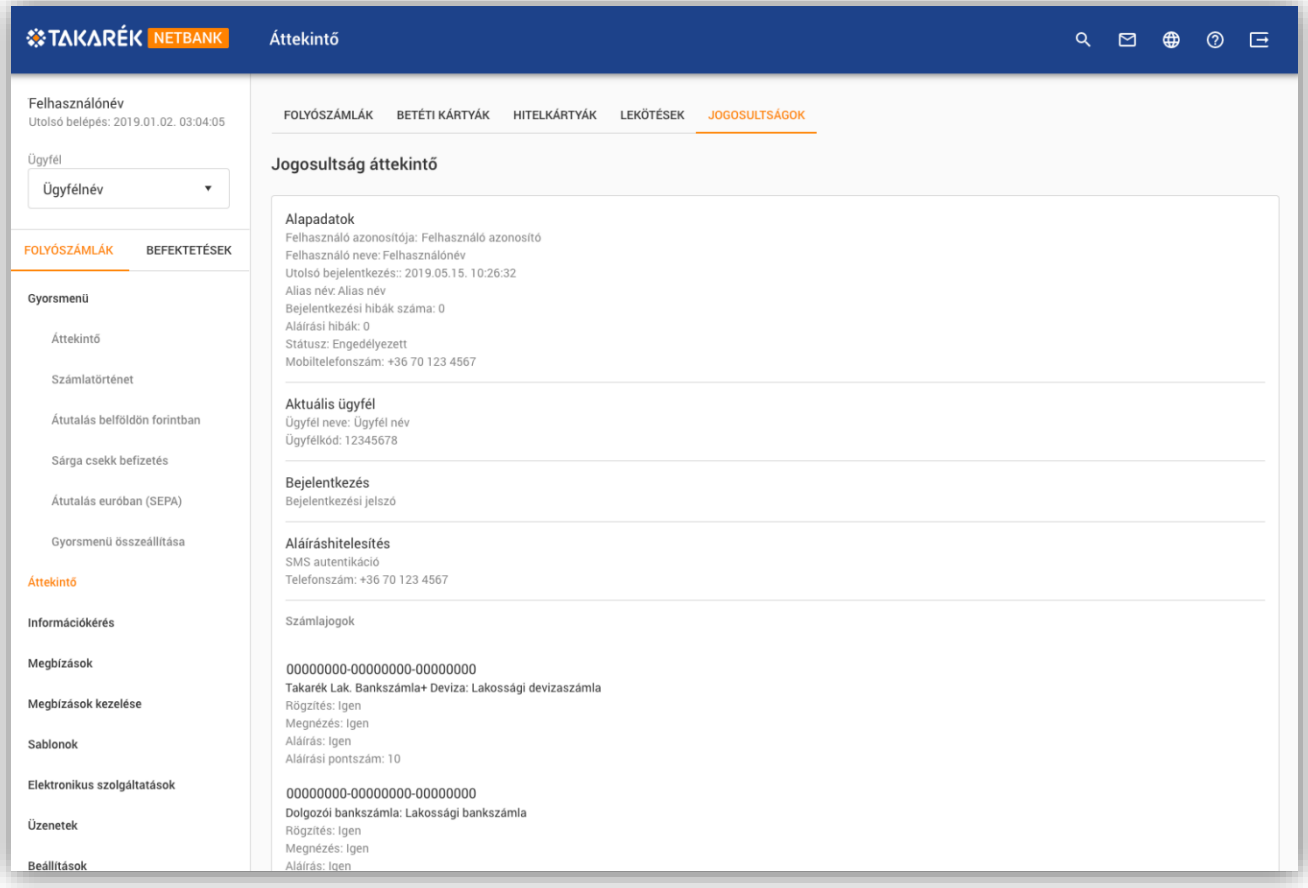

### *Az áttekintés oldal jogosultságok szekciója*

### 2.3. Információkérés

#### $2.3.1.$ Számlaegyenleg

### Bevezető

Ezen az oldalon láthatja az egyes számláihoz tartozó számlaegyenlegeket.

### Minden kártyára vonatkozó funkciók

A Számlaegyenleg felirattal egy sorban az óra ikon mellett látható az utolsó frissítés dátuma és időpontja. Az ügyfél erre a pillanatra vetítve látja folyószámláit és azok adatait.

Mellette helyezkedik el a nyomtatás funkciót előhívó ikon. Ráklikkelve kiválaszthatjuk hogy milyen formátumban szeretnénk nyomtatni, rövid listát, vagy részletes egyenleget. Ha a lenyíló listából kiválasztjuk az imént említett egyik lehetőséget felugrik a nyomtatási ablak ahonnan a nyomtatás további beállításait végezhetjük el.

A nyomtatás ikon mellett található áthúzott szemmel tudjuk eltüntetni a számlákhoz tartozó összes információt a számla név, és számlaszám kivételével.

Amennyiben már megnyomta az áthúzott szem ikont, egy sima szem ikont fog látni ennek helyén, ha rákattint, a rejtett tartalom ismét láthatóvá válik és az ikon visszaváltozik az áthúzott szemmé. A mellette található a szűrési funkciókat előhívó gomb. A gombra kattintva egy beíró mezőkből álló sáv jelenik meg. Itt tudjuk megadni a keresett számla nevét, számlaszámát, intervallumot a egyenlegét valamint fedezetét. Az utolsó mező egy lenyíló lista amiben keresni is tudunk, innen választhatjuk ki a devizanemet. A szekció végén található törlés gombbal kitörölhetjük az összes megadott szűrési kritériumot, a szűrés gombbal pedig elindíthatjuk a szűrést.

### Egy kártya tartalma és működése

Az egyes számlákat kártya formában látja. A kártya tetején a számla nevét, alatta a számlaszámot találja. A narancssárga sáv, a számla egyenlegét mutatja. Alatta helyezkedik el a számla devizaneme, fedezeti értéke, zárolt egyenlege, amennyiben van, függő tételei.

### Minden kártya alján találunk két gombot.

Az óra ikonnal a számlatörténet oldalra navigálunk, a nyíl ikonnal pedig forintátutalást indíthatunk. A kártyára kattintva popup ablakban láthatja az összes feljebb felsorolt információt. A jobb felső sorban lévő "x"-el zárhatia be az ablakot.

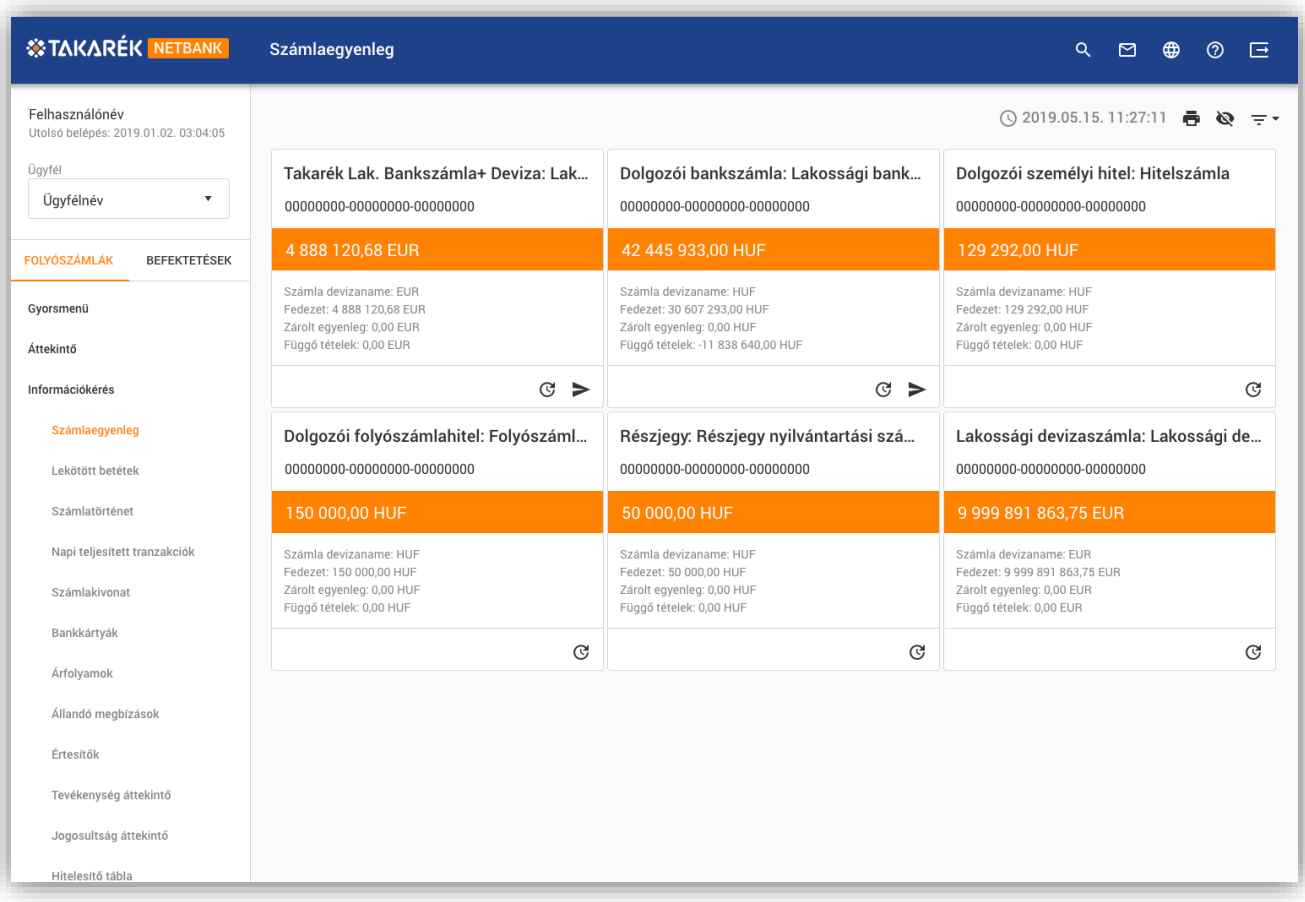

*Az információkérés menüpont számlaegyenleg almenüpontjához tartozó oldal (A megjelenő felület elrendezése az ügyfél által használt eszköz képernyőfelbontásának függvényében változik)*

Kapcsolódó linkek: Folyószámlák/információkérés/számlatörténet Folyószámlák/megbízások/forintátutalás

## *<b>\*TAKARÉKBANK*

#### Másodlagos azonosítók  $2.3.2.$

### Bevezetés

Itt tud a számláihoz másodlagos azonosítót megadni, meghosszabítani, törölni, illetve itt tudja megtekinteni azokat.

### Másodlagos azonosító rögzítése

A menüpont elérési útvonala a Takarék Netbankban: Információkérés → Másodlagos azonosítók

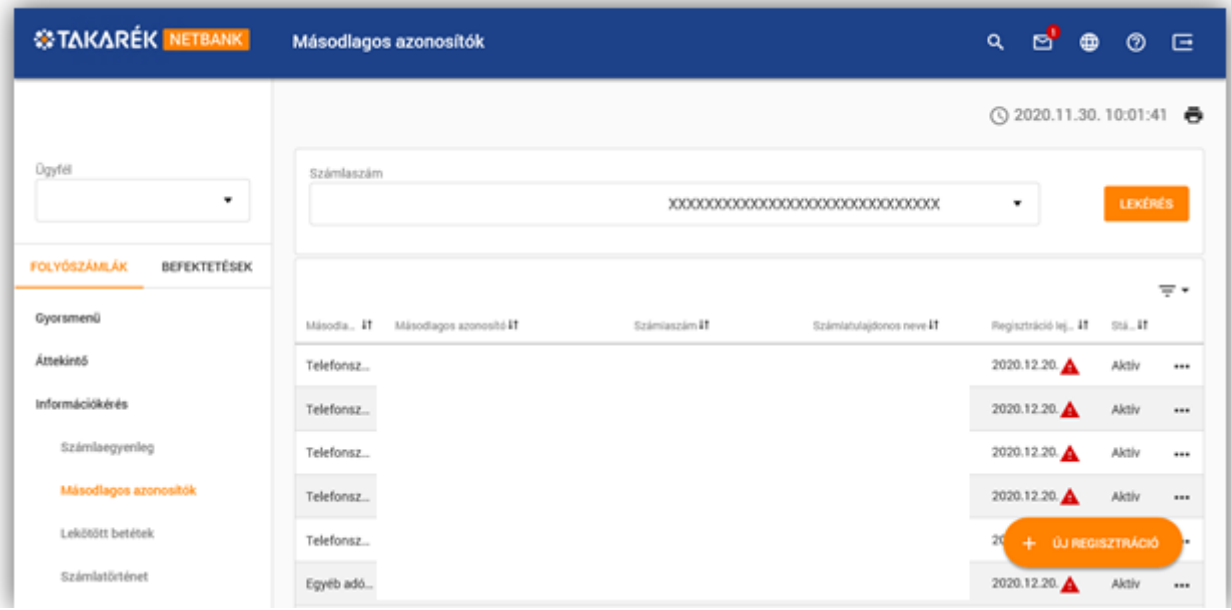

Egy másodlagos számlaazonosítóhoz csak egy fizetési számlaszám adható meg. Egy fizetési számlához több másodlagos azonosító is tartozhat.

A rögzítés megkezdéséhez ki kell választani a jobb alsó sarokban az ÚJ REGISZTRÁCIÓ gombot, melyet követően az alábbi képernyő jelenik meg.

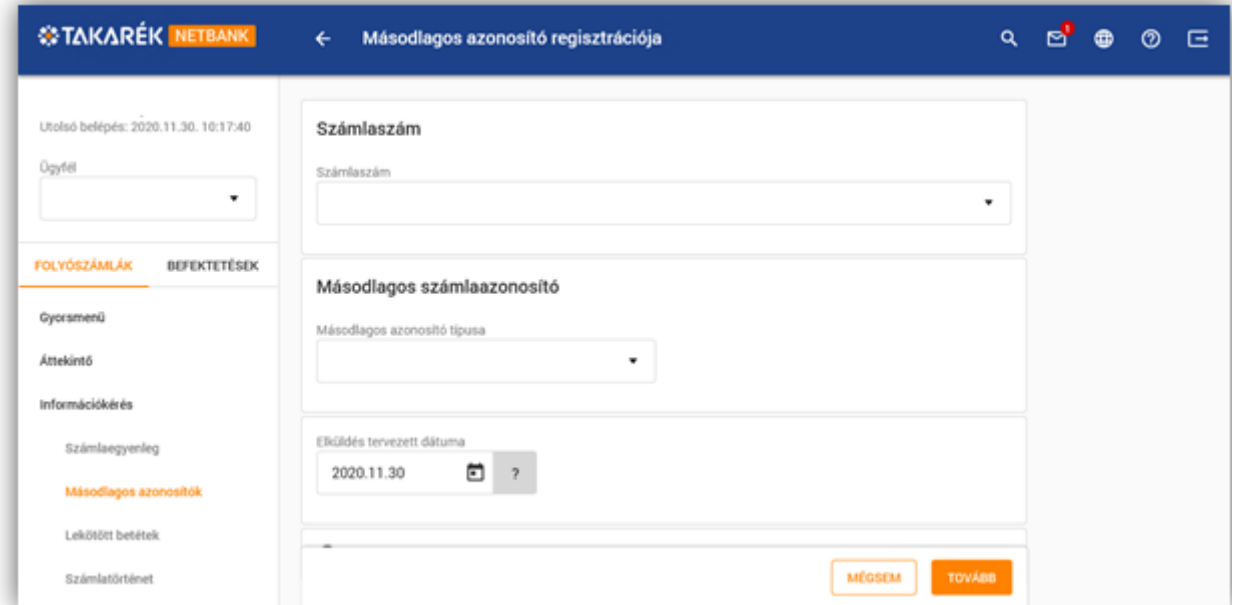

A Számlaszám mezőben a Netbank megjeleníti a másodlagos azonosító rögzítéséhez alkalmas számlaszámokat. Első lépésként ki kell választani a felső sorban azt a számlaszámot, amelyhez a másodlagos azonosító rögzítve lesz.

Következő lépésben azt szükséges kiválasztani, hogy milyen típusú másodlagos azonosító kerül rögzítésre. Ez jelenleg e-mail cím vagy mobiltelefonszám lehet. Amennyiben adószámot vagy adóazonosítót szeretne megadni, kérjük, fáradjon be egy Takarékbank fiókba, ahol kollégáink készséggel rendelkezésére állnak. Ezután megjelenik egy új mező, ahova a megfelelő formátumban beírható a másodlagos azonosító. Telefonszám esetében +36-… az elvárt.

Másodlagos azonosítóként maximum 70 karakteres elektronikus levelezési cím adható meg.

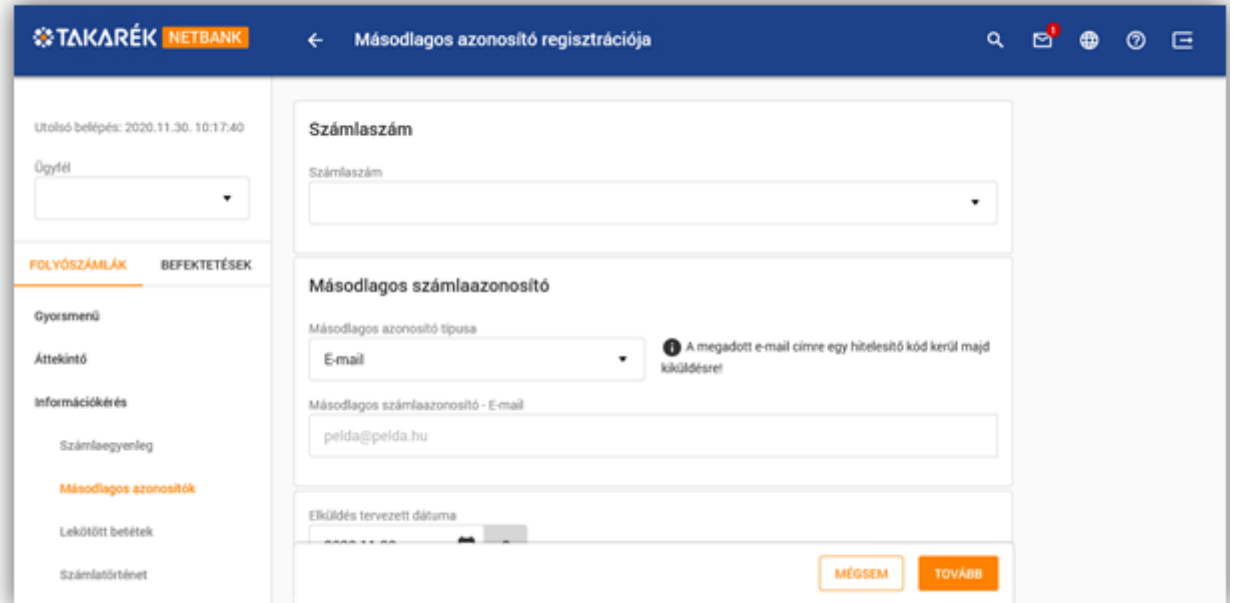

A másodlagos azonosító után – a másodlagos számlaazonosító típusának megfelelően - e-mailben, vagy telefonon keresztül megkapja a hitelesítő kódot, ami 5 percig érvényes, melyet be kell írnia a képen látható mezőbe. FONTOS, hogy a kód arra a címre megy ki e-mailben, vagy arra a telefonszámra SMS-ben, amit a fenti mezőben megadott.

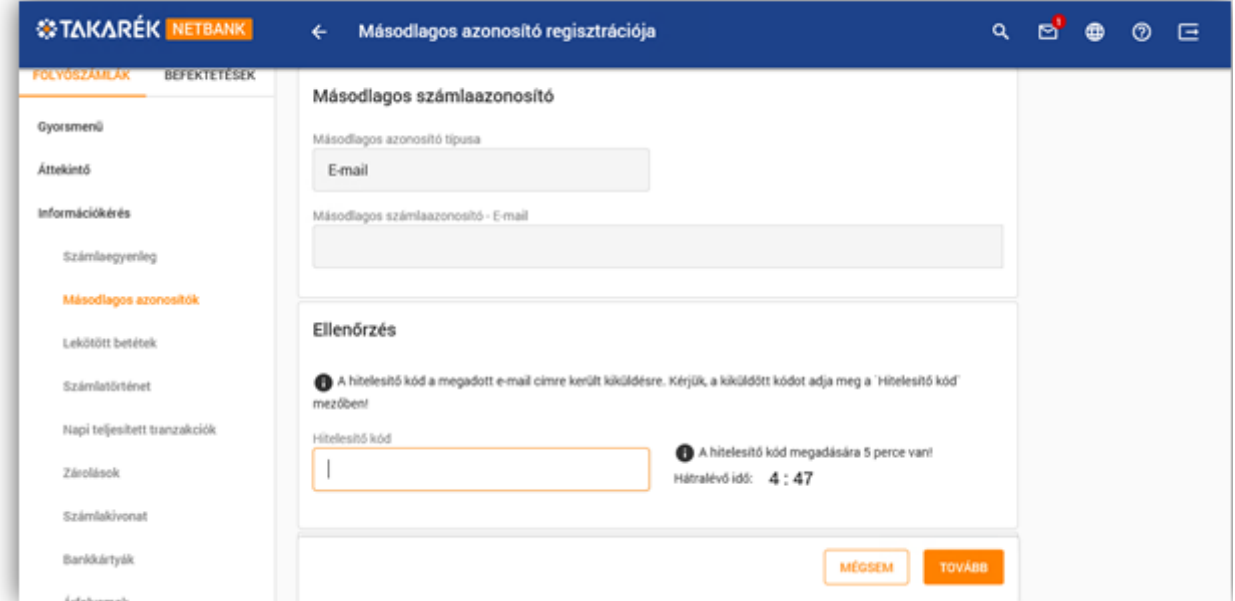

Zárásképp megjelenik egy nyilatkozat, melynél be kell pipálni, hogy elfogadja a benne foglaltakat, majd beküldeni a csomagot. Enélkül nem rögzíthető a másodlagos azonosító.

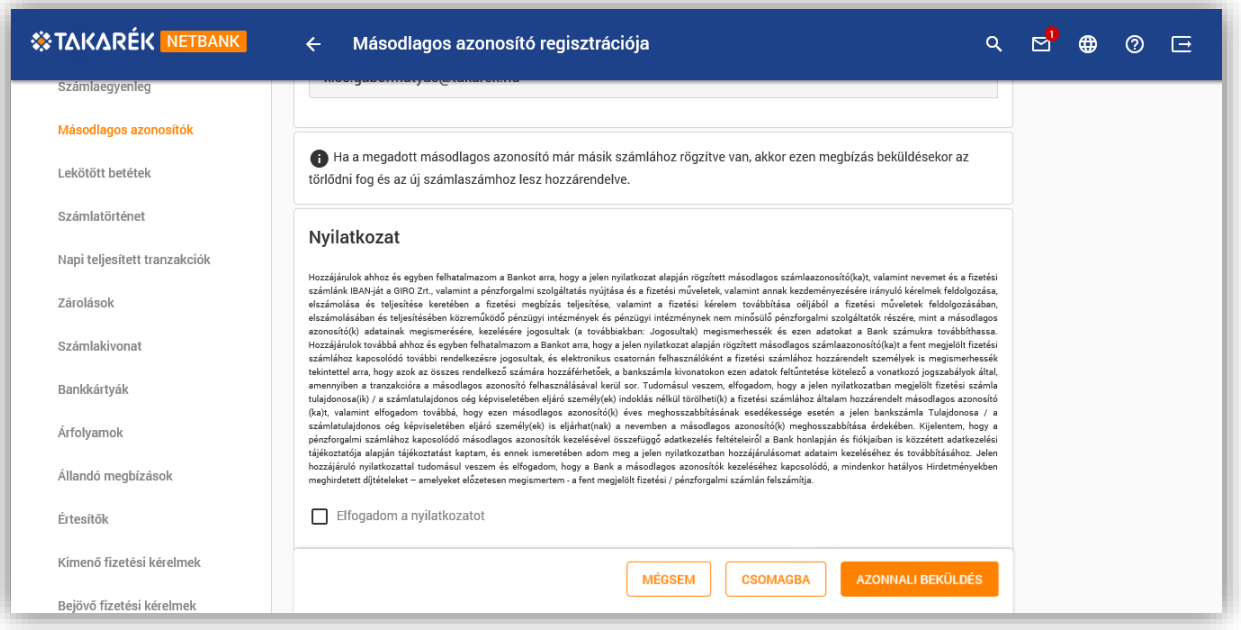

Sikeres regisztráció után, értesítés kerül kiküldésre a sikeres regisztráció tényéről a berögzített másodlagos azonosítóra.

Másodlagos azonosító törlése és meghosszabbítása a Takarék Netbankban

A másodlagos azonosítók menüpont alatt megjelennek másodlagos azonosítói, ahol ki tudja választani a számláját is.

Törlés funkció:

• A listában megjelenő tetszőleges típusú másodlagos számlaazonosító törölhető lesz, vagyis nemcsak aTakarék Netbankban, Mobilapp-ban regisztráltak.

• A megbízásnak csak rögzítő felülete van, egy már berögzített törlést utólag módosítani nem lehet.

Másodlagos azonosító meghosszabbítása:

A jobb oldali ikonra kattintva megjelennek a lehetőségei: megtekintés, törlés és meghosszabbítás.

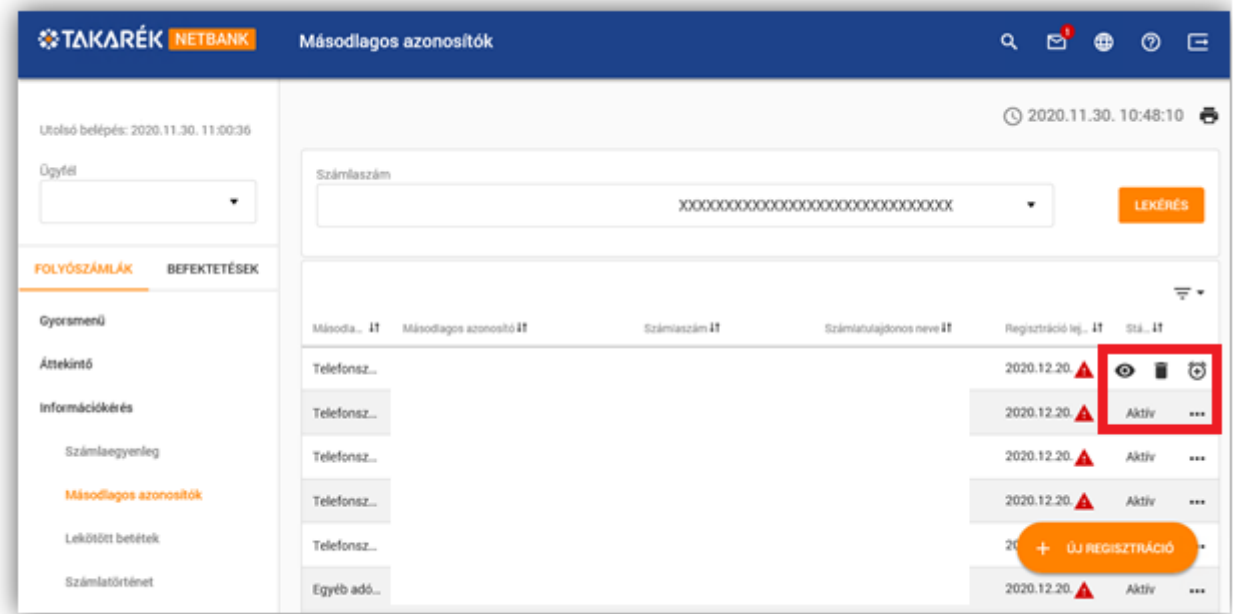

A megtekintés ikonra kattintva az alábbi adatok láthatóak és a Takarék Netbank jelzi a másodlagos azonosító közelgő lejáratát is.

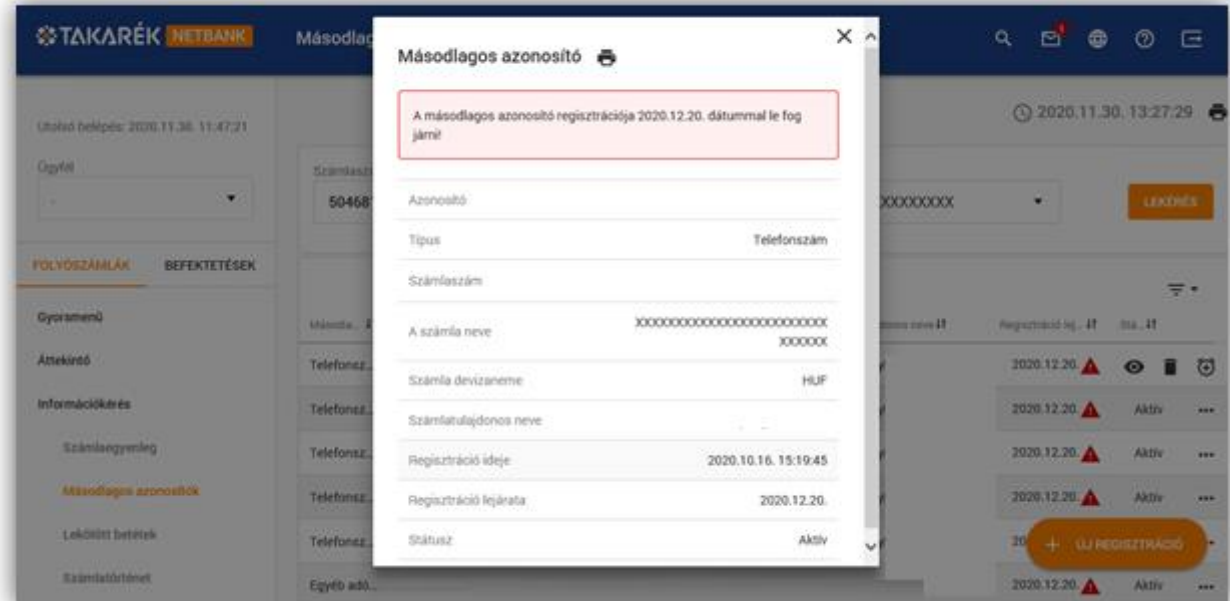

A szemetes ikonra kattintva törölhető a másodlagos azonosító, az óra ikonra kattintva pedig a regisztráció meghosszabbítható. Törléskor és meghosszabbításkor az alábbi képernyő jelenik meg.

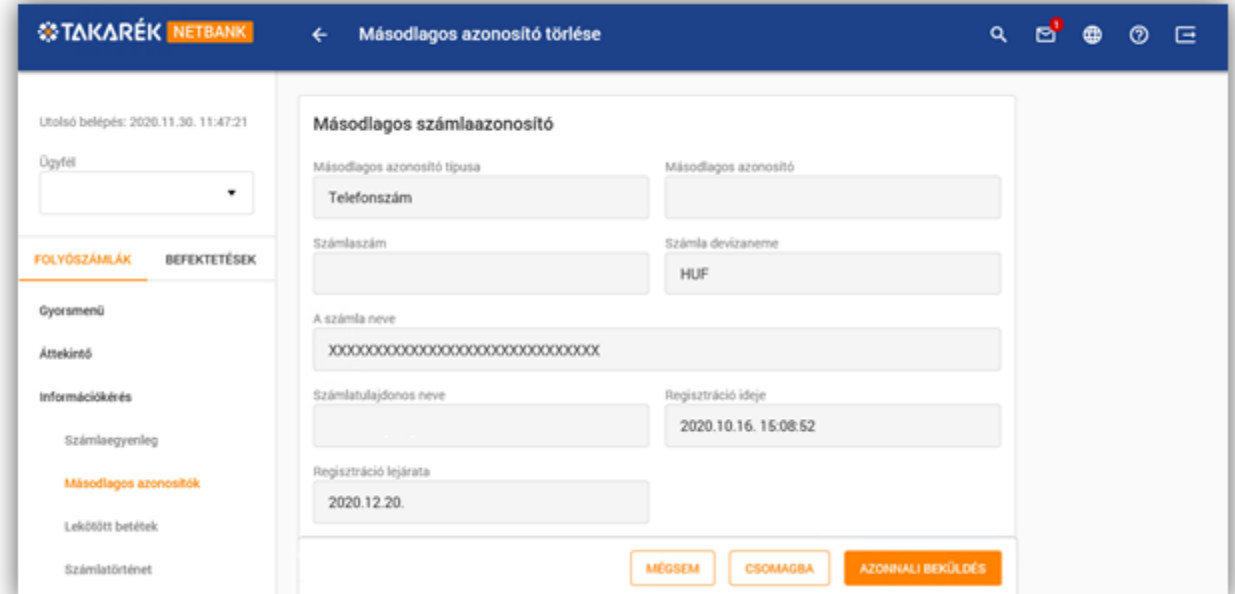

A következő lépés csupán a csomag elküldése mind a törlés mind a meghosszabbítás esetén, majd a művelet megerősítése a visszaigazoló SMS által.

#### $2.3.3.$ Lekötött betétek

### Bevezetés

Itt találja a betétszámlák adatait. Az egyes számlák kártya formában jelennek meg.

### Minden kártyára vonatkozó funkciók

A Betétek felirattal egy sorban az óra ikon mellett látható az utolsó frissítés dátuma és időpontja. Az ügyfél erre a pillanatra vetítve látja betéteit és azok adatait.

Mellette helyezkedik el a nyomtatás funkciót előhívó ikon. Ráklikkelve felugrik a nyomtatási ablak ahonnan a nyomtatás beállításait végezhetjük el.

A nyomtatás ikon mellett található áthúzott szemmel tudjuk eltüntetni a betéthez tartozó összes információt a betét név, és számlaszám kivételével.

Amennyiben már megnyomta az áthúzott szem ikont, egy sima szem ikont fog látni ennek helyén, ha rákattint, a rejtett tartalom ismét láthatóvá válik és az ikon visszaváltozik az áthúzott szemmé. A mellette található a szűrési funkciókat előhívó gomb. A gombra kattintva egy beíró mezőkből álló sáv jelenik meg. Itt tudjuk megadni a keresett betétszámla nevét, számlaszámát, betét összegét, devizanemét, lekötés dátumát és a lekötés végét. A szekció végén található törlés gombbal kitörölhetjük az összes megadott szűrési kritériumot, a szűrés gombbal pedig elindíthatjuk a szűrést.

Az oldal jobb alsó sarkában található nagy narancssárga "betétlekötés" feliratú gombbal betétet köthet le.

### Egy kártya tartalma és működése

A betéti számlák kártya formában jelennek meg az oldalon. A kártya neve a számla nevét mutatja, alatta a számlaszám található. A narancssárga sávon látható összeg a betét összegét mutatja. A narancssárga sáv alatt a számla devizaneme, lejárati rendelkezése, lekötés dátuma, valamint a lekötés vége. Az alatta lévő sávban találja a betéti számlával végezhető akciók ikonjait. Az "x" ikonnal betétfelmondást végezhet, az óra ikonnal a lejárati rendelkezést módosíthatja, a "+" gombbal tőkenövelést végezhet, a "-" gombbal pedig részösszeget tölthet fel a betéti számlájára. A kártyára kattintva felugró ablakban láthatja az összes feljebb felsorolt információt és akciót amit a kártyával végezhet. A jobb felső sorban lévő "x"-el zárhatja be az ablakot.

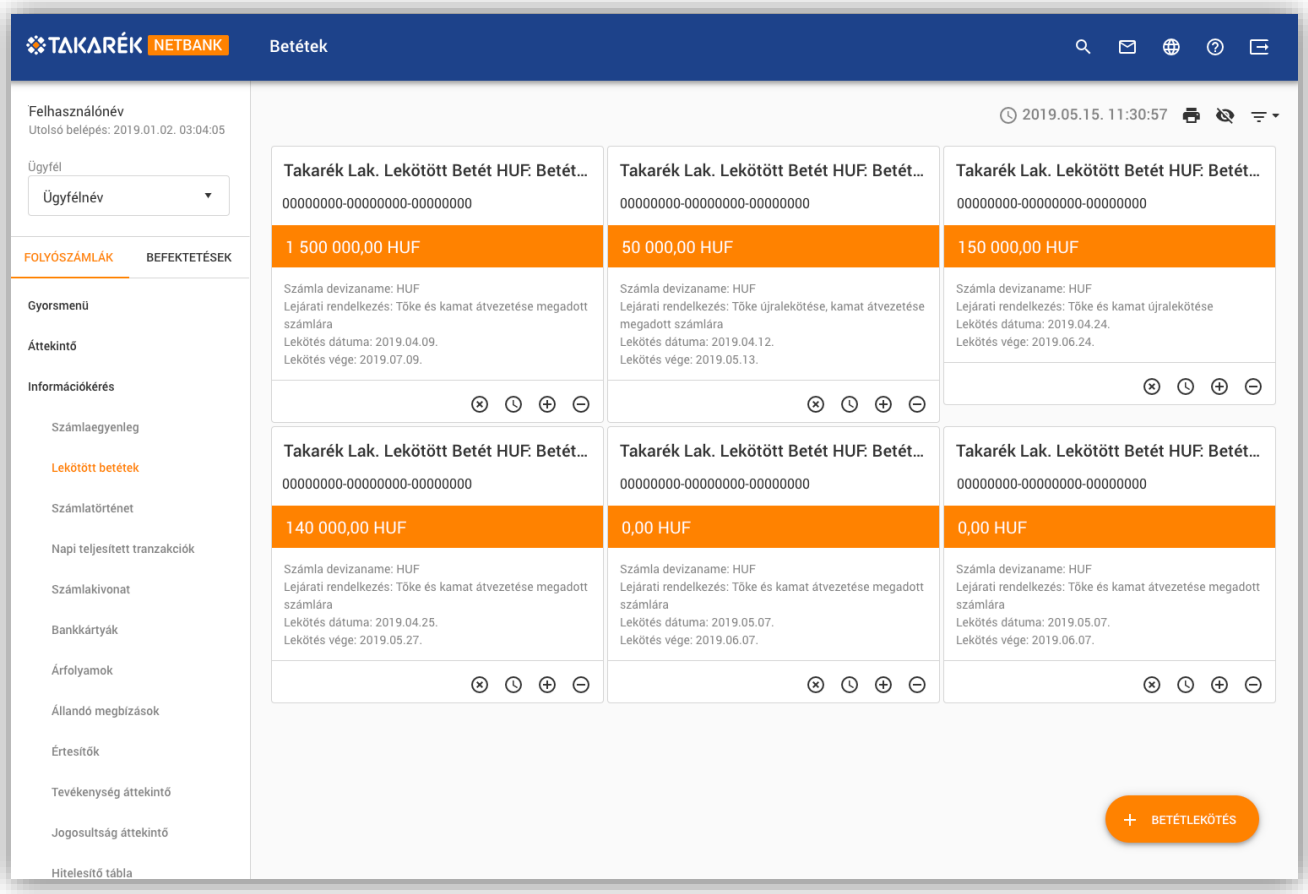

*Az információkérés menüpont lekötött betétek nevű almenüpontjához tartozó oldal. (A megjelenő felület elrendezése az ügyfél által használt eszköz képernyőfelbontásának függvényében változik)*

### 234 Számlatörténet

### Bevezető

Ebben a menüpontban az egyes számlák történetét nézheti meg.

### Számlatörténet

Az első szekcióban a lenyíló füles mezőben kiválaszthatja a számlát aminek a történetére kíváncsi. A második sorban található dátumválasztó mezőkbe kattintva manuálisan beírhat időintervallumot, vagy a naptár ikonra kattintva a dátumválasztóból kijelölheti. A narancssárga "lekérés" gombra kattintva a rendszer kilistázza a megadott számla adatait. A legalsó szekcióban pedig a múltbéli tranzakciók jelennek meg, melyeket partner, megjegyzés, összeg, vagy devizanem szerint rendezhet az egyes kategóriák nevére kattintva. Az oszlopok nevei gombként funkcionálnak, miután rákattintott az egyikre, narancssárgává válik, és a mellette lévő gomb indikálja hogy növekvő vagy épp csökkenő sorrendbe van rendezve.

A legalsó szekció jobb felső sarkában lévő ikonnal a szűrési kritériumokat tartalmazó szekciót nyitja ki. Itt beírómezőkben tudja a szűréshez az ellenszámla számát, partner nevét, megjegyzést, összeget. Értéknap dátumát vagy manuálisan viheti fel, vagy a naptárikonra kattintva kiválaszthatja a naptárból. A lenyílófüles mezőból kiválaszthatja a deviza nemet, ezek között kereshet is a keresőmezőben a lenyílófülön belül. A tranzakció típusát a beírómezőbe kattintva választhatjuk ki a kételemű listából. Akár mindkettőt egyszerre.

A szekció jobb alsó sarkában lévő "törlés" gombbal kitörölhetjük a megadott kritériumokat, a "szűrés" gombbal pedig elindíthatjuk a szűrést.

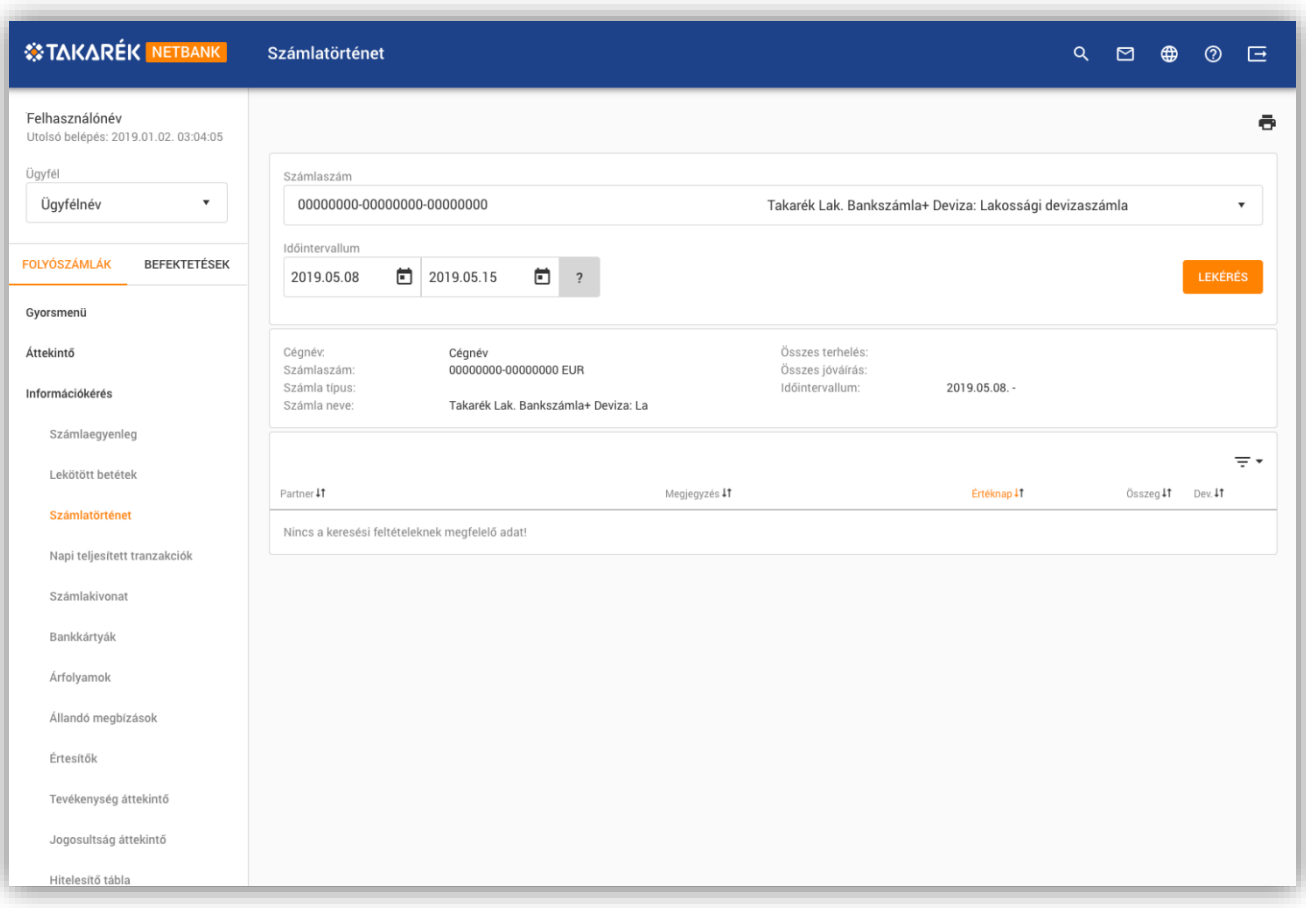

*Az információkérés menüpont alatt elhelyezkedő számlatörténet almenüponthoz tartozó képernyő (A megjelenő felület elrendezése az ügyfél által használt eszköz képernyőfelbontásának függvényében változik)*

#### $2.3.5.$ Napi teljesített tranzakciók

### Bevezetés

Itt az adott napon végzett tranzakcióit tekintheti meg.

## *<b>STAKARÉKBANK*

### Napi teljesített tranzakciók

A Napi teljesített tranzakciók menüpont alatt az aktuális napra lekönyvelt tételeket hívhatja le az ügyfél. Amennyiben nincs könyvelt tétel, az "A számláin a mai napon nem könyveltek le egyetlen tételt sem." üzenet jelenik meg.

### 2.3.6. Zárolások

### Bevezetés

Itt a számlán még nem könyvelt, hanem zárolt tételek jelennek meg, azonnali utalások és kártyás tranzakciók.

### 2.3.7 Számlakivonat

### Bevezető

Ebben a menüpontban számlakivonatok között kereshet.

### Számlakivonat

Az első szekcióban lévő beírómezők segítségével megadhatja a keresett időszakot, vagy manuláisan a mezőbe kattintva, vagy a naptár ikon segítségével, kiválaszthatja egy felugró ablakból.

A beírómezők mellett lévő "?" gombra kattintva információs szöveget hívhat elő, ismételt kattintással a szöveg eltűnik.

A szekció jobb oldalán elhelyezkedő "utolsó letöltése" gombbal az utolsó számlakivonatot töltheti be. A "keresés" gombra kattintva a megadott időszakban készült kivonatokat listázhatja ki.

Miután sikeres keresést indított, a kivonatok lista formájában jelennek meg.

A lista felett a szekció jobb felső sarkában lévő gombra kattintva elő hívhatja a szűrés szekciót. Itt beírómezőkben megadhatja a keresett számla számát és nevét, valamint lenyíló füles mezőből kiválaszthatja a deviza nemet, vagy kereshet a lenyíló fül első mezőjében található keresőmező segítségével.

Az egyes lista elemekre kattintva, megnyithatja az adott számlakivonatot. Itt a felső szekcióban a számla adatait láthatja, az alsóban pedig a hozzá tartozó tranzakciókat lista formában.

A lista jobb felső sarkában található gombra kattintva hívhatja elő a szűrés szekciót. Itt beírómezőkben adhatja meg a keresett ellen számlát, megjegyzést, partnert, összeget. Az értéknapot vagy manuálisan viheti fel, vagy a naptár ikonra kattintva felugró mezőből választhatja ki. A devizanemet lenyíló listából választhatja ki, melyben keresni is lehet a lenyíló mező első sorában található keresőmező segítségével.

A törlés gombra kattintva törölheti a megadott szűrési paramétereket. A "szűrés" gombbal elindíthatja a keresést.

A listában az oszlopok nevére kattintva az adott paraméter szerint rendezheti növekvő vagy csökkenő sorrendbe a sorokat.

Az egyes listaelemekre kattintva megnyithatja az adott számlakivonatot felugró ablak formában.

A felugró ablak tetején a "számlakivonat" felirat mellett lévő nyomtató ikonra kattintva nyithatja meg a nyomtatási beállításokat, és indíthatja el a nyomtatást.

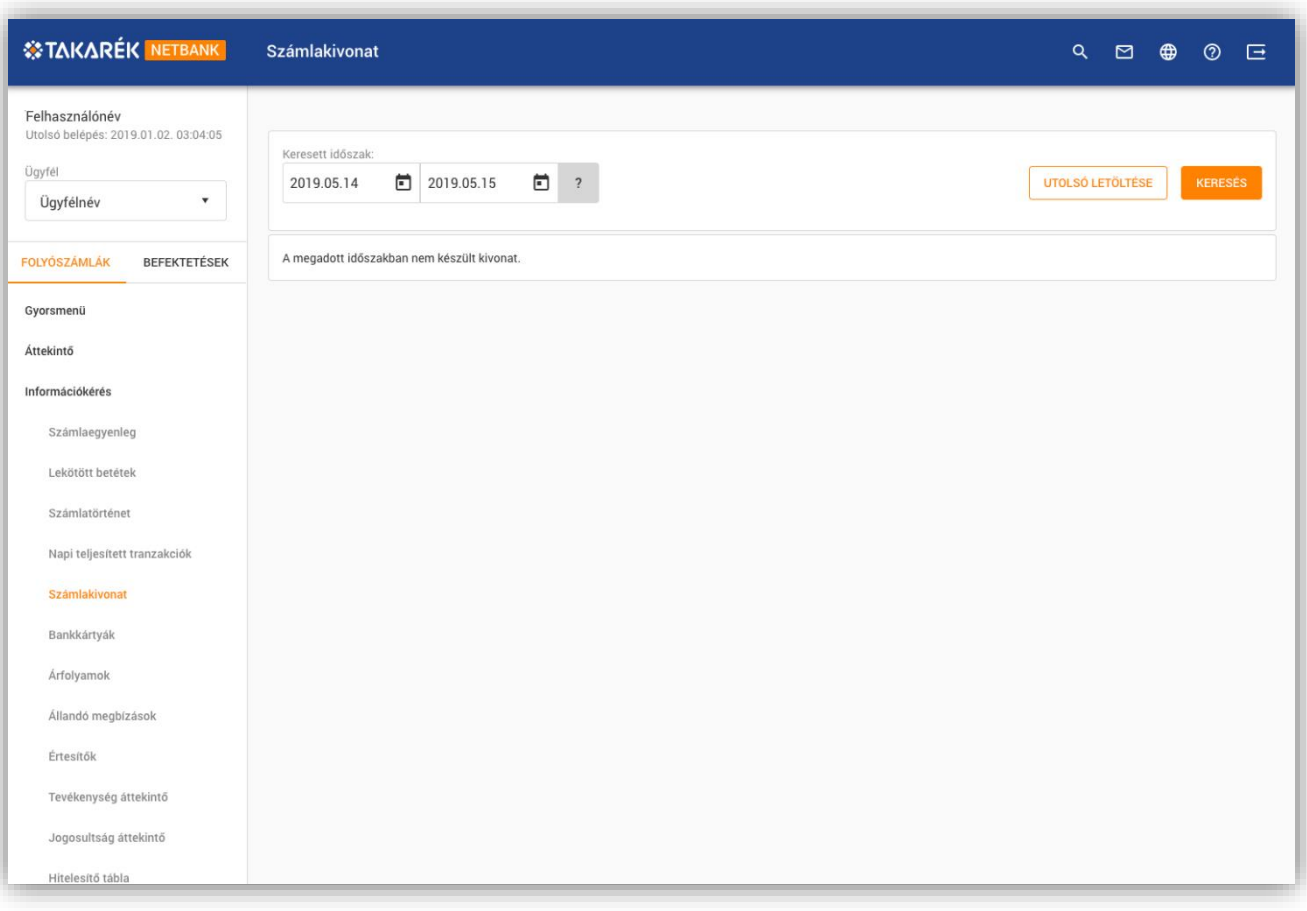

*Az információkérés számlakivonat almenüpontjához tartozó oldal (A megjelenő felület elrendezése az ügyfél által használt eszköz képernyőfelbontásának függvényében változik)*
$2.3.8.$ Bankkártyák

#### Bevezető

Itt regisztrált bankkártyái információit találja.

#### Bankkártyák

Ebben a menüpontban találja a bankkártyájához tartozó adatokat és beállításokat.

A szekció tetején látható a számla neve, alatta egy képet talál a kártyáról (Az itt megjelenített kártya képe eltérhet az Ön által birtokolt kártya kinézetétől). A kép mellett a kártya adatai vannak felsorolva. A szekció jobb alsó sarkában a fogaskerék ikonnal tudja lenyitni a beállítások fület. A beállítások első szekciójában a kártya státuszát tudja kiválasztani. Aktív és független állapotok közül választhat, majd a mentés gombra kattintva elmentheti a változást. A következő szekcióban a kártya limitek beállításai helyezkednek el. Az egyes mezőkbe kattintva, manuálisan beírhat egy összeget, vagy a mező melletti narancssárga pötty csúsztatásával is megváltoztathatja azt. Itt is a mentés gombra kattintva tudja menteni a változásokat.

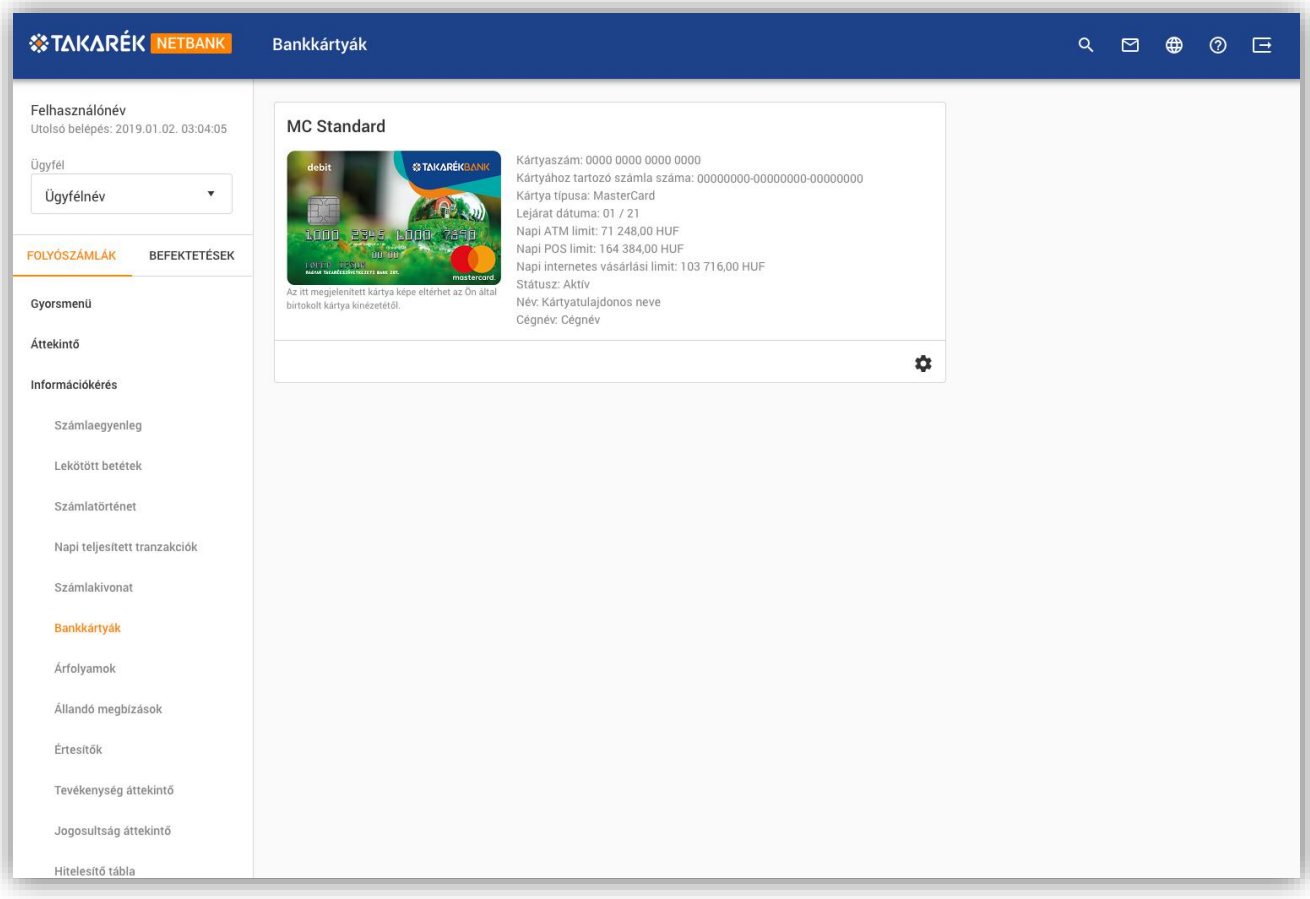

*Az információkérés menüpont alatt található Bankkártyák almenüponthoz tartozó képernyő (A megjelenő felület elrendezése az ügyfél által használt eszköz képernyőfelbontásának függvényében változik)*

Árfolyamok  $2.3.9.$ 

#### Bevezető

Ebben a menüpontban láthatja az árfolyamokat, és kereshet rá egyes típusokra.

#### Árfolyamok

A felső szekcióban a beírómezőbe kattintva beírhatja manuálisan a kívánt dátumot, vagy a naptár ikonra kattintva kiválaszthatja a felugró mezőból. A jobb oldalon lévő "keresés gombbal kilistázhatja az adott dátumhoz tartozó árfolamokat.

A következő szekció, az Árfolyam típusa legördülő menü lehetőséget ad arra, hogy a számára megfelelő típust ki tudja választani az ügyfél. A kiválasztást követően erre fogja lekérdezni az adott napi árfolyamot a rendszer.

Az utolsó szekcióban lista formájában látja az árfolyamokat. A lista első oszlopának címére, "dev", kattintva ABC szerint növekvő vagy csökkenő sorrendbe rendezheti a listát.

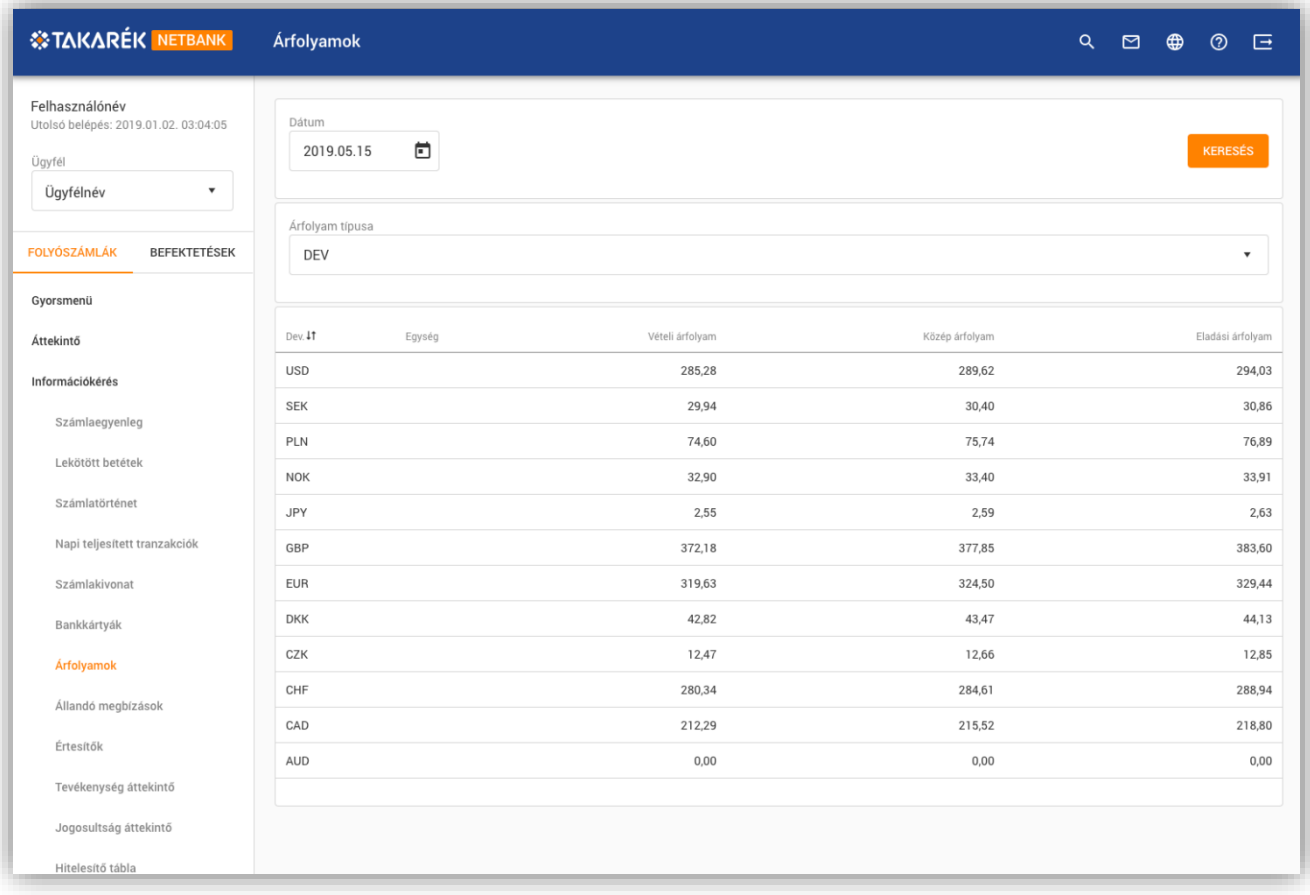

*Az információkérés menüpont Árfolyamok almenüpontjához tartozó képernyő (A megjelenő felület elrendezése az ügyfél által használt eszköz képernyőfelbontásának függvényében változik)*

### 2.3.10. Állandó megbízások

#### Bevezetés

Ebben a menüpontban állandó megbízásait találja, valamint itt vehet fel újakat.

#### Állandó megbízások

Az Állandó megbízások felirattal egy sorban az óra ikon mellett látható az utolsó frissítés dátuma és időpontja. Az ügyfél erre a pillanatra vetítve látja megbízásait és azok adatait.

A jobb felső sarokban található nyomtató ikonnal a nyomtatási beállításokat nyithatja meg, valamint indíthat nyomtatást.

Az állandó megbízásokat egy listában láthatja.

A jobb felső sarokban lévő ikon segítségével tudja szűrni a listát a beírómezők segítségével.

A "törlés" gombra kattintva törölheti a megadott szűrési paramétereket, a "szűrés" gombbal pedig szűrést indíthat.

A lista oszlopainak nevére kattintva rendezheti a listát az adott paraméter szerint növekvő vagy csökkenő sorrendbe.

Az egyes listaelemek jobb oldalán lévő "..."-ra kattintva 3 ikon ugrik elő. A szem ikonra kattintva megtekintheti az adott megbízás információit. A csavarkulcs ikonra kattintva módosíthatja az adott megbízást, a kuka ikonnal pedig törölheti azt.

A képernyő jobb alsó sarkában lévő narancssárga gombra kattintva vehet fel új állandó megbízást.

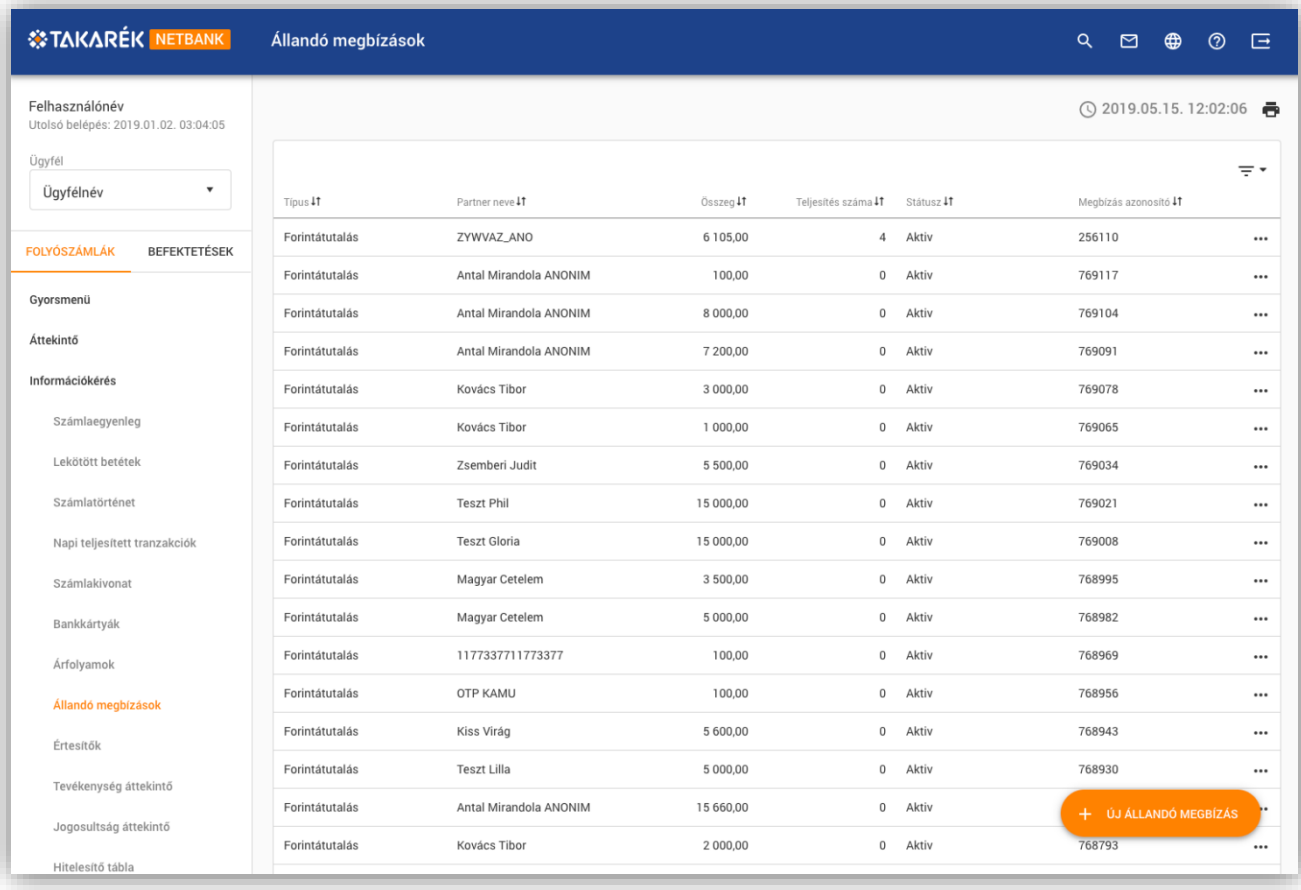

*Az információkérés menüponthoz tartozó Állandó megbízások almenüpont képernyője (A megjelenő felület elrendezése az ügyfél által használt eszköz képernyőfelbontásának függvényében változik)*

### 2.3.11. Értesítők

#### Bevezető

Az Értesítők menüpontra kattintva a megjelenő képrnyőn megadhatja, hogy mely időszakra vonatkozó értesítőket szeretné látni. Ha nincs egyetlen értesítője sem, arról az "A kiválasztott időszakra nincs lekérdezhező állomány." üzenet fog értesíteni. Ellenkező esetben az értesítők listája jelenik meg.

#### Értesítők

Az első szekcióban lévő beírómezők segítségével megadhatja a keresett időszakot, vagy manuláisan a mezőbe kattintva, vagy a naptár ikon segítségével, kiválaszthatja egy felugró ablakból. A beírómezők mellett lévő "?" gombra kattintva információs szöveget hívhat elő, ismételt kattintással a szöveg eltűnik.

A szekció jobb oldalán elhelyezkedő "lekérés" gombbal kérheti le a megadott időszakhoz tartozó értesítőket.

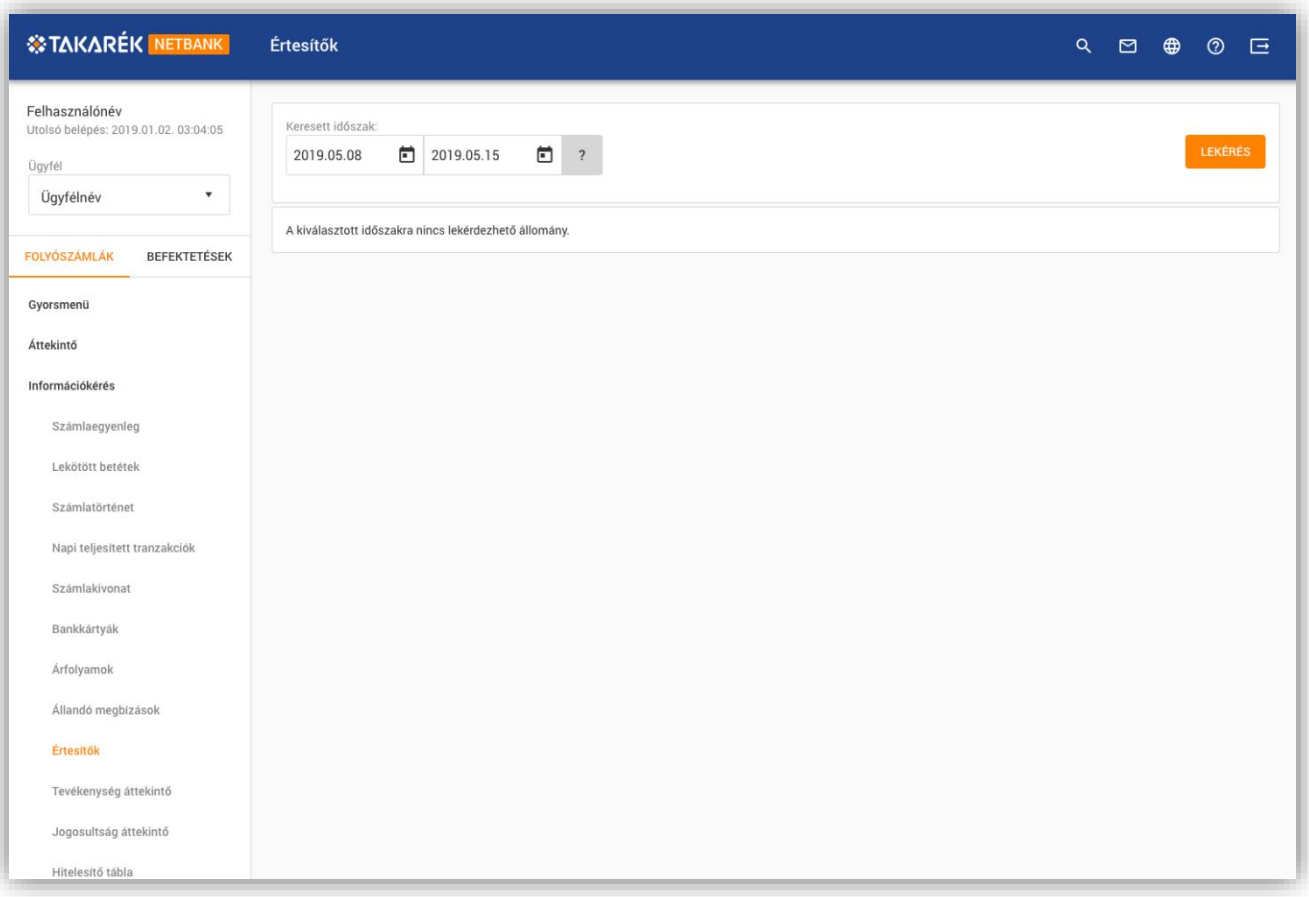

*Az információkérés menüponthoz tartozó értesítők almenüpont képernyője (A megjelenő felület elrendezése az ügyfél által használt eszköz képernyőfelbontásának függvényében változik)*

#### 2.3.12. Tevékenység áttekintő

#### Bevezető

Ebben a menüpontban az egyes felhasználókhoz tartozó eseményeket láthatja listába rendezve.

#### Tevékenység áttekintő

Az első szekcióban lévő lenyílómezőből kiválaszthatja a kívánt év kívánt hónapját, és megkapja az ide tartozó tevékenységeket.

A második szekció jobb felső sarkában az ikonra kattintva megnyithatja a szűrés szekciót. Az Időpontot a naptár ikon segítségével kiválaszthatja egy felugró ablakból. Az egyes beírómezőkbe kattintva megadhatja a felhasználónevet, valamint az eseményt. A szekció jobb alsó sarkában lévő "törlés gombbal tudjuk törölni a megadott szűrési paramétereket, a "szűrés" gombbal pedig elindíthatjuk a szűrést.

A lista oszlopai gombként funkcionálnak, rájuk kattintva az adott paraméter szerint növekvő, vagy csökkenő sorrendbe tudjuk rendezni a listát.

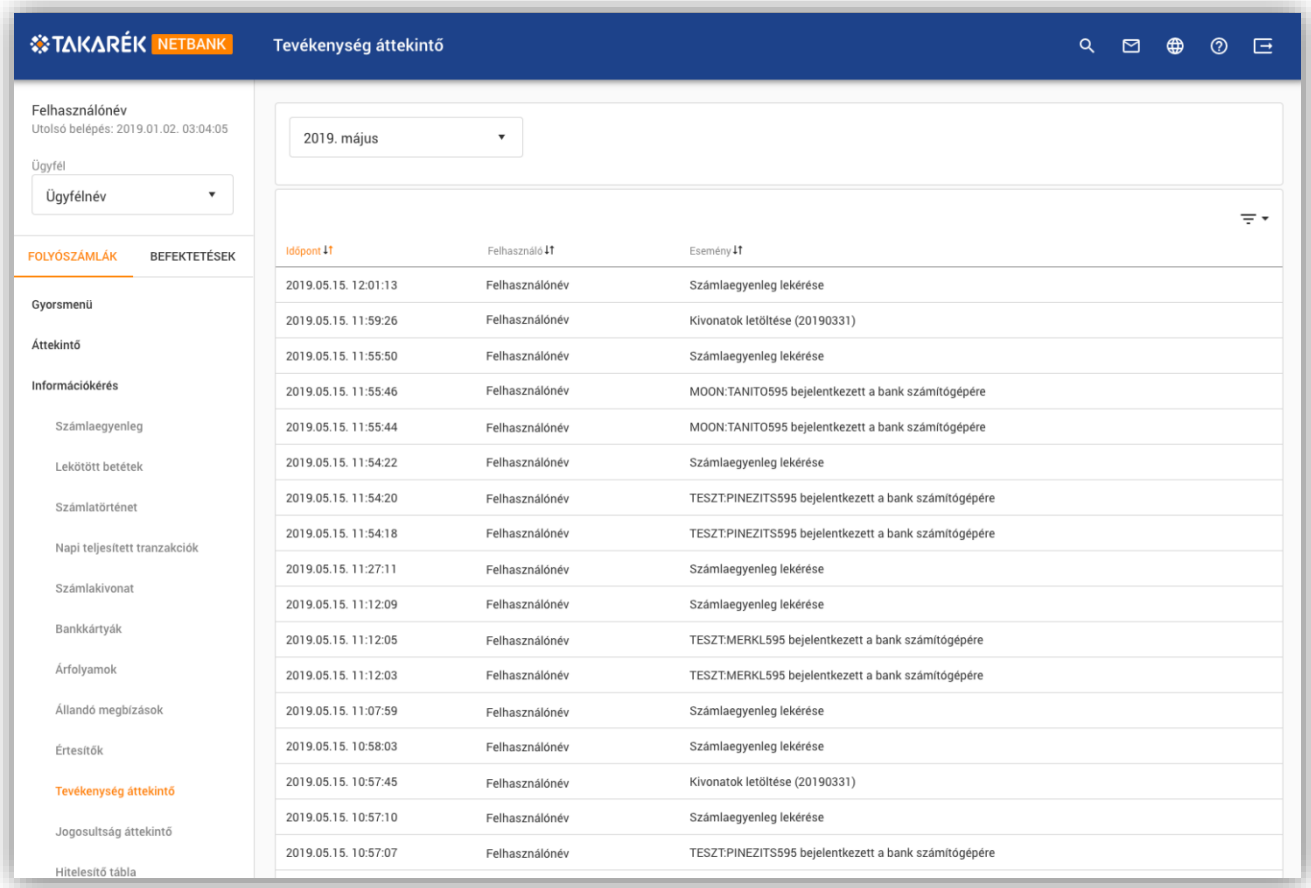

*Az információkérés menüpont tevékenység áttekintő nevű almenüponthoz tartozó oldal (A megjelenő felület elrendezése az ügyfél által használt eszköz képernyőfelbontásának függvényében változik)*

#### Jogosultság áttekintő  $2.3.13.$

Ezen az oldalon találja a fiókjához tartozó jogosultságok áttekintőjét. Szekciókba rendezve egymás után sorban a felhasználó alap adatait, az aktuális ügyfél nevét és kódját, bejelentkezési jelszavát, aláírás hitelesítést, számlajogokat, egyéb jogokat, és értékpapír jogokat találja.

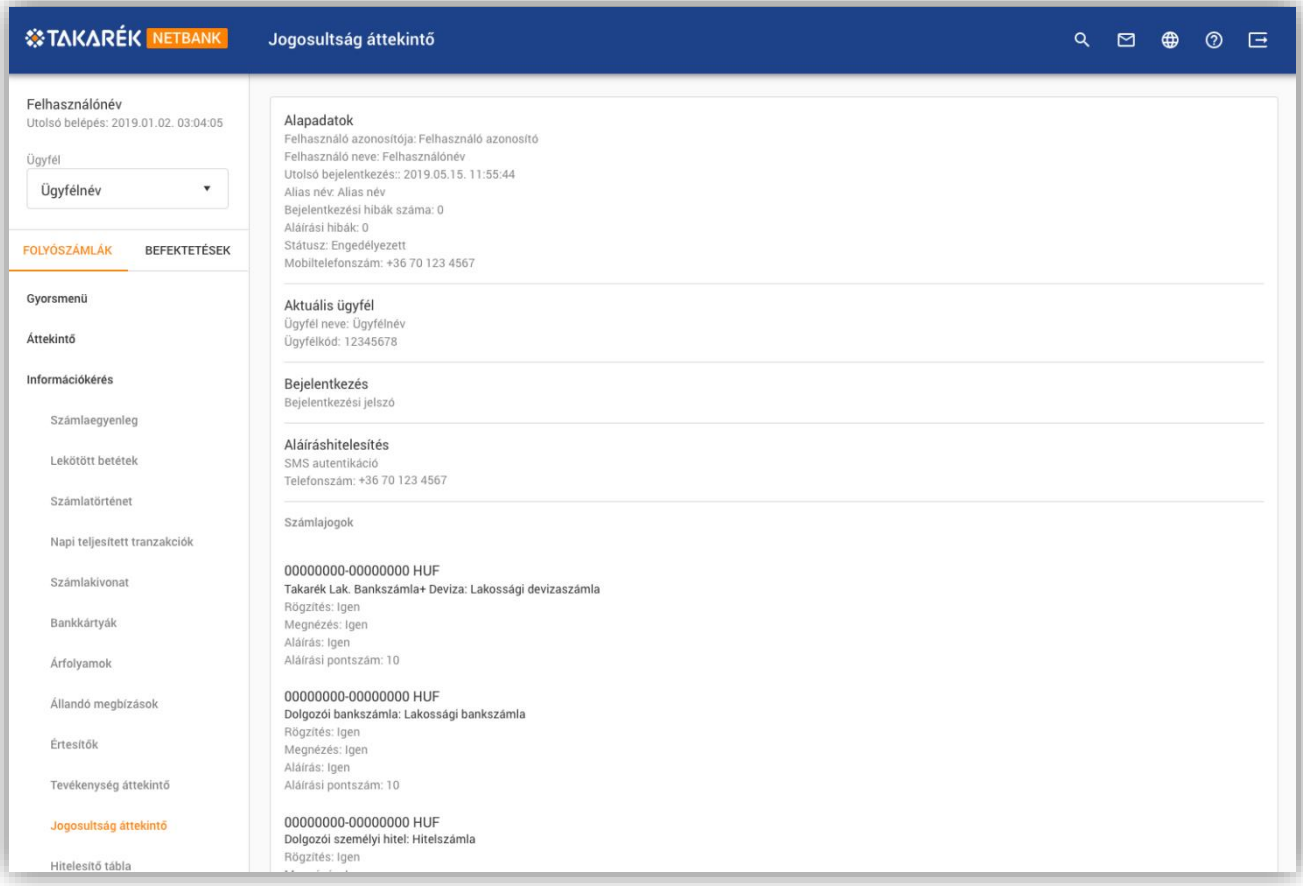

*Az Információkérés menüpont Jogosultság áttekintő almenüpontjához tartozó oldal (A megjelenő felület elrendezése az ügyfél által használt eszköz képernyőfelbontásának függvényében változik)*

### 2.3.14. Hitelesítő tábla

#### Bevezető

Ebben a menüpontban találja a hitelesítő táblát.

#### Hitelesítő tábla

A jobb felső sarokban lévő flopi ikonra kattintva ".DAT" formátumban tölthető le a teljes táblázat.

A táblázat jobb felső sarkában lévő ikonra kattintva nyithatja meg a szűrés szekciót.

A beírómezőkben adhatja meg a kódot és a bankfiókot. A "törlés" gombbal törölheti a megadott szűrési paramétereket, a "szűrés" gombbal pedig szűrést indíthat.

A táblázat oszlopainak nevére kattintva rendezheti a táblázatot az adott paraméter szerint növekvő vagy csökkenő sorrendbe.

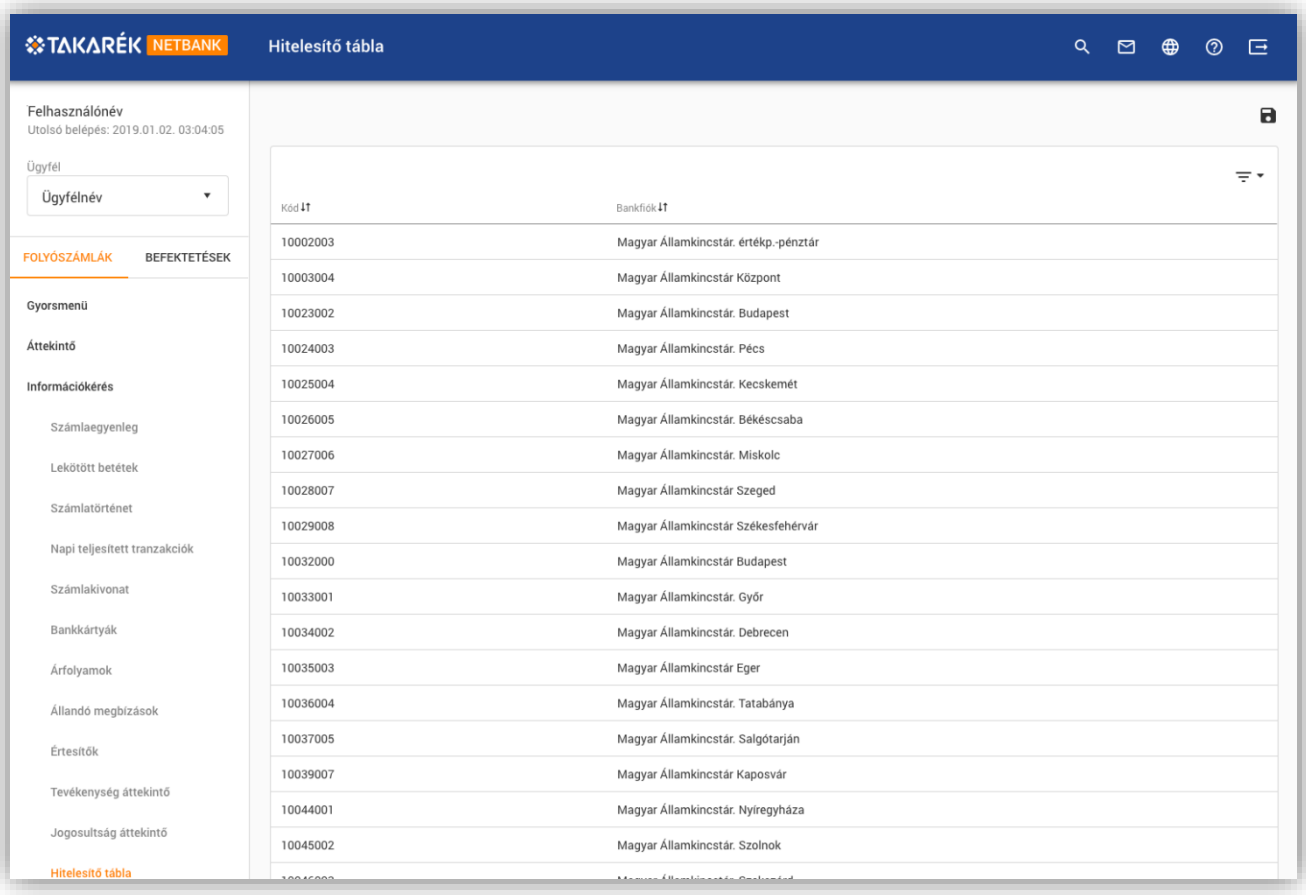

#### *Az Információkérés menüpont Hitelesítő tábla nevű almenüpontja*

*(A megjelenő felület elrendezése az ügyfél által használt eszköz képernyőfelbontásának függvényében változik)*

### 2.3.15. Bilaterális megállapodások

**Bevezető**

**Ebben a menüpontban tekinhető meg, a Bank többi bankkal kötött bilaterális megállapodása az azonnali fizetést illetően**

### 2.3.16. Betétkalkulátor

#### Bevezető

Ebben a menüpontban számolhat kamatot.

#### Betétkalkulátor

Az első szekció első lenyílófüles mezőjéből kiválaszthatja az adott számlát, valamint a lenyílómező első mezője a kereső mező, melynek segítségével kereshet is a listában.

A "keresett időszak" alatt a beírómezőkbe kattintva megadhat manuálisan dátumot, vagy a naptár ikonra kattintva kiválaszthatja a felugró ablakban. A "?"-re kattintva infirmációt láthat az időintervallummal kapcsolatos megkötésről, ha ismét a "?"-re kattint, a felirat eltűnik.

A szekció jobb alszó sarkában lévő "rendben" gombra kattintva tudja kilistázni a megadott időintervallumhoz tartozó kamatokat.

A lista jobb felső sarkában lévő ikonra kattintva tudja megnyitni a szűrés szekciót. Itt tud megadni szűrési paramétereket, melyeket a "törlés gombbal egyszerre kitörölhet, vagy szűrést indíthat a "szűrés" gombbal.

A lista oszlopainak nevére kattintva az adott paraméter szerint rendezheti a listát növekvő vagy csökkenő sorrendbe.

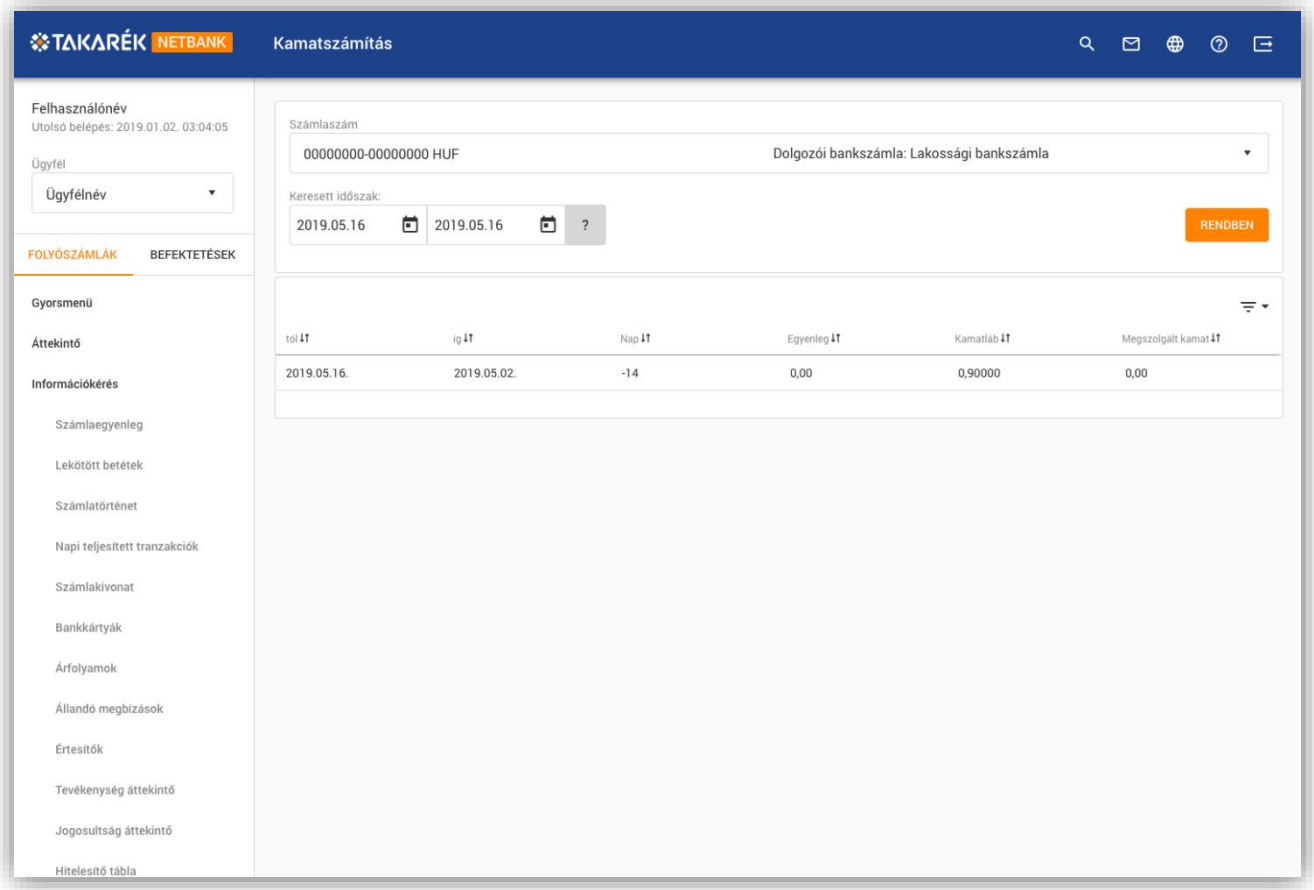

*Az információkérés menüponthoz tartozó Kamatszámítás almenüpont oldala (A megjelenő felület elrendezése az ügyfél által használt eszköz képernyőfelbontásának függvényében változik)*

# *<b>EXTAKARÉKBANK*

### 2.3.17. Banki információk

A banki információkra kattintva új ablakban, a Takarékbank weboldala jelenik meg.

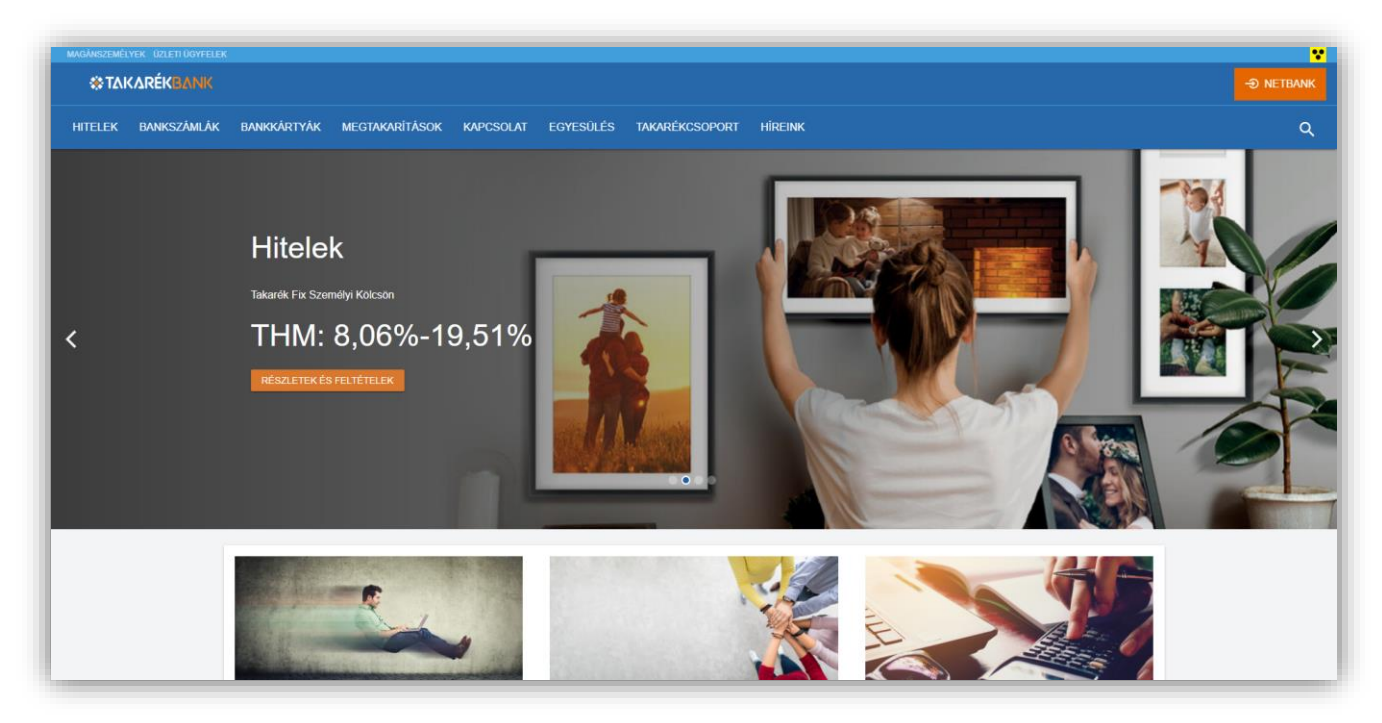

*A Takarékbank weboldala*

*(A megjelenő felület elrendezése az ügyfél által használt eszköz képernyőfelbontásának függvényében változik)*

## 2.3.18. GYIK

A GYIK-re kattintva új ablakban, a Takarékbank weboldala jelenik meg.

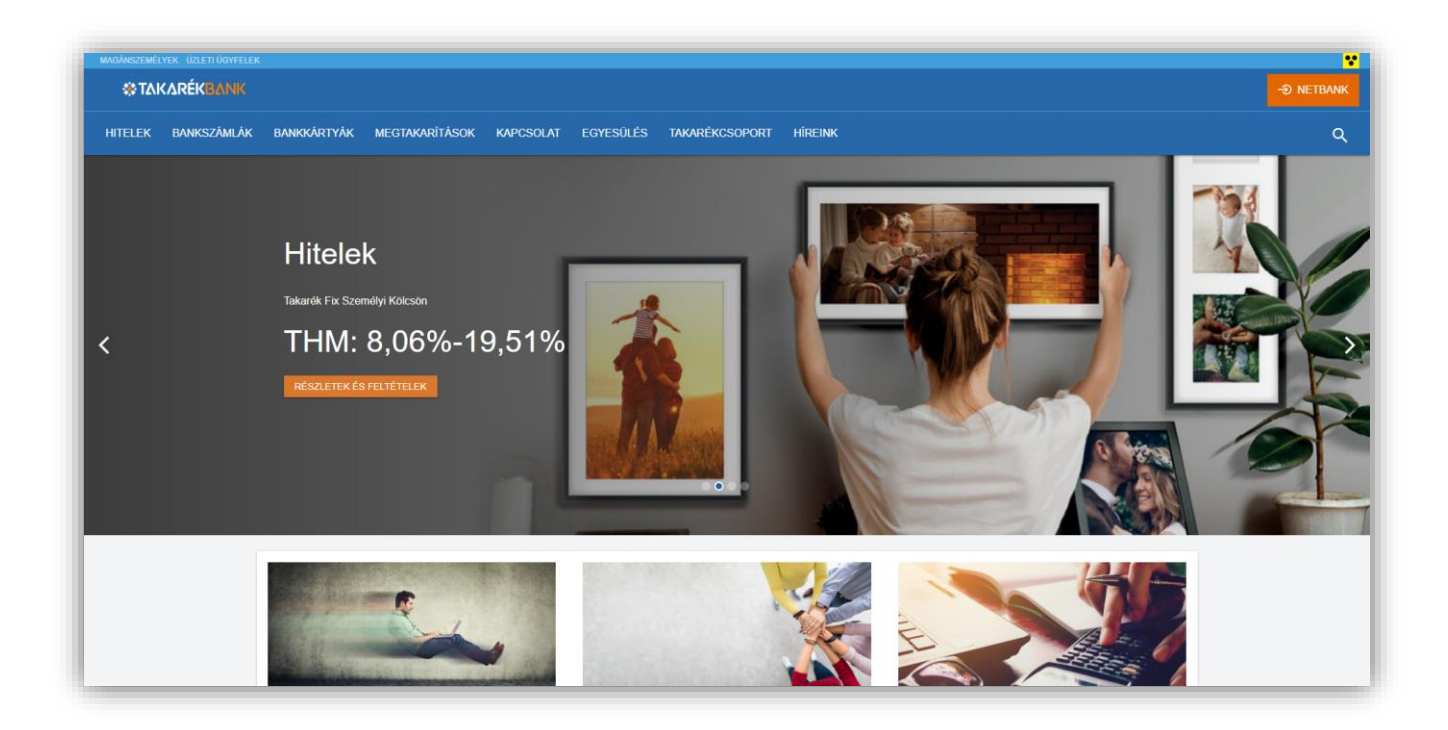

#### *A Takarékbank weboldala*

*(A megjelenő felület elrendezése az ügyfél által használt eszköz képernyőfelbontásának függvényében változik)*

#### 2.3.19. ATM kereső

#### Bevezető

Ebben a menüpontban az összes ATM-et tartalmazó lista található. A szűrő segítségével a közelében lévő ATM-eket listázhatja ki.

#### Minden kártyára vonatkozó akció

Az oldal jobb felső sarkában lévő ikonra kattintva nyithatja meg a szűrés szekciót. Itt beírómezőkben megadhatja a keresett hitelintézet nevét, címét, valamint egy lenyílófüles mezőből kiválaszthatja hogy jelenleg nyitva van e vagy sem. A szekció jobb alsó sarkában lévő "törlés" gombbal kitörölheti a bevitt szűrési paramétereket, a "szűrés" gombbal pedig szűrést indíthat.

#### Egy kártyára vonatkozó akciók

A kártyák jobb alsó sorában található két ikon. Az óra ikonra kattintva alul kinyílik, és itt láthatja a nyitvatartási időket, ha ismét rákattint az óra ikonra a kártya becsukódik.

A nyílra kattintva, új ablakban megnyílik az útvonal tervező. Amennyiben elérhetőek a helyadatok, az aktuális tartózkodási helyről automatikus útvonaltervezés indul a választott ATM-hez.

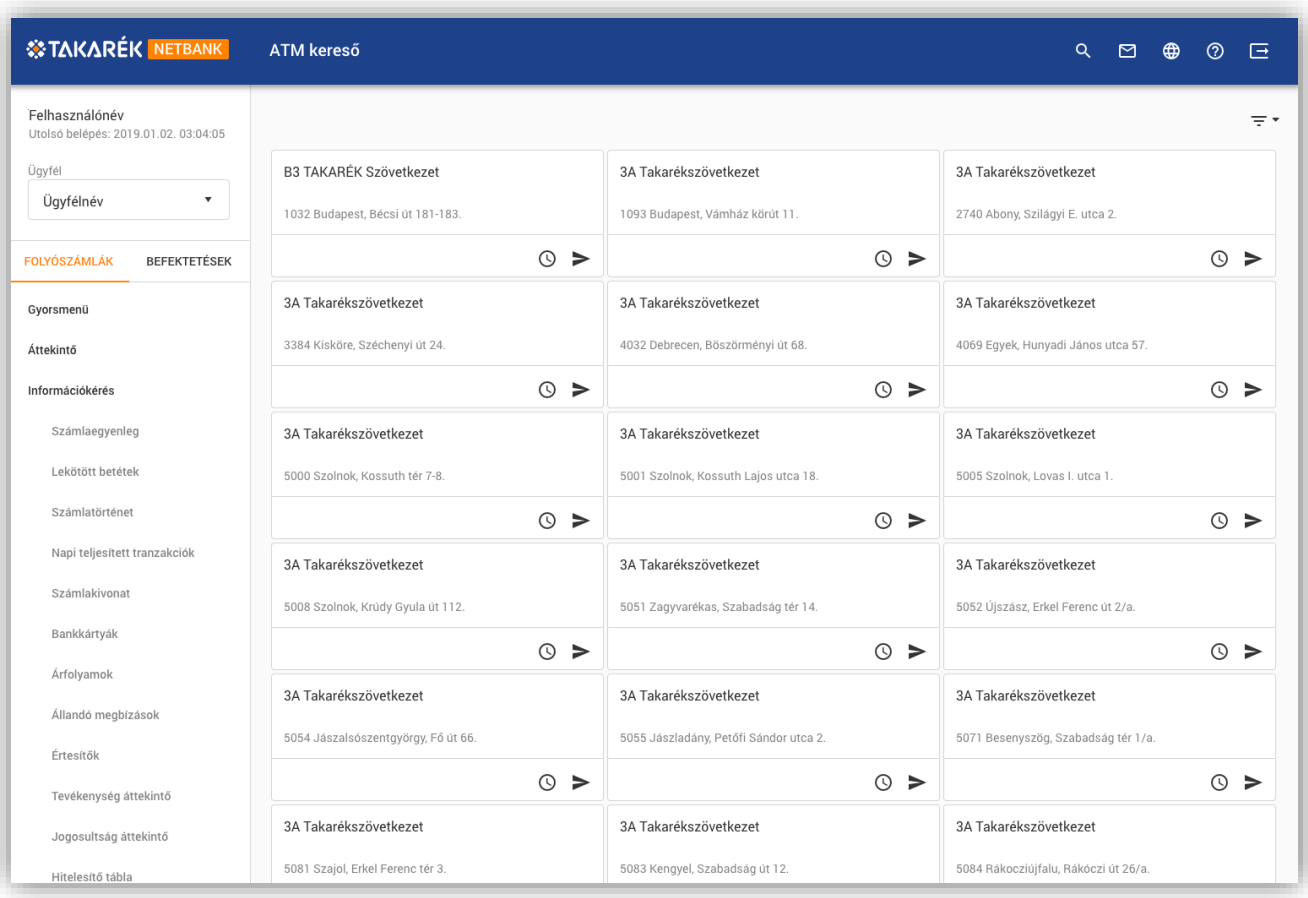

*Az információkérés menüpont ATM kereső almenüjéhez tartozó oldal. (A megjelenő felület elrendezése az ügyfél által használt eszköz képernyőfelbontásának függvényében változik)*

### 2.3.20. Bankfiók kereső

#### Bevezető

Ebben a menüpontban az összes bankfiókot tartalmazó lista található. A szűrő segítségével a közelében lévő bankfiókokat listázhatja ki.

#### Minden kártyára vonatkozó akció

Az oldal jobb felső sarkában lévő ikonra kattintva nyithatja meg a szűrés szekciót. Itt beírómezőkben megadhatja a keresett hitelintézet nevét, címét, valamint egy lenyílófüles mezőből kiválaszthatja hogy jelenleg nyitva van-e vagy sem. A szekció jobb alsó sarkában lévő "törlés" gombbal kitörölheti a bevitt szűrési paramétereket, a "szűrés" gombbal pedig szűrést indíthat.

# *<b>STAKARÉKBANK*

Egy kártyára vonatkozó akciók

A kártyák jobb alsó sarkában található két ikon. Az óra ikonra kattintva alul kinyílik, és itt láthatja a nyitvatartási időket, ha ismét rákattint az óra ikonra a kártya becsukódik.

A nyílra kattintva, új ablakban megnyílik az útvonal tervező. Amennyiben elérhetőek a helyadatok, az aktuális tartózkodási helyről automatikus útvonaltervezés indul a választott bankfiókba.

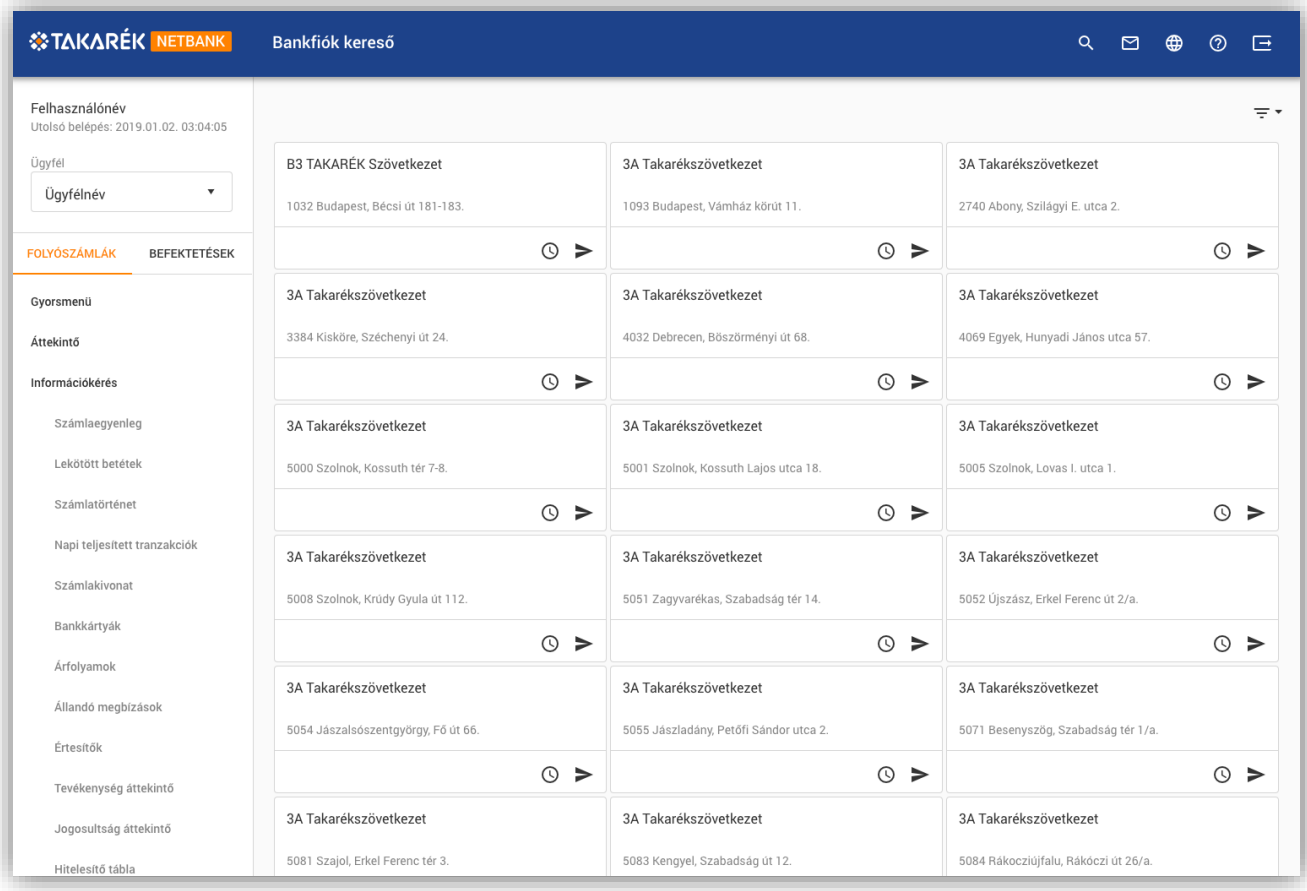

*Az információkérés menüpont Bankfiók kereső almenüjéhez tartozó oldal. (A megjelenő felület elrendezése az ügyfél által használt eszköz képernyőfelbontásának függvényében változik)*

### 2.3.21. Kimenő és bejövő fizetési kérelmek

#### **"Elküldött fizetési kérelmek"**

Az elküldött fizetési kérelmeit, az "Információkérés"/ "Kimenő fizetési kérelmek" almenüpont alatt tekintheti meg. Az elküldött fizetési kérelmeit, állapot (Aktív/Inaktív/Összes) illetve meghatározott időintervallum szerint kérheti le. A jobb oldali nyomtató ikonra kattintva lehetősége van a lista kinyomtatására.

Amennyiben részletes szűrőfeltételeket szeretne beállítani, a jobb oldali "Szűrés" ikonra kattintva további szűrési feltételeket is megadhat:

- "Partner neve/Másodlagos azonosítója"
- "Fizetési határidő"
- "Érvényességi idő"
- · "Létrehozás ideje"
- "Státusz"

- o "Fogadott"
- o .Teliesített"
- o "Elutasított/Visszautasított"
- o "Visszavont"
- o "Folyamatban"
- o "Lejárt/Nem teljesített"
- "Összeg"

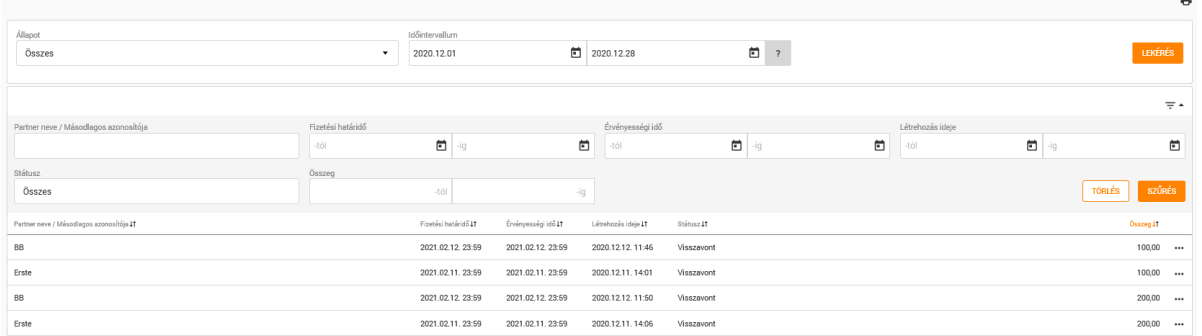

A találati lista, az oszlopok fejlécére kattintva rendezhető sorba, csökkenő illetve növekvő sorrendbe. A kijelölt oszlop és a sorrend ikonja kiemelten jelenik meg. A fizetési kérelmek sorainak jobb oldalán lévő "..."-ra kattintva megjelennek a kijelölt megbízásra vonatkozó műveletek:

- a "szem" ikonra kattintva a megbízás megtekinthető
- a "kuka" ikonra kattintva a megbízás visszahívható (csak fogadott státuszú megbízás esetén érhető el)

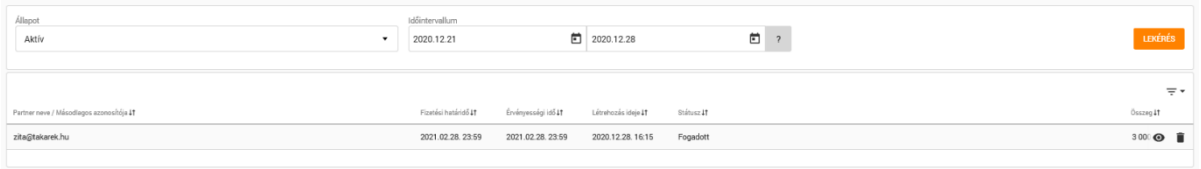

#### **Fizetési kérelem fogadás**

Beérkező fizetési kérelem esetén, a rendszer belépést követően pop-up üzenetben, illetve további megadott elérhetőségein, amennyiben telefonszám és e-mail cím be van állítva, SMS-ben, illetve emailen is tájékoztatja. A beérkezett fizetési kérelmeit, az "Információkérés"/ "Bejövő fizetési kérelmek" almenüpont alatt tekintheti meg. A beérkezett fizetési kérelmeit állapot (Aktív/Inaktív/Összes), illetve meghatározott időintervallum szerint kérheti le.

Amennyiben részletes szűrőfeltételeket szeretne beállítani, a jobb oldali "Szűrés" ikonra kattintva további szűrési feltételeket is megadhat:

- "Kedvezményezett neve"
- "Fizetési határidő"
- "Érvényességi idő"
- "Létrehozás ideie"
- "Státusz"
	- o "Fogadott"
	- o "Teljesített"
	- o "Elutasított/Visszautasított"
	- o "Visszavont"
	- o "Folyamatban"
	- o "Lejárt/Nem teljesített"
- "Összeg"

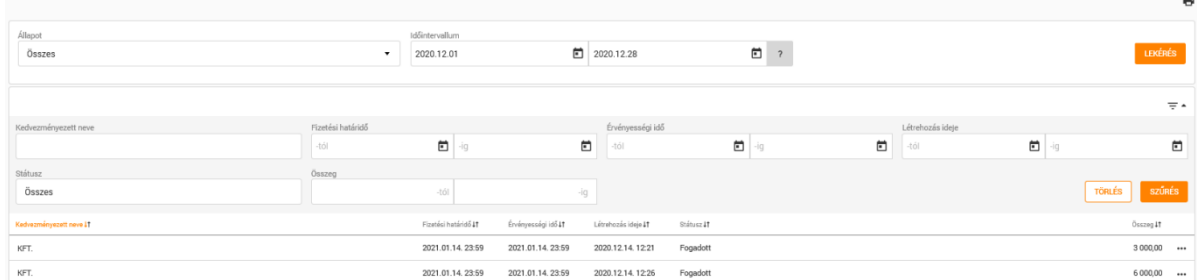

A találati lista az oszlopok fejlécére kattintva rendezhető sorba csökkenő, illetve növekvő sorrendbe. A kijelölt oszlop és a sorrend ikonja kiemelten jelenik meg. A fizetési kérelmek sorainak jobb oldalán lévő "..."-ra kattintva megjelennek a kijelölt megbízásra vonatkozó műveletek:

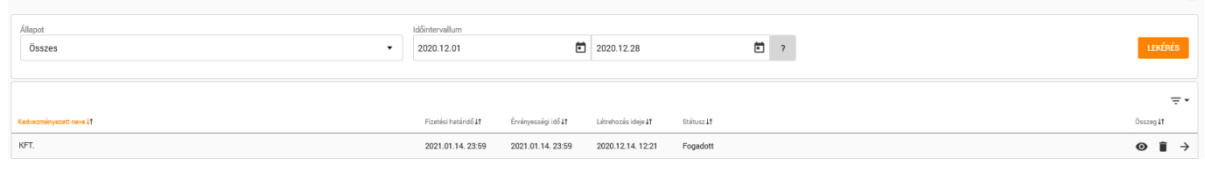

- a "szem" ikonra kattintva a megbízás megtekinthető
- a "kuka" ikonra kattintva a megbízás visszautasítható (csak fogadott státuszú megbízás esetén érhető el)
- a "nyíl" ikonra kattintva a megbízás kifizetését tudja kezdeményezni (csak fogadott státuszú megbízás esetén érhető el)

A "nyíl" ikonra kattintva a megjelenő formon az adat mezők ki vannak töltve a fizetési kérelem benyújtásához szükséges adatokkal. Amennyiben az "Az összeg módosítható" jelölőnégyzet be van jelölve, lehetősége van az "Átutalás összege" mezőben lévő összeget tetszőlegesen módosítani.

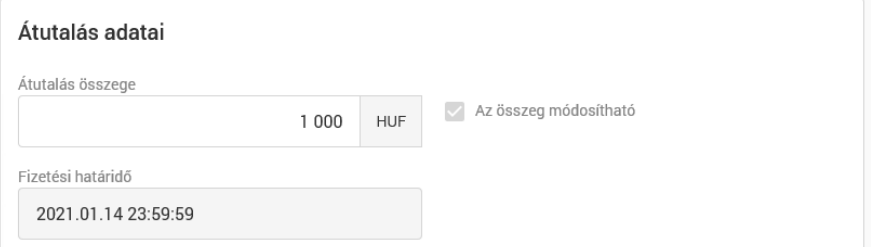

A form a többi megbízáshoz hasonlóan kezelendő, azaz a beküldéshez kattintson az "Azonnali beküldés", a folyamat megszakításához a "Mégsem", illetve a csomagba helyezéshez a "Csomagba" gombra. A teljesítést követően a megbízás "Teljesített" státuszba kerül.

A jobb oldali nyomtató ikonra kattintva lehetősége van a lista kinyomtatására.

## 2.4. Megbízások

#### Átutalás belföldön forintban 241

Ezen menüpont alatt végezheti el az olyan típusú megbízásait, amelyeknél egy összeget forintban utal el egy másik belföldi számlára. A felület három fő részre osztható:

- Átutaló adatai (és Átutaló kiegészítő adatai)
- Kedvezményezett adatai (és Kedvezményezett kiegészítő adatai)
- Átutalás adatai (és Átutalás kiegészítő adatai)

#### Átutaló adatai

Legfelül egy mezőt talál, amelyre kattintva egy legördülő lista nyílik, amely az Önhöz rendelt számlákat tartalmazza.

Itt tudja kiválasztani, hogy mely számlájáról kíván utalást kezdeményezni. A második mező a kiválasztott számlán lévő elérhető egyenleget jelzi ki a számla kiválasztása után. Amennyiben további adatokat szeretne magáról megadni, akkor az Átutaló kiegészítő adataira kattintva újabb három mező jelenik meg.

Az első mező az Átutaló azonosítója, ahol valamilyen személyazonosítót vagy szervezeti azonosítót adhat meg. E két típus közül a mező első felét képező legördülő listából választhat, míg a második felébe írhatja be magát az azonosítót.

A második mező a tényleges fizető fél nevének megadására szolgál, amennyiben ez nem azonos a számla tulajdonosának nevével.

A harmadik mezőben adhatja meg a tényleges fizető fél azonosítóját hasonlóan a fentebb leírt Átutaló azonosítására szolgáló mezőhöz.

#### Kedvezményezett adatai

A Kedvezményezett adatai szekció első eleme az "Azonnali átutalás" checkbox, amelyet ha a felhasználó bepipál, az alatta látható Kedvezményezett azonosítójának típusa elnevezésű mező aktívvá válik, egy legördülő listát képezve. A legördülő listából az alábbi azonosítótípusok választhatóak:

- Név és számlaszám
- Telefonszám
- E-mail cím
- Adószám
- Egyéb adóazonosító

Amennyiben a név és számlaszám azonosítótípust választja, a Kedvezményezett adatait tartalmazó szekció első mezőjében adhatja meg a kedvezményezett nevét. Amennyiben olyan kedvezményezettről van szó, akinek még nem készített sablont, akkor a nevét írja a mezőbe. Amennyiben már van sablonja az adott kedvezményezettre, akkor a mező végén lévő ikonnnal egy legördülő listát nyithat, ahonnan az adott sablont kiválaszthatja. A sablon kiválaszátásval az összes olyan mező atumatikusan kitöltődik, amelyek az adott sablon mentésekor ki voltak töltve.

Ha a másodlagos azonosítók valamelyikére kíván megbízást indítani (telefonszám, e-mail cím, adószám vagy egyéb adóazonosító), a kedvezményezett nevének megadására nincs lehetőség.

A második mező a jóváirandó számla számának megadására szolgál. Másodlagos azonosító kiválasztása esetén ez az első és egyetlen beírómező, amelyet adattal lehet feltölteni. A beírt adatnak az azonosító típusától függően meg kell felelnie az alábbi kritériumoknak:

- E-mail cím esetén a pelda@pelda.hu a helyes formátum
- Telefonszám esetén a megadott telefonszámot +36-301235678 formátumban szükséges megadni
- A magyar adószám helyes formátuma a HU12345678
- Egyéb adóazonosító esetén a HU8765432109 formátum az irányadó

A másodlagos azonosítók helytelen megadása esetén a mező alatt hibaüzenet érkezik pirossal szedve, ezzel figyelmeztetve arra; helytelen a megadott azonosító formátuma, módosítsa azt a fenti kritérumok szerint.

A harmadik mező a megadott számlát vezető Bank nevét a jóváirandó számla szám megadása után automatikusan kijelzi, ha a név és számlaszám azonosítótípust választotta. Amennyiben további adatokat kíván megadni a kedvezményezettről, akkor kattintson a Kedvezményezett kiegészítő adataira és újabb három mező jelenik meg.

Az első mezőben a kedvezményezett azonosítójának típusát és magát az azonosítót adhatja meg.

A második mező a tényleges kedvezményezett nevének megadására szolgál (amennyiben ez eltér az előzőlegesen megadott kedvezményezett nevétől).

A harmadik mezőben adhatja meg a tényleges kedvezményezett azonosítóját és annak típusát.

#### Átutalás adatai

Ennek a szekciónak az első mezőjében adhatja meg az utalandó összeget.

A második mező a terhelés értéknapjának megadására szolgál. A terhelés értéknapja mező csak akkor aktív és csak abban az esetben módosítható, ha az azonnali átutalás checkbox nincs bepipálva. Amennyiben azonnali átutalást indít másodlagos azonosító megadásával, a terhelés értéknapja nem változtatható (ez a mező inaktív, sötétszürke), a tétel azonnal teljesül.

Ehhez a mezőbe írhatja a dátumot, vagy a mező végén lévő naptár ikonra kattintva egy megjelenő naptárból választhatja ki azt. Amennyiben nem ad meg értéknapot akkor a megbízás az elküldést követő legkorábbi időpontban (a bank teljesítési rendjének megfelelően) fog teljesülni.

A harmadik mező a tranzakcióban résztvevő partnerek egyedi azonosítójának megadására szolgál. A harmadik mezőbe írhatja a közleményt és a mező feletti választóval adhatja meg, hogy az adott közlemény milyen típusú: Közlemény (alapértelmezett), Postai azonosító, Egyéb azonosító.

Amennyiben további adatokat szeretne az utalással kapcsolatban megadni, akkor kattintson az Átutalás kiegészítő adataira és újabb két mező jelenik meg.

Az első mező az átutalás jogcímének kiválasztására szolgál. A második mező az átutalás jogcím kategóriájának a kiválasztására szolgál. Mindkét mező legördülő listát nyit, ahonnan kiválaszthatja a kívánt lehetőséget.

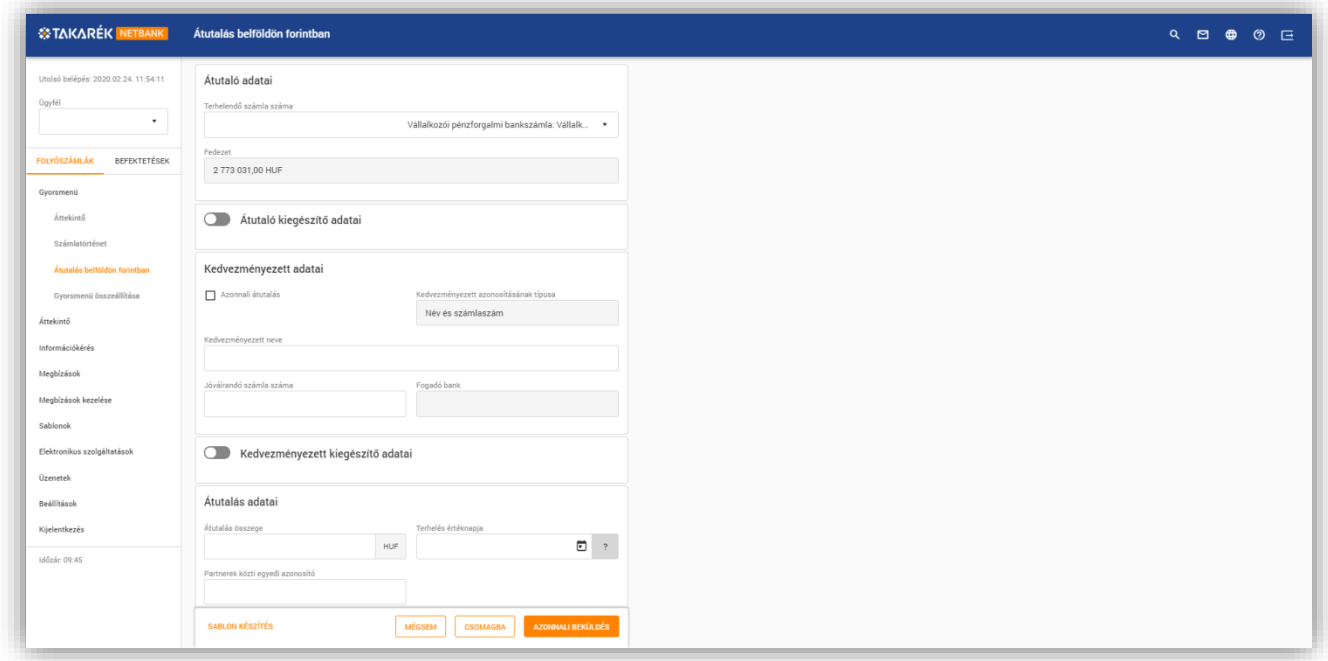

#### *A belföldi forintátutalás űrlapja*

#### *(A megjelenő felület elrendezése az ügyfél által használt eszköz képernyőfelbontásának függvényében változik)*

A fent részletezett űrlap kitöltése után a következő lehetőségei vannak a lap alján található gombokkal:

- **Azonnali beküldés**: az űrlap alján egy új felületet jelenít meg, ahol a tranzakció jóváhagyásához kapott SMS kódot beírhatja) vagy VICA alkalmazás használatával jóváhagyhatja. (részletek 4.1. számú melléklet)
- **Csomagba:** amennyiben azt szeretné, hogy más megbízásokkal együtt teljesüljön a tranzakció akkor erre a gombra kattintva egy popup ablak jelenik meg, ahol létrehozhatja az új csomagot. Egy csomagon belül csak egy tétel szerepelhet, minden új, csomagként beküldeni kívánt tétel külön csomagként jelenik meg. A csomagok tömeges aláírása mind vállalati, mind lakossági ügyfélnél engedélyezett. A beküldés tömegesen csak lakossági ügyfélnek lehetséges, vállalati ügyfél egyszerre csak egy csomagot küldhet el. Amennyiben Ön vállalati ügyfél és több csomagot szeretne egyszerre elküldeni aláírást követően, a Takarék Netbank felületén hibaüzenet jelenik meg, miszerint Ön nem jogosult a tömeges beküldésre. A beküldött csomagok közül az első tétel teljesül, a fennmaradó tételek visszakerülnek a Jóváhagyandó tételek közé. Lakossági ügyfél esetében egyszerre több csomag beküldése is lehetséges.
- **Mégsem:** erre a gombra kattintva elveti a tranzakciót és az Áttekintő oldal fog betöltődni
- **Sablon készítés**: ez a funkció sablont készít a kitöltött űrlapból és az adott sablon űrlapjára írányit, ahol még van lehetősége az adatok módosítására is.

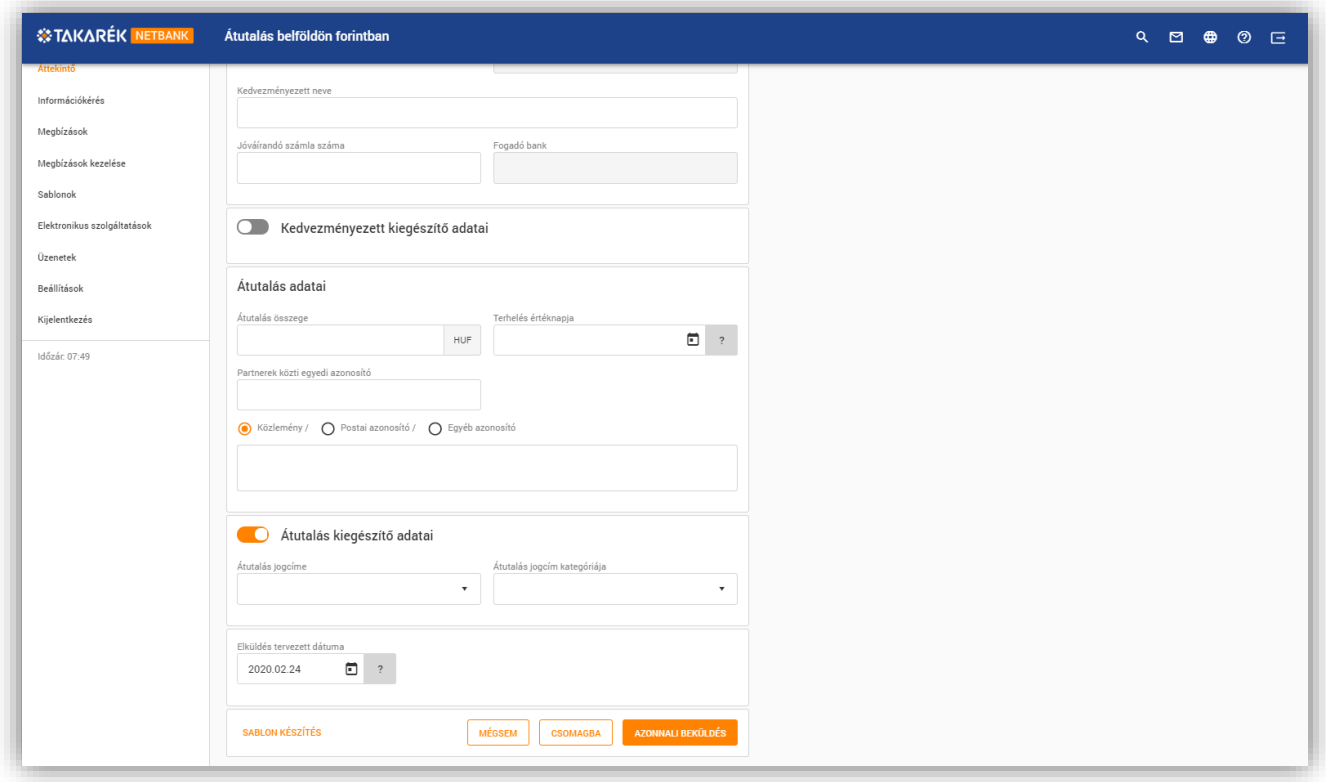

*A belföldi forintátutalás űrlapja a kiegészítő adatok megadására szolgáló szekciók nyitott állapotával*

*(A megjelenő felület elrendezése az ügyfél által használt eszköz képernyőfelbontásának függvényében változik)*

Kapcsolódó témák: Folyószámlák/Sablonok

#### Állandó megbízások  $2.4.2$

Ebben a menüpontban kezelheti azokat a megbízásokat, amelyeket meghatározható rendszerességel végez el ugyanazokkal a beállításokkal.

#### Állandó megbízások táblázata

Az Állandó megbízások menüpontra kattintva egy táblázat jelenik meg, amely tartalmazza az állandó megbízásait. A táblázat egy sora felel meg egy állandó megbízásnak. Egy sor a következő adatokat tartalmazza az adott állandó megbízásról:

- Megbízás típusa (például Fornitátutalás)
- Partner neve (a kedvezményezett neve)
- Az utalandó összeg
- Teljesítés száma
- Az adott állandó megbízás státusza (Csak az Aktív státuszú megbízásokat listázza)
- Megbízás azonosítója

A sor végén a következő funkciókat találja egy ikon (három pont) alatt:

● Adott állandó megbízás űrlapjának megtekintése (szem ikon)

- Villáskulcs ikon segítségével módosítható a kiválasztott megbízás
- Adott állandó megbízás törlése (kuka ikon)

A teljes táblázatot szűkítheti a táblázat jobb felső sarkában található ikonra kattintva (három rövidülő vonal egymás alatt). Az ikonra kattintva a táblázat tetején lévő sávban a következő szűrési feltételek jelennek meg:

- Partner neve
- Összeg (-tól -ig határok között)
- Teljesítés száma
- Megbízás azonosító

Ezek közül bármely mezőket kitöltve és a "Szűrés" gombra kattintva a táblázat csak a megadott szűrési feltételeknek megfelelő találatokat fogja megjeleníteni.

A teljes táblázatot a táblázat felett, a tartalmi rész jobb felső sarkában található nyomtatás ikonra kattintva kinyomtathatja.

#### Új állandó megbízás létrehozása

Új állandó megbízást az oldal jobb alsó sarkában megjelenő, narancssára "Új állandó megbízás" gombra kattintva tud létrehozni. A gombra történő kattintás után egy űrlap nyílik, amelyen megadhatja az új állandó megbízás tulajdonságait, beállításait. Ezek a következőek:

- Átutaló adatai:
	- o Terhelendő számla száma
- Utalás gyakorisága:
	- o Érvényesség kezdete és vége, valamint az utalás gyakorisága
- Kedvezményezett adatai:
	- o Jogosult neve és a jóváirandó számla száma
- Átutalás adatai:
	- o Átutalás összege, esetleges bizonylatszám és közlemény

Az oldal alján található gombokkal a következő funkciók elérhetők:

- Azonnali beküldés (a megbízás azonnali végrehajtására)
- Csomagba (a megbízás csomagba helyezése)
- Mégsem (a megbízás elvetése)

# *<b>STAKARÉKBANK*

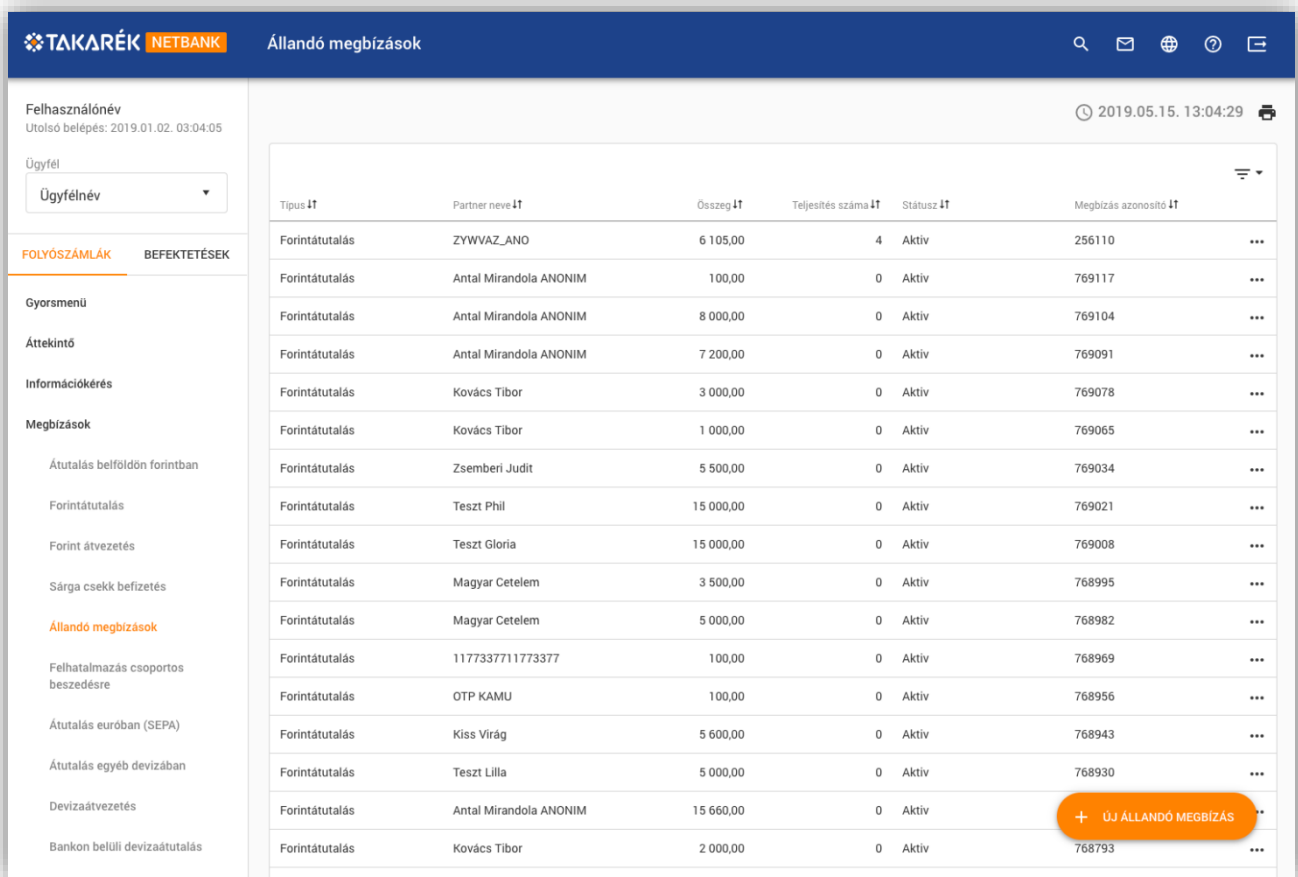

*Az állandó megbízások megtekintésére és módosítására szolgáló táblázat (A megjelenő felület elrendezése az ügyfél által használt eszköz képernyőfelbontásának függvényében változik)*

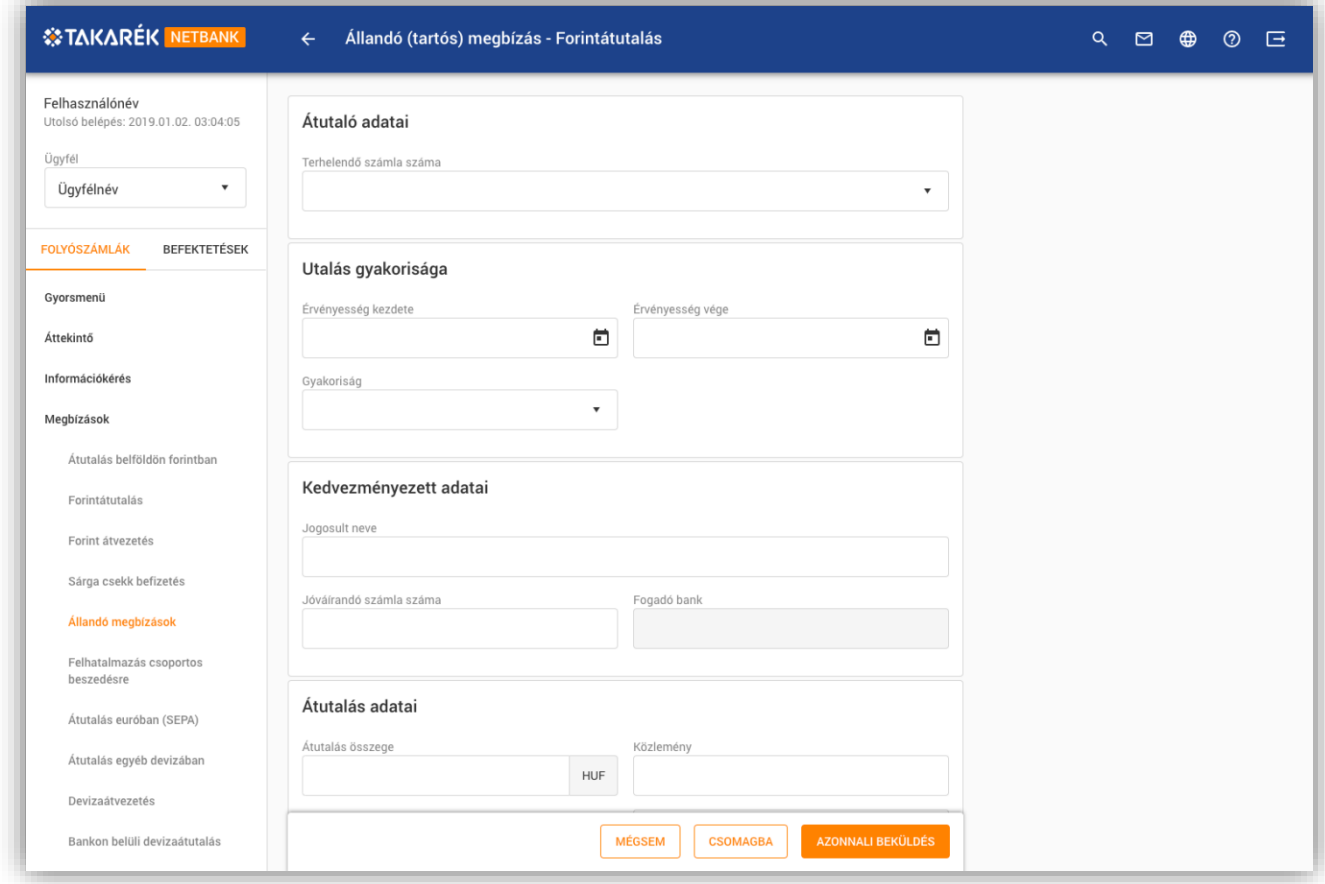

*Egy új állandó megbízás létrehozására szolgáló űrlap*

*(A megjelenő felület elrendezése az ügyfél által használt eszköz képernyőfelbontásának függvényében változik)*

#### Kapcsolódó témák: Folyószámlák/Sablonok

#### $2.4.3.$ Felhatalmazás csoportos beszedésre

Ebben a menüpontban hatalmazhat fel szolgáltatókat arra, hogy Öntől az adott szolgáltatásért egy meghatározott időintervallumban pénzt szedjen be.

#### Csoportos beszedési felhatalmazások táblázata

Az "Felhatalmazás csoportos beszedésre" menüpontra kattintva egy táblázat jelenik meg, amely tartalmazza az Ön csoportos beszedési felhatalmazásait. A táblázat egy sora felel meg egy felhatalmazásnak. Egy sor a következő adatokat tartalmazza az adott felhatalmazásról:

- Szolgáltató azonosítója
- Szolgáltató neve
- Felhatalmazás érvényességének kezdete
- Felhatalmazás érvényességének vége
- Értékhatár
- Felhatalmazás státusza

A sor végén a következő funkciókat találja egy ikon (három pont) alatt:

- Adott felhatalmazás űrlapjának megtekintése (szem ikon)
- Villáskulcs ikon segítségével módosítható a kiválasztott felhatalmazás
- Adott felhatalmazás törlése (kuka ikon)

A teljes táblázatot szűkítheti a táblázat jobb felső sarkában található ikonra kattintva (három rövidülő vonal egymás alatt). Az ikonra kattintva a táblázat tetején lévő sávban a következő szűrési feltételek ielennek meg:

- Szolgáltató azonosítója
- Szolgáltató neve
- Érvényesség kezdete (időintervallum adható meg)
- Érvényesség vége (időintervallum adható meg)
- Értékhatár
- Státusz

Ezek közül bármely mezőket kitöltve és a "Szűrés" gombra kattintva a táblázat csak a megadott szűrési feltételeknek megfelelő találatokat fogja megjeleníteni.

A teljes táblázatot a táblázat felett, a tartalmi rész jobb felső sarkában található nyomtatás ikonra kattintva kinyomtathatja.

#### Új felhatalmazás létrehozása

Új felhatalmazást az oldal jobb alsó sarkában megjelenő, narancssára "Új felhatalamazás" gombra kattintva tud létrehozni. A gombra történő kattintás után egy űrlap nyílik, amelyen megadhatja az új felhatalmazás tulajdonságait, beállításait. Ezek a következőek:

Kötelezett számlaszáma (legördülő lista) és a számlaszámhoz tartozó elérhető egyenleg

Fogyasztó adatai:

Fogyasztó azonosítója, Fogyasztó neve és Fogyasztó címe

Felhatalmazás adatai:

Érvényesség kezdete és vége, Értékhatár, Szolgáltató azonosítója, Szolgáltató neve és Közlemény

Az oldal alján található gombokkal a következő funkciók elérhetők:

- Azonnali beküldés (a megbízás azonnali végrehajtására)
- Csomagba (a megbízás csomagba helyezése)
- Mégsem (a megbízás elvetése)

# *<b>EXTAKARÉKBANK*

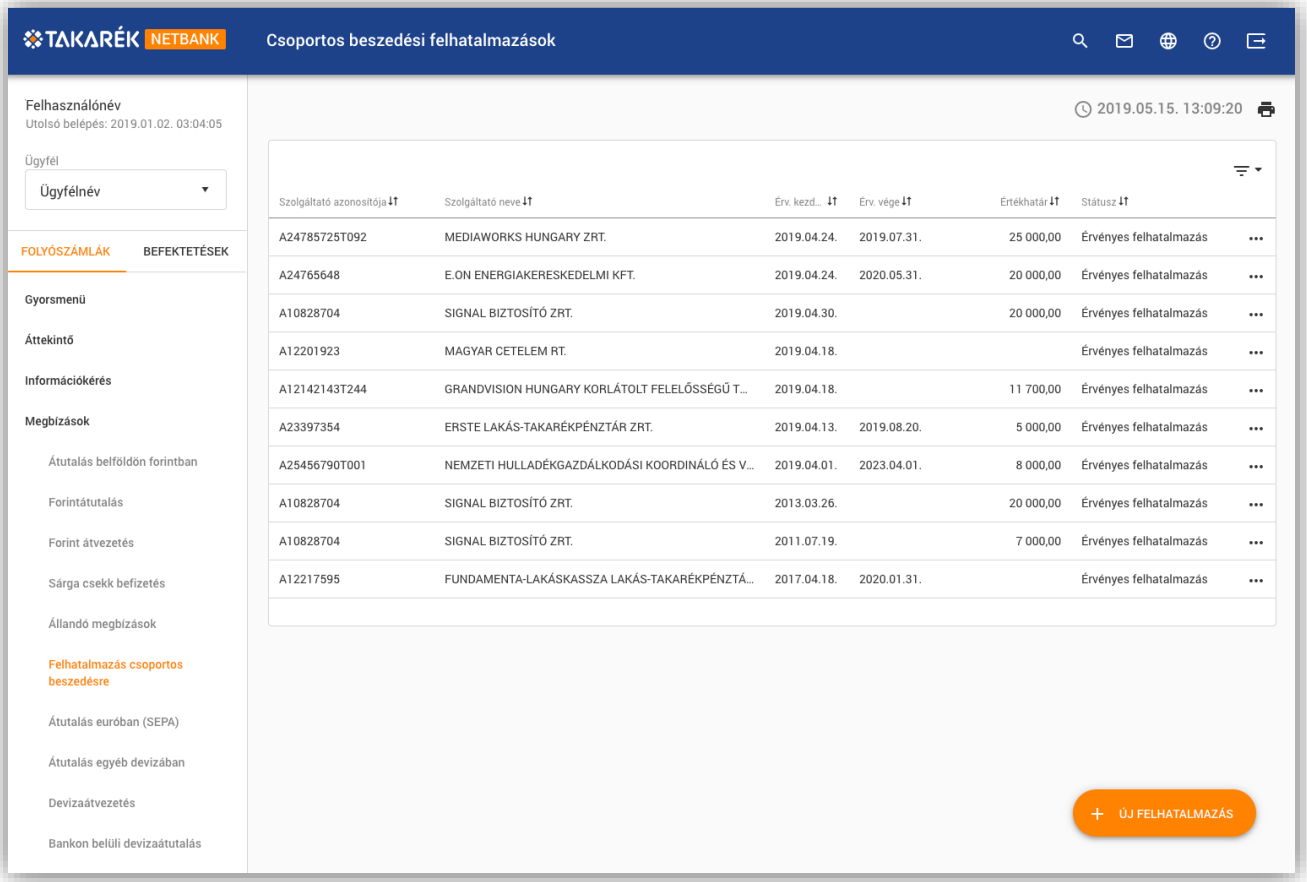

*A csoportos beszedési felhatalmazások táblázata*

*(A megjelenő felület elrendezése az ügyfél által használt eszköz képernyőfelbontásának függvényében változik)*

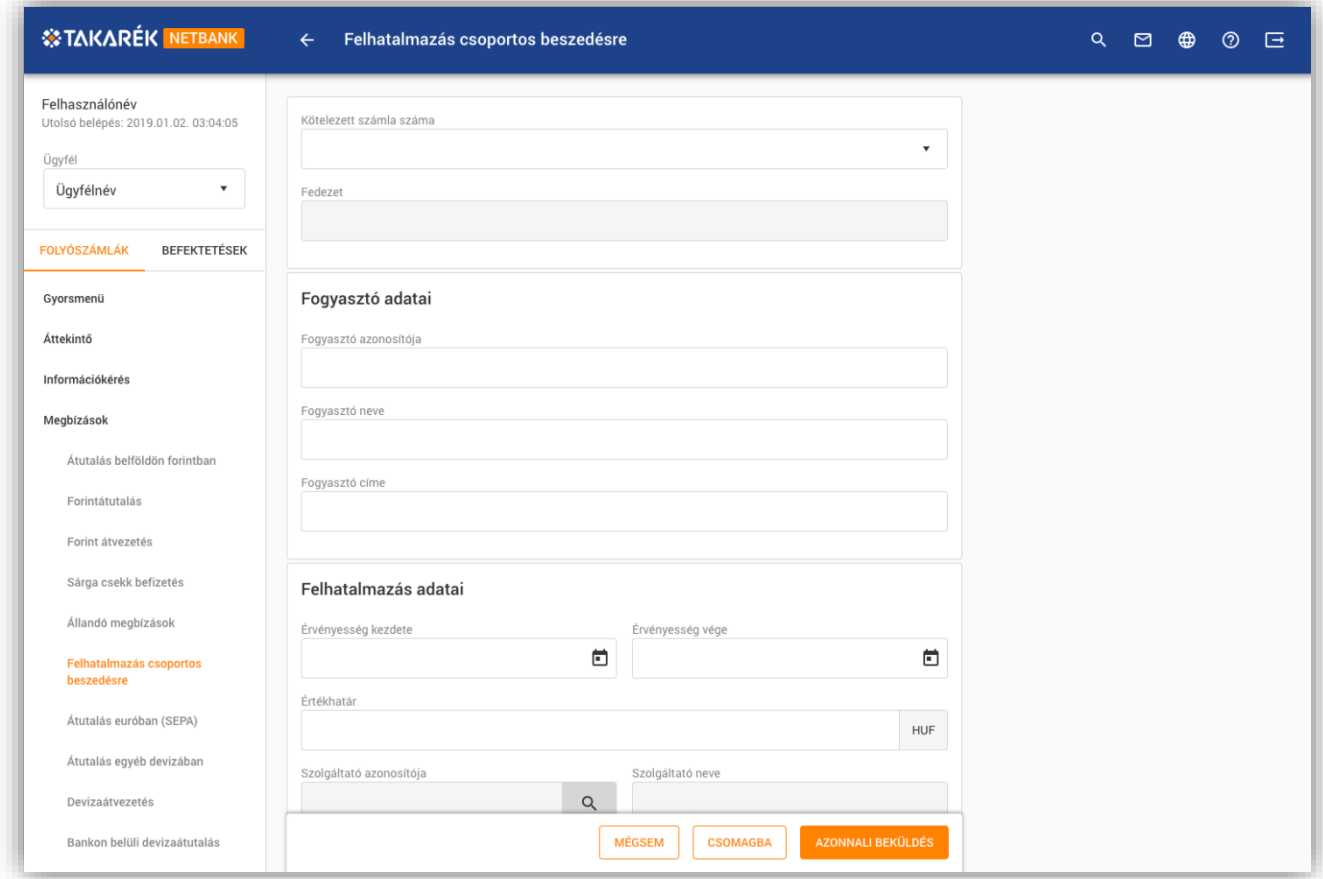

*Új csoportos beszedési felhatlamazás létrehozására szolgáló űrlap (A megjelenő felület elrendezése az ügyfél által használt eszköz képernyőfelbontásának függvényében változik)*

#### $2.4.4$ VIBER

Ebből a menüpontból indítható VIBER megbízás, amely csak vállalati ügyfelek számára érhető el, külön szerződéssel.

#### Csoportos átutalási megbízás  $2.4.5.$

Ebből a menüpontból indítható csoportos átutalási megbízás, csak vállalati ügyfelek számára érhető el.

#### $2.4.6.$ Posta kifizetési utalvány

Ebben a menüpontban adható meg postai kifizetési utalvány, amely csak vállalati ügyfelek számára érhető el.

#### $2.4.7$ Beszedési megbízás

Ebből a menüpontból indítható beszedési megbízás művelet, amely csak vállalati ügyfelek számára érhető el.

#### $2.4.8.$ Hatósági átutalás

Ebben a menüpontban adható be hatósági átutalás megbízás, csak vállalati ügyfelek számára érhető el.

#### Átutalás euróban (SEPA)  $2.4.9.$

Ezen menüpont alatt végezheti el az olyan típusú megbízásait, amelyeknél egy összeget euróban utal el egy másik külföldi vagy belföldi számlára. A felület három fő részre osztható:

- Átutaló adatai (és Kezdeményező kiegészítő adatai és Tényleges kezdeményező kiegészítő adatai)
- Kedvezményezett adatai (és Kedvezményezett kiegészítő adatai és Tényleges kedvezményezett kiegészítő adatai)
- Átutalás adatai (és Átutalás kiegészítő adatai)

#### Átutaló adatai

Legfelül egy mezőt talál, amelyre kattintva egy legördülő lista nyílik, amely az Önhöz rendelt számlákat tartalmazza. Itt tudja kiválasztani, hogy mely számlájáról kíván utalást kezdeményezni. A második mező a kiválasztott számlán lévő elérhető egyenleget jelzi ki a számla kiválasztása után. Amennyiben további adatokat szeretne magáról megadni, akkor a Kezdeményező kiegészítő adataira kattintva egy újabb mező jelenik meg, amelynek legördülő listájából kiválaszthatja, hogy mint magánszemély vagy mint szervezet kezdeményezi az utalást. Amennyiben a tényleges kezdeményező nem egyezik a kezdeményezővel, úgy a Tényleges kezdeményező kiegészítő adataira kattintva két újabb mező jelenik meg. Az első mezőbe írhatja a tényleges kezdeményező nevét. A második mező legördülő listájából választhatja ki, hogy a tényleges kezdeményező magánszemély vagy szervezet.

#### Kedvezményezett adatai

A Kedvezményezett adatait tartalmazó szekció első mezőjében adhatja meg a kedvezményezett nevét. Amennyiben olyan kedvezményezettről van szó, akinek még nem készített sablont, a nevét írja a mezőbe. Amennyiben már van sablonja az adott kedvezményezettre, akkor a mező végén található ikonnnal egy legördülő listát nyithat, ahonnan az adott sablont kiválaszthatja. A sablon kiválaszátásval az összes olyan mező atumatikusan kitöltődik, amelyek az adott sablon mentésekor ki voltak töltve. A második mező a jóváirandó számla számának megadására szolgál. Amennyiben további adatokat kíván megadni a kedvezményezettről, úgy a Kedvezményezett kiegészítő adataira kattintva további négy mező jelenik meg. Az első két mező szolgál a kedvezményezett postai címének megadására. A harmadik mező legörülő listájából választhatja ki a kedvezményezett országkódját. A negyedik mező szolgál a kedvezményezett típusának (magánszemély vagy szervezet) megadására, amelyet a mező legördülő listájából választhat ki. Amennyiben a kedvezményezettv nem egyenlő a tényleges kedvezményezettel, akkor a Tényleges kedvezményezett kiegészítő adataira kattintva további két mező jelenik meg. Az első mezőbe írhatja

# *<b>STAKARÉKBANK*

a tényleges kedvezményezett nevét. A második mező legördülő listájából választhatja ki a tényleges kedvezményezett típusát (magánszemély vagy szervezet).

#### Átutalás adatai

Ennek a szekciónak az első mezőjében adhatja meg az utalandó összeget. A második mező a partnerek közötti egyedi azonosító megadására szolgál. A harmadik mező a terhelés értéknapjának megadására szolgál. Ehhez a mezőbe írhatja a dátumot, vagy a mező végén lévő naptár ikonra kattintva egy megjelenő naptárból választhatja ki azt. Amennyiben nem ad meg értéknapot akkor a megbízás az elküldést követő legkorábbi időpontban (a bank teljesítési rendjének megfelelően) fog teljesülni. A negyedik mezőbe írhat közleményt (amennyiben a mező feletti "Közlemény" választó van bejelölve). Az ötödik és hatodik mezők egy bármilyen hivatkozás és Azonosító kiállítójának megadására szolgálnak (abban az esetben tölthető ki, ha a mezők feletti "Egyéb azonosító" választó be van jelölve. Amennyiben az átutalással kapcsolatos további adatokat kíván megadni akkor kattintson az Átutalás kiegészítő adataira és két újabb mező jelenik meg. Az első mező legördülő listájából választhatja a ki az átutalás jogcímét. A második mező legördülő listájából választhatja ki az átutalás jogcímének kategóriáját.

A fent részletezett űrlap kitöltése után a következő lehetőségei vannak a lap alján található gombokkal:

- **Azonnali beküldés:** az űrlap alján egy új felületet jelenít meg, ahol a tranzakció jóváhagyásához kapott SMS kódot beírhatja vagy VICA alkalmazás használatával jóváhagyhatja. (részletek 4.1. számú melléklet)
- **Csomagba:** amennyiben azt szeretné, hogy más megbízásokkal együtt teljesüljön a tranzakció akkor erre a gombra kattintva egy popup ablak jelenik meg, ahol vagy kiválaszthat egy meglévő csomagot, vagy létrehozhat új csomagot.
- **Mégsem:** erre a gombra kattintva elveti a tranzakciót és az Áttekintő oldal fog betöltődni)
- **Sablon készítés:** ez a funkció sablont készít a kitöltött űrlapból és az adott sablon űrlapjára írányit, ahol még van lehetősége az adatok módosítására is.

# *<b>EXTAKARÉKBANK*

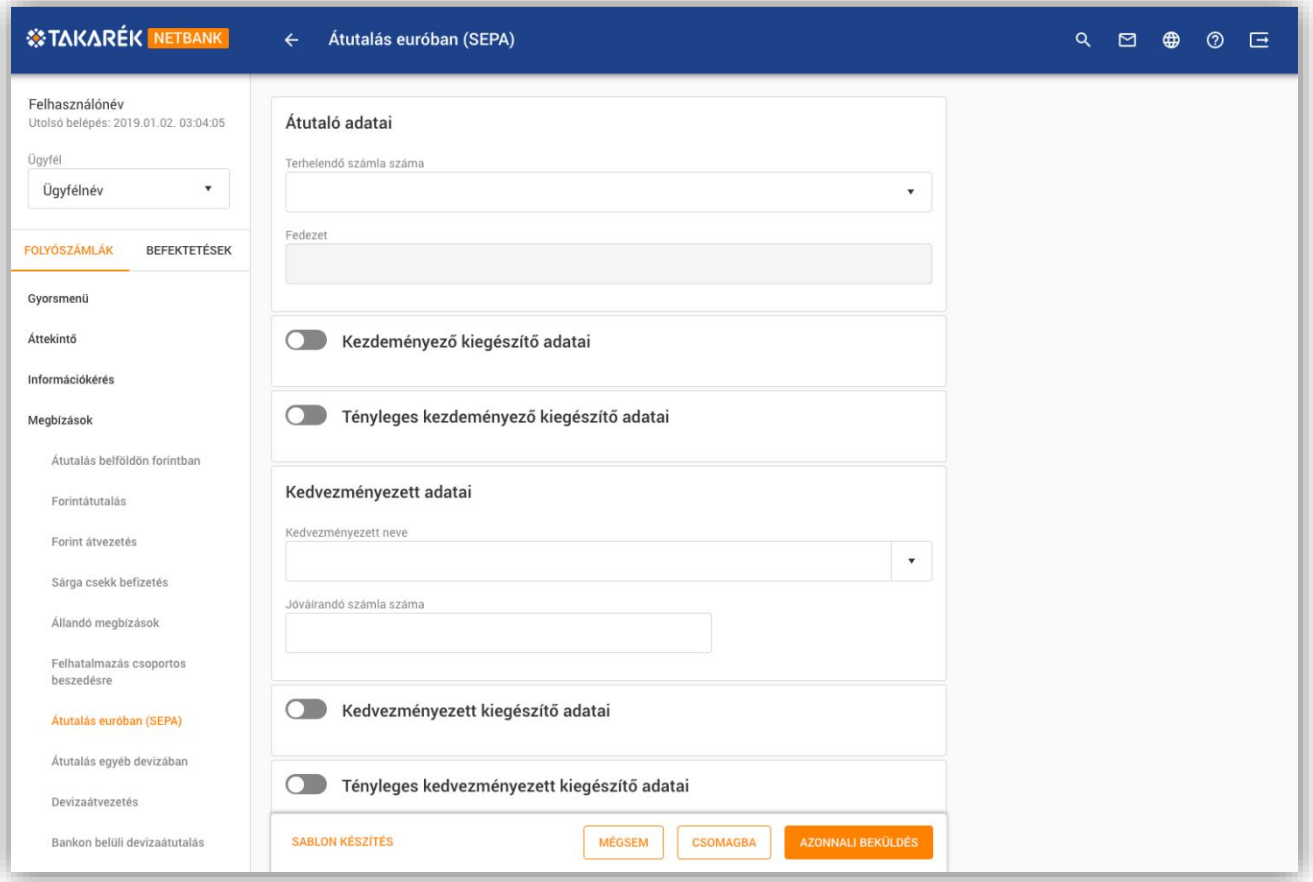

*Az euró átutalás (SEPA) felülete*

*(A megjelenő felület elrendezése az ügyfél által használt eszköz képernyőfelbontásának függvényében változik)*

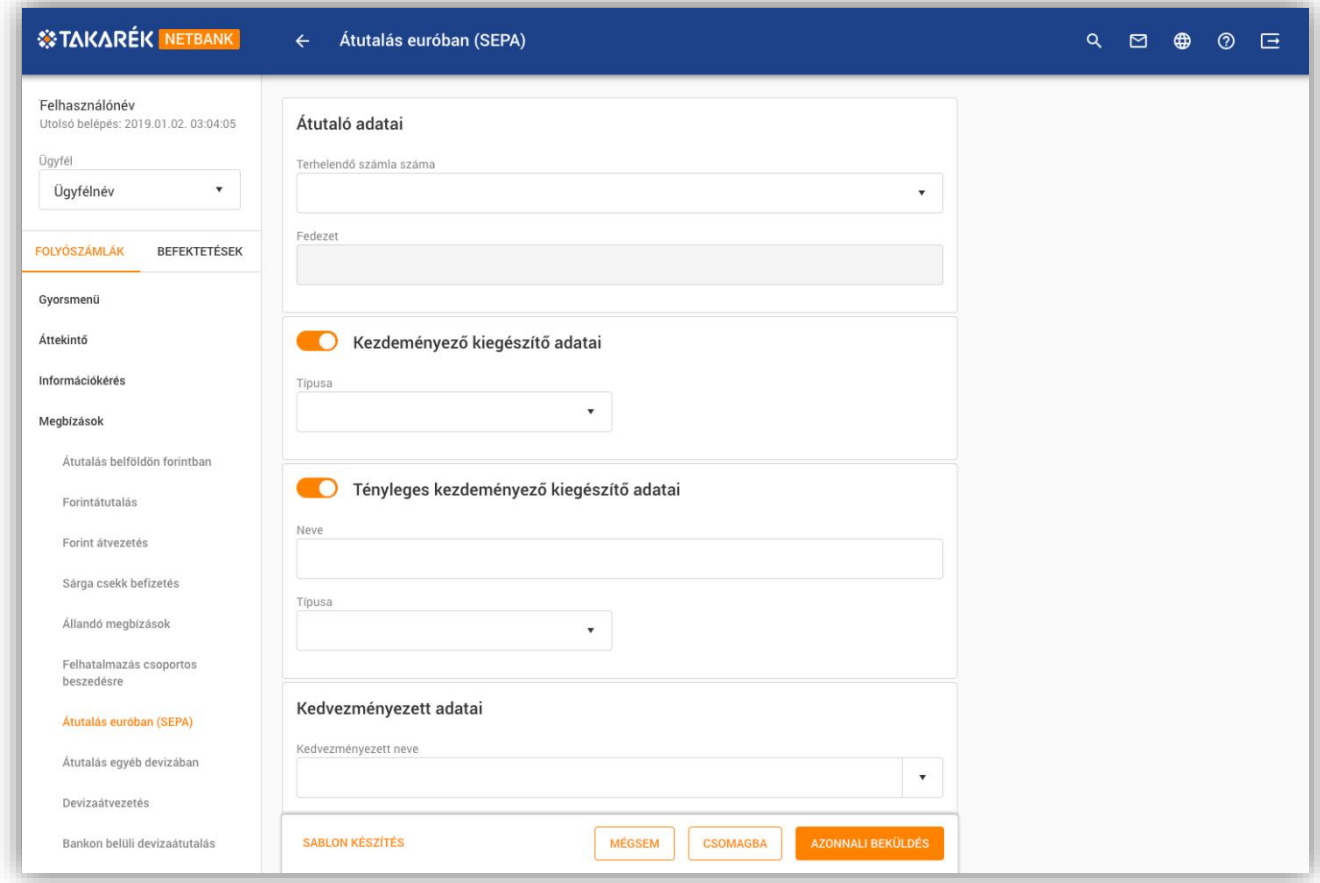

*Az euró átutalás (SEPA) űrlapja a kiegészítő adatok megadására szolgáló szekciók nyitott állapotával*

*(A megjelenő felület elrendezése az ügyfél által használt eszköz képernyőfelbontásának függvényében változik)*

#### Kapcsolódó témák: Folyószámlák/Sablonok

### 2.4.10. Átutalás egyéb devizában

Ebben a menüpontban végezhet bármilyen devizanemű átutalást. A felület három fő részre osztható:

- Átutaló adatai
- Kedvezményezett adatai
- Átutalás adatai

#### Átutaló adatai

Legfelül egy mezőt talál, amelyre kattintva egy legördülő lista nyílik, amely az Önhöz rendelt számlákat tartalmazza. Itt tudja kiválasztani, hogy mely számlájáról kíván utalást kezdeményezni. A második mező a kiválasztott számlán lévő elérhető egyenleget jelzi ki a számla kiválasztása után.

#### Kedvezményezett adatai

A Kedvezményezett adatait tartalmazó szekció első mezőjében adhatja meg a kedvezményezett nevét. Amennyiben olyan kedvezményezettről van szó, akinek még nem készített sablont, akkor a

# *<b>STAKARÉKBANK*

nevét írja a mezőbe. Amennyiben már van sablonja az adott kedvezményezettre, akkor a mező végén lévő ikonnnal egy legördülő listát nyithat, ahonnan az adott sablont kiválaszthatja. A sablon kiválaszátásval az összes olyan mező atumatikusan kitöltődik, amelyek az adott sablon mentésekor ki voltak töltve. A második, harmadik és negyedik mezőkbe írhatja a kedvezményezett címét. Az ötödik mező szolgál a kedvezményezett számlaszámának megadására. A mellette lévő hatodik mező a számlaszám megadása után automatikusan visszajelzi a megadott számla IBAN számát. A hetedik mezőben adhatja meg a kedvezményezett bankjához tartozó S.W.I.F.T. kódot. A további mezők kitöltésével a kedvezményezett bankjának nevét és telephelyének címét adhatja meg.

#### Átutalás adatai

Az első mező legördülő listájából választhatja ki, hogy milyen devizamenben történjen a teljesítés. A második mezőben adhatja meg az utalandó összeget. A harmadik mező legördülő listájából választhatja ki, hogy mely felet mely bankköltségek terheljenek a megbízás kapcsán. A további négy mező szolgál a közlemény megadására.

A fent részletezett űrlap kitöltése után a következő lehetőségei vannak a lap alján található gombokkal:

- **Azonnali beküldés:** az űrlap alján egy új felületet jelenít meg, ahol a tranzakció jóváhagyásához kapott SMS kódot beírhatja vagy VICA alkalmazás használatával jóváhagyhatja. (részletek 4.1. számú melléklet)
- **Csomagba:** amennyiben azt szeretné, hogy más megbízásokkal együtt teljesüljön a tranzakció akkor erre a gombra kattintva egy popup ablak jelenik meg, ahol vagy kiválaszthat egy meglévő csomagot, vagy létrehozhat új csomagot.**Mégsem:** erre a gombra kattintva elveti a tranzakciót és az Áttekintő oldal fog betöltődni)
- **Sablon készítés:** ez a funkció sablont készít a kitöltött űrlapból és az adott sablon űrlapjára írányit, ahol még van lehetősége az adatok módosítására is.

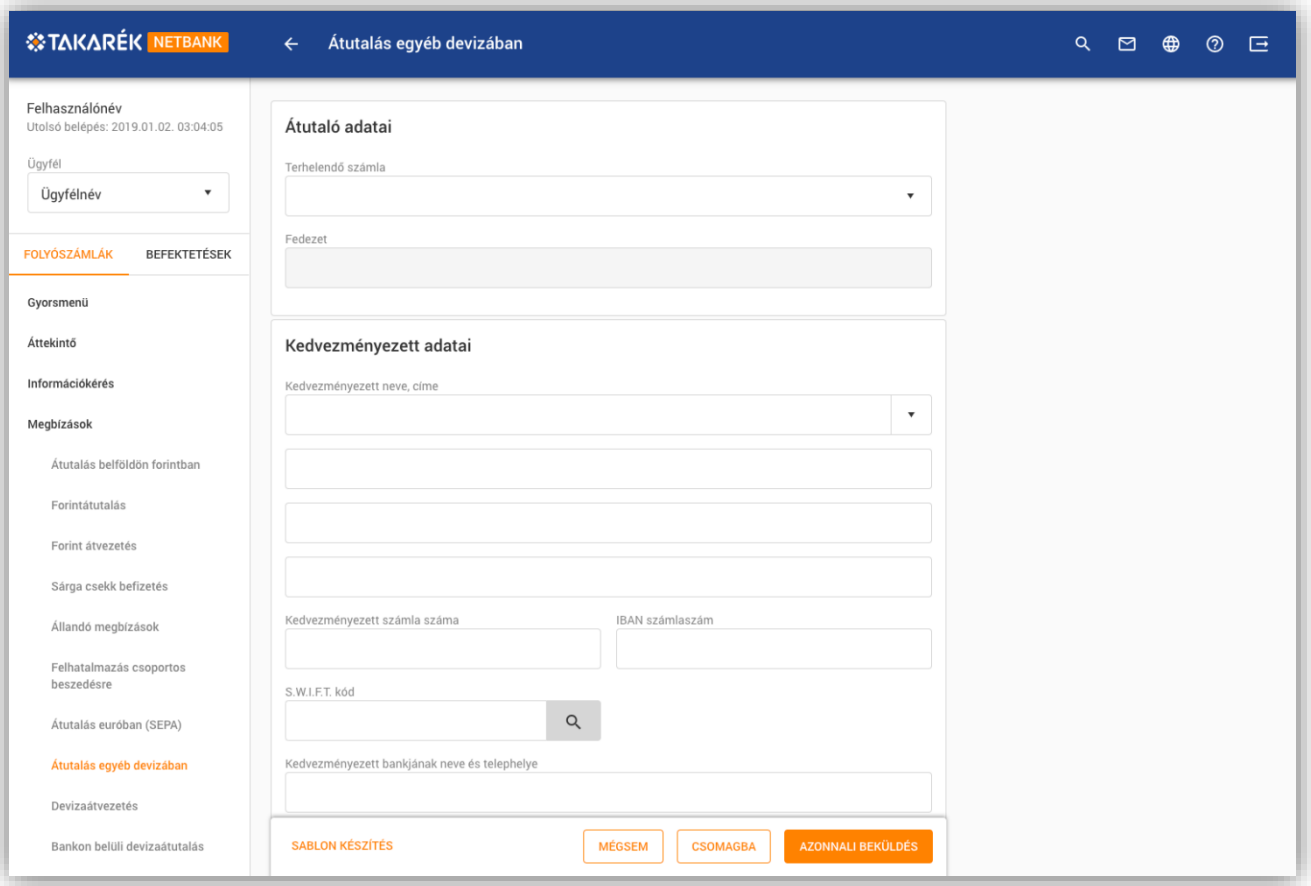

#### *Az egyéb devizanemű átutalásokra szolgáló felület*

*(A megjelenő felület elrendezése az ügyfél által használt eszköz képernyőfelbontásának függvényében változik)*

Kapcsolódó témák: Folyószámlák/Sablonok

#### 2.4.11 Devizaátvezetés

A devizaátvezetéssel a saját számlái között mozgathat pénzt bármilyen devizanemben. A felület három fő részre osztható:

- Átutaló adatai
- Kedvezményezett adatai
- Átutalás adatai

#### Átutaló adatai

Legfelül egy mezőt talál, amelyre kattintva egy legördülő lista nyílik, amely az Önhöz rendelt számlákat tartalmazza. Itt tudja kiválasztani, hogy mely számlájáról kíván utalást kezdeményezni. A második mező a kiválasztott számlán lévő elérhető egyenleget jelzi ki a számla kiválasztása után.

#### Kedvezményezett adatai

A Kedvezményezett adatait tartalmazó szekció első mezője jelzi ki a kedvezményezett nevét, amely minden esetben a bal oldali menü tetején lévő ügyfélválasztóval kiválaszott ügyfél neve. A második mező által nyitott legördülő listából választhatja ki azt a számlát amelyre átvezetni kíván.

#### Átutalás adatai

Az első mező jelzi ki a teljesítés devizanemét attól függően, hogy milyen devizanemű számla lett megadva a kedvezményezett számlaszámánál. A második mezőben adhatja meg az összeget és az összeg devizanemét. A további mezők a közlemény megadására szolgálnak.

A fent részletezett űrlap kitöltése után a következő lehetőségei vannak a lap alján található gombokkal:

- **Azonnali beküldés:** az űrlap alján egy új felületet jelenít meg, ahol a tranzakció jóváhagyásához kapott SMS kódot beírhatja vagy VICA alkalmazás használatával jóváhagyhatja. (részletek 4.1. számú melléklet)
- **Csomagba:** amennyiben azt szeretné, hogy más megbízásokkal együtt teljesüljön a tranzakció akkor erre a gombra kattintva egy popup ablak jelenik meg, ahol vagy kiválaszthat egy meglévő csomagot, vagy létrehozhat új csomagot.

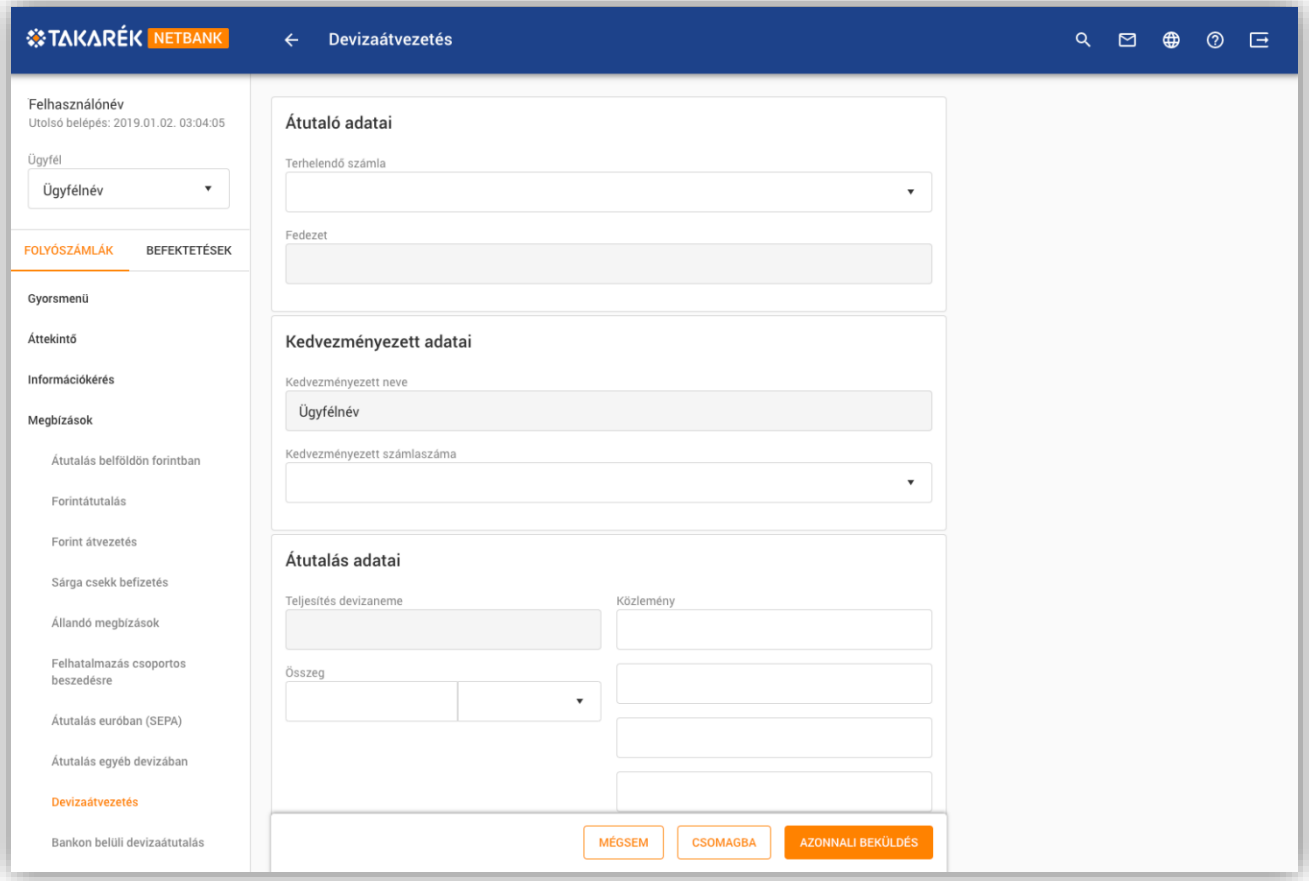

**Mégsem:** erre a gombra kattintva elveti a tranzakciót és az Áttekintő oldal fog betöltődni

#### *A devizatávezetésre szolgáló felület*

*(A megjelenő felület elrendezése az ügyfél által használt eszköz képernyőfelbontásának függvényében változik)*

### 2.4.12. Bankon belüli devizaátutalás

Az itt megjelenő felület szolgál arra, hogy a saját bankján belül devizát utalhasson. A felület három fő részre osztható:

- Átutaló adatai
- Kedvezményezett adatai
- Átutalás adatai

#### Átutaló adatai

Legfelül egy mezőt talál, amelyre kattintva egy legördülő lista nyílik, amely az Önhöz rendelt számlákat tartalmazza. Itt tudja kiválasztani, hogy mely számlájáról kíván utalást kezdeményezni. A második mező a kiválasztott számlán lévő elérhető egyenleget jelzi ki a számla kiválasztása után.

#### Kedvezményezett adatai

A Kedvezményezett adatait tartalmazó szekció első mezőjében adhatja meg a kedvezményezett nevét. Amennyiben olyan kedvezményezettről van szó, akinek még nem készített sablont, akkor a nevét írja a mezőbe. Amennyiben már van sablonja az adott kedvezményezettre, akkor a mező végén lévő ikonnnal egy legördülő listát nyithat, ahonnan az adott sablont kiválaszthatja. A sablon kiválaszátásval az összes olyan mező atumatikusan kitöltődik, amelyek az adott sablon mentésekor ki voltak töltve. A második mezőbe írhatja be a kedvezményezett számlaszámát. A további mezők a megadott számlaszám alapján automatikusan kijelzik a kedvezményezett bankjának nevét és címét.

#### Átutalás adatai

Az első mező legördülő listájából választhatja ki a teljesítés devizanemét. A második mezőbe írhatja be az utalandó összeget. A további mezők a közlemény beírására szolgálnak.

A fent részletezett űrlap kitöltése után a következő lehetőségei vannak a lap alján található gombokkal:

- **Azonnali beküldés:** az űrlap alján egy új felületet jelenít meg, ahol a tranzakció jóváhagyásához kapott SMS kódot beírhatja vagy VICA alkalmazás használatával jóváhagyhatja. (részletek 4.1. számú melléklet)
- **Csomagba:** amennyiben azt szeretné, hogy más megbízásokkal együtt teljesüljön a tranzakció akkor erre a gombra kattintva egy popup ablak jelenik meg, ahol vagy kiválaszthat egy meglévő csomagot, vagy létrehozhat új csomagot.**Mégsem:** erre a gombra kattintva elveti a tranzakciót és az Áttekintő oldal fog betöltődni.
- **Sablon készítés:** ez a funkció sablont készít a kitöltött űrlapból és az adott sablon űrlapjára irányít, ahol még van lehetősége az adatok módosítására is.

# *<b>STAKARÉKBANK*

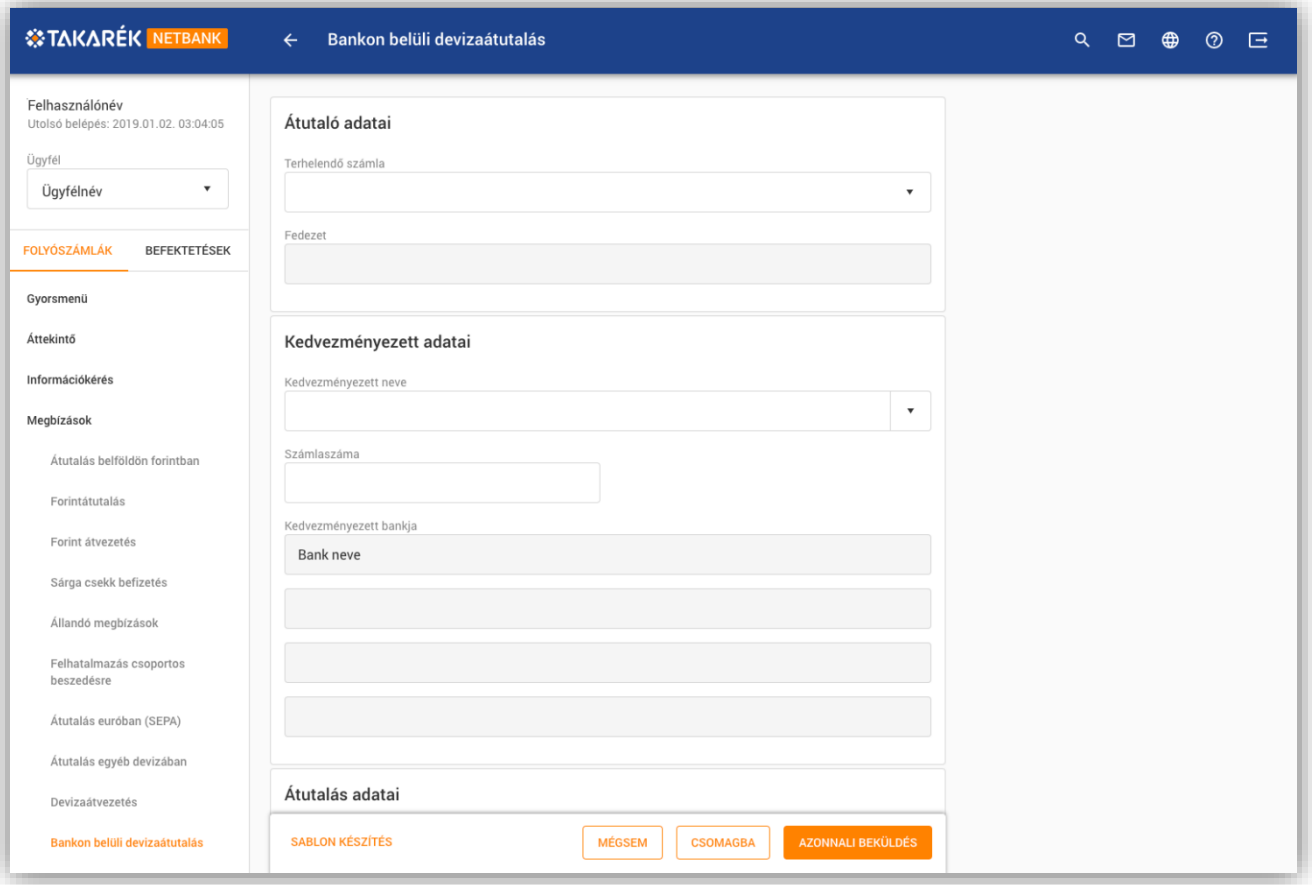

*A bankon belüli devizaátutalás űrlapja*

*(A megjelenő felület elrendezése az ügyfél által használt eszköz képernyőfelbontásának függvényében változik)*

Kapcsolódó témák: Folyószámlák/Sablonok *<b>STAKARÉKBANK* 

2.4.13. Betétműveletek

2

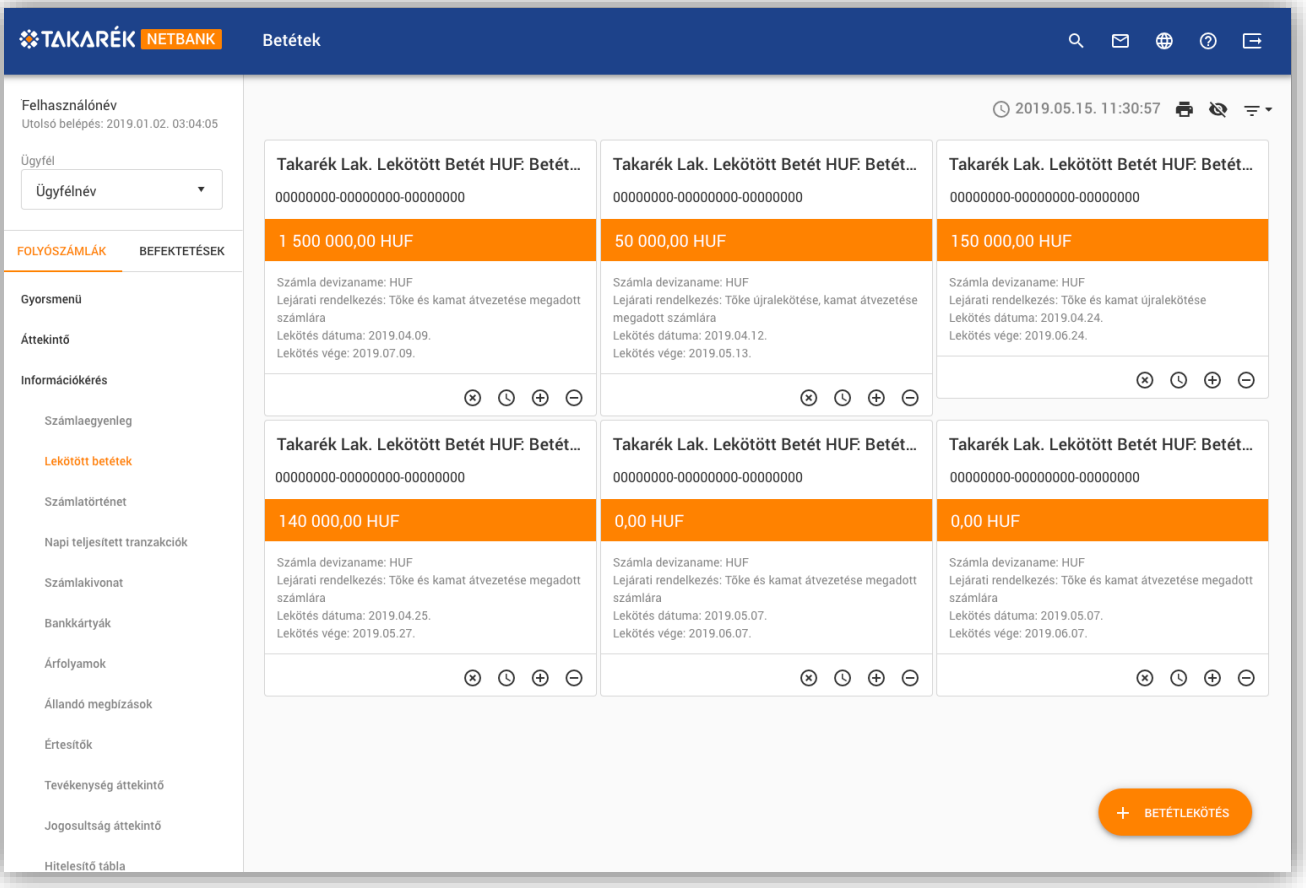

#### *A Lekötött betétek felülete az Információkérés főmenüpontban*

*(A megjelenő felület elrendezése az ügyfél által használt eszköz képernyőfelbontásának függvényében változik)*

#### Kapcsolódó témák:

Folyószámlák/Információkérés/Lekötött betétek

#### 2.4.14 Fizetési kérelem

#### **"Fizetési kérelem" küldés**

A "Megbízások" menüpont "Fizetési kérelem" almenüpontjából lehetősége van fizetési kérelem indítására, amennyiben erre korábban szerződött. Ha a szerződéskötés még nem történt meg, a menüpont nem elérhető. A fizetési kérelem egy üzenet, melyben jelzi a kedvezményezett a fizető fél felé, hogy egy meghatározott pénzösszeget vár tőle, elküldése automatikusan nem jár pénzmozgással.

Amennyiben még nem rendelkezik fizetési kérelem szolgáltatással, de a jövőben igénybe szeretné venni, bármelyik Takarékbank fiókban megkötheti az erre vonatkozó szerződést, vagy a Fizetési kérelem beállítások menüpontban.

A "Fizetési kérelem" oldalon az alábbi beállításokat végezheti el:

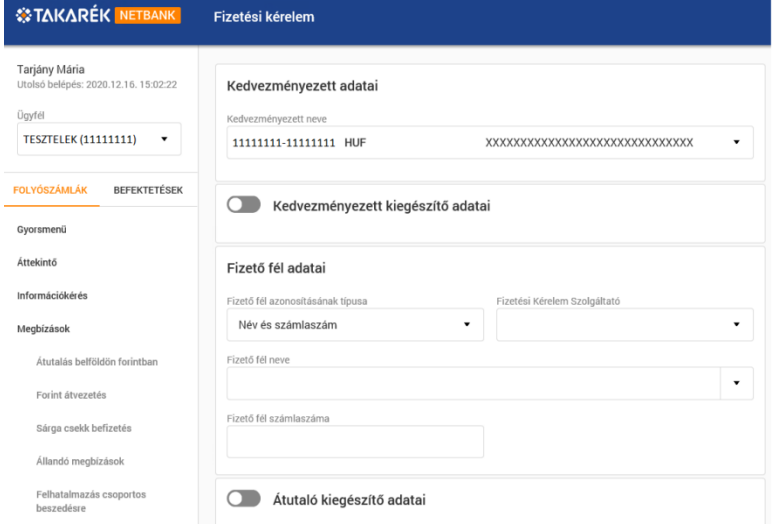

Az alább felsorolt blokkok kitöltése szükséges a megbízás beküldéséhez:

"Kedvezményezett adatai" blokk:

 "Kedvezményezett neve": a legördülő listából választhat a korábban engedélyezett forint alapú fizetési számlái közül, ahová a megbízás összegét várja.

"Fizető fél adatai" blokk:

- "Fizető fél azonosításának típusa" fizetési kérem indítása lehetséges név és számlaszám, illetve másodlagos azonosító megadásával is, a legördülő listából az alábbi lehetőségek közül választhat:
	- o "Név és számlaszám"
	- $\circ$  .E-mail"
	- o "Telefonszám"
	- o "Magyar adószám"
	- o "Egyéb adóazonosító"

Az azonosítás típusának kiválasztását követően a blokkban az típushoz kapcsolódó adatmező jelenik meg, ahol segítségként látható az elvárt formátum is.

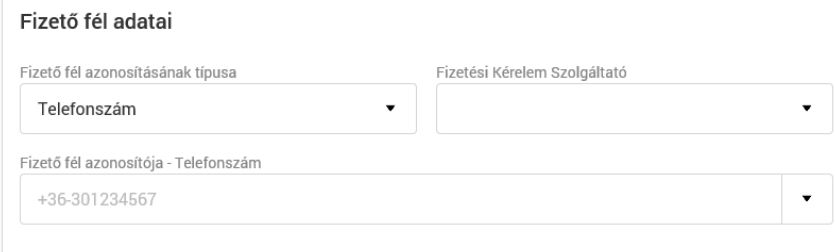

"Átutalás adatai" blokk:

- "Átutalás összege": a megbízás összege, amely nem haladhatja meg az 10 000 000 forintot
- "Fizetési Kérelem Szolgáltató": opcionális mező, a legördülő menüből kiválasztható a fizető fél szolgáltatójának BIC kódja
- "Az összeg módosítható": a jelölőnégyzet bejelölésével engedélyezheti, hogy a fizető fél a megadott összeget módosítsa
- "Fizetési határidő": alapértelmezetten tárgynap + 2 hónap a tervezett fizetési határidő értéke, amely lehet korábbi, mint az érvényességi idő
- "Érvényességi idő": alapértelmezetten tárgynap + 2 hónap, azonban ennél korábbi időpont is megadható. A megadott dátumot követően a megbízás nem teljesíthető.
- "Partnerek közti egyedi azonosító": automatikusan generált egyedi azonosító
- "Közlemény"/"Postai azonosító"/"Egyéb azonosító": a mező kitöltése opcionális az azonosító típusának kiválasztása a rádiógombok segítségével lehetséges
- "Elküldés tervezett dátuma": elküldés dátuma, alapértelmezetten a tárgynap

További opcionális adatok megadására is van lehetőség. A "Kedvezményezett kiegészítő adatai" és az "Átutalás kiegészítő adatai" melletti csúszkák oldalirányú mozgatásával jeleníthetőek meg a további adatmezők.

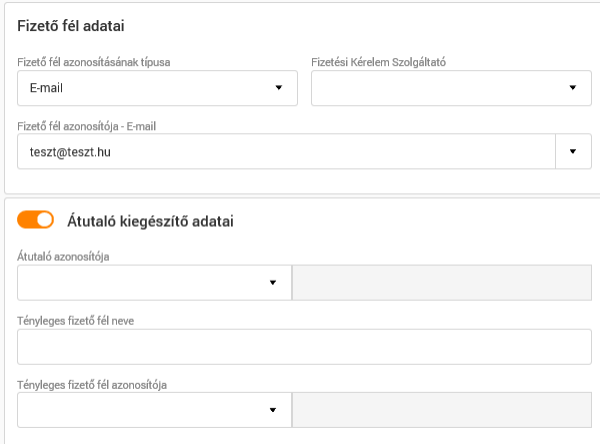

Az adatok kitöltését követően az "Azonnali beküldés" gombra kattintva, majd a ViCA jóváhagyás /SMS jelszó beírását követően küldheti el fizetési kérelmét.

Amennyiben mégsem szeretné elküldeni a fizetési kérelmét, a "Mégsem" gombra kattintva, lehetősége van a megadott adatok elvetésére.

A megbízást a "Csomagba" gombra kattintva helyezheti csomagba. Ebben az esetben később a "Megbízások kezelése" / "Jóváhagyandó tételek" almenüpontban kezelheti (megtekintheti, módosíthatja, törölheti stb.).

A "Sablon készítés" feliratra kattintva rögzítheti sablonként a megadott adatokat.

Az elküldött fizetési kérelmeit, az "Információkérés"/ "Kimenő fizetési kérelmek" almenüpont alatt tekintheti meg. Amennyiben fizetési kérelmének státusza módosul, a rendszer belépést követően pop-up üzenetben, illetve további megadott elérhetőségein, amennyiben telefonszám és e-mail cím be van állítva, SMS-ben, illetve e-mailen is tájékoztatja.
## 2.5. Megbízások kezelése

#### Jóváhagyandó tételek  $2.5.1$ .

### Bevezető:

Azon tételek tartoznak ide, amelyek csomagba lettek rakva, de nem lettek elküldve.

A jóváhagyandó tételek listája 10 információt jelenít meg egy adott tételről és ugyanezek alapján van lehetősége őket sorba rendezni. Sorba rendezés esetén a lefelé nyíl az ABC sorrendet jelöli, a felfelé nyíl pedig a fordított betűrendet.

- Hibás tételek
- Aláírás: Amennyiben a tétel már aláírásra került egy vagy több partnere által de az Ön vagy más partnere aláírására még vár, abban az esetben egy toll jelenik meg az adott oszlopban, annyi számmal ahányan aláírták az adott tranzakciót. Ha még senki által nem került aláírásra, akkor ez az oszlop üresen marad.
- Tulajdonságok: Tulajdonságok pont alatt láthatja, ha az adott tétel importálva került a rendszerbe. Ezt egy floppy ikon jelzi.
- Csomag neve: A különböző csomagok elvezetését látja ebben az oszlopban és ez alapján is lehetősége van sorba rendezni a tételeket. (Csomagot létrehozása a megbízások különböző típusaival lehetséges. Lásd: Megbízások)
- Megbízás típusa: Megbízás típusa oszlopban értelemszerűen a tétel típusát láthatja és ezek elnevezései szerint tudja sorrendbe rendezni őket.
- Tételszám: Tételszám oszlopban láthatja, hogy adott csomagon belül hány darab tétel található.
- Elküldés: Adott jóváhagyandó tétel elküldésének tervezett dátumát jelzi.
- Terhelendő számla: A megbízáson belül megjelölt terhelendő számla számát láthatja az oszlop alatt.
- Tájékoztató összeg: A megbízásban szereplő összeg kerül feltüntetésre ebben az oszlopban több tétel esetén az értéket összesítve láthatja.
- Deviza: Ebben az oszlopban láthatja, hogy a megbízás milyen devizában lett kiállítva.

A lista egyes oszlopainak nevére kattintva az adott paraméter szerint tudja növekvő vagy csökkenő sorrendbe rendezni a listát.

A táblázat jobb felső sarkában látható ikonok segítségével végezhetünk műveleteket a táblázat egy vagy több elemén.

Az első, négyzet ikonnal pipálással tudjuk kijelölni a csomagokat. A négyzet ikon feletti sorban láthatja, szintén négyzettel jelölve a piros indikátorban hogy hány csomag van összesen és ebből hány van kijelölve. Amennyiben közvetlenül a négyzetre kattint, a lista összes elemét kijelöli. Amennyiben a négyzet melletti nyílra kattint, egy lenyíló listából kiválaszthatja 3 opció közül hogy milyen kijelölést szeretne.

- Mindent kijelöl: itt a táblázas összes elemét kijelöli
- Kijelölés megfordítása: itt az eddig kijelölt elemekről eltűnteti a kijelölést, amik pedig eddig nem voltak, azokat kijelöli
- Kijelölés megszüntetése: erre kattintva a táblázas összes eleme mellől eltűnik a kijelölés

A második ikonnal megnyithatja a szűrés szekciót melybe a beírómezők kitöltésével szűrhet terhelhető számla, csomag neve, megbízás típusa, elküldés tervezett dátuma, tájékoztató összeg és devizanem alapján.

Az elküldés tervezett dátumát vagy a beírómezőbe kattintva adhatja meg, vagy a naptár ikonra kattintva kiválaszthatja egy felugró mezőből.

A devizanemet egy lenyílófüles mezőből választhatja ki, a lista első sora egy keresőmező, melybe beírhatja a keresett devizanemet.

A "törlés" gombra kattintva kitörölheti az összes megadott kritériumot, a "szűrés" gombra kattintva elindíthatja a szűrést.

A maradék négy ikon csak akkor aktív ha legalább egy listaelem ki van jelölve.

A harmadik ikonnal a kijelölt csomagokat tudja aláírni.

Az ikonra kattintva listában látja a kijelölt csomagokat.

Az egyes csomagokra kattintva megnyithatja a sablont, és láthatja a tartalmát. Innen a jobb alsó sarokban lévó "vissza" gombra kattintva visszatérhet az aláírás oldalra.

Az aláírást akkor hagyhatja jóvá ha az sms-ben kapott jelszót beírja a lista alatti "SMS jelszó 000-" alatti mezőbe, és a rendben" gombra kattint.

A "mégsem" gombra kattintva visszatérhet a jóváhagyandó tételekhez.

A következő ikonnal (nyíl) a kijelölt csomagokat tudja elküldeni. Abban az esetben küldhető be közvetlenül a csomag az ikonnal, ha előzetesen, alá lett írva.

Egy csomagon belül csak egy tétel szerepelhet, minden új, csomagként beküldeni kívánt tétel külön csomagként jelenik meg. A csomagok tömeges aláírása mind vállalati, mind lakossági ügyfélnél engedélyezett. A beküldés tömegesen csak lakossági ügyfélnek lehetséges, vállalati ügyfél egyszerre csak egy csomagot küldhet el. Amennyiben Ön vállalati ügyfél és több csomagot szeretne egyszerre elküldeni aláírást követően, a Takarék Netbank felületén hibaüzenet jelenik meg, miszerint Ön nem jogosult a tömeges beküldésre. A beküldött csomagok közül az első tétel teljesül, a fennmaradó tételek visszakerülnek a Jóváhagyandó tételek közé. Lakossági ügyfél esetében egyszerre több csomag beküldése is lehetséges.

A következő ikon (kuka) segítségével törölheti a kiválasztott elemeket. Rákattintva egy ablak ugrik fel, melyben a "nem" gombra kattintva visszajut a listához és nem történik semmi, az "igen"-re kattintva pedig megerősíti a törlést.

Az utolsó ikon mely a jobb szélen található, törli a kijelölt csomagból az aláírást. Rákattintva egy ablak ugrik fel, melyben a "nem" gombra kattintva visszajut a listához és nem történik semmi, az "igen"-re kattintva pedig megerősíti a törlést.

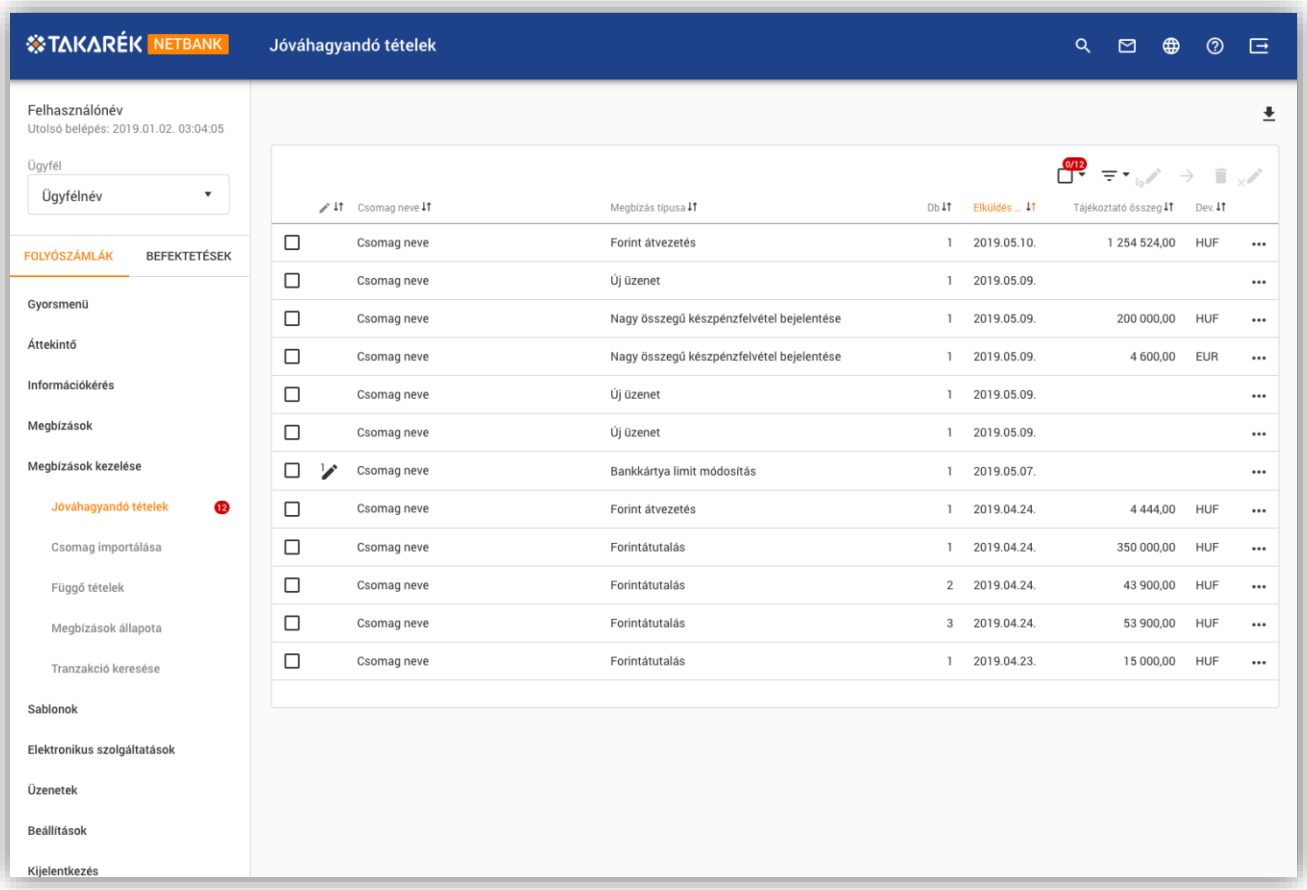

*A Megbízások kezelése menüpont Jóváhagyandó tételek almenüpontja (A megjelenő felület elrendezése az ügyfél által használt eszköz képernyőfelbontásának függvényében változik)*

#### $2.5.2.$ Csomag importálása

#### Bevezető

Itt csomagokat tud eszközéről importálni.

#### Csomag importálása

Az első sorban lévő mező jobb oldalán lévő "tallózás..." gombra kattintva tud feltölteni filet eszközéről az oldalra.

A második sorban két lenyílófüles mezőt talál. Az elsőből a formátumot tudja kiválasztani ha rákattint, a másodikból a karakter kódolást. A lenyíló listák első sora egy keresőmező melynek segítségével kereshet az adott listában.

Miután formátumot választott, a mező alatt megjelenő narancssárga szövegre kattintva bővebb információt kaphat róla egy felugró ablakban.

A jobb alsó sarokban lévő "import" gombra kattintva importálhatja a választott dokumentumot.

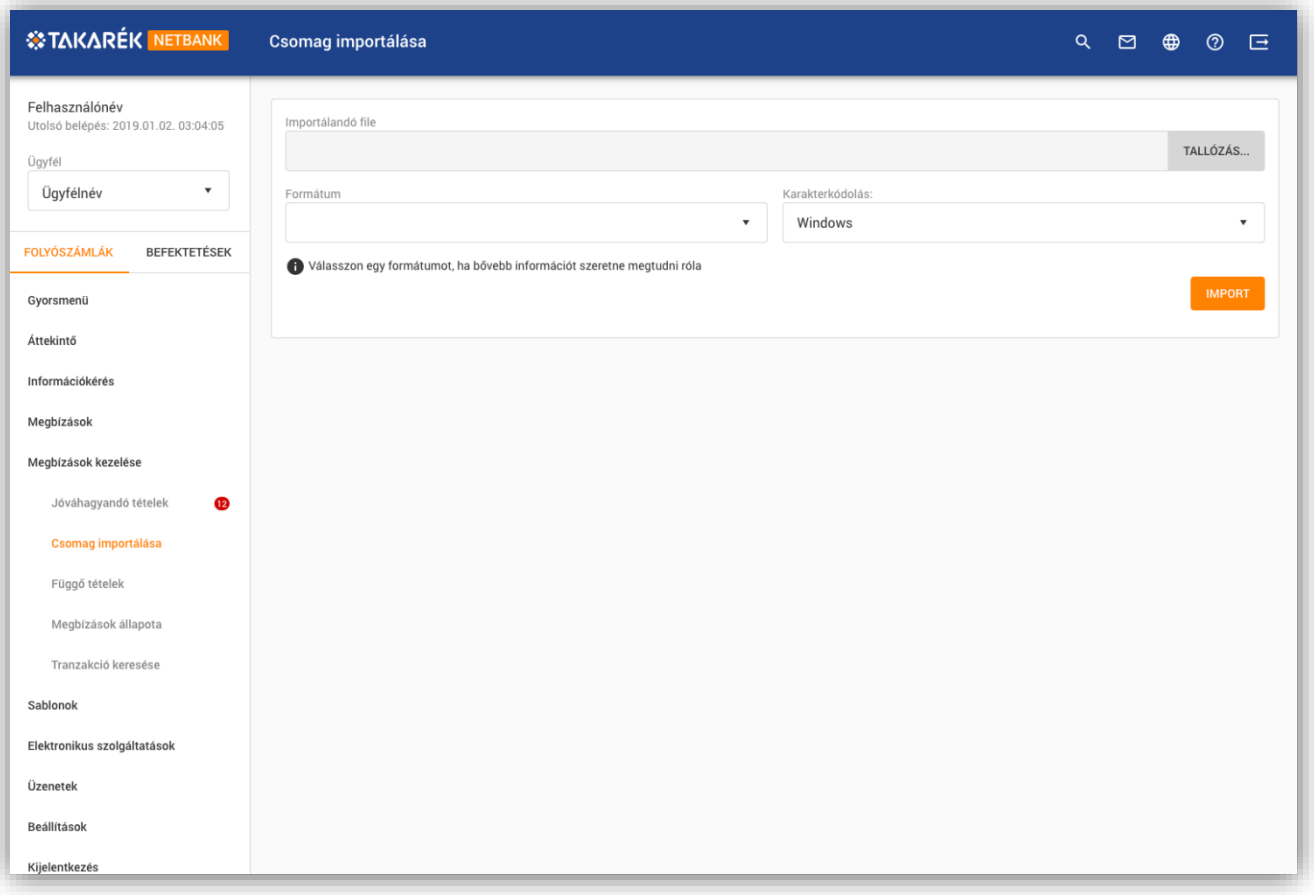

*A Megbízások kezelése menüpont Csomag importálása almenüpontja (A megjelenő felület elrendezése az ügyfél által használt eszköz képernyőfelbontásának függvényében változik)*

#### $2.5.3.$ Függő tételek

#### Bevezető

Ezen az oldalon tekintheti meg függőben lévő tételeit.

#### Függő tételek

Az Függő tételek felirat alatt az óra ikon mellett látható az utolsó frissítés dátuma és időpontja. Az ügyfél erre a pillanatra vetítve látja függő tételeit és azok adatait.

A jobb felső sarokban lévőnyomtató ikonra kattintva a 3 nyomtatási formátum közül választhat, melyek közül a kattintás után lenyíló listából választhat. Ha rákattint a formátum nevére megnyílik a nyomtatási beállítások ablaka nyílik meg.

A táblázat jobb felső sarkában található gombra kattintva hívhatja elő a szűrés szekciót. Az egyes mezőkbe kattintva tud megadni szűrési kritériumokat. A számlaszám, és a számla neve sima beírómazők, bele kattintva tud gépelni. A devizanem mező egy lenyílófüles leszta, melynek első sora egy keresőmező, melynek segítségével tud keresni a listán belül a devizanemek között.

A szűrés szekció jobb alsó sarkában lévő "törlés" gombbal törölheti a megadott szűrési kritériumokat, a "szűrés" gombbal pedig szűrést indíthat.

A táblázat oszlopainak nevére kattintva rendezheti a listát az adott paraméter szerint növekvő vagy csökkenő sorrendbe.

Az egyes listaelemekre kattintva megnyithatja az adott számlát.

Itt a felső szekcióban látja a számla adatait, alatta pedig lista formában a számlához tartozó tranzakciókat.

A lista jobb felső sarkában lévő ikonra kattintva nyithatja meg a szűrés szekciót. Az egyes mezőkbe kattintva írhatja be a szűrni kívánt értékeket az egyes kritériumokhoz. A devizanem mező egy lenyílófüles leszta, melynek első sora egy keresőmező, melynek segítségével tud keresni a listán belül a devizanemek között. A dátumot vagy beírhatja az adott mezőbe kattintva, vagy a naptár ikonra kattintva kiválaszthatja a felugró ablakból.

A szűrés szekció jobb alsó sarkában lévő "törlés" gombbal törölheti a megadott szűrési kritériumokat, a "szűrés" gombbal pedig szűrést indíthat.

Az egyes listaelemeire kattintva az adott tranzakció adatai jelennek meg egy felugró ablakban. A Függő tételek mellett lévő nyomtató ikonra kattintva tudja nyomtatni az adott tranzakció adatait. A felugró ablak jobb felső sarkában lévő "x"-re kattintva bezárhatja a felugró ablakot. Az oldal jobb alsó sarkában lévő "vissza" gombra kattintva visszatérhet az előző listához.

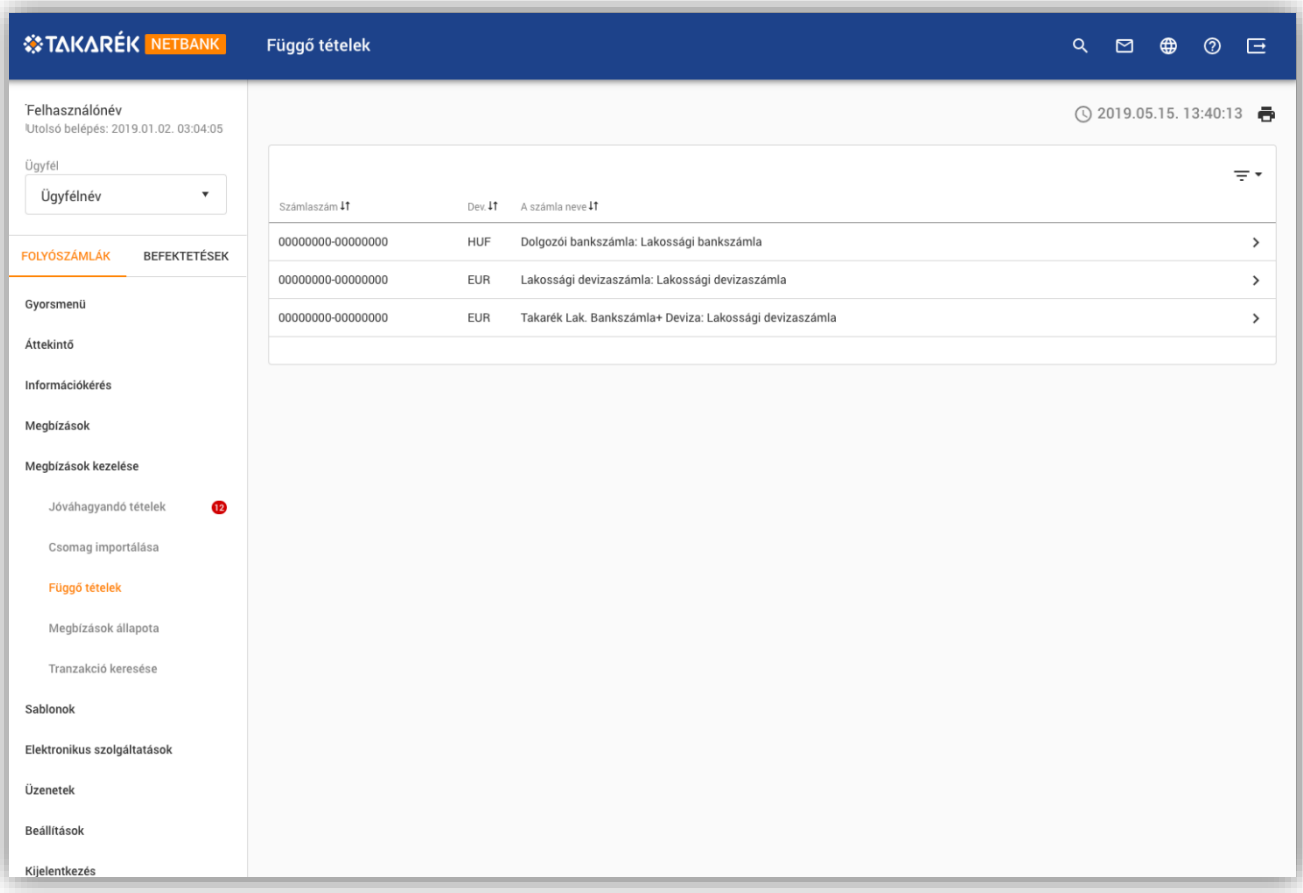

*A Megbízások kezelése menüpont Függő tételek almenüpontja*

#### $2.5.4$ Megbízások állapota

### Bevezető

Ebben a menüpontban láthatja megbízásai állapotát.

### Megbízások állapota

Az oldalon az első szekció a keresés. Itt az egyes beírómezőkbe kattintva vihet be keresési kritériumokat.

A devizanem mező egy lenyílófüles lista, melynek első sora egy keresőmező. Ennek segítségével tud keresni a listán belül a devizanemek között.

A szűrés szekció jobb alsó sarkában lévő "törlés" gombbal törölheti a megadott szűrési kritériumokat, a "keresés" gombbal pedig keresést indíthat.

A dátumot vagy beírhatja az adott mezőbe kattintva, vagy a naptár ikonra kattintva kiválaszthatja a felugró ablakból.

A táblázat oszlopainak nevére kattintva rendezheti a listát az adott paraméter szerint növekvő vagy csökkenő sorrendbe.

Az egyes listaelemekre kattintva megnyithatja az egyes csomagok adatait tartalmazó oldalt. Az oldal jobb felső sarkában szereplő nyomtató ikonra kattintva indíthat nyomtatást. A mellette lévő jegyzettömb ikonra kattintva a napló ablak ugrik fel melyet a jobb felső sarokban lévő "x"-el tüntethet el. A "banki státusz" és az "Aláírások/Beküldő" menüpontok tartalmát elrejtheti, ha a szekció címsorára, vagy a jobb felső sarokban lévő nyílra kattint. Ismételten ide kattintva újra kinyithatja őket. Amennyiben valamelyik mező mellett "?" gomb található, rákattintva információkat olvashat az adott mezőről. A felirat eltűnik ha újra a "?"-re kattint.

A szekció alján lévő "vissza" gombbal vissza térhet a listába, a "csomag újrafelhasználása" gombra kattintva kedig egy felugró ablakot fog látni. Itt a beírómezőbe kattintva nevet adhat a csomagnak. Az ablak jobb alsó sarkában látható "vissza" gombra kattintva bezárja az ablakor a csomag újrafelhasználása nélkul. A "teljes csomag újrafelhasználása" gombra kattintva az egész csomagot újra felhasználja. A "csak az el nem fogadott tételek újrafelhasználása" gombra kattintva csak az el nem fogadott tételeket használja fel újra

Amennyiben a csomagban több tétel is szerepel, ezeket lista formájában találja meg. A listát az oszlopok nevére kattintva tudja az adott elem szerint növekvő vagy csökkenő sorrendbe rendezni. Az egyes tételekre kattintva megnyitja az adott tételhez tartozó információkat tartalmazó oldalt. Innen a jobb alsó sarokban lévő "vissza" gombra kattintva tud visszanavigálni az előző oldalra.

Kapcsolódó linkek: Folyószámlák/megbízások kezelése/jóváhagyandó tételek

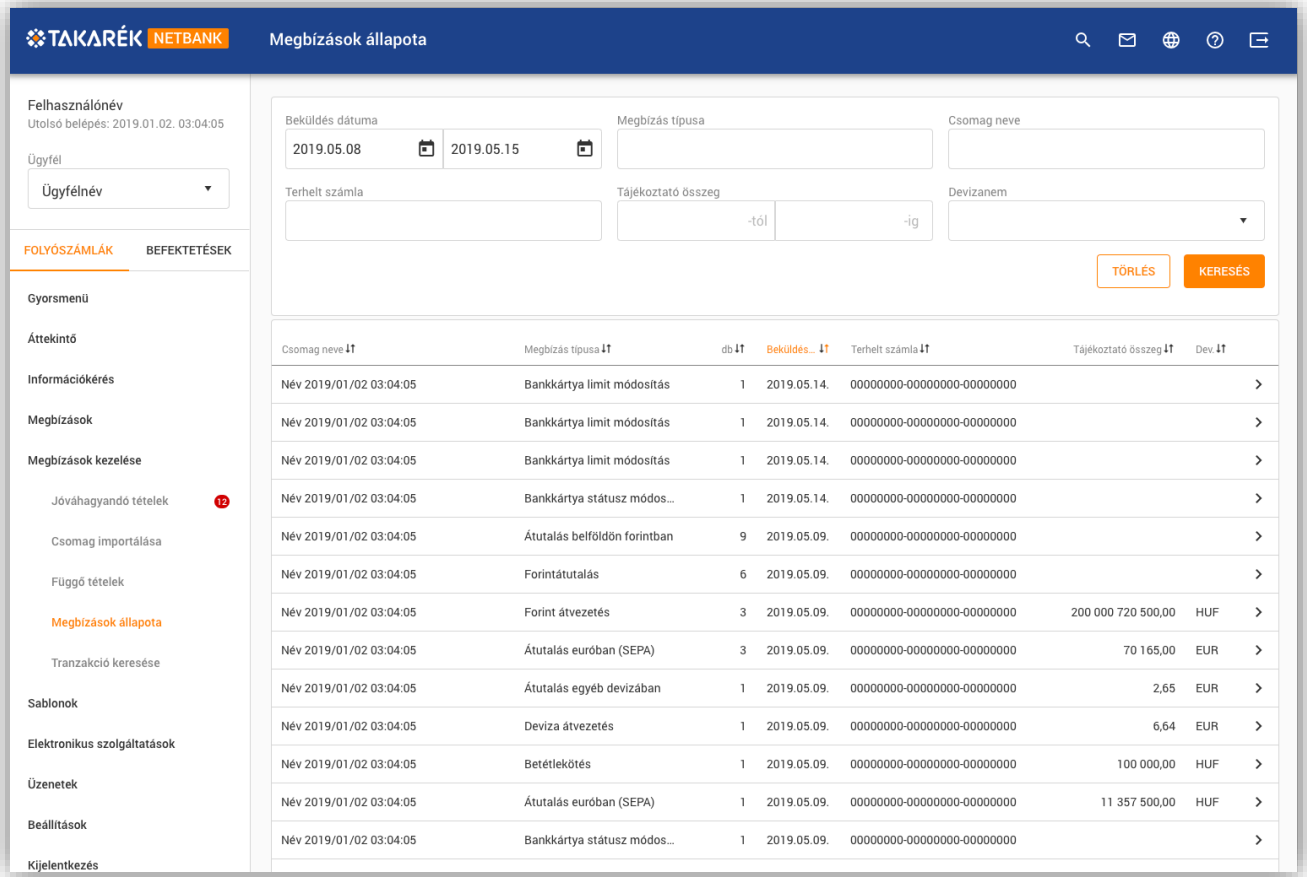

*A Megbízások kezelése menüpont Megbízások állapota almenüpontja (A megjelenő felület elrendezése az ügyfél által használt eszköz képernyőfelbontásának függvényében változik)*

#### Tranzakció keresése  $255$

#### Bevezető

Ebben a menüpontban kereshet a tranzakciók között.

#### Megbízások állapota

Az oldal jobb felső sarkában szereplő nyomtató ikonra kattintva indíthat nyomtatást.

Az oldalon az első szekció a keresés. Itt az egyes beírómezőkbe kattintva vihet be keresési kritériumokat.

A devizanem mező egy lenyílófüles lista, melynek első sora egy keresőmező, melynek segítségével tud keresni a listán belül a devizanemek között.

A szűrés szekció jobb alsó sarkában lévő "törlés" gombbal törölheti a megadott szűrési kritériumokat, a "keresés" gombbal pedig keresést indíthat. A dátumot vagy beírhatja az adott mezőbe kattintva, vagy a naptár ikonra kattintva kiválaszthatja a felugró ablakból.

A táblázat oszlopainak nevére kattintva rendezheti a listát az adott paraméter szerint növekvő vagy csökkenő sorrendbe.

Az egyes listaelemekre kattintva megnyithatja az egyes csomagok adatait tartalmazó oldalt. Az oldal jobb felső sarkában szereplő nyomtató ikonra kattintva indíthat nyomtatást. A mellette lévő jegyzettömb ikonra kattintva a nypló ablak ugrik fel melyet a jobb felső sarokban lévő "x"-el tüntethet el. A "banki státusz" és az "Aláírások/Beküldő" menüpontok tartalmát elrejtheti, ha a szekció címsorára, vagy a jobb felső sarokban lévő nyílra kattint. Ismételten ide kattintva újra kinyithatja őket. Amennyiben valamelyik mező mellett "?" gomb található, rá kattintva információkat olvashat az adott mezőről. A felirat eltűnik ha újra a "?"-re kattint.

A szekció alján lévő "vissza" gombbal vissza térhet a listába, a "csomag újrafelhasználása" gombra kattintva kedig egy felugró ablakot fog látni. Itt a beírómezőbe kattintva nevet adhat a csomagnak. Az ablak jobb alsó sarkában látható "vissza" gombra kattintva bezárja az ablakor a csomag újrafelhasználása nélkul. A "teljes csomag újrafelhasználása" gombra kattintva az egész csomagot újra felhasználja. A "csak az el nem fogadott tételek újrafelhasználása" gombra kattintva csak az el nem fogadott tételeket használja fel újra.

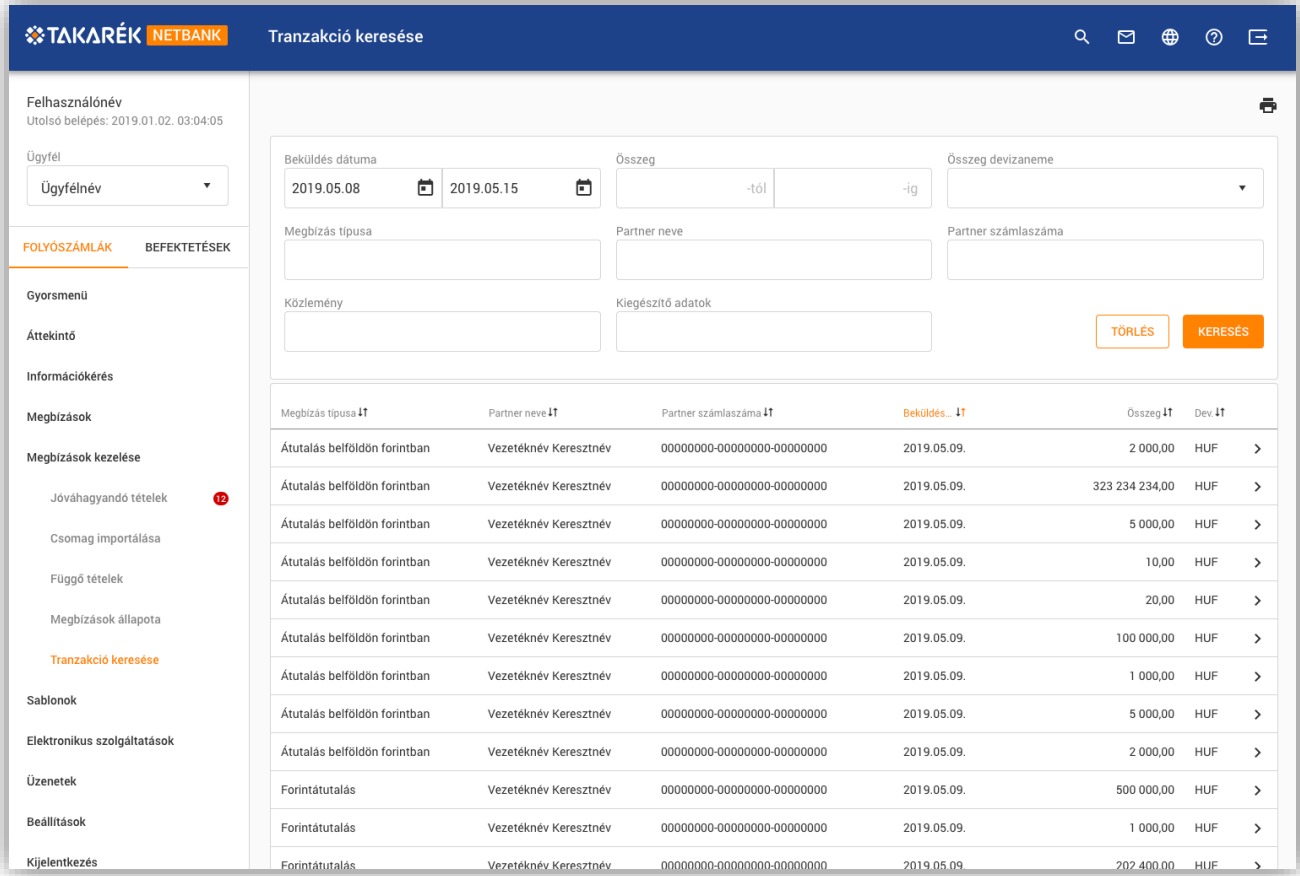

*A Megbízások kezelése menüpont Tranzakció keresése almenüpontja*

## 2.6. Sablonok

A Sablonok menüpont összegyűjtve listában jeleníti meg a weboldalunkon Ön által elkészített és mentett valamennyi sablont.

Itt találhatja a "Megbízások" menüpont összes almenüpontja alatt, valamint az Üzenetek/Új üzenet/Sablon készítés útvonal alatt létrehozott valamennyi sablonját.

A mentett sablonok alapértelmezetten növekvő sorrendben jelennek meg.

A sablonokat 5 féle képpen rendezheti sorba az oldalon:

- **Sablon neve↓↑ szerint:** Amennyiben a lefelé nyíl aktív, növekvő sorrend érvényesül a sablon neve szerint, tehát ABC sorrend van érvényben, ha a felfelé nyíl aktív, abban az esetben a fordított betű és számsorrend alapján rendezi az oldal sorba a sablonokat.
- **Típus↓↑ szerint:** Típus szerinti sorba rendezés esetén a típus neve alapján tudja csökkenő vagy növekvő rendbe rendezni sablonjait, ahol a lefelé nyíl jelenti a növekvő, a felfelé nyíl a csökkenő sorrendet.
- **Megjegyzés↓↑ szerint:** Megjegyzés szerinti sorbarendezésnél szintén a megjegyzés rovatban feltüntetett szövegrész az ami alapján Ön ABC rend szerint csökkenő vagy növekvő sorrendbe tudja rendezni a sablonokat.
- **Partner neve↓↑ szerint:** Amennyiben a lefelé nyíl narancssárga úgy a partner neve szerinti ABC sorrendben látja megjelenítve a listát, ha a felfelé nyíl narancssárga, akkor a fordított CBA sorrend érvényesül.
- **Partner számlaszáma↓↑ szerint:** Ha a lefelé nyíl színes, akkor a partner számlaszáma szerinti ABC sorrendben látja megjelenítve a listát, ha a felfelé nyíl narancssárga, akkor a fordított CBA sorrend érvényesül.

Kiválasztás ikonra kattintva tudja az összes beérkezett levelet egy kattintással kijelölni. A piros ovális körben láthatja, hogy összesen hány darab beérkezett levele van és azok közül hány darab van aktuálisan kijelölve Önnél.

Szűrő ikon lehetővé teszi, hogy specifikusan, több szempont alapján tudja szűkíteni beérkezett leveleinek listáját. A szűrő ikonra kattintva a megjelenő sávban *sablon neve, típus, megjegyzés, partner neve, partner számlaszáma* alapján tud keresni. Ha szeretné, egyszerre mindegyik szempont alapján kereshet, így gyorsabban és könnyedebben tudja a keresett sablont/sablonokat megtalálni. A szűrő ikon újbóli megnyomásával eltünteti a szűrési lehetőségeket biztosító boxokat.

- Törlés gomb megnyomásával törli az összes megadott specifikációt.
- Szűrés gomb megnyomásával pedig az összes megadott specifikáció egyszerre érvényesül ez alapján szűkítve a listát.

Törlés ikon abban az esetben aktiválódik, ha 1 vagy több sablon kijelölésre került az Ön levelezőlistáján. Egyszerre több tételt is kijelölhet a sablonok neve előtt található kis négyzetre kattintva. Ha az összes mentett sablonját szeretné egyszerre törölni, a "Kiválasztás" ikonra kattintva először jelölje ki az összes tételt, ezt követően pedig kattintson a "Kijelölt sablonok törlése" ikonra.

# *<b>STAKARÉKBANK*

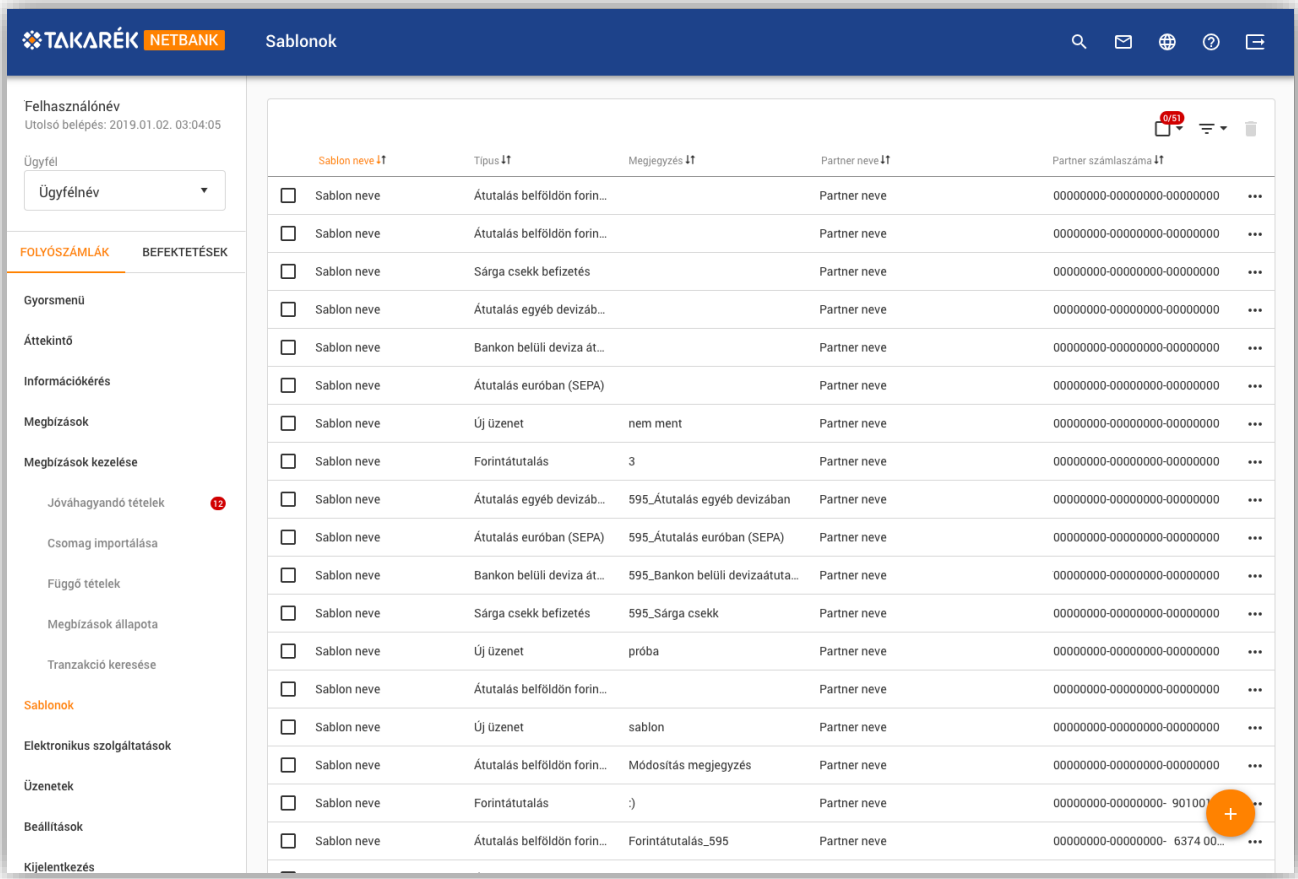

*Folyószámlák almenüpontjában található sablonok menüpont*

#### *(A megjelenő felület elrendezése az ügyfél által használt eszköz képernyőfelbontásának függvényében változik)*

#### Kapcsolódó linkek:

Folyószámlák/Megbízások/Átutalás belföldön forintban/Sablon készítés Folyószámlák/Megbízások/Forintátutalás/Sablon készítés Folyószámlák/Megbízások/Átutalás euróban (SEPA)/Sablon készítés Folyószámlák/Megbízások/Átutalás egyéb devizában/Sablon készítés Folyószámlák/Megbízások/Bankon belüli devizaátutalás/Sablon készítés Folyószámlák/Üzenetek/Új üzenet/Sablon készítés

Minden egyes sablon sorában található 3 pont a következőkre ad lehetőséget:

- **Megnézés ikon:** Az ikonra kattintva megjelenik az adott sablon előnézete ezen belül szintén lehetősége nyílik a módosítási felület megnyitására, a sablon törlésére, valamint a megbízás indítására. A vissza gombbal a sablonok menüpontba tud visszalépni.
- **Módosítás:** Az ikonra kattintva megjelenik az adott sablon szerkesztési/módosítási felülete. Módosításait a mentés gombbal tudja rögzíteni, a mégsem gombbal a sablonok menüpontba tud visszalépni.
- **Megbízás indítása a sablonból:** Erre az ikonra kattintva megnyílik a sablon szerkesztési felülete, ahol módosíthat is az adott sablon tartalmán, csomagba tudja rakni vagy azonnali beküldésre is lehetősége van az SMS kód beírását követően.
- **Törlés:** Törlés ikonra kattintva felugrik egy megerősítést kérő ablak. Amennyiben valóban törölni szeretné az adott sablont, kattintson az igen gombra, más esetben pedig nyomja meg a nem gombot.

Jobb alsó sarokban a narancssárga körben található + jelre kattintva tud az oldalon belül új sablont létrehozni.

Az ikon lehetőséget ad a következő sablonok létrehozására:

- Forintátutalás
- Átutalás belföldön forintban
- Átutalás egyéb devizában
- Bankon belüli devizaátutalás
- Átutalás euróban (SEPA)
- Szabad formátumú levél
- Sablonok importálása

Sablonok importálása

● Importálandó file: A tallózás gomb segítségével válassza ki eszközéről az Ön által feltölteni kívánt sablont.

A beimportálandó fájl formai követelményeiről a "*A kiválasztott importformátumról bővebben itt tájékozódhat"* információs linkre kattintva talál bővebb leírást.

- Formátum pont alatt válassza ki, milyen típusú sablont szeretne létrehozni. (Forintátutalás/Postai kifizetési utalvány/Csoportos átutalási megbízás/Csoportos beszedési megbízás)
- Karakterkódolás fül alatt tudja kiválasztani a feltölteni kívánt fájl karakterkódolását.
- Import: Import gomb megnyomásával jóváhagyja az importálást és feltölti a kiválasztott dokumentumot.

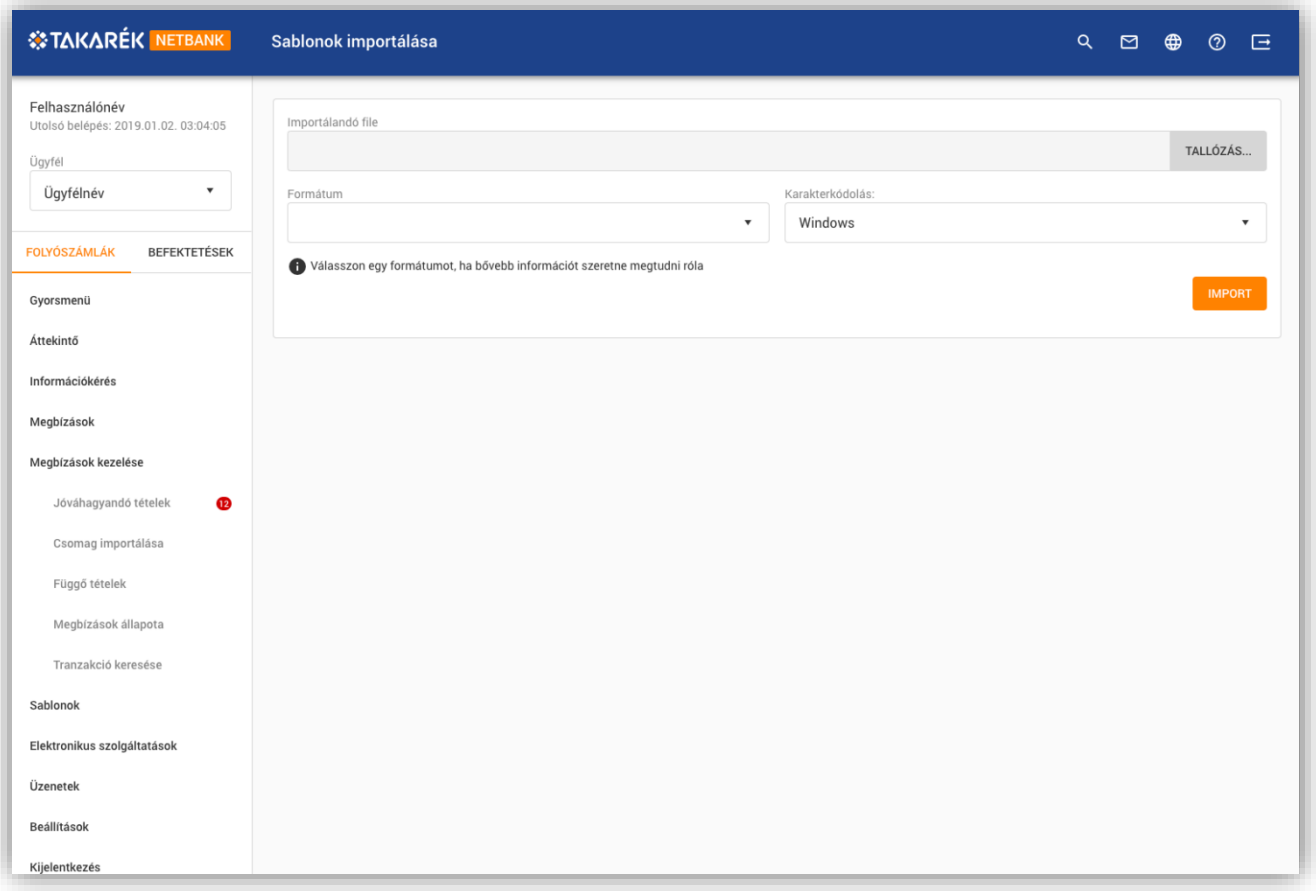

*Folyószámlákon belül a sablonok menüpont új sablon almenüpontján belül a sablonok importálása (A megjelenő felület elrendezése az ügyfél által használt eszköz képernyőfelbontásának függvényében változik)*

## 2.7. Elektronikus szolgáltatások

#### $2.7.1$ Nagy összegű készpénzfelvétel bejelentése

#### Bevezető

Ezen az oldalon nagy összegű készpénzfelvételt jelenthet be.

### Nagy összegű készpénzfelvétel bejelentése

Az első szekcióban a terhelendő számla adatait tudja megadni. Az első mező egy lenyílófül. Erre kattintva egy lenyíló listából választhatja ki a terhelni kívánt számlát. A lenyílófül első sora egy keresőmező, melynek segítségével kereshet a számlái között.

A második sor mutatja a kiválasztott számla fedezeti értékét.

## *<b>STAKARÉKBANK*

A második szekcióban a felvétel adatait adhatja meg. A szekció első mezője, egy lenyíló fül, melyből kiválaszthatja a felvétel helyszínét. A lenyílómező első sora egy keresőmező, melybe gépelve kereshet a listában.

A szekció második mezője egy dátumválasztó mező, melybe kattintva manuálisan vihet fel egy időpontot, vagy a naptár ikonra kattintva egy felugrómezőből választhatja ki az esedékesség napját. Amennyiben az aktuális dátumnál korábbi időpontot írt be, a mező alatt hibaüzenet jelenik meg, és nem tudja beküldeni a készpénzfelvétel bejelentését.

A harmadik szekcióban a felvevő adatait adhatja meg. Az egyes beírómezőkbe kattintva adhatja meg a felvevő nevét, útlevél, vagy személyigazolvány számát, születési helyét és idejét, anyja nevét, valamint lakcímét.

A negyedik szekcióban a kifizetés címleteit állíthatja be. A szekcióban az első mező jelzi ki a számlához tartozó devizanemet. Az alatta lévő listában tudja megadni hogy melyik címletből hány darabot szeretne. Az első oszlop mezőibe kattintva adhatja meg a darabszámot, a mellette lévő címletből. Amikor kitöltötte a "darad" mezőt, az "összeg" mező a sor jobb szélén kijelzi az összegét a megadott darabszámú címletnek.

A táblázat jobb alsó mezője kijelzi a táblázatba bevitt címletek adott számú összegét.

Amennyiben nem kíván megadni címleteke, elég az utolsó rubrikát kitöltenie a kívánt összeggel

Az ötödik szekcióban a narancssárga "itt" feliratra kattintva tájékozódhat bővebben a beküldési határidőkről a Takarékbank honlapján.

Az utolsó szekcióban a "mégsem" gombra kattintva egy felugró mező jön elő, a jobb alsó sarokban lévő "igen" gombra kattintva elvetheti a készpénzfelvétel igénylését, a "nem" gombra kattintva visszatérhet a készpénzfelvétel bejelentéséhez már megkezdett lapjához.

A "csomagba" gombra kattintva egy felugró ablak jelenik meg. A második mezőben kiválaszthatja a már meglévő csomagok közül az egyiket, vagy új csomagot hozhat létre. Az utolsó mezőben elnevezheti az új csomagot. A "vissza" gombra kattintva elvetheti a csomagba helyezést és visszatérhet a kitöltött űrlapjához. A "mentés" gombra kattintva menti a csomagot és az oldal a "jóváhagyandó tételek" menüpontba navigálja.

Az "azonnali beküldés" gombra kattintva az alsó szekció átalakul, ha beírja a mobiljára érkező jelszót, a "rendben" gombbal hagyhatja jóvá a pénzfelvétel bejelentését. A "módosítás" gombra kattintva visszatérhet a kitöltött űrlapba és módosíthatja a megadott adatokat.

Kapcsolódó linkek: https://www.takarekbank.hu/maganszemelyek

folyószámlák/megbízások kezelése/jóváhagyandó tételek

# *<b>EXTAKARÉKBANK*

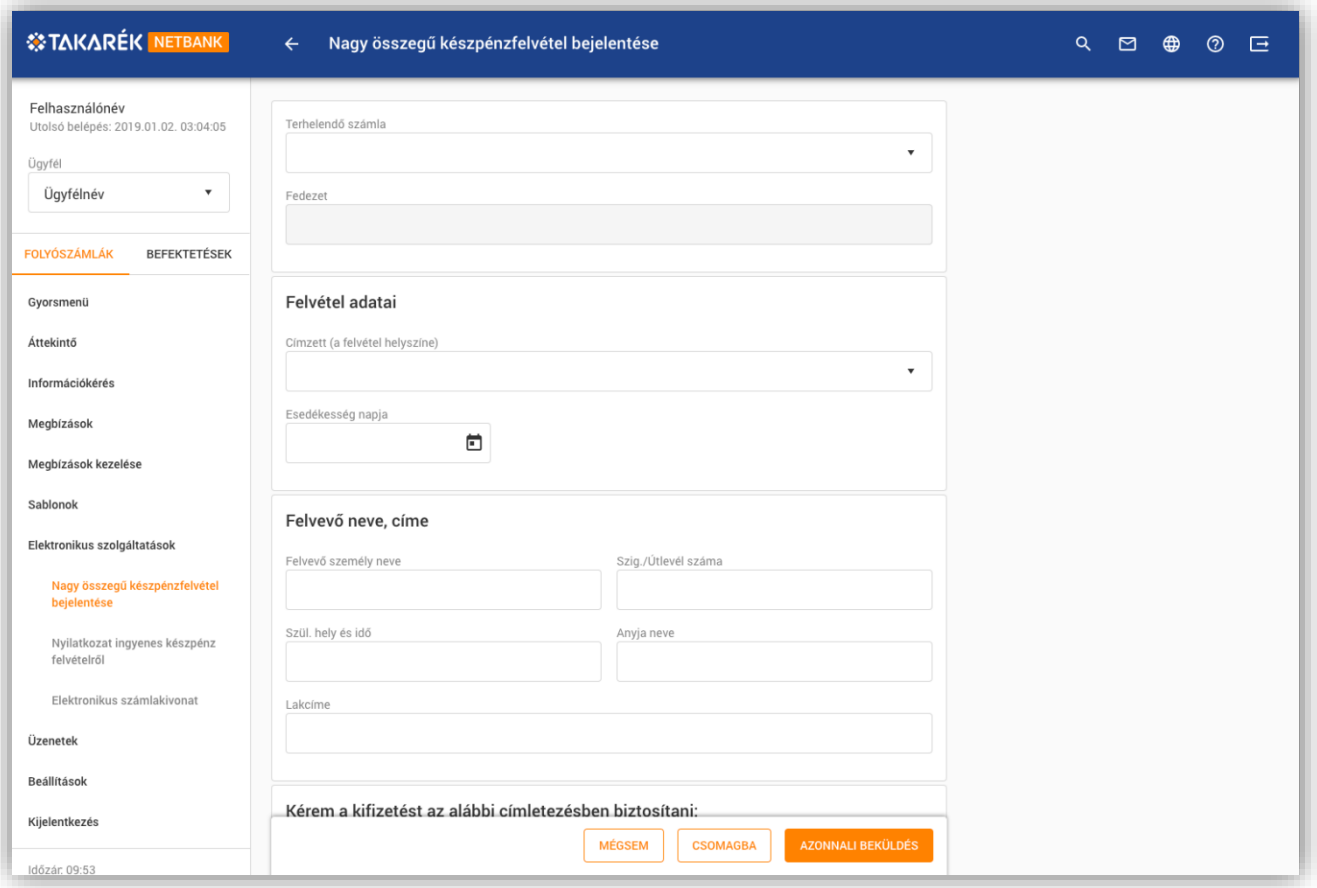

*Az elektronikus szolgáltatások menüpont nagy összegű készpénzfelvétel bejelentése almenühöz tartozó képernyő*

#### $2.7.2$ Nyilatkozat igénylés készpénz felvételről

### Bevezető

Ezen az oldalon találja az ingyenes készpénzfelvételről szóló nyilatkozatot.

### Nyilatkozat igénylés készpénz felvételről

Az első szekcióan láthatja a nyilatkozatot az erre vonatkozó törvénycikkellyel.

A második szekcióban adhatja meg az ügyfél adatait. A beírómezőkbe kattintva írhatja be az ügyfél nevét, születési nevét, születési helyét, anyja nevét, valamint a születési dátumot, amit beírhat manuálisan, vagy a naptár ikonra kattintva kiválaszthatja egy felugró ablakból.

A szekcióban beírómezők alatt választhatja ki hogy szeretne-e élni az ingyenes készpénzfelvétellel az adott pénzintézetben vagy sem, a megfelelő felirat melletti körre kattintva. A kiválasztott opció mellett a gomb narancsárgára vált. Amennyiben az "élni szeretnék" opciót választotta, megjelenik egy újabb, legördülő listás mező. A listából kiválaszthatja, hogy melyik bankszámlájára vonatkozik a nyilatkozattétel. A lenyíló lista tetején látható nagyító ikonnal kereshet számlái között.

A harmadik szekcióban olvashatja a nyilatkozatot.

A negyedik szekcióban a narancssárga "itt" feliratra kattintva tájékozódhat bővebben a beküldési határidőkről a takarékbank honlapján.

Az utolsó szekcióban a "mégsem" gombra kattintva egy felugró mező jön elő, a jobb alsó sarokban lévő "igen" gombra kattintva elvetheti a készpénzfelvétel igénylését, a "nem" gombra kattintva visszatérhet a készpénzfelvétel bejelentéséhez már megkezdett lapjához.

A "csomagba" gombra kattintva egy felugró ablak jelenik meg. A második mezőben kiválaszthatja a már meglévő csomagok közül az egyiket, vagy új csomagot hozhat létre. Az utolsó mezőben elnevezheti az új csomagot. A "vissza" gombra kattintva elvetheti a csomagba helyezést és visszatérhet a kitöltött űrlapjához. A "mentés" gombra kattintva menti a csomagot és az oldal a "jóváhagyandó tételek" menüpontba navigálja.

Az "azonnali beküldés" gombra kattintva az alsó szekció átalakul, ha beírja a mobiljára érkező jelszót, a "rendben" gombbal hagyhatja jóvá a pénzfelvétel bejelentését.

A "módosítás"gombra kattintva visszatérhet a kitöltött űrlapba és módosíthatja a megadott adatokat.

Kapcsolódó linkek: https://www.takarekbank.hu/maganszemelyek

folyószámlák/megbízások kezelése/jóváhagyandó tételek

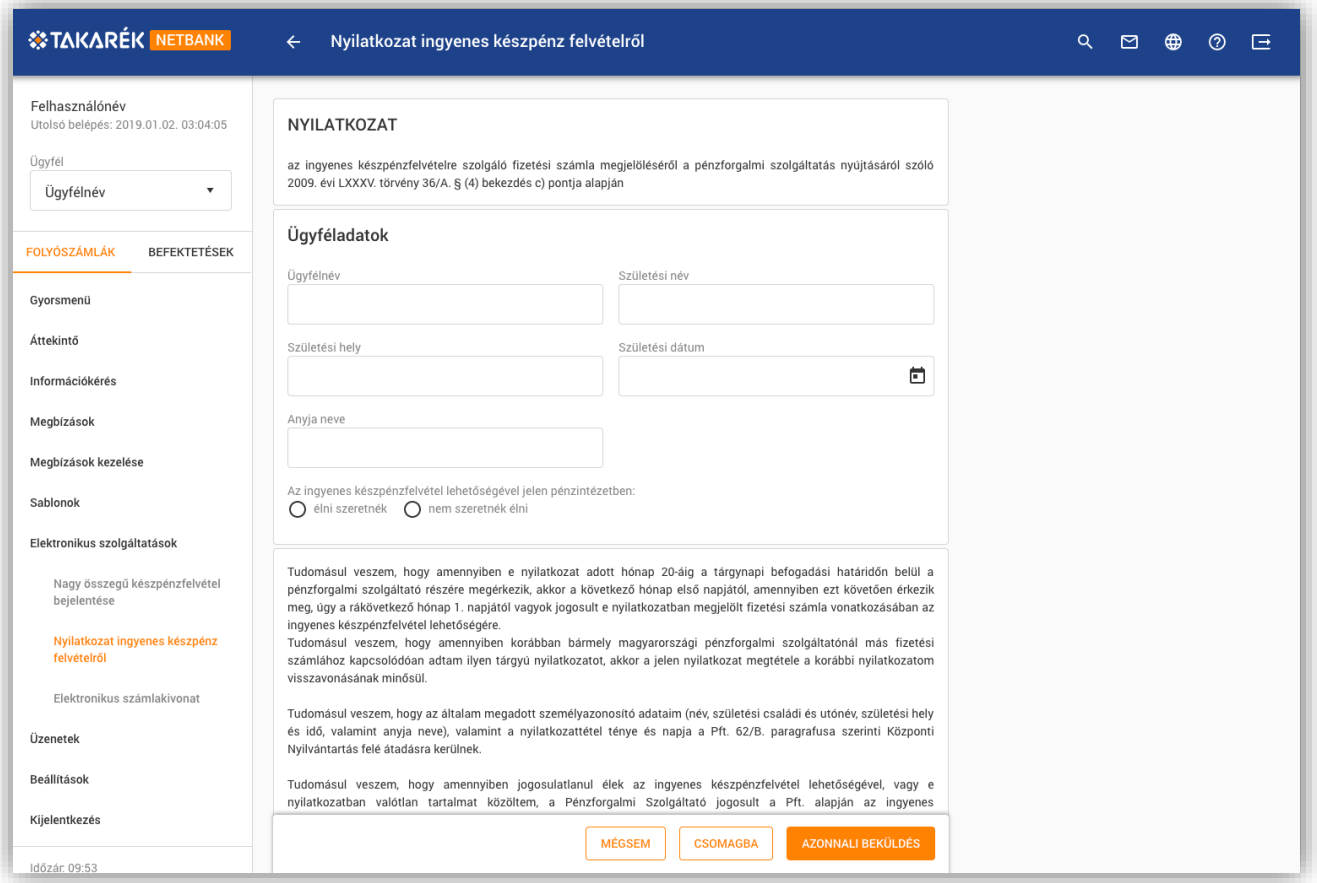

*Az elektronikus szolgáltatások menüpont nyilatkozat ingyenes készpénz felvételről almenühöz tartozó képernyő*

*(A megjelenő felület elrendezése az ügyfél által használt eszköz képernyőfelbontásának függvényében változik)*

#### $2.7.3$ Elektronikus számlakivonat

#### Bevezető

Ezen az oldalon elekronikus számlakivonatokat kereshet.

#### Elektronikus számlakivonat

Az első szekcióban a beírómezők segítségével adhat meg időintervallumot keresett időszaknak. A mezőkbe kattintva írhat be kézzel, vagy a naptár ikonra kattintva kiválaszthatja ugyan ezt egy felugró ablakból.

A beírómezők mellett lévő "?"-re kattintva információt kapat az időintervallummal kapcsolatos megkötésekhez. Újra a "?"-re kattintva eltűnik a felirat.

A "keresés" gombra kattintva elindíthatja a keresést. Ha a kiválasztott időszakban készült számlakivonat, letölthető dokumentum formájában hoz eredményt a rendszer a keresési feltételnek megfelelően.

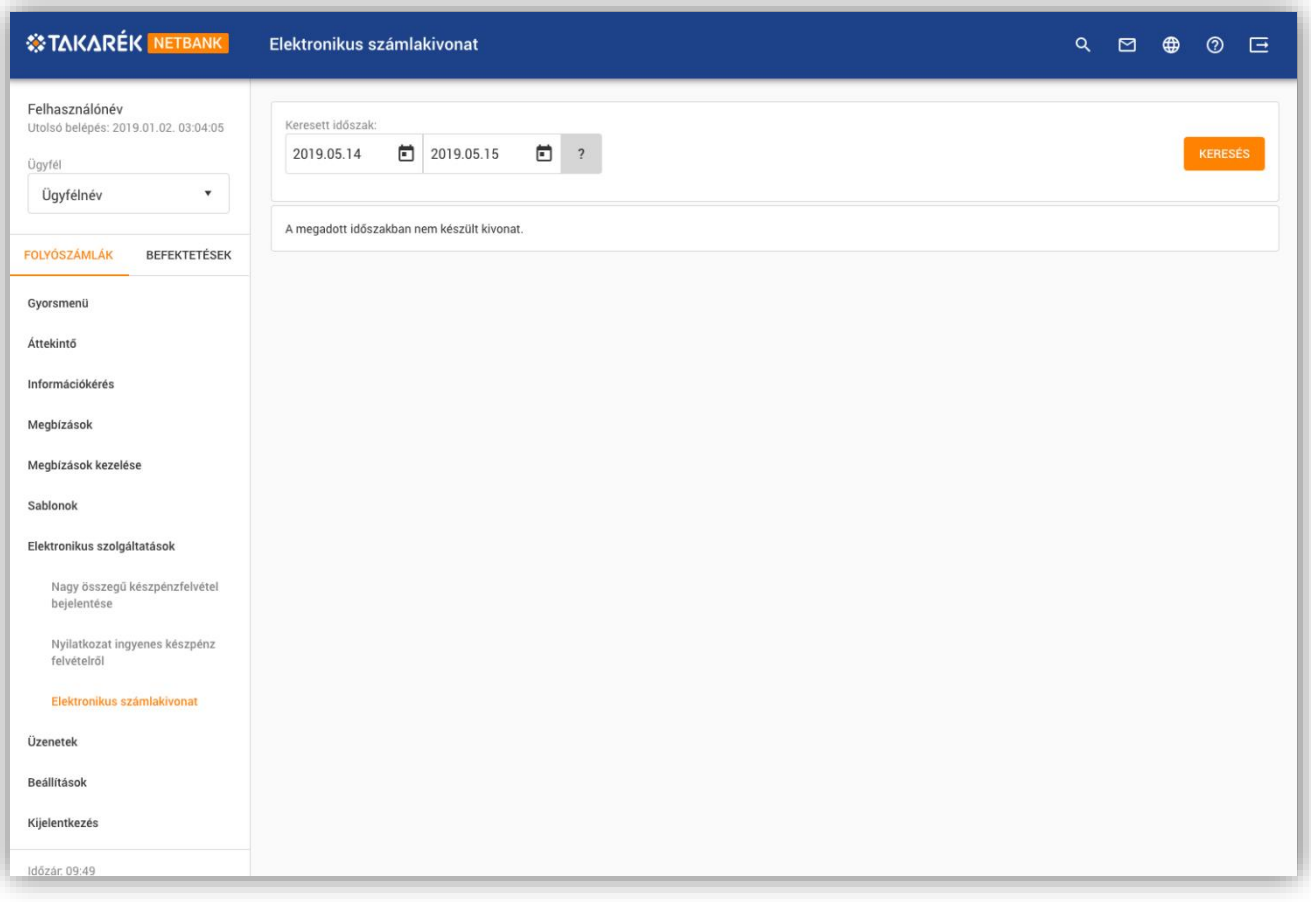

*Az elektronikus szolgáltatások menüpont elektronikus számlakivonat almenühöz tartozó képernyő (A megjelenő felület elrendezése az ügyfél által használt eszköz képernyőfelbontásának függvényében változik)*

#### Díjkimutatás  $2.7.4$

Ebben a menüpontban kérdezhető és tölthető le az éves Díjkimutatás PDF másolata.

## 2.8. Adminisztráció

Az adminisztráció menüpontban a fizetési kérelemmel kapcsolatok beállítások találhatóak meg, illetve végezhetőek el.

#### $2.8.1$ Fizetési kérelem beállítások

A fizetési kérelem beállítások menüpontban lehetséges a fizetési kérelem szolgáltatásra szerződést kötni, aktiválni és deaktiválni a küldést és fogadást, értesítési beállításokat és általános fizetési kérelemre vonatkozó globális limitet.

#### $2.8.2.$ Fizetési kérelem limitek

A fizetési kérelem limitek menüpontjából állíthatóak be a számlákra vonatkozó limitek, tiltólistára helyezések.

## 2.9. Üzenetek

Üzenetek menüpont alatt tudja megtekinteni beérkezett illetve elküldött üzeneteit.

#### $2.9.1.$ Beérkezett üzenetek

Ezen menüpont alatt tekintheti meg beérkezett üzeneteinek listáját.

### Táblázat fejléc

Új↓↑ ikonra kattintva tudja üzeneteit beérkezési sorrend alapján időrendbe rendezni. Amennyiben a lefelé nyíl narancs színű, úgy a legújabbak kerülnek felülre, a régebbi üzenetek alulra. Ha a felfelé nyíl narancssárga, abban az esetben a régebben beérkezett üzenetek vannak a lista tetején és az újak az alján.

Tárgy↓↑ ikonra kattintva tudja üzeneteit a tárgy címe alapján ABC sorrendbe rendezni. Ha a lefelé nyíl jelenik meg narancssárgán, akkor az "ABC" sorrend lép érvénybe, fordított esetben pedig a "CBA" sorrend érvényesül.

Csatolmány ↓↑ ikonra kattintva tudja beérkezett leveleit csatolmány megléte szerint sorrendbe rendezni.

Dátum ↓↑ ikonra kattintva tudja az érkezés dátuma alapján sorrendbe rendezni beérkező üzeneteit. Amennyiben a lefelé mutató nyíl narancssárga, úgy a legfrissebben érkezett üzenetek vannak a lista tetején, ha a felfelé nyíl színes, akkor a legrégebben kapott üzeneteket látja elöl.

Kiválasztás ikonra kattintva tudja az összes elmentett sablonját egy kattintással kijelölni. A piros ovális körben láthatja, hogy összesen hány darab mentett sablonja van és azok közül hány darab van aktuálisan kijelölve Önnél.

Szűrő ikon lehetővé teszi, hogy specifikusan, több szempont alapján tudja szűkíteni beérkezett leveleinek listáját. A szűrő ikonra kattintva megjelenő sávban Új, Csatolmány, Tárgy és a Beérkezés időpontja alapján tud keresni. Ha szeretné, egyszerre mindegyik szempont alapján kereshet, így gyorsabban és könnyedebben tudja a keresett üzenetet/üzeneteket megtalálni. A szűrő ikon újbóli megnyomásával eltünteti a szűrési lehetőségeket biztosító rubrikákat.

- Csatolmány: Amennyiben van csatolmánya a keresett levélnek úgy a szűrő lenyitását követően a Csatolmány szűrési feltétel legördülő listájából a pipát válassza. Ha csatolmány nélküli levelet keres, akkor pedig az X jelet válassza ki.
- Beérkezés időpontja: -tól -ig dátumot tudja megadni, ahol a -tól dátum az aktuális dátumhoz közelebb eső dátum legyen, az -ig pedig a távolabbi. Így a két időpont közötti intervallumban beérkező levelekre tudja szűkíteni a listát.

- Törlés gomb megnyomásával törli az összes megadott specifikációt.
- Szűrés gomb megnyomásával pedig az összes megadott specifikáció egyszerre érvényesül ez alapján szűkíti a listát.

Törlés ikon abban az esetben aktiválódik, ha egy vagy több levél kijelölésre került az Ön levelezőlistáján. Egyszerre több üzenetet is kijelölhet az üzenetek tárgya előtt található kis négyzetre kattintva. Ha az összes beérkezett levelét szeretné törölni, a "Kiválasztás" négyzetre kattintva először jelölje ki az összes üzenetet, ezt követően pedig kattintson a "Kijelölt üzenetek törlése" ikonra.

### Beérkezett üzenetek listája

Alapértelmezetten üzeneteit beérkezési sorrendben látja megjelenítve. Amennyiben ezen változtatni szeretne, használja a táblázat fejlécében található ikonokat, melyekkel kapcsolatos információt a "Beérkezett üzenetek/Táblázat fejléc" menüpontban talál.

Minden egyes levél külön sorban jelenik meg, minden levél tárgya előtt található egy négyzet, melybe kattintva ki tudja jelölni az adott üzenetet. A kijelölés sikerességét a teljes sor narancssárgára való színeződése, valamint a négyzetben megjelenő pipa jelzi.

A sor jobb kézre eső oldalán az üzenet beérkezésének pontos dátumát és időpontját láthatja. Az azt követő "…" a megnézés vagy a törlés lehetőségét teszi elérhetővé.

Egy adott üzenetet egyszerűen a levél sávjában bárhova kattintva tud olvasásra megnyitni.

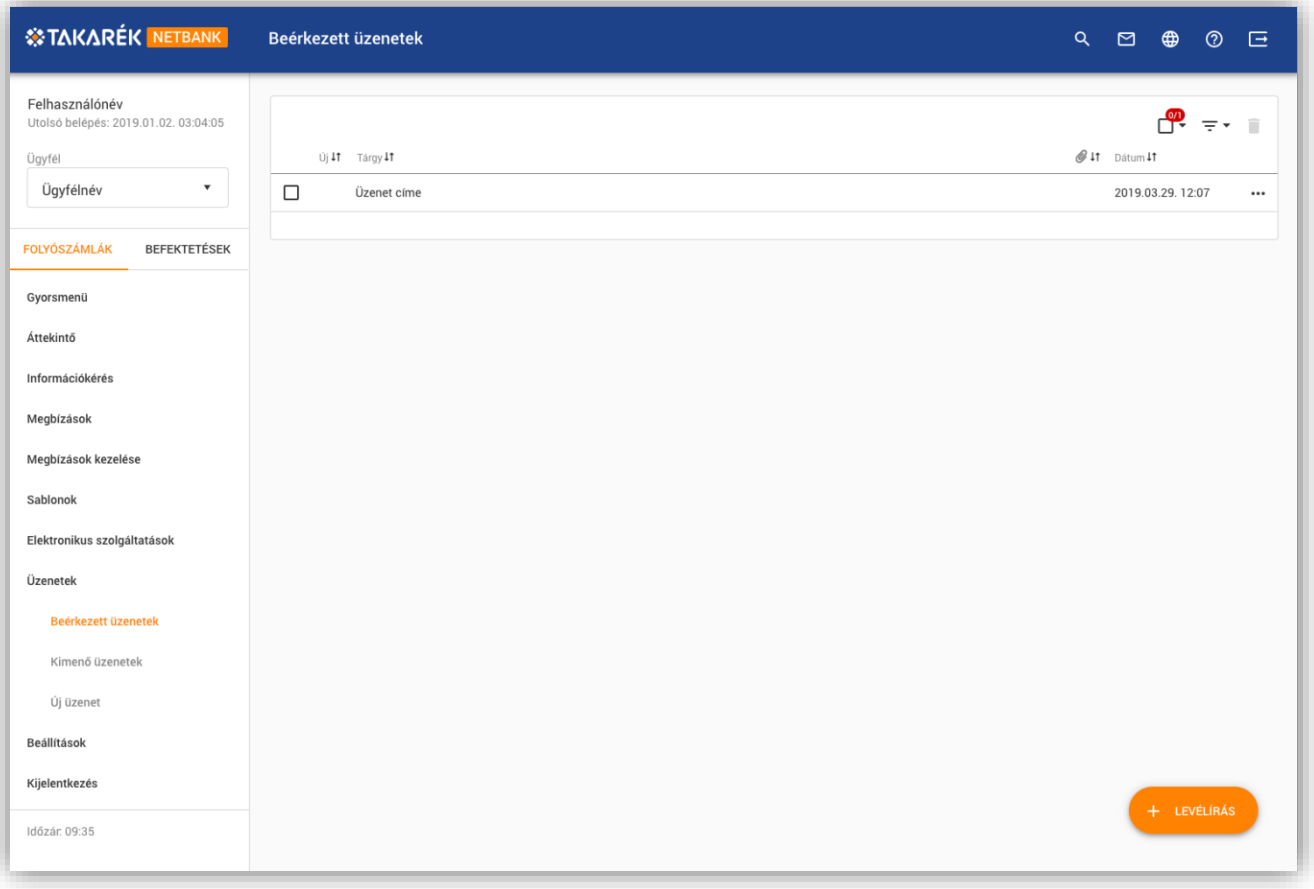

#### *Üzenetek beérkezett üzenetek almenüpontjához tartozó oldal (A megjelenő felület elrendezése az ügyfél által használt eszköz képernyőfelbontásának függvényében változik)*

### Üzenet olvasása

Bal felső sarokban a levél tárgyát, alatta egy sorral a beérkezés dátumát és pontos időpontját, az az alatt lévő sávban, pedig a levél szövegét láthatja.

A levél szövege alatti rubrikában a törlés gomb a levél törlésére ad lehetőséget, a vissza gomb pedig a levelező listába való visszalépésre.

## *<b>SSTAKARÉKBANK*

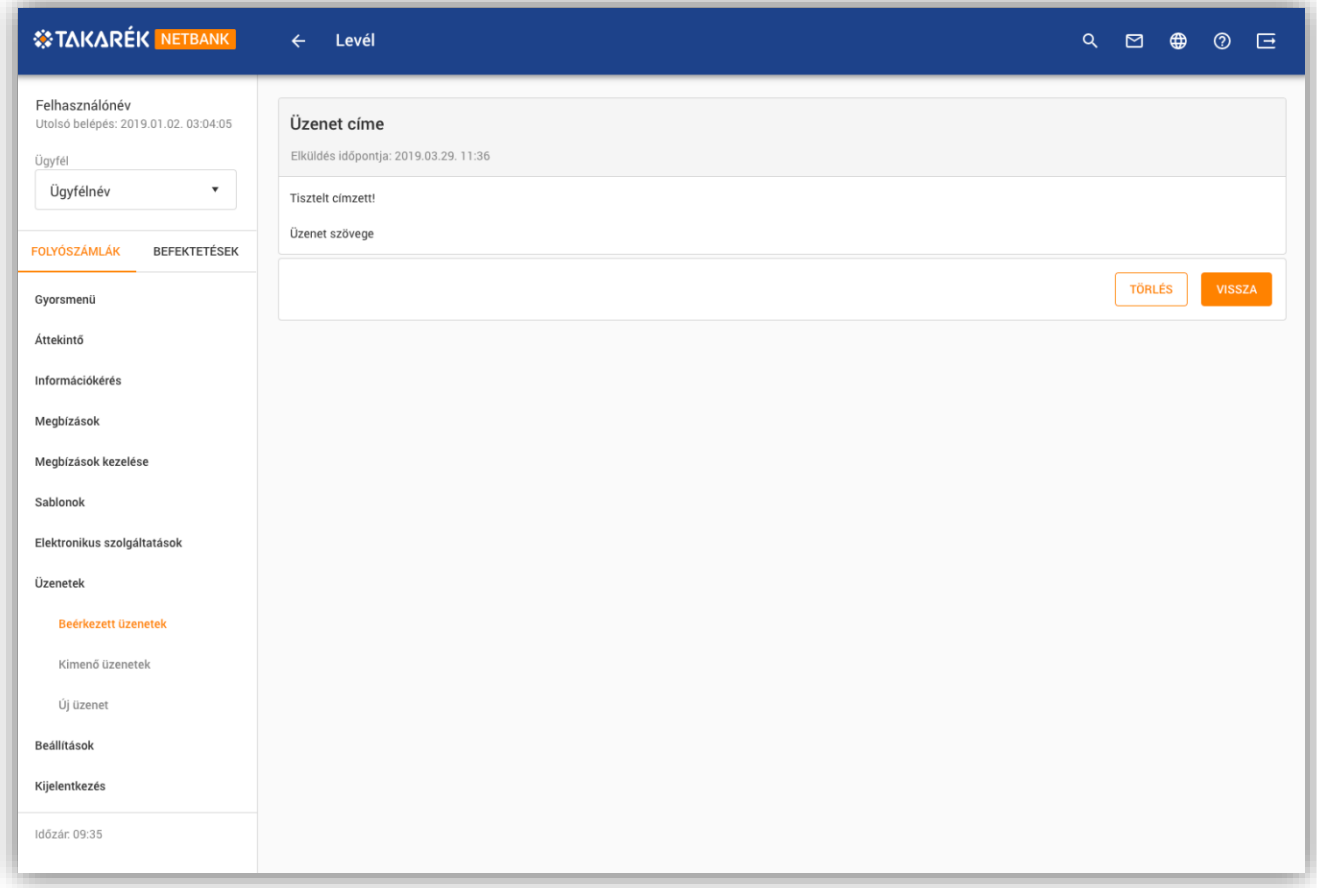

*Üzenetek beérkezett üzenetek almenüpontjához tartozó oldal azon belül adott levél megjelenítése (A megjelenő felület elrendezése az ügyfél által használt eszköz képernyőfelbontásának függvényében változik)*

#### $2.9.2.$ Kimenő üzenetek

Ezen menüpont alatt tekintheti meg az Ön által elküldött üzeneteinek listáját.

#### Táblázat fejléc

A jobb felső sarokban található nyomtató ikonra kattintva lehetősége nyílik a teljes lista nyomtatására, mely a kimenő leveleinek tárgyát és az elküldés dátumát fogja tartalmazni. A rendezés tárgy címe vagy a küldés dátuma szerint lehetséges.

Tárgy↓↑ ikonra kattintva tudja üzeneteit a tárgy címe alapján ABC sorrendbe rendezni. Ha a lefelé nyíl jelenik meg narancssárgán, akkor az ABC sorrend lép érvénybe, fordított esetben pedig a fordított CBA sorrend érvényesül.

Elküldés időpontja ↓↑ ikonra kattintva tudja üzeneteit küldési sorrend alapján időrendbe rendezni. Amennyiben a lefelé nyíl narancs színű, úgy a legfrissebben küldött üzenetek kerülnek felülre, a régebben küldöttek alulra. Ha a felfelé nyíl az ami színes, abban az esetben a régebben küldött üzenetek vannak a lista tetején és az újabban küldöttek az alján.

Szűrő ikon lehetővé teszi, hogy specifikusan, több szempont alapján tudja szűkíteni elküldött leveleinek listáját. A szűrő ikonra kattintva a megjelenő sávban az Elküldés időpontja vagy Tárgy

## *<b>SSTAKARÉKBANK*

tartalma alapján tud keresni. Ha szeretné, egyszerre mindkettő szempont alapján kereshet, így gyorsabban és könnyedebben tudja a keresett üzenetet/üzeneteket megtalálni. A szűrő ikon újbóli megnyomásával eltünteti a szűrési lehetőségeket biztosító rubrikákat.

- Beérkezés időpontja: -tól -ig dátumot tudja megadni, ahol a -tól dátum az aktuális dátumhoz közelebb eső dátum legyen, az -ig pedig a távolabbi. Így a két időpont közötti intervallumban beérkező levelekre tudja szűkíteni a listát.
- Tárgy: A tárgy szövegében használt karakterre, szóra vagy a teljes tárgy szövegére tud rákeresni. (A szűrés kizárólag a tárgy szövegére terjed ki, az üzenet szövegére nem)
- Törlés gomb megnyomásával törli az összes megadott specifikációt.
- Szűrés gomb megnyomásával pedig az összes megadott specifikáció egyszerre érvényesül ez alapján szűkítve a listát.

### Kimenő üzenetek listája

Alapértelmezetten üzeneteit küldési sorrendben látja megjelenítve. Amennyiben ezen változtatni szeretne, használja a táblázat fejlécében található ikonokat, melyekkel kapcsolatos információt a "Kimenő üzenetek/Táblázat fejléc" menüpontban talál.

Minden egyes levél külön sorban jelenik meg, a sorok elején az üzenet tárgya a sor végén pedig a kiérkeztetés dátuma olvasható.

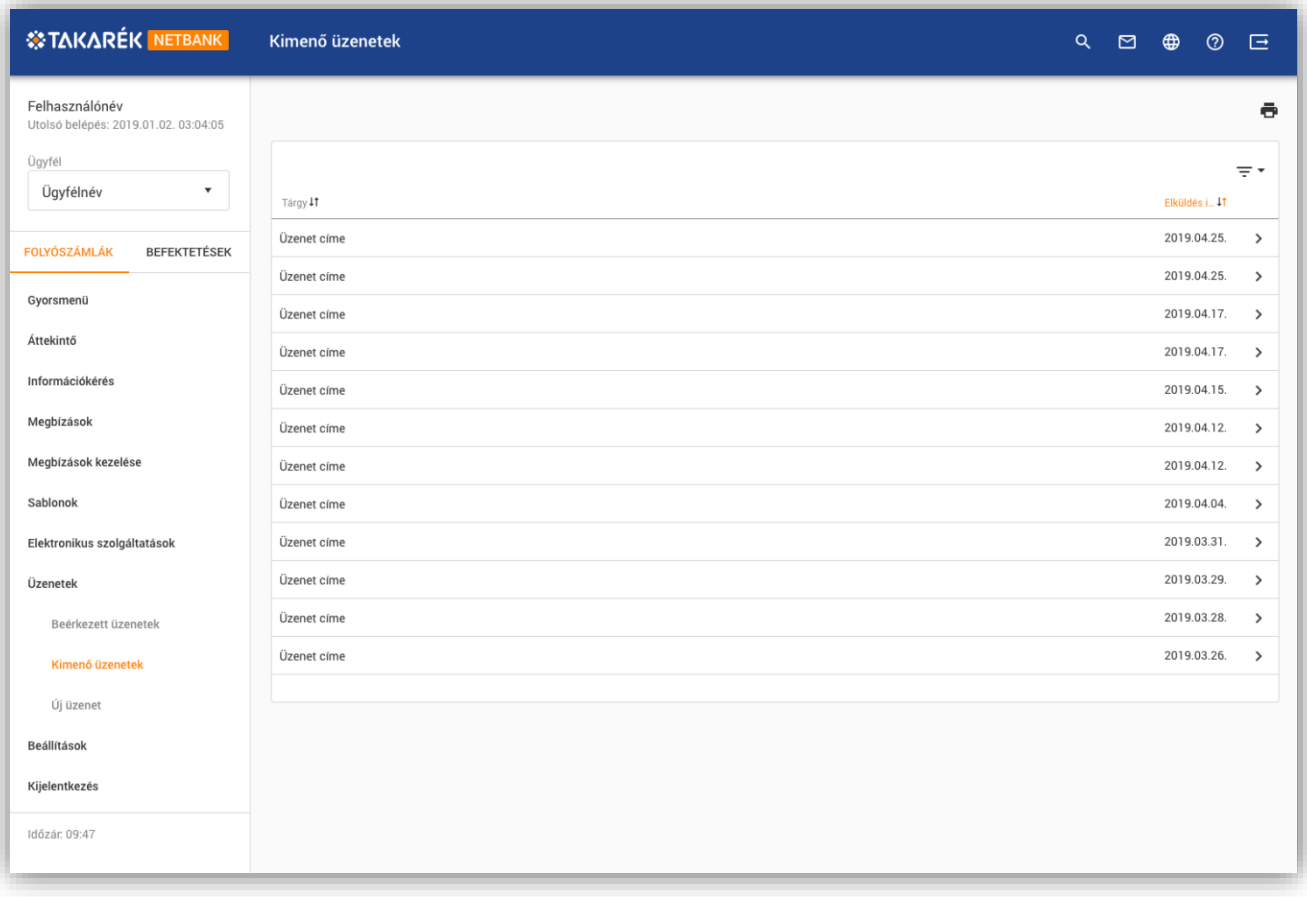

*Üzenetek kimenő üzenetek almenüpontjához tartozó oldal*

## 2.10.Beállítások

### 2.10.1. Bejelentkezési jelszó módosítása

### Bevezető

Ebben a menüpontban megváltoztathatja bejelentkezési jelszavát.

### Bejelentkezési jelszó

Az első szekcióban szereplő első beírómezőbe kattintva beírhatja régi bejelentkezési jelszavát. A második mezőbe kattintva beírhatja új bejelentkezési jeészavát.

Az új bejelentkezési jelszó alatt lévő piros téglalapban felsorolt kritériumoknak kell megfelelnie az új jelszónak. Amennyiben az egyes feltételek mellett a piros "x" zöld pipára vált, a kritérium teljesül. Az utolsó beírómezőbe kattintva mégegyszer be kell írnia az új jelszavát.

Az egyes beírómezők jobb szélén egy áthúzott szem ikon jelenik meg miután kitöltötte. A szem ikonra kattintva megjelenítheti a begépelt karaktereket.

Az alsó szekcióban a "mégsem" gombra kattintva elvetheti a jelszómódosítást, a "rendben" gombra kattintva pedig megerősítheti azt.

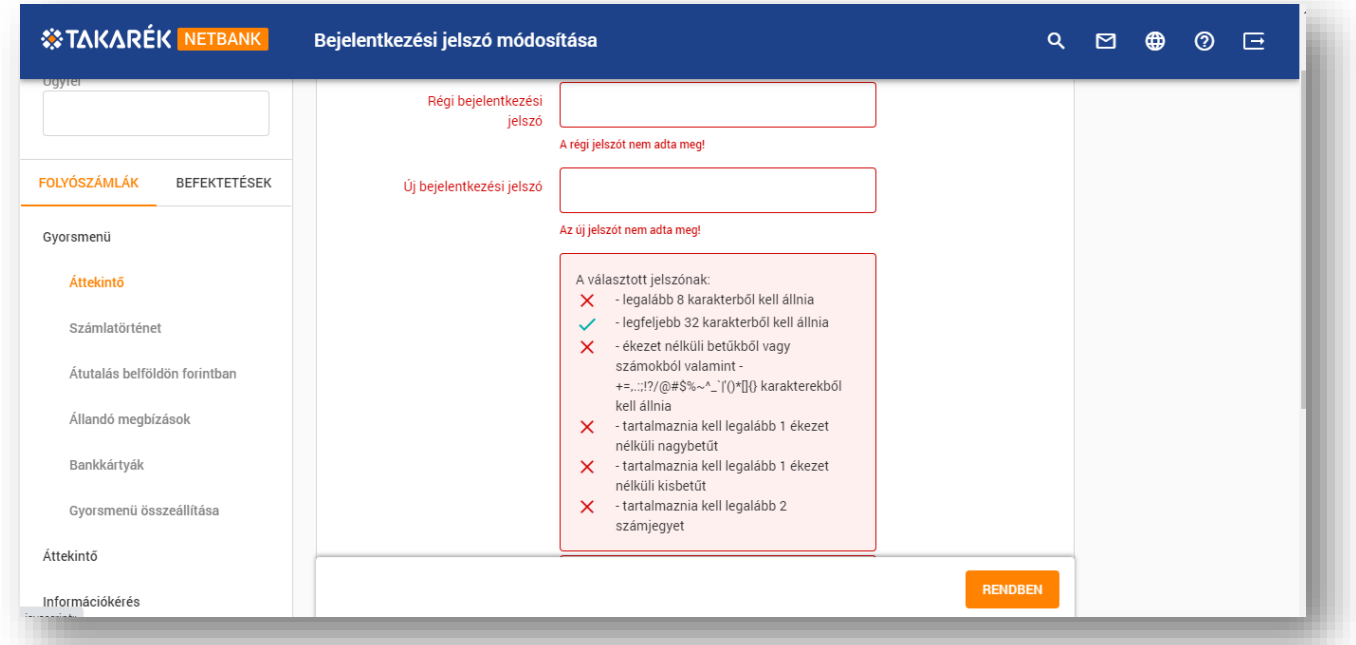

*A beállítások menüpont bejelentkezési jelszó módosítása almenühöz tartozó oldal (A megjelenő felület elrendezése az ügyfél által használt eszköz képernyőfelbontásának függvényében változik)*

### 2.10.2. VICA – Hitelesítési eszköz beállítás

Amennyiben Ön ViCA alklamazást szeretne használni a Takarék Netbank/MobilApp rendszerekhez, akkor lépjen be a Takarék Netbankba/MobilApp-ba és a **Hitelesítési eszköz beállítása** menüpontban található megbízást küldje be.

Ezzel a megbízással bekapcsolja a szolgáltatást a banki rendszereken.

A megjelenő mezőket a rendszer automatikusan kitölti. Ezek a mezők nem módosíthatók. A megbízást az Azonnali beküldés gombra kattintva küldheti be. A megbízás jóváhagyása az SMS-ben érkező aláírási jelszó megadásával lehetséges.

A Hitelesítési eszköz beállítás megbízással bekapcsolja az új hitelesítési eszközt, azaz a ViCA-t.

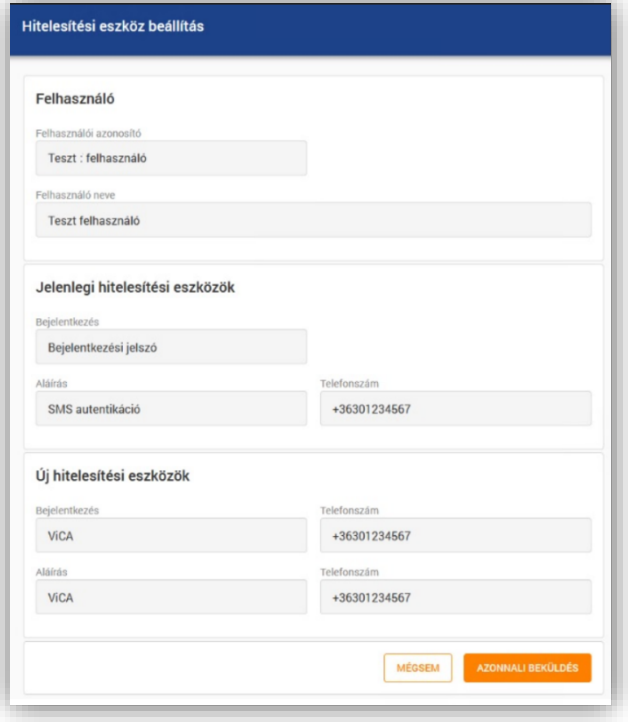

Amennyiben Ön több ügyfélhez is rendelkezik Netbank jogosultsággal, akkor a beállítást minden ügyfél profil alatt el kell végezni, egyébként belépni ViCA-val tud, de a tranzakciókat SMS-ben kapott kóddal hagyhatja jóvá.

A megbízás beküldése után indítsa el a ViCA alkalmazást és kövesse a 4.1 számú mellékletben részletesen leírt ViCA regisztrációs lépéseket.

### 2.10.3. Alapértelmezett számlák kiválasztása

#### Bevezető

Ebben a menüpontban állíthatja be hogy mely számlák legyenek az alapértelmezettek az egyes műveleteknél.

### Alapértelmezett számlák kiválasztása

Az első szekcióban lenyílómezőket láthat. Az egyes lenyílómezőkbe kattintva egy lista nyílik le, melyből kiválaszthatja a megfelelő számlát. A lenyíló lista első sora egy keresőmező, melynek segítségével tud a számlák között keresni.

Az adott számlát az egyes listaelemekre kattintva választhatja ki.

A második szekcióban kévő "mégsem" gombra kattintva elvetheti a módosításokat. A "rendben" gombbal mentheti a változtatásokat.

# *<b>EXTAKARÉKBANK*

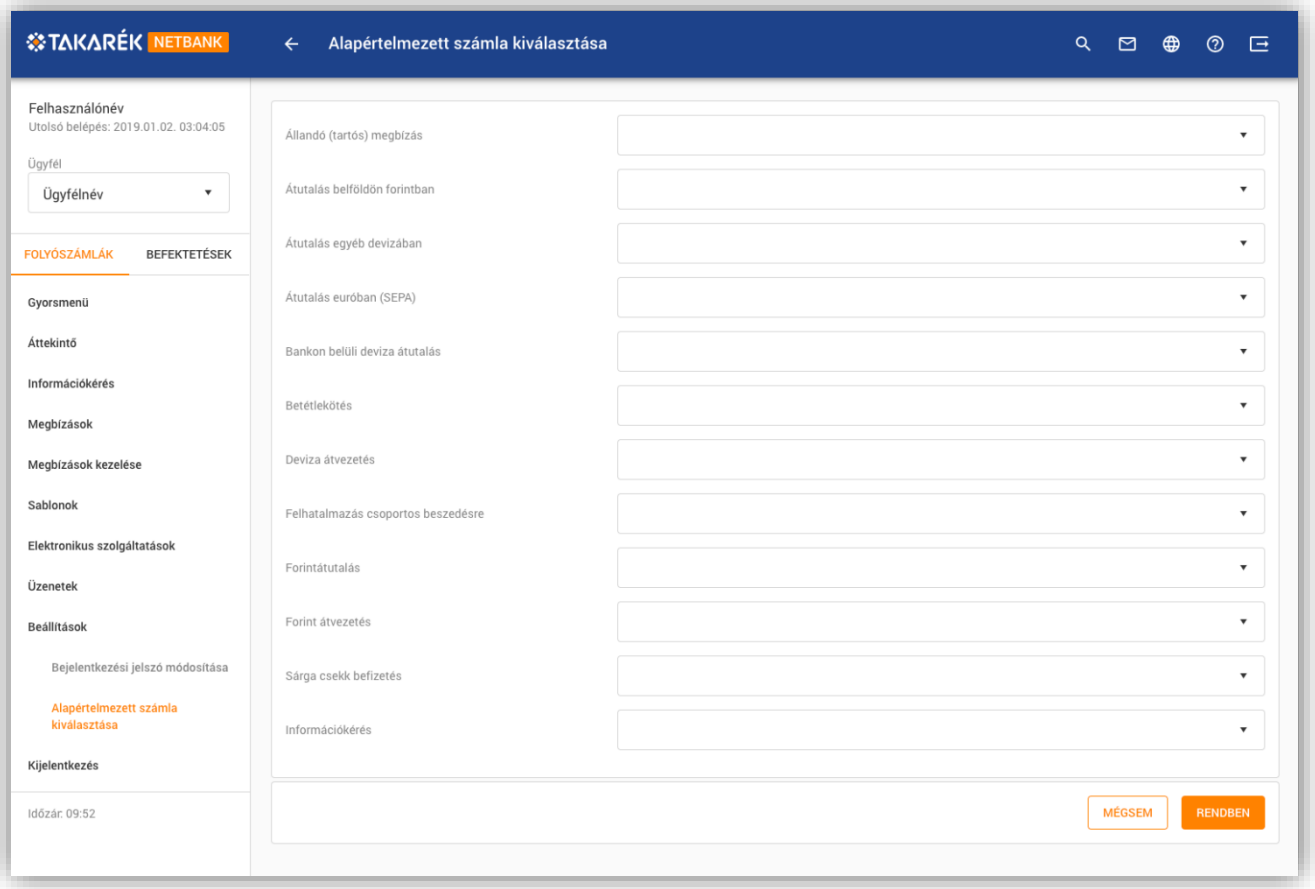

*A beállítások menüpont alapértelmezett számla kiválasztása almenühöz tartozó oldal (A megjelenő felület elrendezése az ügyfél által használt eszköz képernyőfelbontásának függvényében változik)*

## 2.11. Kijelentkezés

#### Bevezető

Ebben a menüpontban tud kijelentkezni fiókjából.

### Kijelentkezés

A menüpont nevére kattintva egy felugró ablakot fog látni, "Kijelentkezés" címmel. A felugró ablak jobb alsó sarkában "igen" gombra kattintva kijelentkezhet a rendszerből. A "nem" gombra kattintva az ablak eltűnik, és Ön bejelentkezve marad.

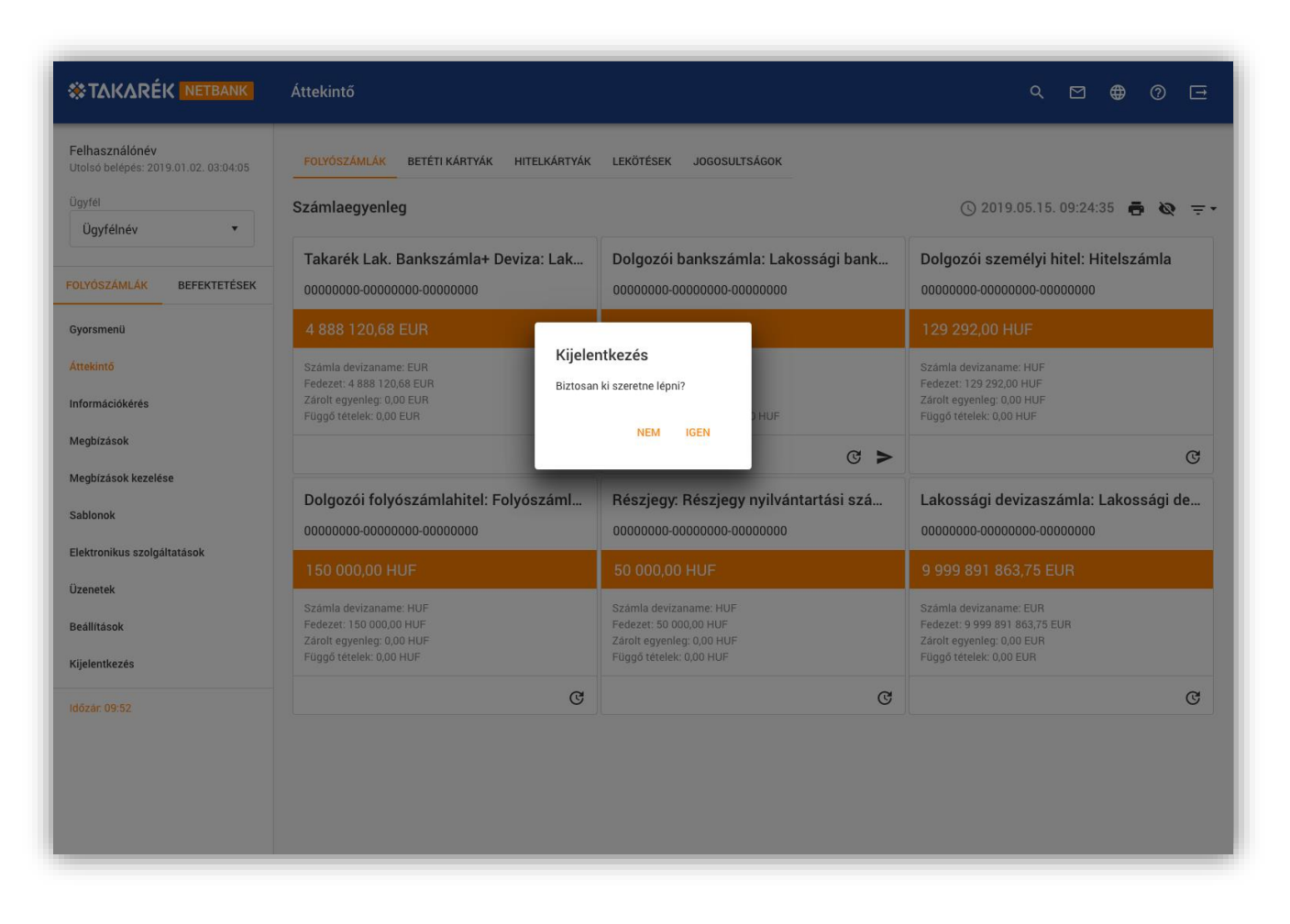

*A kijelentkezésre visszakérdező popup ablak*

# *S***TAKARÉKBANK 3.Befektetések**

## 3.1. Gyorsmenü

A Gyorsmenü a Befektetések tab első főmenüpontja. A gyorsmenü lényege, hogy tartalmát Ön határozhatja meg. Kiválaszthatja az összes menüpont közül azt a maximum négy menüpontot, amelyet a Gyorsmenüből szeretne elérni. Ezzel tesszük Önnek lehetővé, hogy ezeket a menüpontokat gyorsan a belépés után elérhesse. A gyorsmenünek van egy olyan almenüpontja, amelyet nem tud választani, mert az alapértelmezetten mindig a Gyorsmenü részét képezi: az Áttekintő. Az Áttekintő minden esetben a Gyorsmenü első almenüpontja és bejelentkezés után alapértelmezetten aktív, tehát minden bejelentkezés után az Áttekintő oldalt fogja látni.

A Gyorsmenü további - maximum négy - almenüpontjai tetszés szerint kiválaszthatóak. Ezt a Gyorsmenü főmenüpont "Gyorsmenü összeállítása" nevű almenüpontjában tudja megtenni. Ezen az oldalon a Takarék Netbank összes menüpontja ki van listázva. Ezek közül a Gyorsmenü alapértelmezett beállításához tartozó négy (plussz az Áttekintő) menüpont van bejelölve arra, hogy a Gyorsmenü részét képezze. Amennyiben szeretné, hogy más menüpontok képezzék a Gyorsmenü részét, akkor válassza ki azokat a listából. Kiválasztás után a "Tovább" gombra kattintva a Gyosmenübe kerülő menüpontok sorrendezésére szolgáló felület jelenik meg. A felületen azt az öt menüpontot fogja látni (ebből egy minden esetben az Áttekintő), amelyeket megjelölt, hogy a Gyorsmenü részét képezzék. Az egyes menüpontokat tartalmazó dobozra kattintva és az egér gombját nyomva tartva a dobozokat mozgathatja és így alakíthatja ki azt a sorrendet, amelyben a menüpontok szerepelni fognak a Gyosmenüben. A műveletet a "Rendben" gombal véglegesítheti.

# *<b>STAKARÉKBANK*

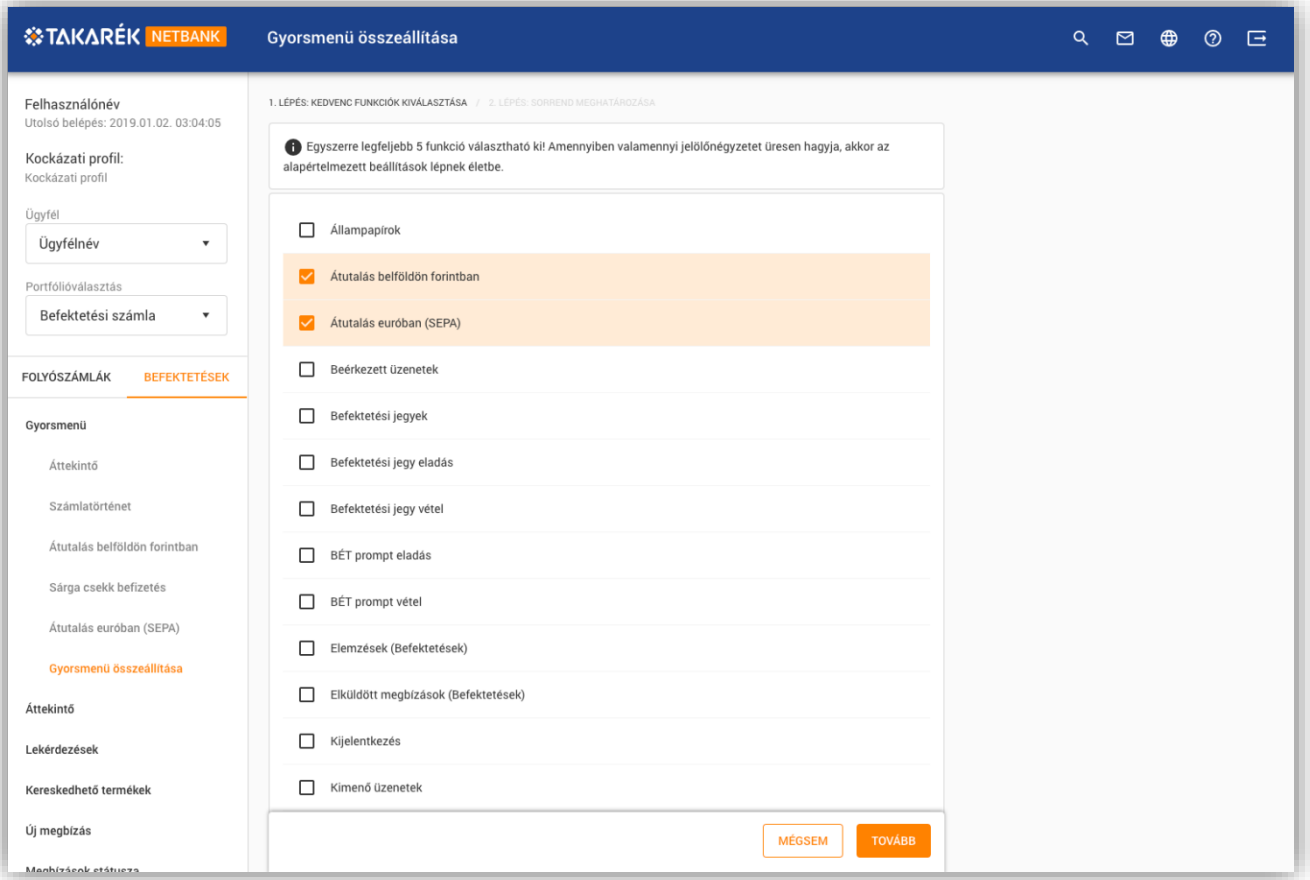

*A Gyorsmenü összeállítására szolgáló felület*

# *<b>STAKARÉKBANK*

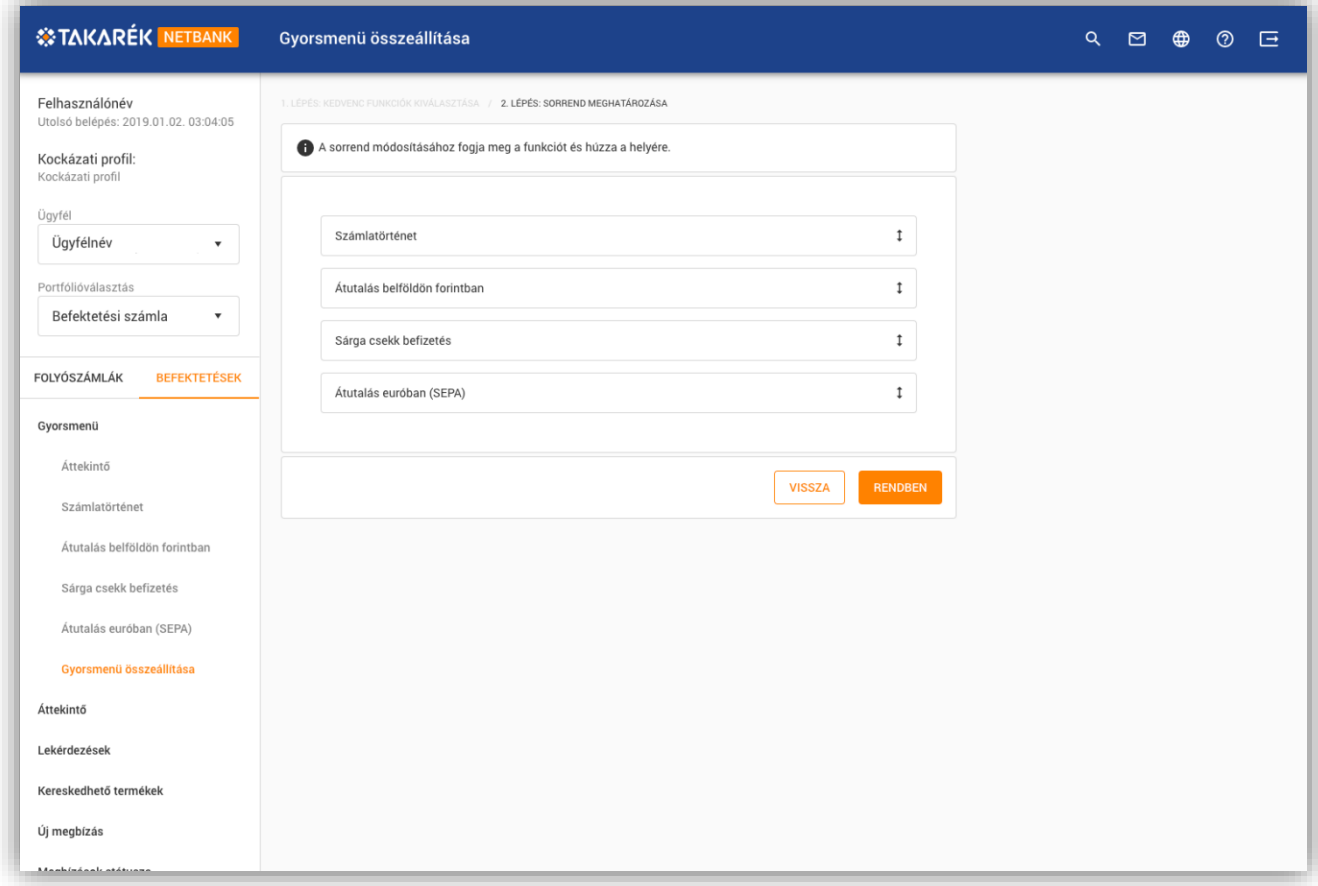

*A Gyorsmenübe szánt menüpontok sorrendezésére szolgáló felület (A megjelenő felület elrendezése az ügyfél által használt eszköz képernyőfelbontásának függvényében változik)*

Kapcsolódó témák: Befektetések/Áttekintő

## 3.2. Áttekintő

Az Attekintő oldala egy táblázatokat nyit, amelyek az Ön által birtokolt instrumentumok fő tulajdonságait mutatja meg. Annyi ilyen táblázat jelenik meg, ahány portfóliója van. A táblázat egy sora egy instrumentumnak felel meg és a következő oszlopokat tartalmazza:

- Instrumentum neve
- Instrumentum névértéke összesen
- Instrumentum darabszáma
- Instrumentum devizaneme

A sorokat a táblázat fejlécében, az oszlop nevére kattintással sorrendezheti. Például az "Instrumetum neve" oszlop fejlécre kattintva a sorok az instrumentumok ABC sorrendjében fognak megjelenni. A táblázat tartalmát szűrheti a táblázat fejlécének jobb oldalán található szűrés ikonra kattintva (három rövidülő vonal egymás alatt). Az ikonra történő kattintás után a táblázat felett egy szűrési mezőket tartalmazó rész nyílik le. A szűrési feltételek a következők lehetnek:

- Instrumentum neve
- Névérték összeg (intervallum adható meg)
- Darabszám (intervallum adható meg)
- Devizanem (legördülő listából választhatja ki)

A szűrést a "Szűrés" gombra kattintással indíthatja el.

A táblázat jobb felső sarkában egy "Kiválaszt" feliratú gombot talál. A gomb átirányít a Lekérdezések/Számlaegyenleg menüpontra, ahol kiválaszthatja, hogy az adott tárgynapra, vagy tárgynap plussz egy napra (T+1 nap) vagy esetleg tárgynap plussz kettő napra (T+2 nap) kíván számlaegyeneleget lekérdezni.

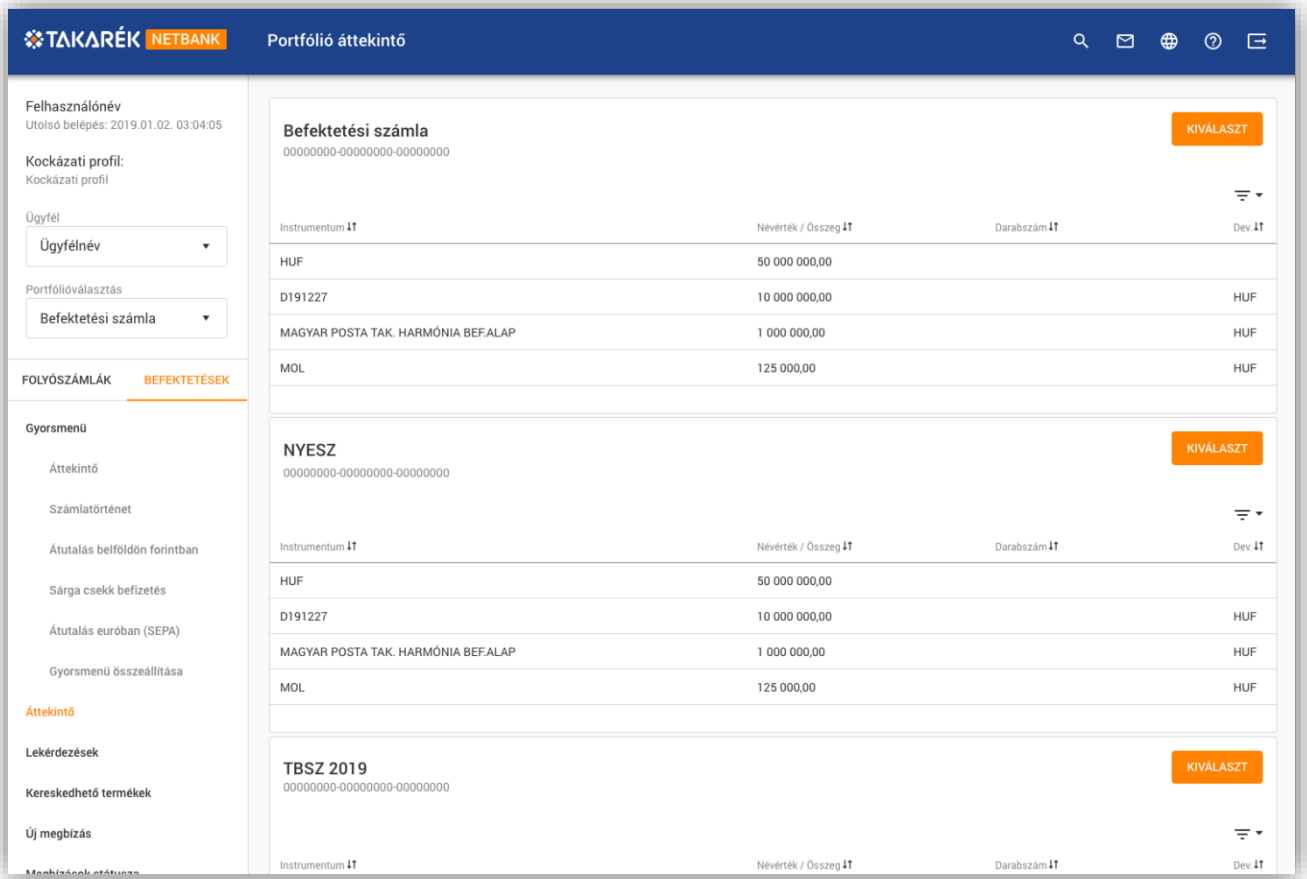

*Az áttekintő oldal*

# *<b>STAKARÉKBANK*

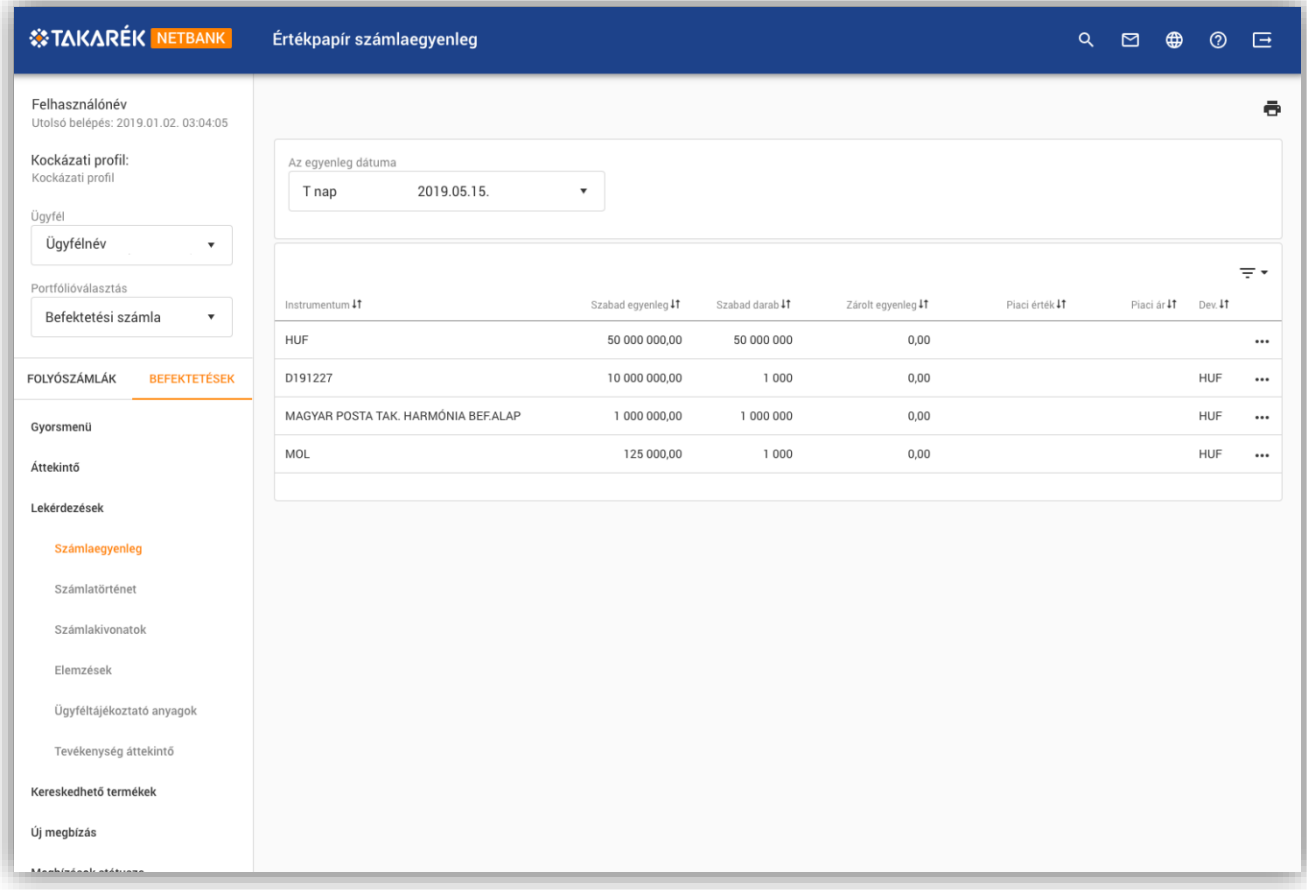

*A Számlaegyenleg oldala*

*(A megjelenő felület elrendezése az ügyfél által használt eszköz képernyőfelbontásának függvényében változik)*

Kapcsolódó témák: Befektetések/Lekérdezések/Számlaegyenleg

## 3.3. Lekérdezések

#### Számlaegyenleg  $3.3.1.$

Ebben a menüpontban tájékozódhat az aktuális számlaegyenlegéről. A tartalmi rész tetején egy választó mezőt talál, amiből kiválaszthatja, hogy az adott tárgynapra, vagy a tárgynap plussz egy napra, vagy a tárgynap plussz két napra kíván számlaegyenleget lekérdezni. A lekérdezést a "Kiválaszt" gombbal indíthatja el. Ekkor az alábbi táblázat jelenik meg.

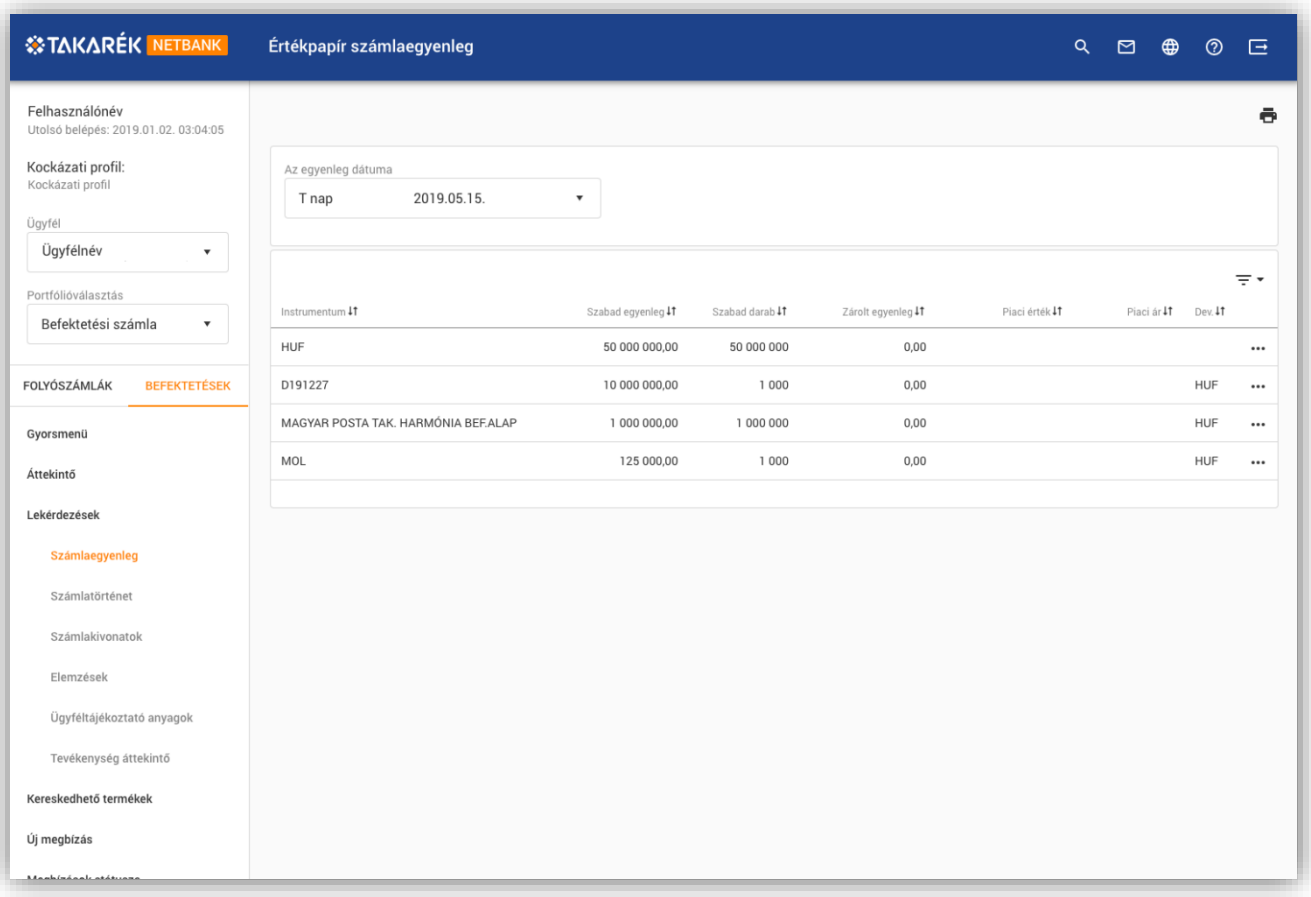

*A számlaegyenleget megmutató oldal*

*(A megjelenő felület elrendezése az ügyfél által használt eszköz képernyőfelbontásának függvényében változik)*

#### $3.3.2.$ Számlatörténet

#### Lekérés

A számlatörténet oldal tartalmi részének a tetején egy olyan szekciót talál, amelyben beállíthatja, hogy mely instrumentumokra vonatkozóan és milyen időintervallumban szeretne számlatörténetet látni. Az első mező legördülő listájából választhatja ki az instrumentumot és a második illetve harmadik mezők segítségével adhatja meg az időintervallumot vagy a mezőbe beírva, valamint a mező végén található naptár ikonra kattintva (ekkor egy kis naptár jelenik meg, amiből kiválaszthatja a kívánt dátumot). A számlatörténet lekérdezését a "Lekérés" gombal indíthatja el.

Találatok

A "Lekérés" gomb megnyomása után, a lekérő szekció alatt, táblázat formájában jelennek meg a beállításoknak megfelelő találatok. A találatok táblázata és a lekérés szekció közötti sávban a megadott lekérdezési feltételek jelennek meg. A találatok táblázatának tetején láthatja a nyitó egyenlegét és a táblázat alján a záró egyenleget. A táblázat egy sora egy instrumentumnak felel meg. A táblázat oszlopai:

- Értéknap
- Azonosító
- Tranzakció
- Művelettípus
- Jóváírás
- Terhelés
- Egyenleg

A táblázat sorait az adott oszlop elnevezésére kattintva sorrendezheti. A táblázat tartalmát szűrheti a táblázat fejlécének jobb oldalán található szűrés ikonnal (három rövidülő van). A szűrésnél a következő feltételeket állíthatja be:

- Értéknap (intervallum adható meg)
- Azonosító (Betűrendbe rendezhető)
- Tranzakció (Betűrendbe rendezhető)
- Művelettípus (Betűrendbe rendezhető)
- Jóváírás (Növekvő vagy csökkenő sorrendbe rendezhető)
- Terhelés (Növekvő vagy csökkenő sorrendbe rendezhető)
- Egyenleg (Növekvő vagy csökkenő sorrendbe rendezhető)

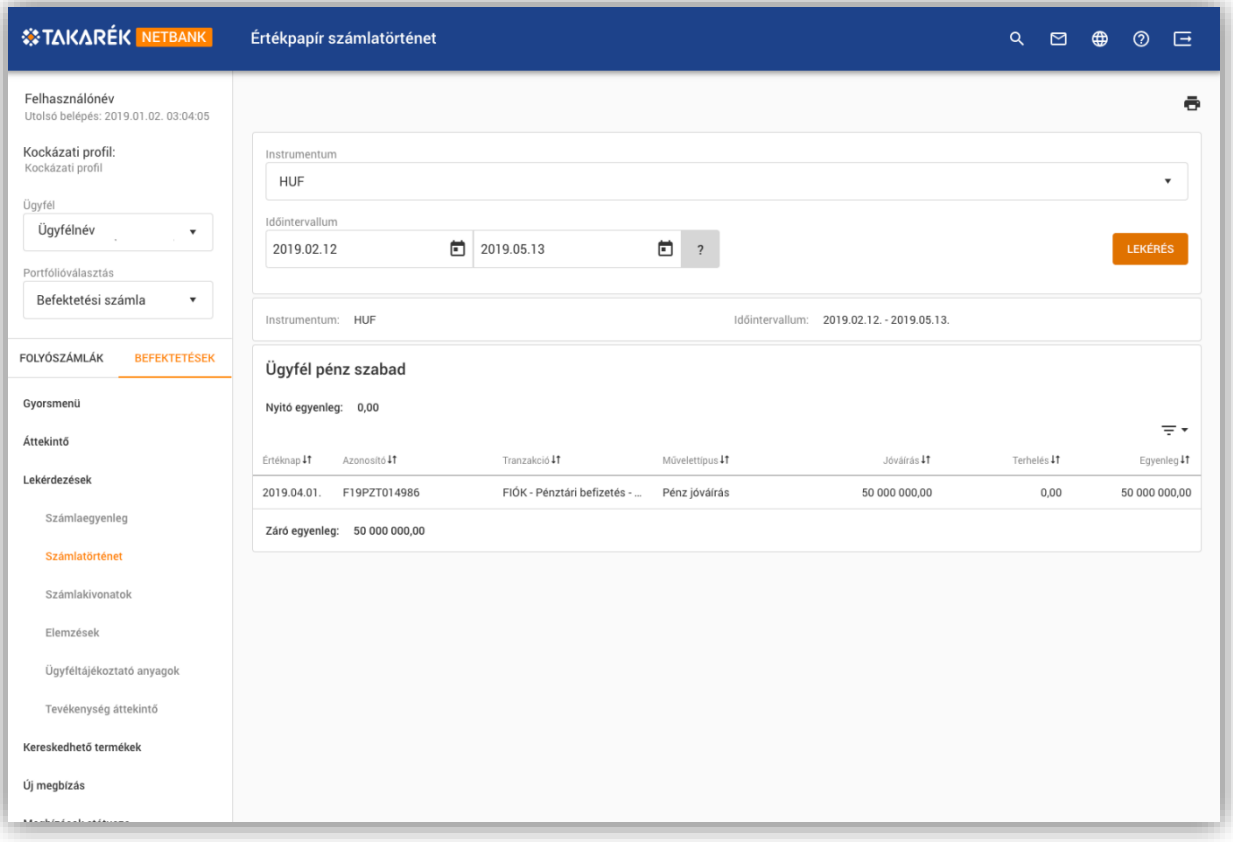

*A Számlatörténet oldala a lekérdezés találataival*

#### $3.3.3.$ Számlakivonatok

Ezen az oldalon a letölthető számlakivonatok jelennek meg táblázat formájában. A táblázat egy sora egy számlakivonatnak felel meg. Egy sor a következő adatokat tartalmazza:

- Megnevezés
- Érvényesség kezdete
- Érvényesség vége

A táblázat fejlécének jobb oldalán található szűrő ikonra kattintva (három rövidülő vonal) szűrhet a táblázat megnevezésre, az érvényesség kezdetére és / vagy az érvényesség végére. Szűrés után a táblázat csak a beállított szűrési feltételeknek megfelelő számlakivonatokat fogja tartalmazni. Egy számlakivonatot a sor végén található letöltés ikonnal tud letölteni saját eszközre, PDF formátumban.

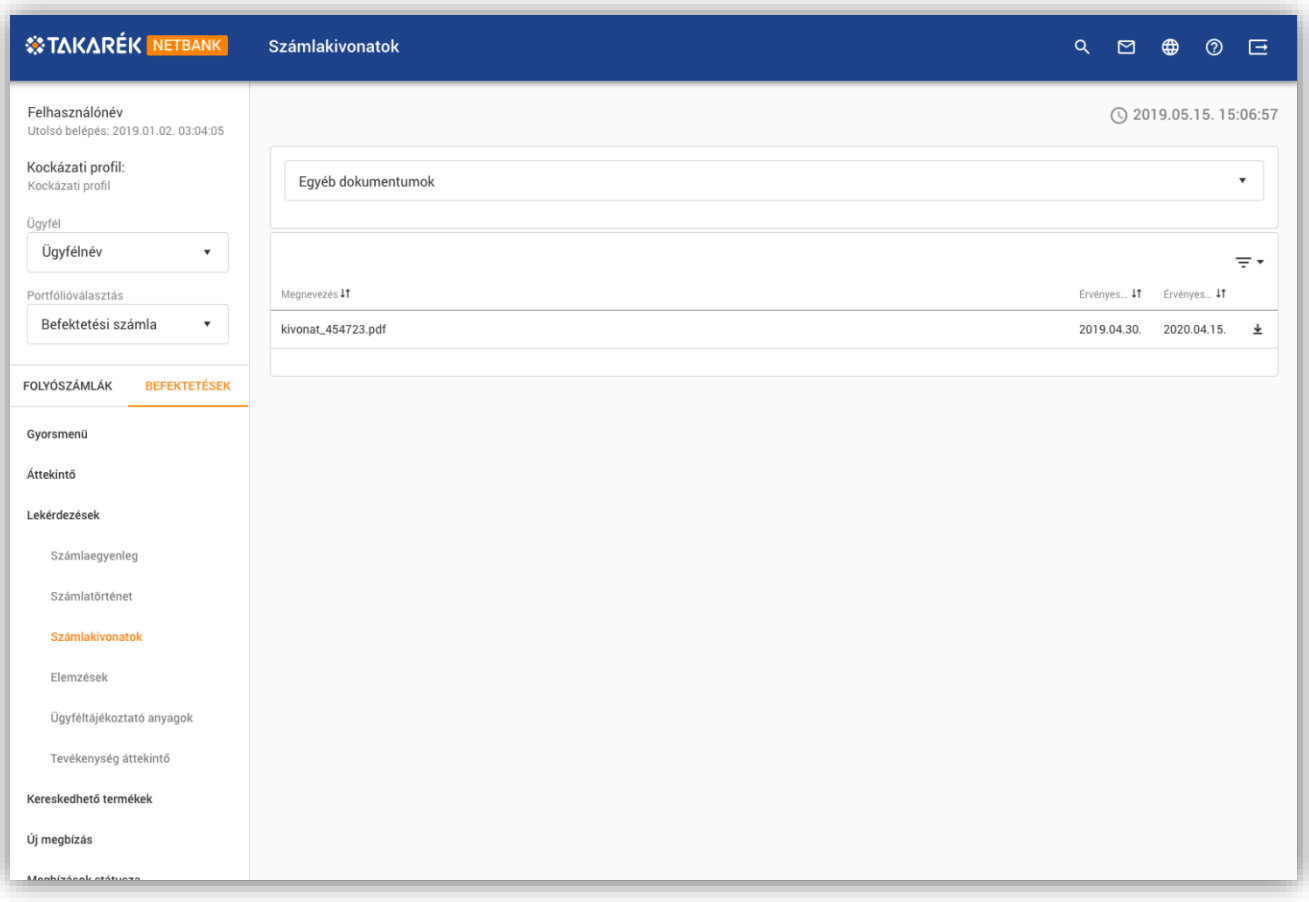

*A számlakivonatokat tartalmazó táblázat*

*(A megjelenő felület elrendezése az ügyfél által használt eszköz képernyőfelbontásának függvényében változik)*

#### $3.3.4.$ Elemzések

Az elemzések menüpontban letölthető elemzéseket talál táblázat formájában. A táblázat felett egy olyan mezőt talál, amelynek legördülő listájából kiválaszthatja, hogy milyen típusú elemzésekre kíváncsi (Közgazdasági elemzés, Napi elemzés, Egyéb dokumentum). A táblázat csak a kíválasztott típusnak megfelelő elemzésekt fogja megmutatni. A táblázat egy sora egy letölthető elemzésnek felel meg és a következő adatokat tartalmazza:

- Megnevezés
- Érvényesség kezdete
- Érvényesség vége

## *<b>STAKARÉKBANK*

Ezekre a tulajdonságokra szűrheti is a táblázatot a táblázat fejlécének jobb oldalán található szűrés ikonnal. Egy elemzést a sor végén található letöltés ikon megnyomásával tud a saját eszközére letölteni PDF formátumban.

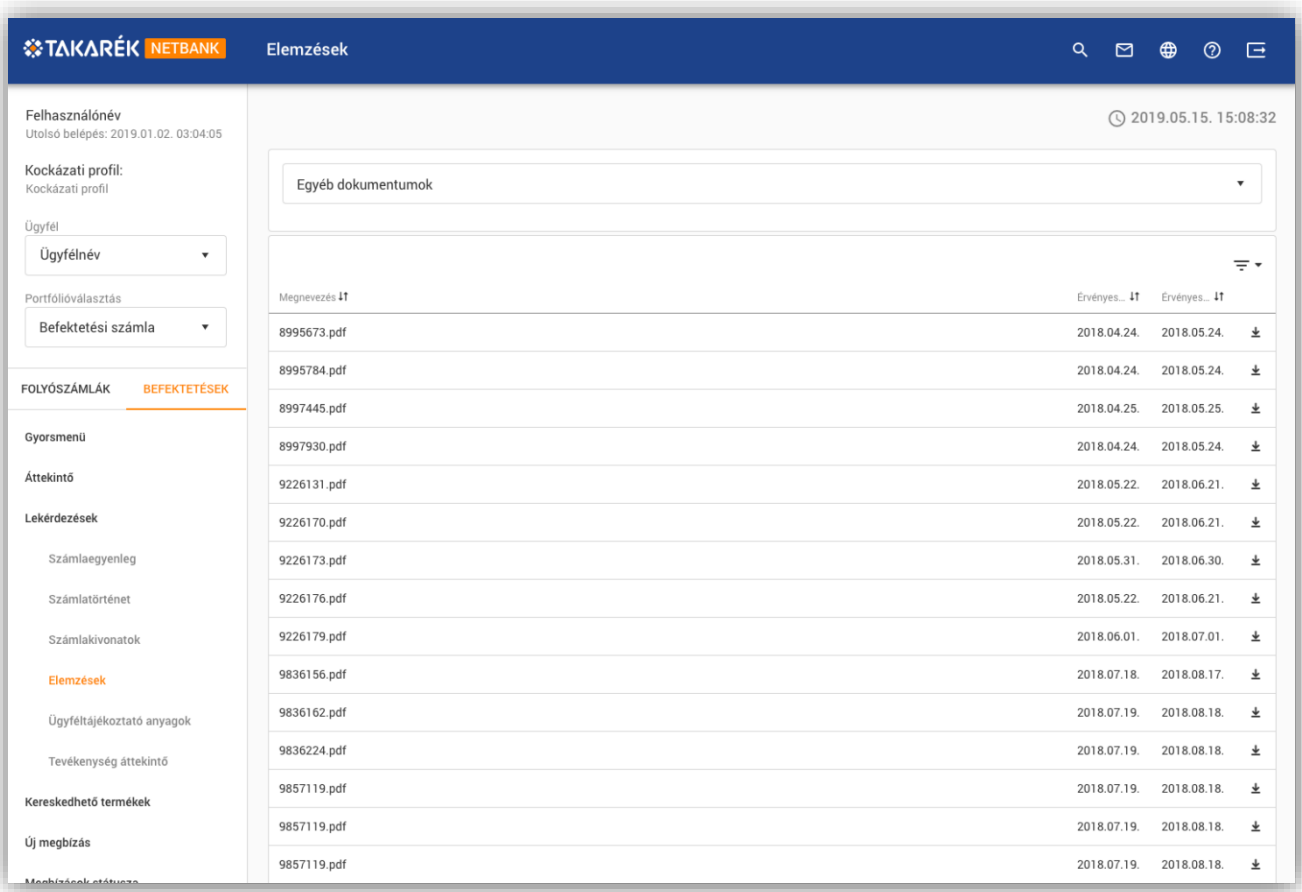

#### *A letölthető elemzéseket tartalmazó táblázat*

*(A megjelenő felület elrendezése az ügyfél által használt eszköz képernyőfelbontásának függvényében változik)*

#### $3.3.5.$ Ügyféltájékoztató anyagok

Az Ügyféltájékoztató anyagok menüpontban letölthető tájékoztató anyagokat talál táblázat formájában. A táblázat felett egy olyan mezőt talál, amelynek legördülő listájából kiválaszthatja, hogy milyen típusú tájékoztató anyagra kíváncsi (Állampapírok, Díjjegyzék, Egyéb dokumentumok, TakarékInvest Befektetési Alapok, Üzletszabályzat és mellékletei). A táblázat csak a kíválasztott típusnak megfelelő dokumentumokat fogja megmutatni. A táblázat egy sora egy letölthető tájékoztató anyagnak felel meg, és a következő adatokat tartalmazza:

- Megnevezés
- Érvényesség kezdete
- Érvényesség vége

Ezekre a tulajdonságokra szűrheti is a táblázatot a táblázat fejlécének jobb oldalán található szűrés ikonnal. Egy tájékoztató anyagot a sor végén található letöltés ikon megnyomásával tud a saját eszközre letölteni PDF formátumban.
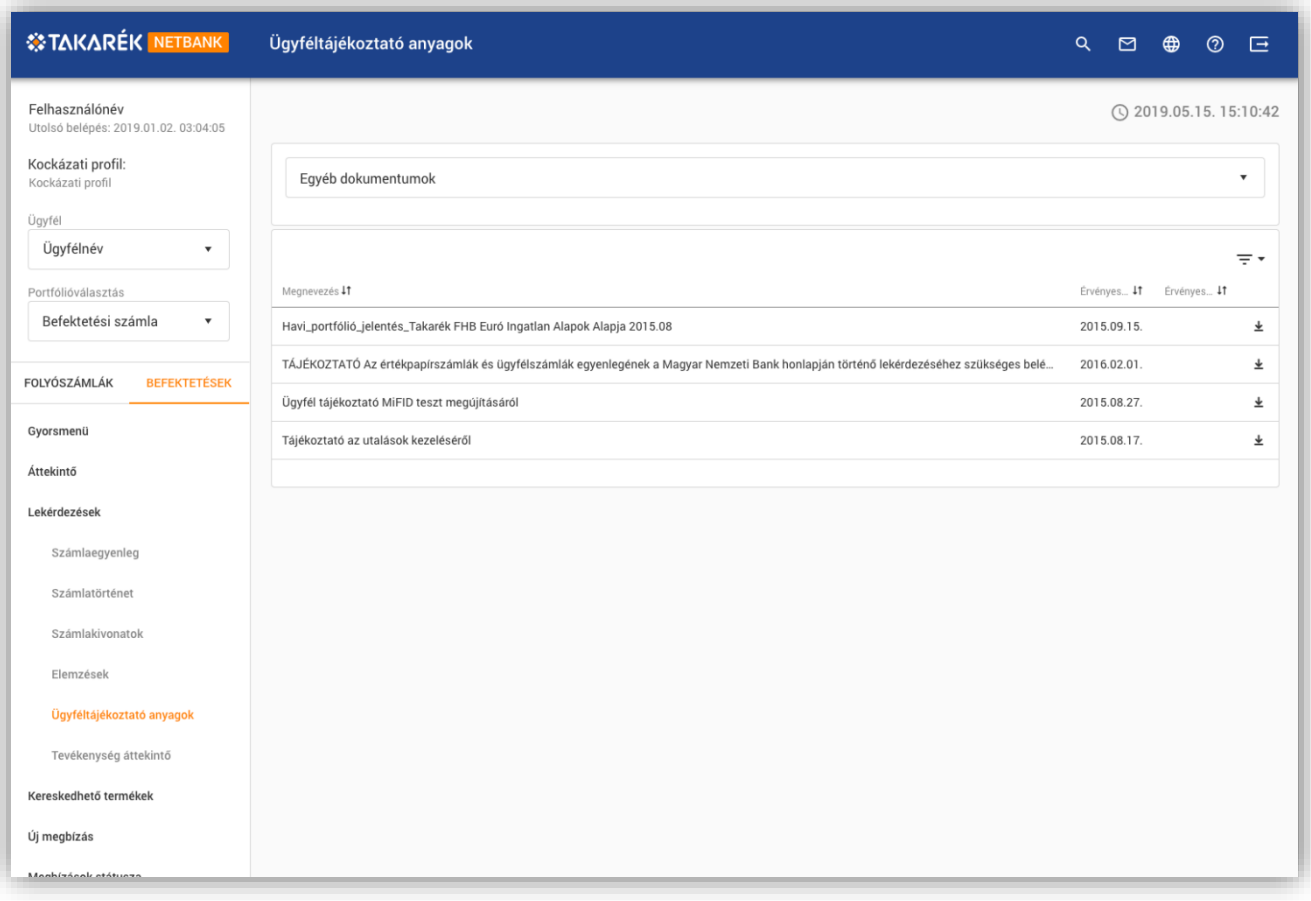

*Az ügyféltájékoztató anyagokat tartalmazó táblázat (A megjelenő felület elrendezése az ügyfél által használt eszköz képernyőfelbontásának függvényében változik)*

#### $3.3.6.$ Tevékenység áttekintő

Ezen az oldalon tekintheti meg táblázat formájában, hogy milyen tevékenységek történtek a Befektetések tab alatt egy meghatározott időszakban. A táblázat tetején egy hónap választót talál, amelynek legördülő mezőjéből kiválaszthatja azt a hónapot, amelynek tevékenységeire kíváncsi. A táblázat egy sor egy tevékenységnek felel meg, és akövetkező adatokat tartalmazza

- Időpont (a tevékenység időpontja)
- Felhasználó (az adott tevékenységet végző felhasználó)
- Esemény (maga a tevékenység)

Ezekre a tulajdonságokra szűrheti is a táblázat tartalmát a táblázat fejlécének jobb oldalán található szűrő ikonnal (három rövidülő vonal). Szűrés után a táblázat csak a megadott feltételeknek megfelelő tevékenységeket fogja megjeleníteni.

# *<b>EXTAKARÉKBANK*

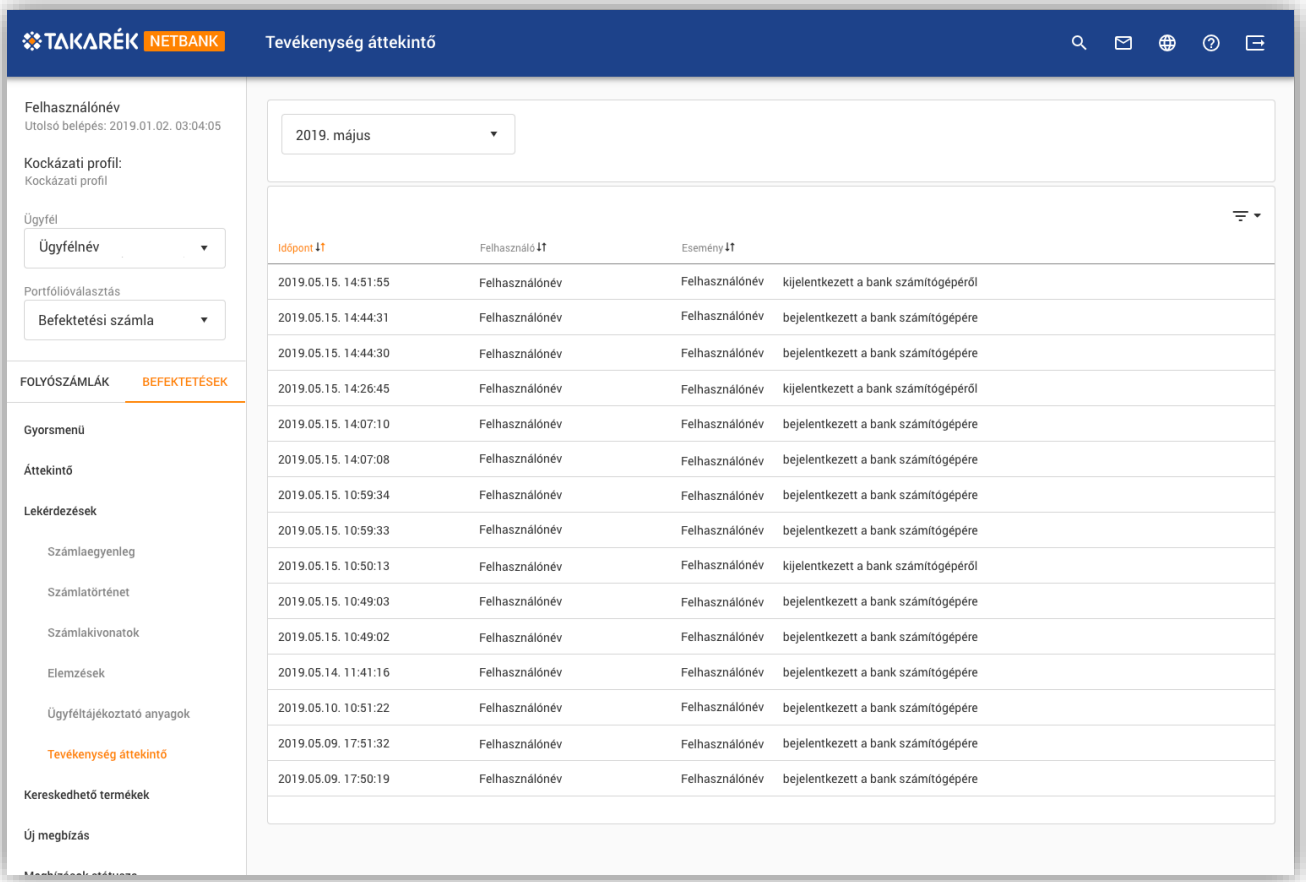

*A tevékenység áttekintő táblázata*

*(A megjelenő felület elrendezése az ügyfél által használt eszköz képernyőfelbontásának függvényében változik)*

### 3.4. Kereskedhető termékek

#### Részvények  $3.4.1$

Ebben a menüpontban találja azokat a Budapesti Értéktőzsde által jegyzett részvényeket, amelyekkel kereskedhet. A részvények táblázat formájában jelennek meg. A táblázat egy sora felel meg egy részvénynek és a következő adatokat tartalmazza az adott részvényről:

- Instrumentum neve
- Piaci ár
- Ár dátum
- Alapcímlet
- Devizanem
- MIFID besorolás (kockázatvállalási besorolás)

A táblázatot a táblázat fejlécének jobb oldalán található szűrés ikonnal (három rövidülő vonal) szűrheti is a következő beállításokkal:

- Instrumentum neve
- Piaci ár (intervallum adható meg)
- Ár dátum (intervallum adható meg)
- Alapcímlet (intervallum adható meg)
- Devizanem (legödülő listából választható)
- MIFID besorolás

A szűrés a "Szűrés" gombra kattintva történik meg és a gomb megnyomása után a táblázat a megadott feltételeknek megfelelő részvényeket jeleníti meg.

Egy részvénnyel a következőket teheti a sorok végén található három pontos ikon megnyomása után:

- Adott részvény tulajdonságainak megjelenítése (szem ikonrakattintva)
- Az információ ikonra kattintva látni a részvénnyel kapcsolatos fontosabb adatokat.
- Adott részvény vásárlása (zöld fiók ikon lefele mutató nyíllal) (átirányít az Új megbízás / BÉT prompt vétel oldalára, ahol a vételi űrlap az adott részvény tulajdonságaival már ki van töltve)
- Adott részvény eladása (piros fiók ikon felfele mutató nyíllal, amely csak abban az esetben jelenik meg, ha Ön rendelkezik az adott instrumentummal) (átirányít az Új megbízás / BÉT prompt eladás oldalára, ahol az űrlap az adott részvény tulajdonságaival már ki van töltve)

A táblázat tartalmát a táblázat oszlopainak neveire kattintva sorrendezheti az adott tulajdonság szerint.

A teljes táblázatot kinyomtathatja a táblázat felett, a tartalmi rész jobb felső sarkában található nyomtatás ikon megnyomásával.

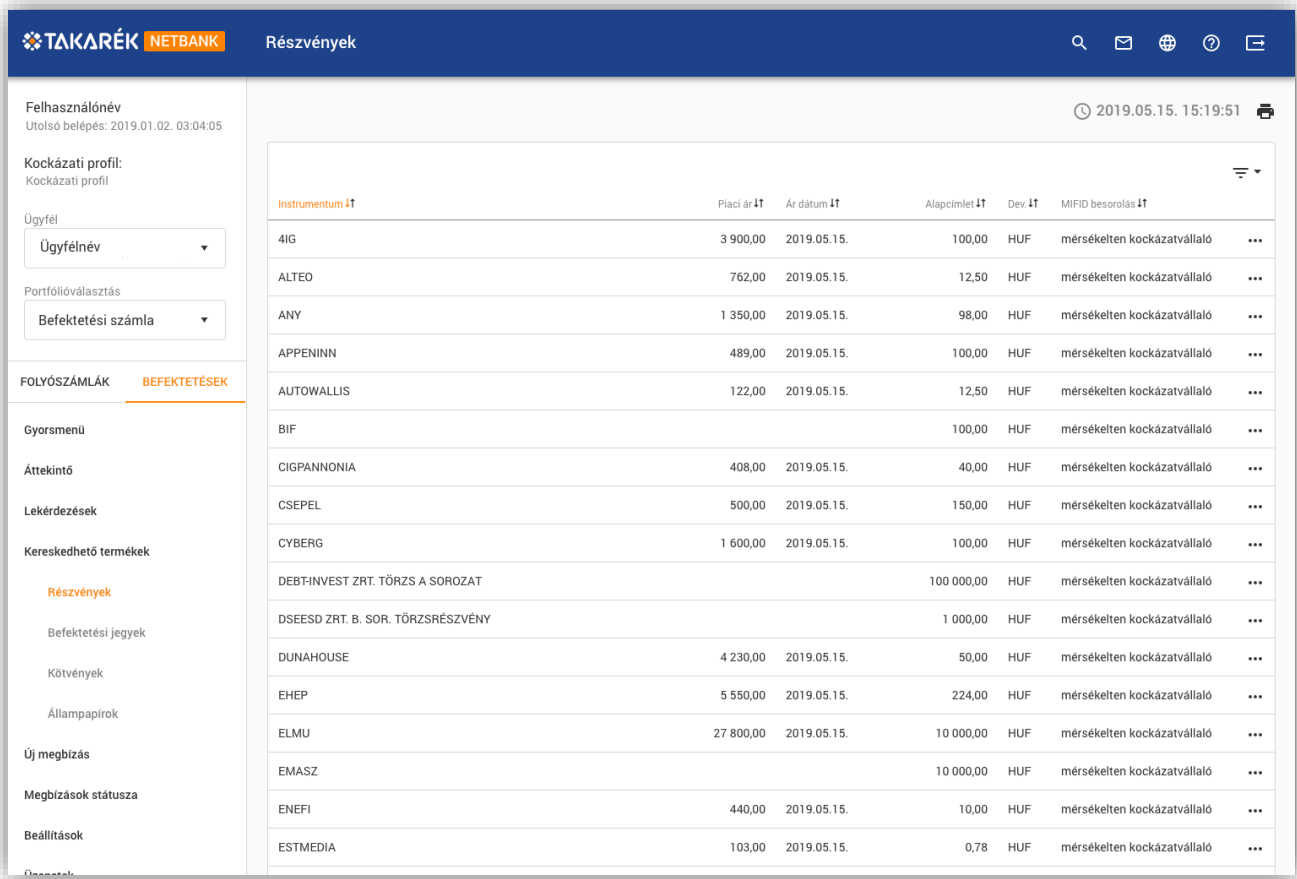

#### *A kereskedhető részvényeket tartalmazó táblázat*

*(A megjelenő felület elrendezése az ügyfél által használt eszköz képernyőfelbontásának függvényében változik)*

Kapcsolódó témák: Befektetések/Új megbízás/BÉT prompt vétel Befektetések/Új megbízás/BÉT prompt eladás

#### Befektetési jegyek  $3.4.2.$

Ebben a menüpontban találja azokat a befektetési jegyeket, amelyekkel kereskedhet. A részvények táblázat formájában jelennek meg. A táblázat egy sora felel meg egy befektetési jegynek és a következő adatokat tartalmazza az adott részvényről:

- Instrumentum neve
- Piaci ár
- Ár dátum
- Alapcímlet
- Devizanem
- MIFID besorolás (kockázatvállalási besorolás)

A táblázatot a táblázat fejlécének jobb oldalán található szűrés ikonnal (három rövidülő vonal) szűrheti is a következő beállításokkal:

- Instrumentum neve
- Piaci ár (intervallum adható meg)

- Ár dátum (intervallum adható meg)
- Alapcímlet (intervallum adható meg)
- Devizanem (legödülő listából választható)
- MIFID besorolás

A szűrés a "Szűrés" gombra kattintva történik meg, és a gomb megnyomása után a táblázat a megadott feltételeknek megfelelő befektetési jegyeket jeleníti meg.

Egy befektetési jeggyel a következőket teheti a sorok végén található három pontos ikon megnyomása után:

- Adott befektetési jegy tulajdonságainak megjelenítése (szem ikonrakattintva)
- Az információ ikonra kattintva látni a befektetési jeggyel kapcsolatos fontosabb adatokat
- Adott befektetési jegy vásárlása (zöld fiók ikon lefele mutató nyíllal) (átirányít az Új megbízás / Befektetési jegy vétel oldalára, ahol a vételi űrlap az adott befektetési jegy tulajdonságaival már ki van töltve)
- Adott befektetési jegy eladása (piros fiók ikon felfele mutató nyíllal, amely csak abban az esetben jelenik meg, ha Ön rendelkezik az adott instrumentummal) (átirányít az Új megbízás / Befektetési jegy eladás oldalára, ahol az űrlap az adott befektetési jegy tulajdonságaival már ki van töltve)

A táblázat tartalmát a táblázat oszlopainak neveire kattintva sorrendezheti az adott tulajdonság szerint.

A teljes táblázatot kinyomtathatja a táblázat felett, a tartalmi rész jobb felső sarkában található nyomtatás ikon megnyomásával.

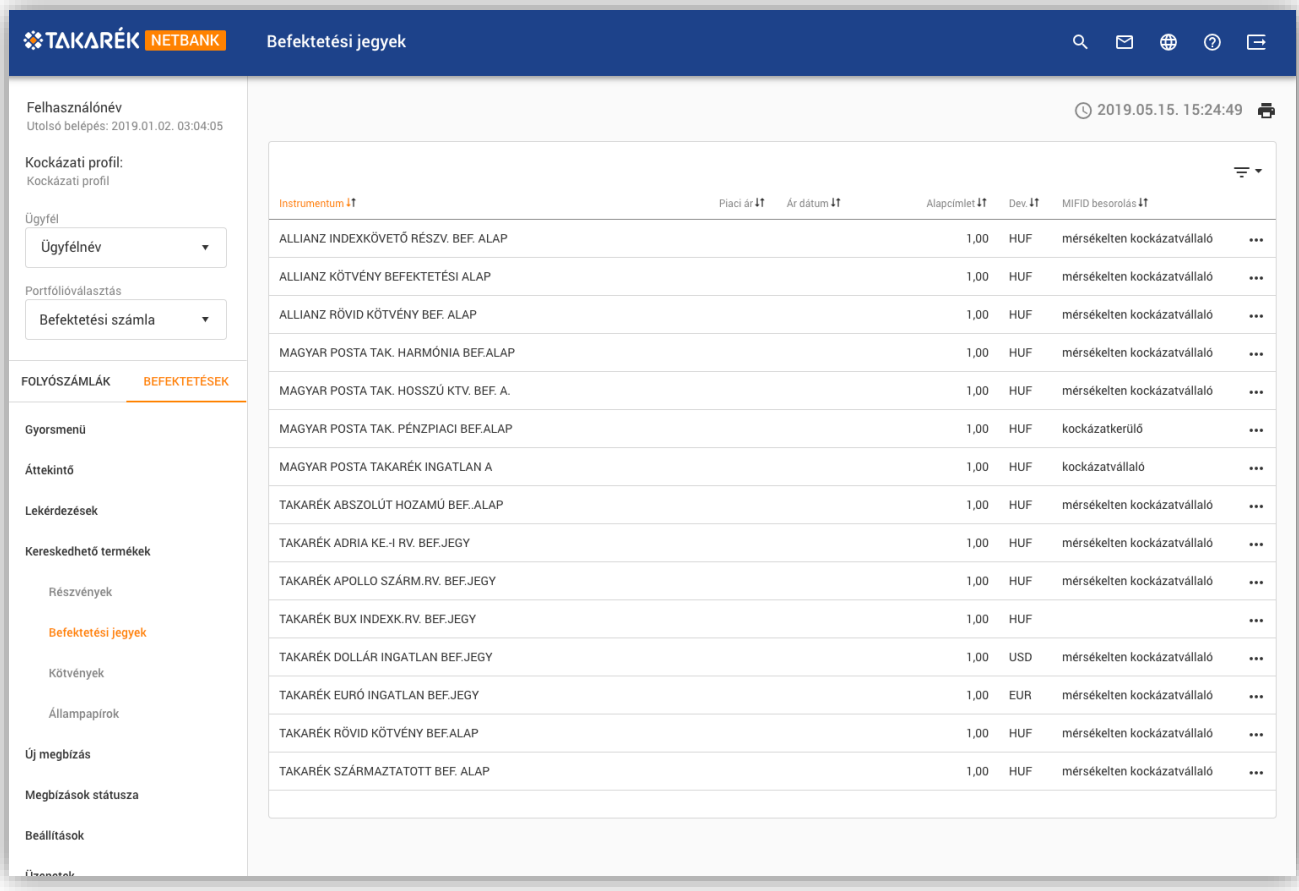

*A kereskedhető befektetési jegyeket tartalmazó táblázat*

*(A megjelenő felület elrendezése az ügyfél által használt eszköz képernyőfelbontásának függvényében változik)*

Kapcsolódó témák:

Befektetések/Új megbízás/Befektetési jegy vétel Befektetések/Új megbízás/Befektetési jegy eladás

#### $3.4.3.$ Kötvények

Ebben a menüpontban találja azokat a kötvényeket, amelyekkel kereskedhet. A kötvények táblázat formájában jelennek meg. A táblázat egy sora felel meg egy kötvénynek és a következő adatokat tartalmazza az adott kötvényről:

- Instrumentum neve
- Vételi darab ár
- Eladási darab ár
- Ár dátum
- Alapcímlet
- Banki készlet
- Devizanem
- MIFID besorolás (kockázatvállalási besorolás)

A táblázatot a táblázat fejlécének jobb oldalán található szűrés ikonnal (három rövidülő vonal) szűrheti is a következő beállításokkal:

- Instrumentum neve
- Vételi darab ár (intervallum adható meg)
- Eladási darab ár (intervallum adható meg)
- Ár dátum (intervallum adható meg)
- Alapcímlet (intervallum adható meg)
- Banki készlet (intervallum adható meg)
- Devizanem (legödülő listából választható)
- MIFID besorolás

A szűrés a "Szűrés" gombra kattintva történik meg és a gomb megnyomása után a táblázat a megadott feltételeknek megfelelő kötvényeket jeleníti meg.

Egy egy kötvénnyel a következőket teheti a sorok végén található három pontos ikon megnyomása után:

- Adott kötvény tulajdonságainak megjelenítése (szem ikonrakattintva)
- Az információ ikonra kattintva látni a kötvénnyel kapcsolatos fontosabb adatokat
- Adott kötvény vásárlása (zöld fiók ikon lefele mutató nyíllal) (átirányít az Új megbízás / OTC kötvény vétel oldalára, ahol a vételi űrlap az adott kötvény tulajdonságaival már ki van töltve)
- Adott kötvény eladása (piros fiók ikon felfele mutató nyíllal, amely csak abban az esetben jelenik meg, ha Ön rendelkezik az adott instrumentummal) (átirányít az Új megbízás / OTC kötvény eladás oldalára, ahol az űrlap az adott kötvény tulajdonságaival már ki van töltve)

A táblázat tartalmát a táblázat oszlopainak neveire kattintva sorrendezheti az adott tulajdonság szerint csökkenő vagy növekvő sorrendbe.

A teljes táblázatot kinyomtathatja a táblázat felett, a tartalmi rész jobb felső sarkában található nyomtatás ikon megnyomásával.

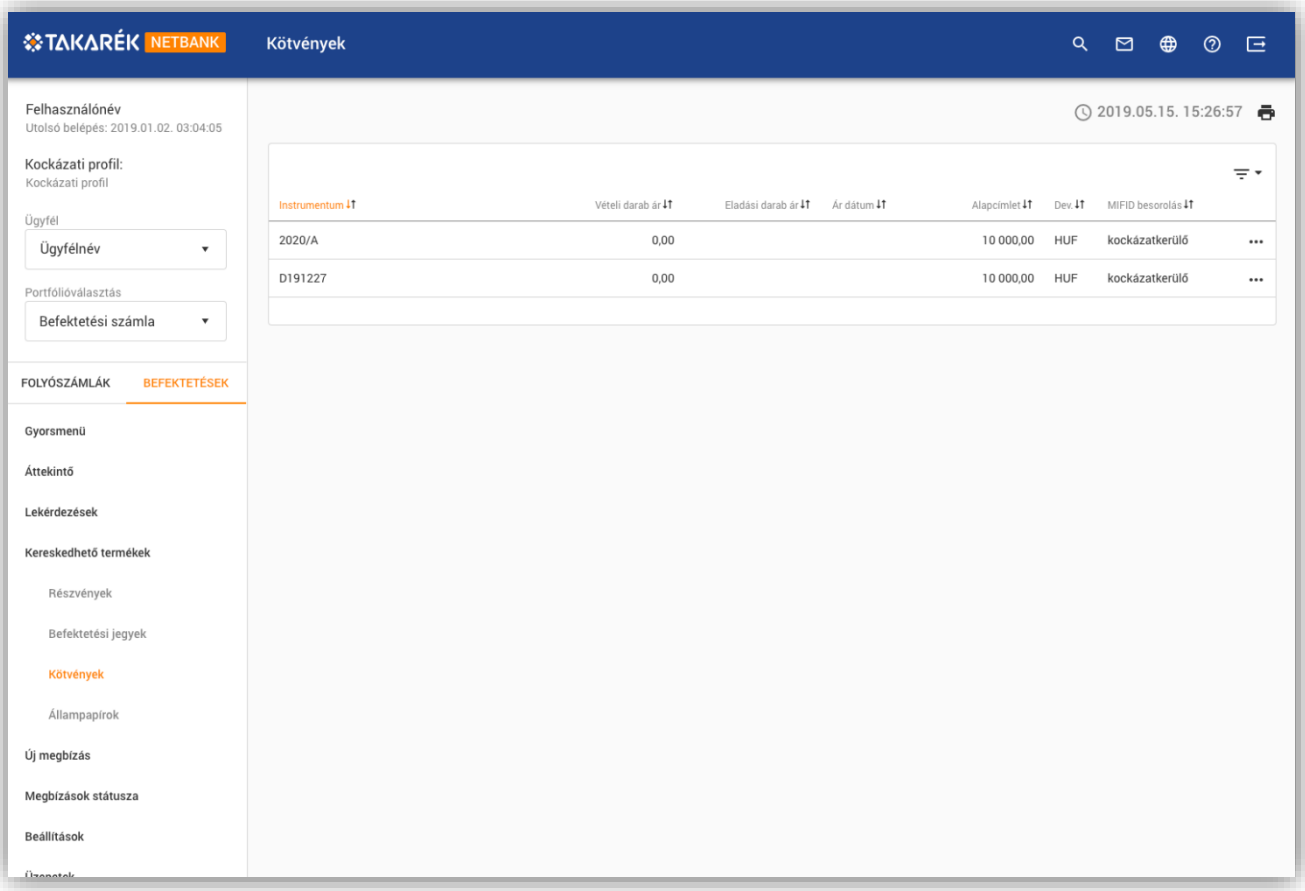

#### *A kereskedhető kötvényeket tartalmazó táblázat*

*(A megjelenő felület elrendezése az ügyfél által használt eszköz képernyőfelbontásának függvényében változik)*

Kapcsolódó témák: Befektetések/Új megbízás/OTC kötvény vétel Befektetések/Új megbízás/OTC kötvény eladás

#### $3.4.4$ Állampapírok

Ebben a menüpontban találja azokat az állampapírokat, amelyekkel kereskedhet. Az állampapírok táblázat formájában jelennek meg. A táblázat egy sora felel meg egy állampapírnak és a következő adatokat tartalmazza az adott állampapírról:

- Instrumentum neve
- Vételi darab ár
- Ár dátum
- Alapcímlet
- Devizanem
- MIFID besorolás (kockázatvállalási besorolás)

A táblázatot a táblázat fejlécének jobb oldalán található szűrés ikonnal (három rövidülő vonal) szűrheti is a következő beállításokkal:

- Instrumentum neve
- Vételi darab ár (intervallum adható meg)

- Ár dátum (intervallum adható meg)
- Alapcímlet (intervallum adható meg)
- Devizanem (legödülő listából választható)
- MIFID besorolás

A szűrés a "Szűrés" gombra kattintva történik meg, és a gomb megnyomása után a táblázat a megadott feltételeknek megfelelő állampapírokat jeleníti meg.

Egy állampapírral a következőket teheti a sorok végén található három pontos ikon megnyomása után:

- Adott állampapír tulajdonságainak megjelenítése (szem ikonrakattintva)
- Az információ ikonra kattintva látni az állampapírral kapcsolatos fontosabb adatokat
- Adott állampapír jegyzése (zöld fiók ikon lefele mutató nyíllal) (átirányít az Új megbízás / Állampapír jegyzés oldalára, ahol az űrlap az adott állampapír tulajdonságaival már ki van töltve)

A táblázat tartalmát a táblázat oszlopainak neveire kattintva sorba rendezheti az adott tulajdonság szerint.

A teljes táblázatot kinyomtathatja a táblázat felett, a tartalmi rész jobb felső sarkában található nyomtatás ikon megnyomásával.

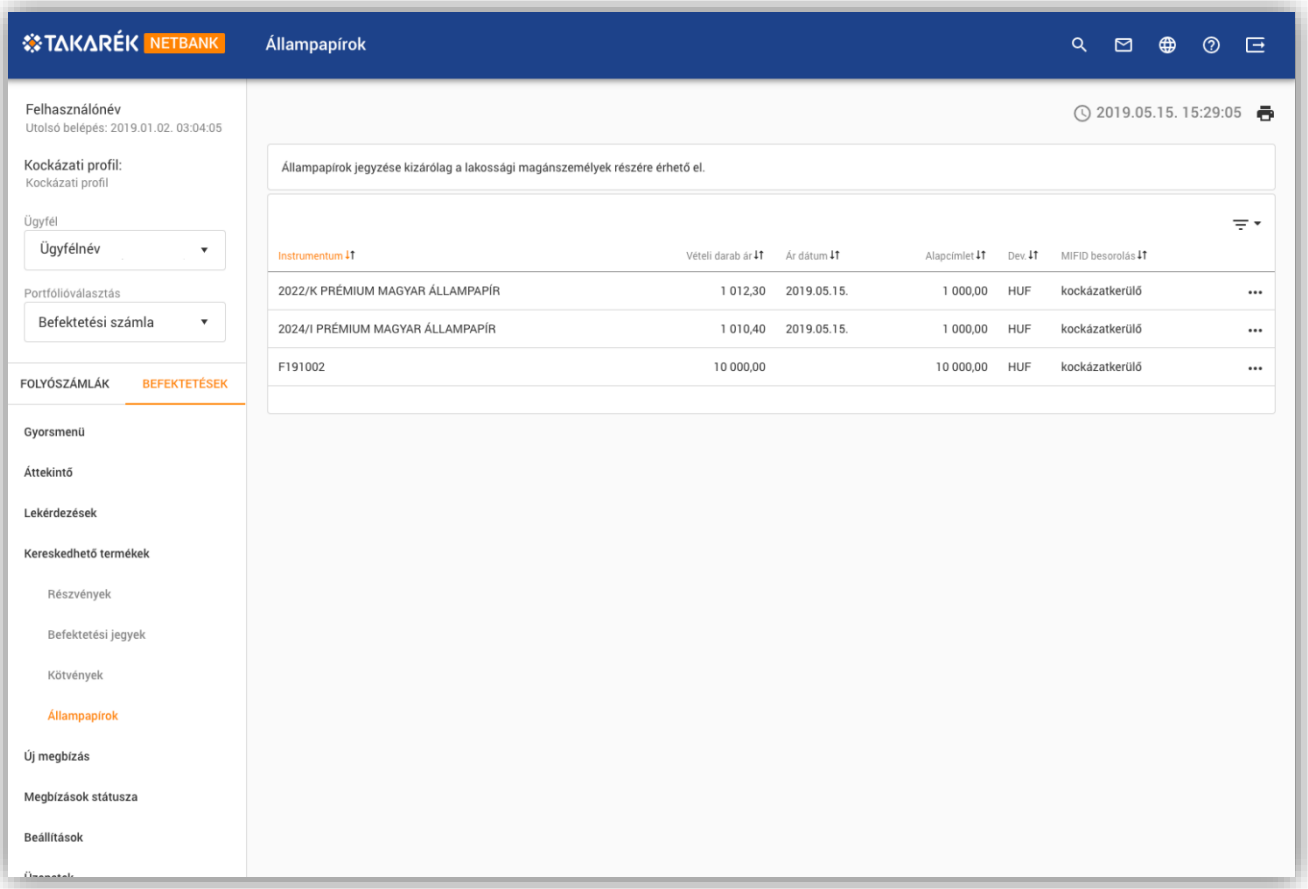

#### *A jegyezhető állampapírokat tartalmazó táblázat*

*(A megjelenő felület elrendezése az ügyfél által használt eszköz képernyőfelbontásának függvényében változik)*

Kapcsolódó témák: Befektetések/Új megbízás/Állampapír jegyzés

### 3.5. Új megbízás

#### BÉT prompt vétel  $3.5.1$

A BÉT prompt vétel menüpont alatt található űrlap kitöltésével és beküldésével vásárolhat a Budapesti Értéktőzsde által jegyzett részvényeket. A BÉT prompt vétel oldalát elérheti a Kereskedhető termékek / Részvények oldalról úgy is, hogy egy adott részvény vásárlás gombjára kattint.

Az űrlap tetején található első mező kattintásra legördülő listát nyit, amely a vásárolható részvények listáját tartalmazza. A következő mező automatikusan kijelzi a kiválaszott instrumentum ISIN kódját. A harmadik mező (balra zárva) segítségével adhatja meg az ártípust a mező által nyitott legördülő listából. A negyedik mező (balra zárva) a kívánt darabszám megadására szolgál, míg az ötödik mező mellette a darabár megadására szolgál. A hatodik mezőben (balra zárva) az érvényességet állíthatja be. Itt három opció választható legördülő mezőből: napi, visszavonásig, adott dáum. Amennyiben az adott dátum opciót választja, akkor egy új mező jelenik meg az érvényesség mezője mellett, amiben megadhatja az érvényesség végét a dátumot a mezőbe írva, vagy a naptár ikonra kattintva, egy megjelenő naptárból kiválasztva.

A jobbra zárt mezők mindegyike automatikusan jelez vissza valamilyen adatot. Az első jobbra zárt mező az értéknapot jelzi ki. A második jobbra zárt mező az árfolyamértéket jelzi ki és a harmadik mező a vásárlóerőt mutatja meg. Az Árfolyamérték és a Vásárlóerő mezők kitöltése automatikus, az árfolyamérték a darabszám és a darabár megadásának függvényében változik.

Beküldés előtt az űrlap alján található "A feltételeket elfogadom" checkboxra kell kattintania, ennek kipipálásával jelezve, hogy a feltételeket elfogadta. Amennyiben ezen feltételekre kíváncsi, úgy kattintson a mellete lévő ("Feltételek megtekintése") linkre, amely egy popup ablakot nyit, ahol elolvashatja a tájékoztató szöveget.

Az űrlap alján található Beküldés gombra kattintva - amennyiben minden mezőt kitöltött - az űrlap alatt egy SMS aláíró kód megadására szolgáló mező jelenik meg, ahova beírhatja a mobiltelefonjára megkapott SMS kódot vagy VICA alkalmazás használatával jóváhagyhatja. (részletek 4.1. számú melléklet)

Amennyiben az adott insturmentum MIFID besorolása nem egyezik a profiljához beállítottal, akkor erről a beküldés előtt figyelmeztető popup ablakban üzenetet küld Önnek a rendszer. Ebben az ablakban visszavonhatja a beküldést vagy megerősítheti azt.

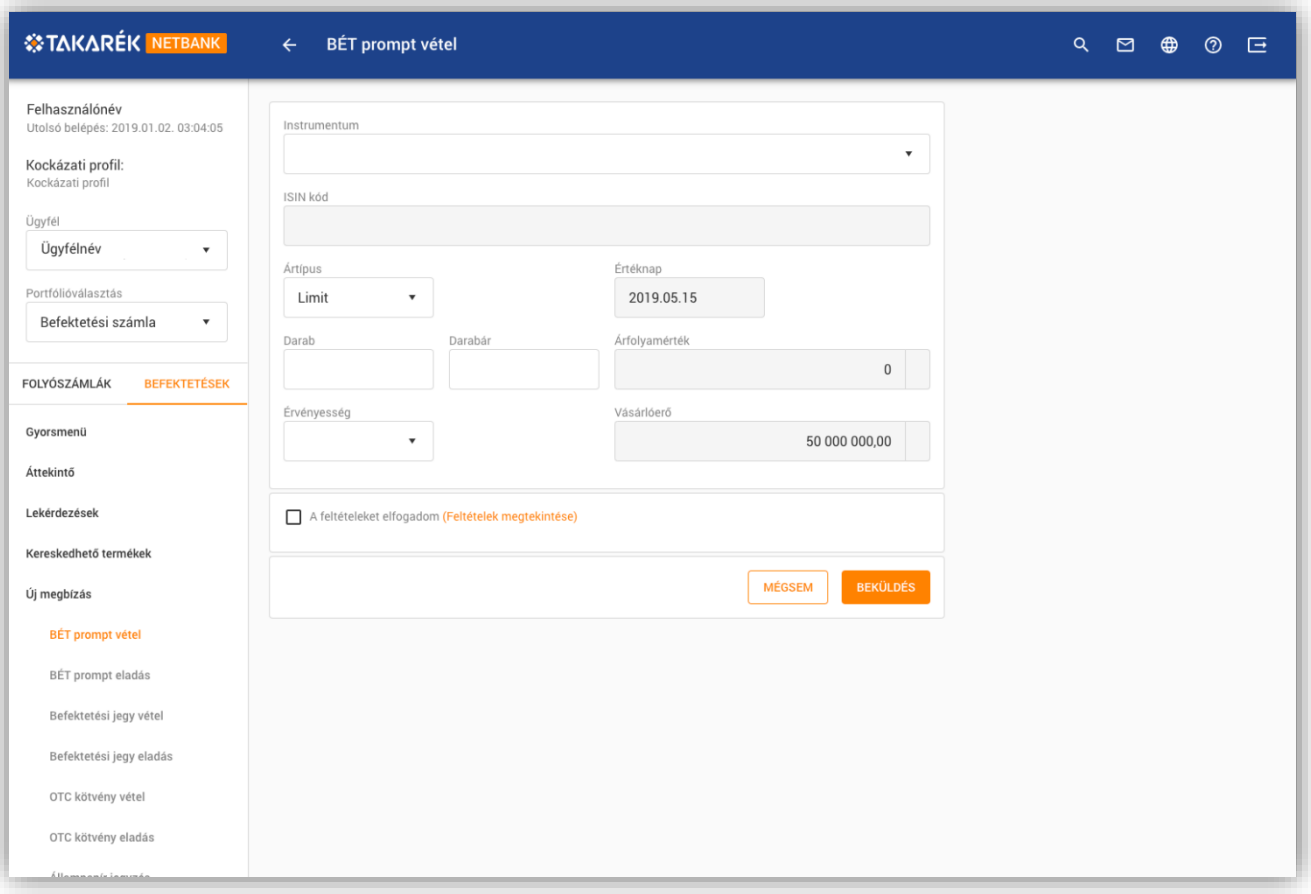

*A BÉT prompt vétel oldala*

*(A megjelenő felület elrendezése az ügyfél által használt eszköz képernyőfelbontásának függvényében változik)*

Kapcsolódó témák: Befektetések/Kereskedhető termékek/Részvények

#### BÉT prompt eladás  $3.5.2.$

A BÉT prompt eladás menüpont alatt található űrlap kitöltésével és beküldésével eldahat bármely Ön által birtokolt, a Budapesti Értéktőzsde által jegyzett részvényt. A BÉT prompt eladás oldalát elérheti a Kereskedhető termékek / Részvények oldalról úgy is, hogy egy adott részvény eladás gombjára kattint.

Az űrlap tetején található első mező kattintásra legördülő listát nyit, amely az Ön által birtokolt részvények listáját tartalmazza. A következő mező automatikusan kijelzi a kiválaszott instrumentum ISIN kódját. A harmadik mező (balra zárva) segítségével adhatja meg az ártípust a mező által nyitott legördülő listából. A negyedik mező (balra zárva) a kívánt darabszám megadására szolgál, míg az ötödik mező mellette a darabár megadására szolgál. A hatodik mezőben (balra zárva) az érvényességet állíthatja be. Itt három opció választható legördülő mezőből: napi, visszavonásig, adott dáum. Amennyiben az adott dátum opciót választja, akkor egy új mező jelenik meg az érvényesség mezője mellett, amiben megadhatja az érvényesség végét a dátumot a mezőbe írva, vagy a naptár ikonra kattintva, egy megjelenő naptárból kiválasztva.

A jobbra zárt mezők mindegyike automatikusan jelez vissza valamilyen adatot. Az első jobbra zárt mező az értéknapot jelzi ki, míg a második jobbra zárt mező az árfolyamértéket jelzi ki. Az Árfolyamérték és az Értéknap mezők kitöltése automatikus, az árfolyamérték a darabszám és a darabár megadásának függvényében változik.

Beküldés előtt az űrlap alján található "A feltételeket elfogadom" checkboxra kell kattintania, hogy annak kipipálásával jelezze, hogy a feltételeket elfogadta. Amennyiben ezen feltételekre kíváncsi úgy kattintson a mellete lévő ("Feltételek megtekintése") linkre, amely egy popup ablakot nyit, ahol elolvashatja a tájékoztató szöveget.

Az űrlap alján található Beküldés gombra kattintva - amennyiben minden mezőt kitöltött - az űrlap alatt egy SMS aláíró kód megadására szolgáló mező jelenik meg, ahova beírhatja a mobiltelefonjára megkapott SMS kódot vagy VICA alkalmazás használatával jóváhagyhatja. (részletek 4.1. számú melléklet)

Amennyiben az adott insturmentum MIFID besorolása nem egyezik a profiljához beállítottal, akkor erről a beküldés előtt figyelmeztető popup ablakban üzenetet küld Önnek a rendszer. Ebben az ablakban visszavonhatja a beküldést vagy megerősítheti azt.

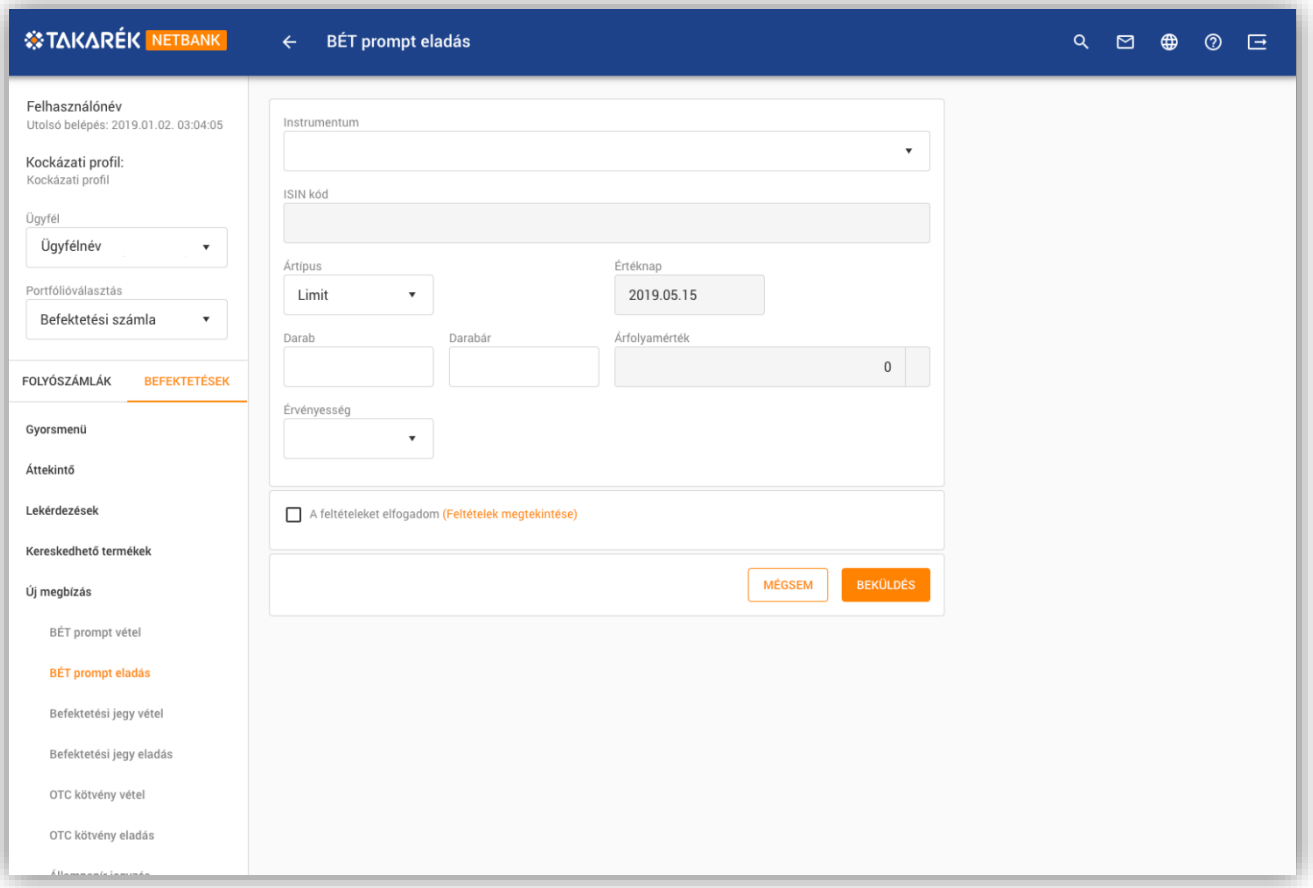

#### *A BÉT prompt eladás oldala*

*(A megjelenő felület elrendezése az ügyfél által használt eszköz képernyőfelbontásának függvényében változik)*

## *<b>STAKARÉKBANK*

Kapcsolódó témák: Befektetések/Kereskedhető termékek/Részvények

#### $3.5.3.$ Befektetési jegy vétel

A befektetési jegy vétel menüpont alatt található űrlap kitöltésével és beküldésével vásárolhat befektetési jegyeket. A Befektetési vétel oldalát elérheti a Kereskedhető termékek / Befektetési jegyek oldalról úgy is, hogy egy adott befektetési jegy vásárlás gombjára kattint.

Az űrlap tetején található első mező kattintásra legördülő listát nyit, amely a vásárolható befektetési jegyek listáját tartalmazza. A következő mező automatikusan kijelzi a kiválaszott instrumentum ISIN kódját. A harmadik mező (balra zárva) az értéknapot jelzi ki automatikusan. A negyedik mező (balra zárva) a teljesítés dátumát jelzi ki automatikusan. Az ötödik mező (jobbra zárva) az összeg megadására szolgál. A hatodik mező (jobbra zárva) a vásárlóerőt jelzi ki automatikusan. A teljesítés dátuma a választott instrumentum függvényében változik.

Beküldés előtt az űrlap alján található "A feltételeket elfogadom" chackboxra kell kattintania, hogy annak kipipálásával jelezze, hogy a feltételeket elfogadta. Amennyiben ezen feltételekre kíváncsi úgy kattintson a mellete lévő ("Feltételek megtekintése") linkre, amely egy popup ablakot nyit, ahol elolvashatja a tájékoztató szöveget.

Az űrlap alján található Beküldés gombra kattintva - amennyiben minden mezőt kitöltött - az űrlap alatt egy SMS aláíró kód megadására szolgáló mező jelenik meg, ahova beírhatja a mobiltelefonjára megkapott SMS kódot vagy VICA alkalmazás használatával jóváhagyhatja. (részletek 4.1. számú melléklet)

Amennyiben az adott insturmentum MIFID besorolása nem egyezik a profiljához beállítottal, akkor erről a beküldés előtt figyelmeztető popup ablakban üzenetet küld Önnek a rendszer. Ebben az ablakban visszavonhatja a beküldést vagy megerősítheti azt.

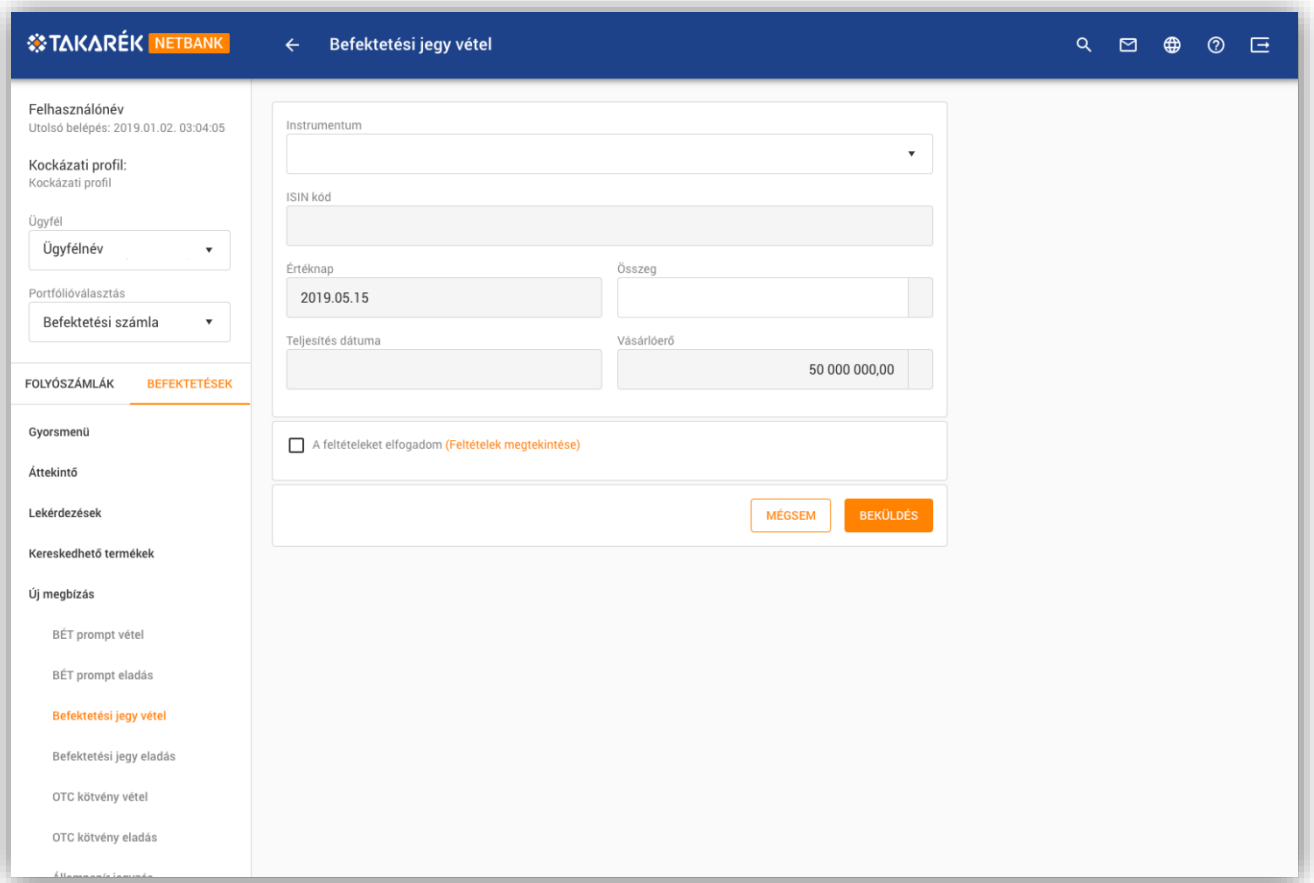

#### *A Befektetési jegy vétel oldala*

*(A megjelenő felület elrendezése az ügyfél által használt eszköz képernyőfelbontásának függvényében változik)* Kapcsolódó témák:

Befektetések/Kereskedhető termékek/Befektetési jegyek

#### $3.5.4$ Befektetési jegy eladás

A befektetési jegy eladás menüpont alatt található űrlap kitöltésével és beküldésével adhat el befektetési jegyeket. A Befektetési eladás oldalát elérheti a Kereskedhető termékek / Befektetési jegyek oldalról úgy is, hogy egy adott befektetési jegy eladás gombjára kattint.

Az űrlap tetején található első mező kattintásra legördülő listát nyit, amely az Ön által birtokolt befektetési jegyek listáját tartalmazza. A következő mező automatikusan kijelzi a kiválaszott instrumentum ISIN kódját. A harmadik mező (balra zárva) az értéknapot jelzi ki automatikusan. A negyedik mező (balra zárva) a teljesítés dátumát jelzi ki automatikusan. Az ötödik mező (jobbra zárva) a darabszám megadására szolgál. A hatodik mező (jobbra zárva) az instrumentum egyenleget jelzi ki automatikusan. A teljesítés dátuma a választott instrumentum függvényében változik.

Beküldés előtt az űrlap alján található "A feltételeket elfogadom" checkboxra kell kattintania, hogy annak kipipálásával jelezze, hogy a feltételeket elfogadta. Amennyiben ezen feltételekre kíváncsi úgy kattintson a mellete lévő ("Feltételek megtekintése") linkre, amely egy popup ablakot nyit, ahol elolvashatja a tájékoztató szöveget.

Az űrlap alján található Beküldés gombra kattintva - amennyiben minden mezőt kitöltött - az űrlap alatt egy SMS aláíró kód megadására szolgáló mező jelenik meg, ahova beírhatja a mobiltelefonjára megkapott SMS kódot vagy VICA alkalmazás használatával jóváhagyhatja. (részletek 4.1. számú melléklet)

Amennyiben az adott insturmentum MIFID besorolása nem egyezik a profiljához beállítottal, akkor erről a beküldés előtt figyelmeztető popup ablakban üzenetet küld Önnek a rendszer. Ebben az ablakban visszavonhatja a beküldést vagy megerősítheti azt.

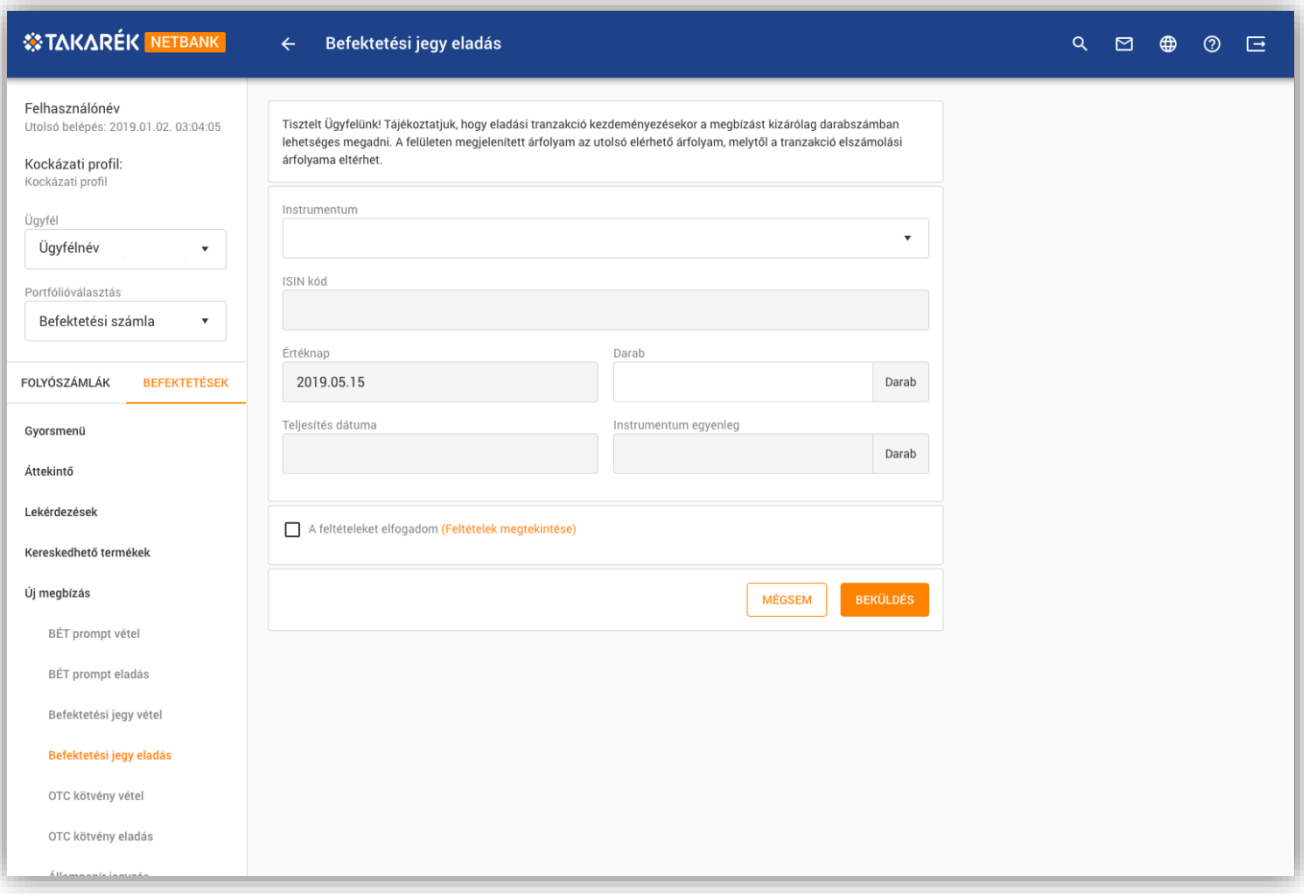

*A Befektetési jegy eladás oldala*

*(A megjelenő felület elrendezése az ügyfél által használt eszköz képernyőfelbontásának függvényében változik)*

Kapcsolódó témák: Befektetések/Kereskedhető termékek/Befektetési jegyek

#### $3.5.5.$ OTC kötvény vétel

A menüpont alatt OTC kötvényt vásárolhat.

Az első mező az Instrumentum legördülő lista, amelyből kiválaszthatja a vásárolni kívánt kötvényt. A kiválasztást követően automatikusan kitöltődnek a választott instrumentum függvényében:

- ISIN kód
- Értéknap
- Alapcímlet
- Darab (a Névérték mezőbe beírt összeg alapján változik)
- Árfolyam
- Árfolyamérték
- Teljesítés dátuma
- Vásárlóerő
- Banki készlet

Beküldés előtt az űrlap alján található "A feltételeket elfogadom" checkboxra kell kattintania, hogy annak kipipálásával jelezze, hogy a feltételeket elfogadta. Amennyiben ezen feltételekre kíváncsi úgy kattintson a mellete lévő ("Feltételek megtekintése") linkre, amely egy popup ablakot nyit, ahol elolvashatja a tájékoztató szöveget.

Az űrlap alján található Beküldés gombra kattintva - amennyiben minden mezőt kitöltött - az űrlap alatt egy SMS aláíró kód megadására szolgáló mező jelenik meg, ahova beírhatja a mobiltelefonjára megkapott SMS kódot vagy VICA alkalmazás használatával jóváhagyhatja. (részletek 4.1. számú melléklet)

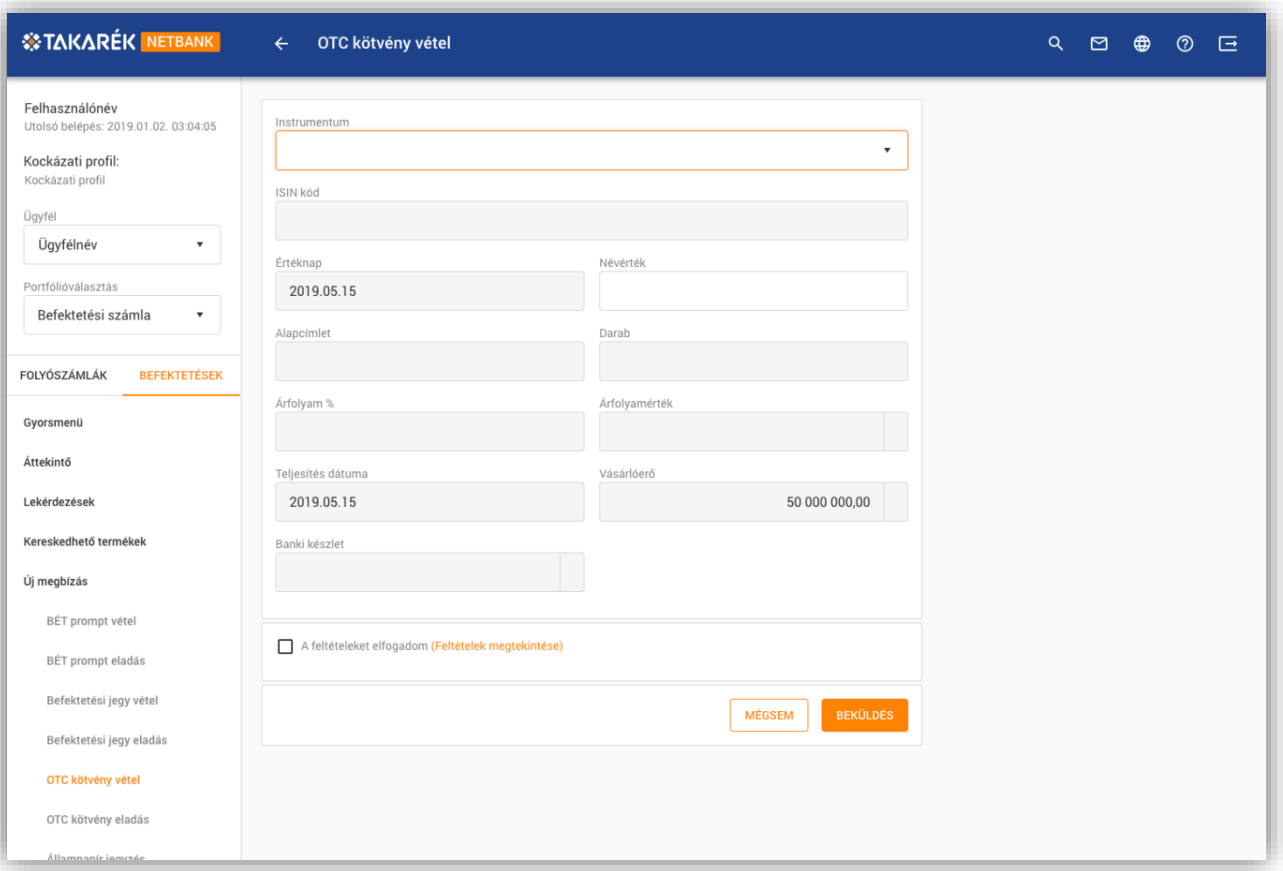

#### *Az OTC kötvény vétel oldala*

*(A megjelenő felület elrendezése az ügyfél által használt eszköz képernyőfelbontásának függvényében változik)*

#### $3.5.6$ OTC kötvény eladás

Az OTC kötvény eladás menüpont alatt található űrlap kitöltésével és beküldésével adhat el kötvényeket. Az OTC kötvény eladás oldalát elérheti a Kereskedhető termékek / Kötvények oldalról úgy is, hogy egy adott kötvény eladás gombjára kattint.

Az űrlap tetején található első mező kattintásra legördülő listát nyit, amely az Ön által birtokolt kötvények listáját tartalmazza. A következő mező automatikusan kijelzi a kiválaszott instrumentum ISIN kódját. A harmadik mező (balra zárva) az értéknapot jelzi ki automatikusan. A negyedik mező (balra zárva) az alapcímletet jelzi ki automatikusan. Az ötödik mező (balra zárva) az árfolyamot jelzi ki automatikusan. A hatodik mező (balra zárva) a teljesítés dátumát jelzi ki automatikusan. A hetedik mező (jobbra zárva) a névérték megadására szolgál. A nyolcadik mező (jobbra zárva) a darabszámot jelzi ki automatikusan. A kilencedik mező (jobbra zárva) az árfolyamértéket jelzi ki automatikusan. A tizedik mező (jobbra zárva) az instrumentum egyenleget jelzi ki automatikusan.

Beküldés előtt az űrlap alján található "A feltételeket elfogadom" checkboxra kell kattintania, hogy annak kipipálásával jelezze, hogy a feltételeket elfogadta. Amennyiben ezen feltételekre kíváncsi úgy kattintson a mellete lévő ("Feltételek megtekintése") linkre, amely egy popup ablakot nyit, ahol elolvashatja a tájékoztató szöveget.

Az űrlap alján található Beküldés gombra kattintva - amennyiben minden mezőt kitöltött - az űrlap alatt egy SMS aláíró kód megadására szolgáló mező jelenik meg, ahova beírhatja a mobiltelefonjára

## *<b>STAKARÉKBANK*

megkapott SMS kódot vagy VICA alkalmazás használatával jóváhagyhatja. (részletek 4.1. számú melléklet)

Amennyiben az adott insturmentum MIFID besorolása nem egyezik a profiljához beállítottal, akkor erről a beküldés előtt figyelmeztető popup ablakban üzenetet küld Önnek a rendszer. Ebben az ablakban visszavonhatja a beküldést vagy megerősítheti azt.

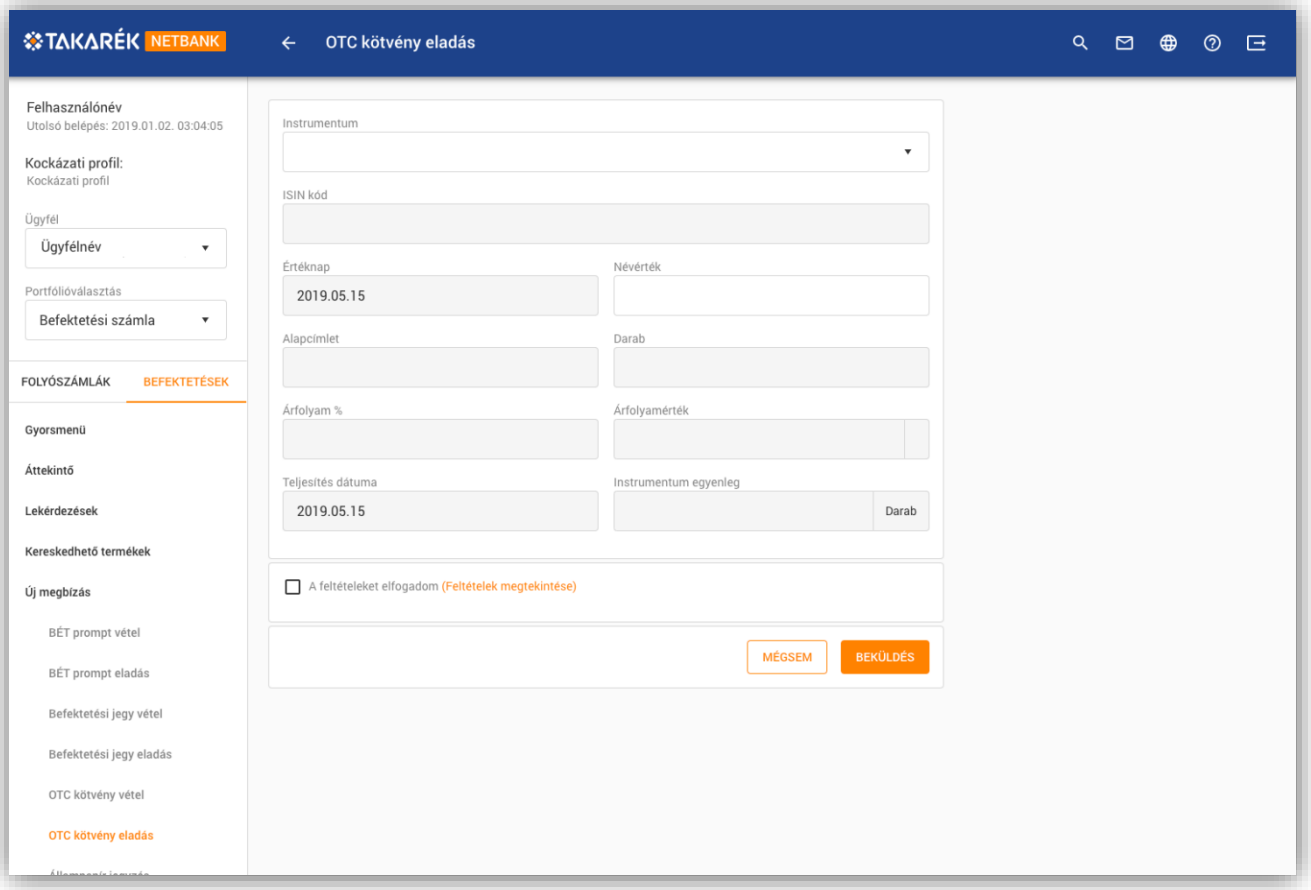

#### *Az OTC kötvény eladás oldala*

*(A megjelenő felület elrendezése az ügyfél által használt eszköz képernyőfelbontásának függvényében változik)*

Kapcsolódó témák: Befektetések/Kereskedhető termékek/Kötvények

#### Állampapír jegyzés  $3.5.7$

Az Állampapír jegyzés menüpont alatt található űrlap kitöltésével és beküldésével vásárolhat állampapírokat. Az Állampapír jegyzés oldalát elérheti a Kereskedhető termékek / Állampapírok oldalról úgy is, hogy egy adott állampapír vásárlás gombjára kattint.

Az űrlap tetején található első mező kattintásra legördülő listát nyit, amely a vásárolható részvények listáját tartalmazza. A következő mező automatikusan kijelzi a kiválaszott instrumentum ISIN kódját. A harmadik mező és negyedik mező (egymás mellett balra zárva) a jegyzési időszakot mutatja meg automatikusan. Az ötödik mező (balra zárva) a darabszámot jelzi ki automatikusan. A hatodik mező

(balra zárva) a jegyzési dátumot jelzi ki automatikusan. A hetedik mező (balra zárva) az értéknapot mutatja meg automatikusan. A nyolcadik mező (balra zárva) az instrumentum devizanemét jelzi ki automatikusan. A kilencedik mező (jobbra zárva) az alapcímletet jelzi ki automatikusan. A tizedik mező (jobbra zárva) a névérték megadására szolgál. A tizenegyedik mező (jobbra zárva) a jegyzés összegét mutatja meg automatikusan. A tizenkettedik mező (jobbra zárva) a teljesítés dátumát jelzi ki automatikusan. A tizenharmadik mező (jobbra zárva) a vásárlóerőt jelzi ki automatikusan.

Beküldés előtt az űrlap alján található "A feltételeket elfogadom" checkboxra kell kattintania, hogy annak kipipálásával jelezze, hogy a feltételeket elfogadta. Amennyiben ezen feltételekre kíváncsi úgy kattintson a mellete lévő ("Feltételek megtekintése") linkre, amely egy popup ablakot nyit, ahol elolvashatja a tájékoztató szöveget.

Az űrlap alján található Beküldés gombra kattintva - amennyiben minden mezőt kitöltött - az űrlap alatt egy SMS aláíró kód megadására szolgáló mező jelenik meg, ahova beírhatja a mobiltelefonjára megkapott SMS kódot vagy VICA alkalmazás használatával jóváhagyhatja. (részletek 4.1. számú melléklet)

Amennyiben az adott insturmentum MIFID besorolása nem egyezik a profiljához beállítottal, akkor erről a beküldés előtt figyelmeztető popup ablakban üzenetet küld Önnek a rendszer. Ebben az ablakban visszavonhatja a beküldést vagy megerősítheti azt.

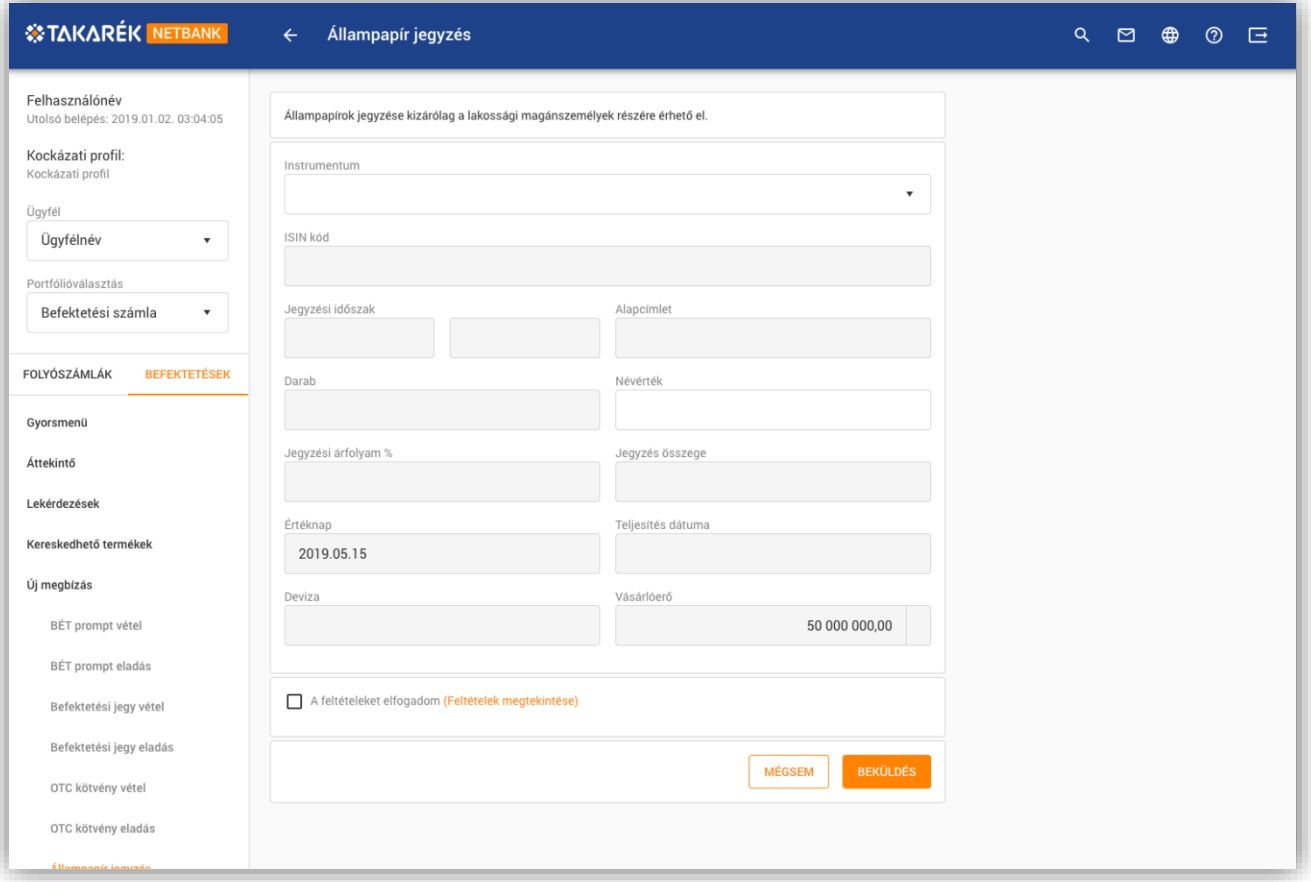

#### *Az Állampapír jegyzés oldala*

*(A megjelenő felület elrendezése az ügyfél által használt eszköz képernyőfelbontásának függvényében változik)*

Kapcsolódó témák: Befektetések/Kereskedhető termékek/Állampapírok

#### $3.5.8.$ Pénz utalás

A Pénz utalás menüpont alatt található űrlap kitöltésével és beküldésével pénzt utalhat a befektetési számlájáról.

Az űrlap feletti részen, választhatja ki a feldolgozás módját. Az űrlap tetején található első mező szolgál a kedvezményezett számlaszámának megadására. Az alatta lévő mező automatikusan visszajelzi a kedvezményezett nevét (alapértelmezetten a kiválasztott ügyfél). Az átutalás adatainak első mezője (balra zárva) az összeg megadására szolgál. A második (balra zárva) mezőben adhatja meg (vagy beírással vagy a naptár ikonra kattintással) az értéknapot. A harmadik mező (balra zárva) jelzi ki a szabad pénzegyenleget. A negyedik, ötödik és hatodik mezők (jobbra zárva) szolgálnak a közlemény megadására.

Beküldés előtt az űrlap alján található "A feltételeket elfogadom" checkboxra kell kattintania, hogy annak kipipálásával jelezze, hogy a feltételeket elfogadta. Amennyiben ezen feltételekre kíváncsi úgy kattintson a mellete lévő ("Feltételek megtekintése") linkre, amely egy popup ablakot nyit, ahol elolvashatja a tájékoztató szöveget.

Az űrlap alján található Beküldés gombra kattintva - amennyiben minden mezőt kitöltött - az űrlap alatt egy SMS aláíró kód megadására szolgáló mező jelenik meg, ahova beírhatja a mobiltelefonjára megkapott SMS kódot vagy VICA alkalmazás használatával jóváhagyhatja. (részletek 4.1. számú melléklet)

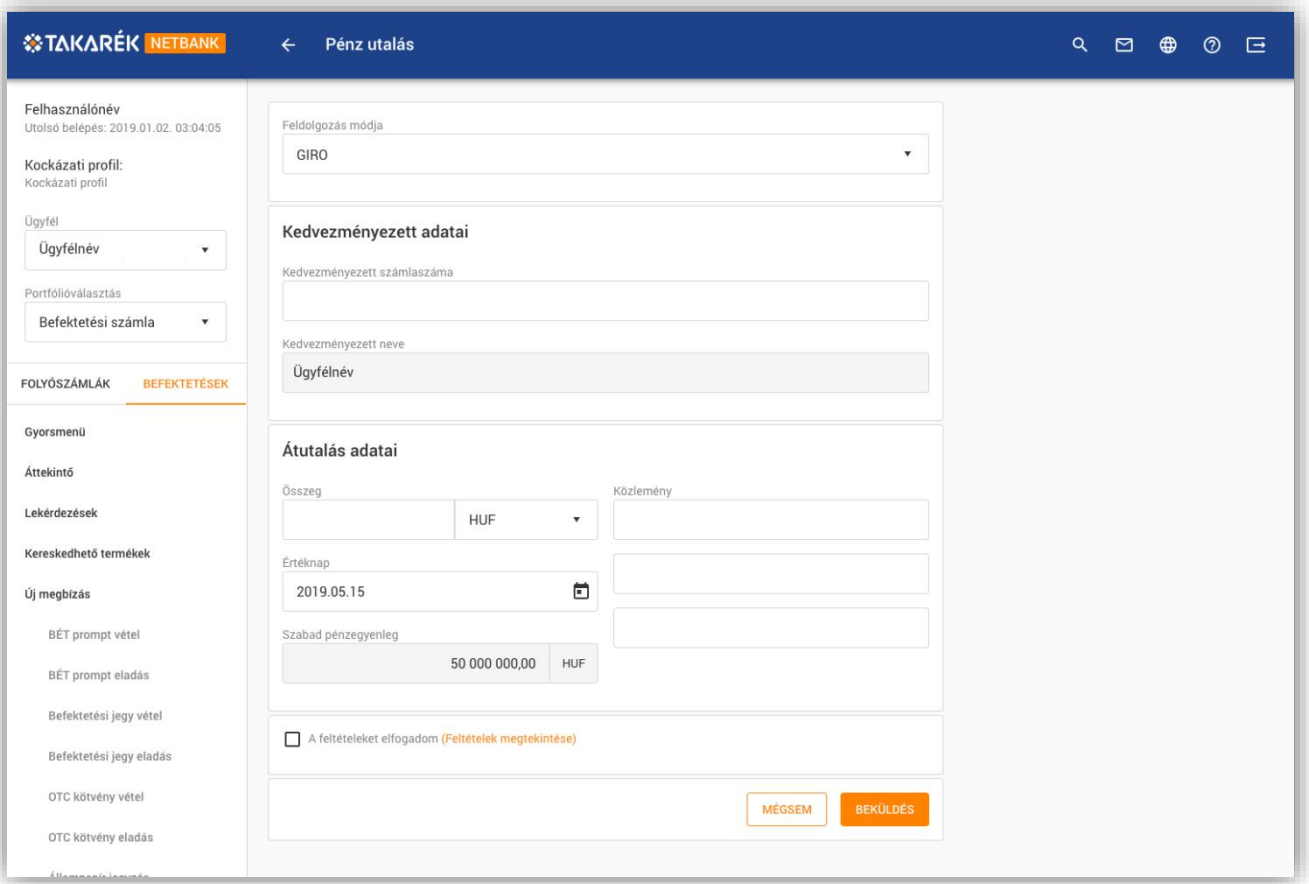

## *<b>SSTAKARÉKBANK*

#### *A Pénz utalás oldala*

*(A megjelenő felület elrendezése az ügyfél által használt eszköz képernyőfelbontásának függvényében változik)*

#### $3.5.9$ Pénz alszámlák között

Ebben a menüpontban található űrlap kitöltésével és beküldésével utalhat pénzt egyik alszámlájáról a másikra.

Az űrlap tetején található első mező szolgál a jóváirandó portfólió megadására. Alatta az utalandó összeg megadására szolgáló mező található, ami mellett pedig az értéknap automatikus kijelzésére szolgáló mező látható. A negyedik és egyben utolsó mező jelzi ki automatikusan a szabad pénzegyenleget.

Beküldés előtt az űrlap alján található "A feltételeket elfogadom" checkboxra kell kattintania, hogy annak kipipálásával jelezze, hogy a feltételeket elfogadta. Amennyiben ezen feltételekre kíváncsi úgy kattintson a mellete lévő ("Feltételek megtekintése") linkre, amely egy popup ablakot nyit, ahol elolvashatja a tájékoztató szöveget.

Az űrlap alján található Beküldés gombra kattintva - amennyiben minden mezőt kitöltött - az űrlap alatt egy SMS aláíró kód megadására szolgáló mező jelenik meg, ahova beírhatja a mobiltelefonjára megkapott SMS kódot vagy VICA alkalmazás használatával jóváhagyhatja. (részletek 4.1. számú melléklet)

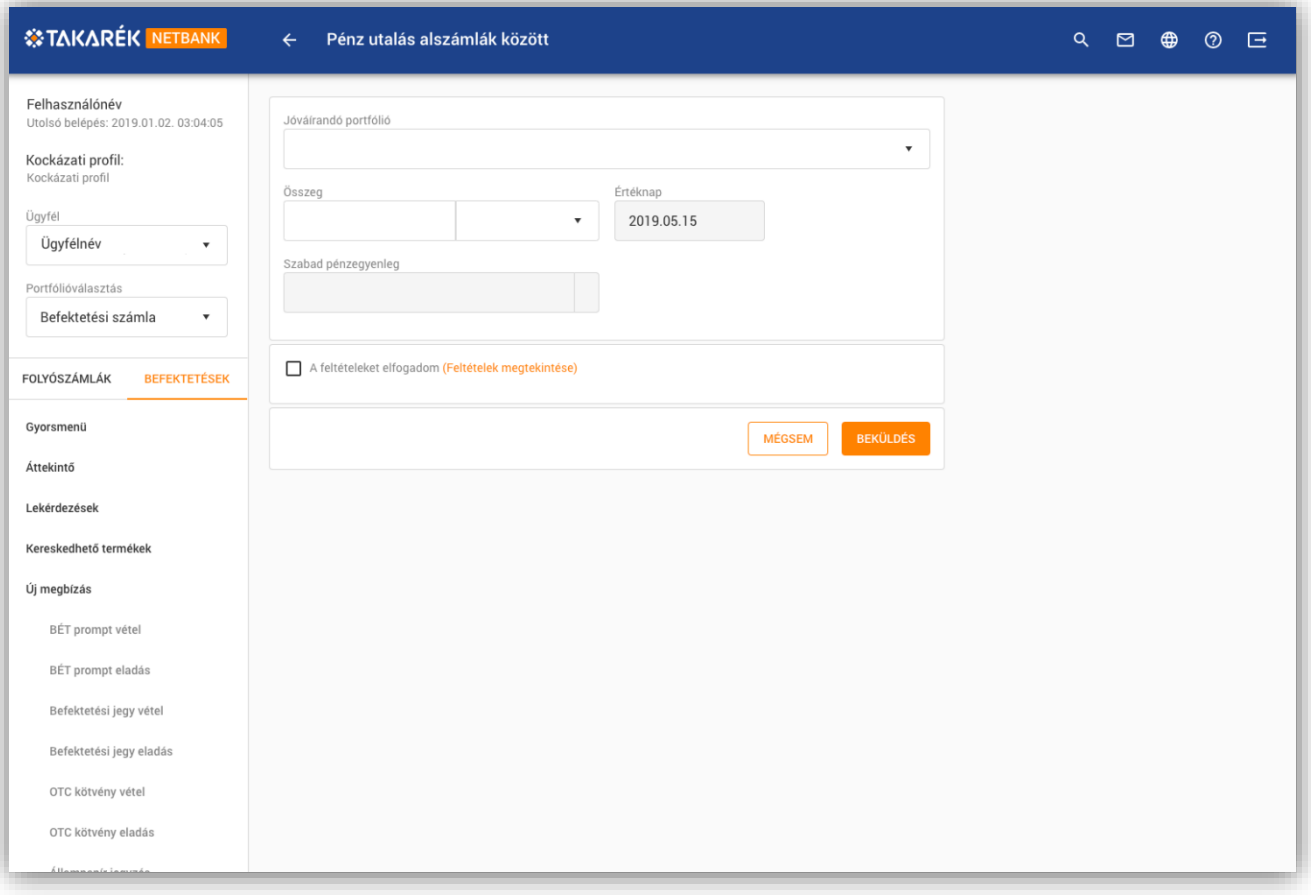

*A Pénz alszámlák közötti mozgatására szolgáló felület (A megjelenő felület elrendezése az ügyfél által használt eszköz képernyőfelbontásának függvényében változik)*

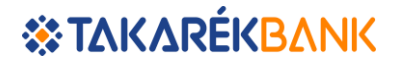

Megbízások státusza

### 3.5.10. Napi és függő tranzakciók

Ebben a menüpontban tekintheti meg a napi és függő tranzakcióinak állapotát és adatait táblázat formájában. A táblázat egy sora felel meg egy tranzakciónak és a következő adatokat tartalmazza:

- Megbízás
- Értéknap
- Instrumentum
- Státusz
- Darabszám
- Árfolyam
- Devizanem
- Teljesült darabszám

A táblázat tartalmát szűrheti a táblázat fejlécében, jobb oldalon található szűrés ikonra kattintva (három rövidülő vonal). Kattintás után a táblázat tetején lenyílik a szűrésre szolgáló felület és a következő mezőket jeleníti meg:

- Megbízás
- Értéknap (intervallum adható meg)
- Instrumentum
- Státusz
- Darabszám (intervallum adható meg)
- Árfolyam (intervallum adható meg)
- Devizanem (legördülőből választható)
- Teljesült darabszám (intervallum adható meg)

A szűrést a "Szűrés" gomb megnyomásával indíthatja és a mezők tartalmát a "Törlés" gomb megnyomásával törölheti.

A táblázat teljes tartalmát kinyomtathatja a táblázat felett, a tartalmi rész jobb felső sarkában található nyomtatás ikonra kattintva.

A táblázat sorainak végén, minden tranzakcióhoz a következő lehetőségek elérhetőek, a három pontots ikon megnyomásával:

- Tranzakció részleteinek megtekintése (szem ikon)
- Tranzakció visszavonása (ívelt nyíl) (csak abban az esetben jelenik meg ha a tranzakció visszavonható.

A tranzakció részleteinek megtekinésekor (szem ikonra kattintva) egy olyan oldal jelenik meg, ahol az adott tranzakció részleteit láthatja.

A tranzakció visszavonását választva (ívelt nyílra kattintva) a visszavonásra szolgáló űrlap a tranzakció beállításaival kitöltött állapotban jelenik meg (az űrlap tartalmát nem tudja megváltoztatni). A "Beküldés" gombra kattintva az űrlap alján egy SMS kód beírására szolgáló felület jelenik meg, hogy itt adhassa meg a mobiltelefonjára kapot kódot, amellyel a megbízást beküldheti vagy VICA alkalmazás használatával jóváhagyhatja. (részletek 4.1. számú melléklet)

# *<b>EXTAKARÉKBANK*

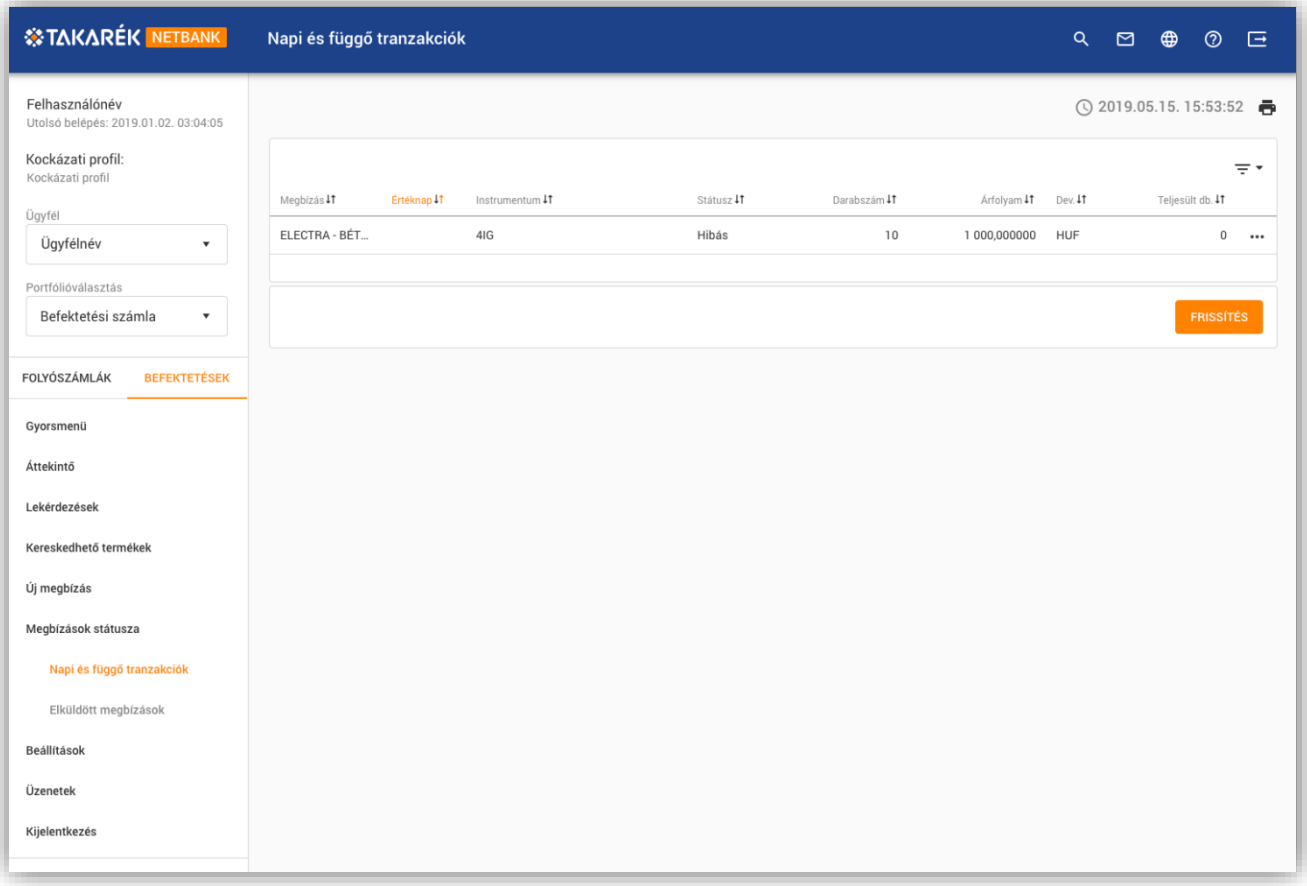

*A napi és függő tranzakciókat tartalmazó táblázat*

*(A megjelenő felület elrendezése az ügyfél által használt eszköz képernyőfelbontásának függvényében változik)*

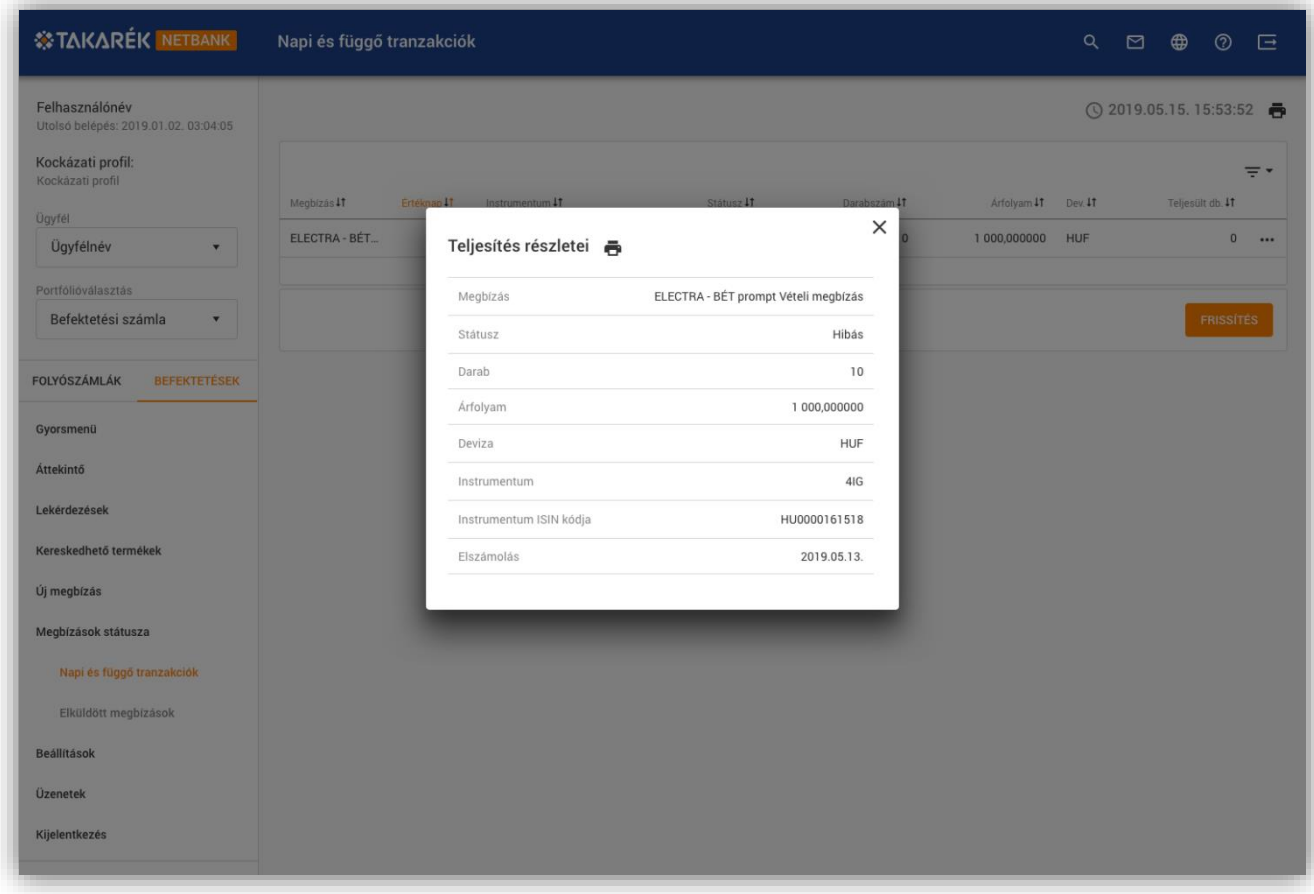

#### *Egy tranzakció részletező oldala*

*(A megjelenő felület elrendezése az ügyfél által használt eszköz képernyőfelbontásának függvényében változik)*

### 3.5.11. Elküldött megbízások

Ebben a menüpontban tekintheti meg elküldött megbízásait. A tartalmi rész két szekcióra osztható:

- Összetett kereső
- Elküldött megbízásokat tartalmazó táblázat

#### Összetett kereső

Az összetett kereső a tartalmi rész tetején található és a következő mezőket tartalmazza:

- Beküldés dátuma (intervallum adható meg és az alapértelmezett intervallum az adott naptól számított hét visszafele az időben)
- Megbízás típusa
- Csomag neve
- Instrumentum
- Tájékoztató összeg (intervallum adható meg)
- Devizanem (legördülő listából választható)

A kersés a "Keresés" gomb megnyomásával indítható. A gomb megnyomása után az elküldött megbízásokat tartalmazó táblázat a beállított keresési feltételeknek megfelelő elküldött megbízásokat fogja tartalmazni. A kitöltött mezők tartalmának törlése a "Törlés" gombal történik.

#### Elküldött megbízásokat tartalmazó táblázat

Az elküldött megbízások táblázat formájában jelennek meg. Egy sor egy elküldött megbízásnak felel meg és a következő tulajdonságokat tartalmazza oszlopok formájában:

- Csomag neve
- Megbízás típusa
- Darabszám
- Beküldés dátuma
- Instrumentum
- Tájékoztató összeg
- Devizanem

A táblázat sorai az oszlopok nevére történő kattinással sorrendezhetőek. A táblázat minden sorának végén az adott megbízáshoz tartozó, jobbra mutató nyíl ikon jelenik meg, amelyre kattintva az adott megbízás részletei és állapota tekinthető meg.

Egy elküldött megbízás részletező oldala a következő adatokat tartalmazza:

- Elküldés dátuma
- Instrumentum
- Instrumentum ISIN kódja
- Értéknap
- Darabszám
- Teljesítés dátuma
- Banki státusz
- Érvényes aláírások
- Pont
- Aláírás dátuma
- Beküldő neve
- Beküldés dátuma

A táblázat felett, a tartalmi rész jobb felső sarkában található két ikon: napló és nyomtatás. A napló ikonjára kattintva egy popup ablakban jelenik meg az adott megbízás naplózott eseménye. A nyomtatás ikonra kattintva kinyomtathatja az adott megbízás részletező oldalát.

# *<b>EXTAKARÉKBANK*

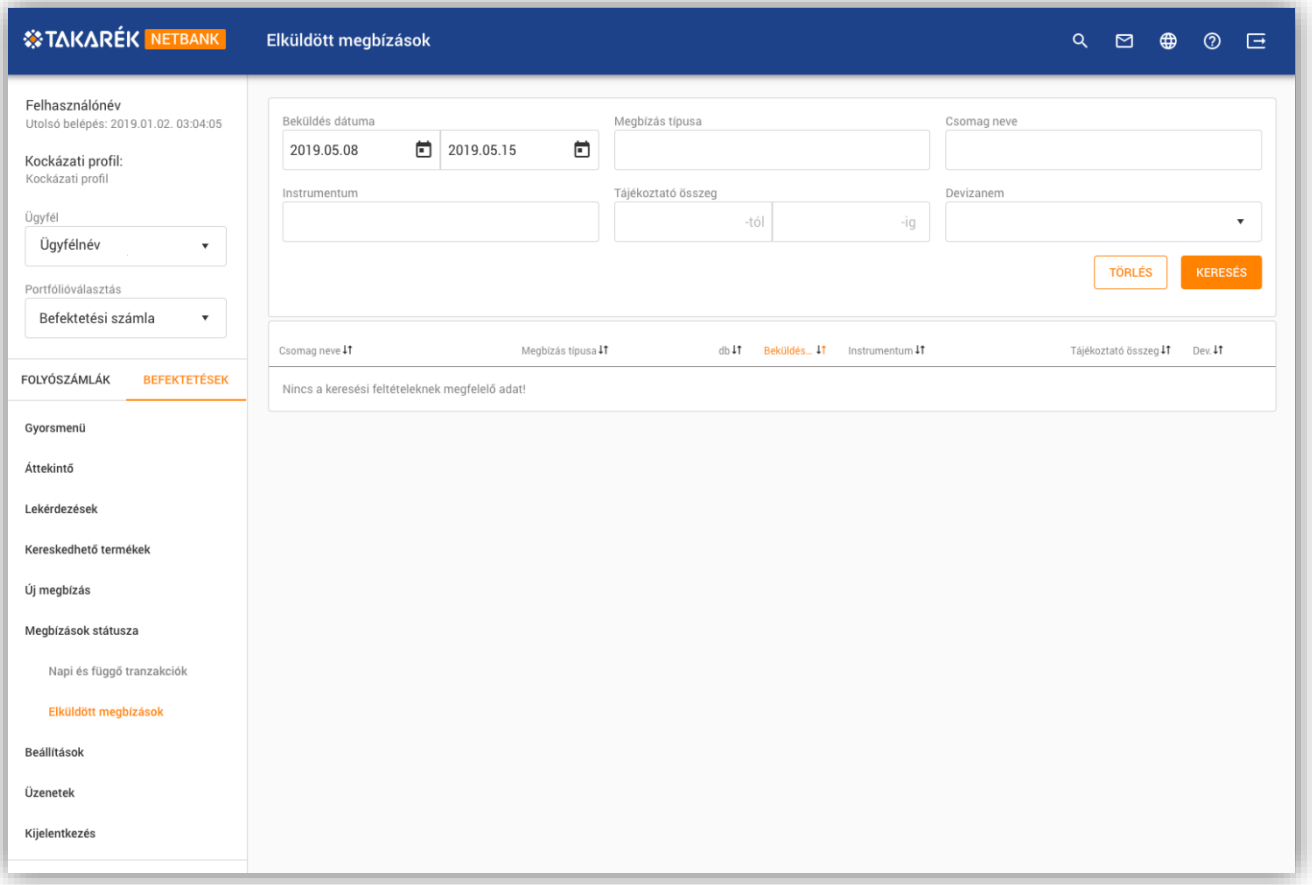

*Az elküldött megbízások oldala*

*(A megjelenő felület elrendezése az ügyfél által használt eszköz képernyőfelbontásának függvényében változik)*

### 3.6. Beállítások

#### Bejelentkezési jelszó módosítása  $3.6.1$

#### Bevezető

Ebben a menüpontban megváltoztathatja bejelentkezési jelszavát.

#### Bejelentkezési jelszó

Az első szekcióban szereplő első beírómezőbe kattintva beírhatja régi bejelentkezési jelszavát. A második mezőbe kattintva beírhatja új bejelentkezési jelszavát.

Az új bejelentkezési jelszó alatt lévő piros téglalapban felsorolt kritériumoknak kell megfelelnie az új jelszónak. Amennyiben az egyes feltételek mellett a piros "x" zöld pipára vált, a kritérium teljesül. Az utolsó beírómezőbe kattintva mégegyszer be kell írnia az új jelszavát.

Az egyes beírómezők jobb szélén egy áthúzott szem ikon jelenik meg miután kitöltötte. A szem ikonra kattintva megjelenítheti a begépelt karaktereket.

Az alsó szekcióban a "mégsem" gombra kattintva elvetheti a jelszómódosítást, a "rendben" gombra kattintva pedig megerősítheti azt.

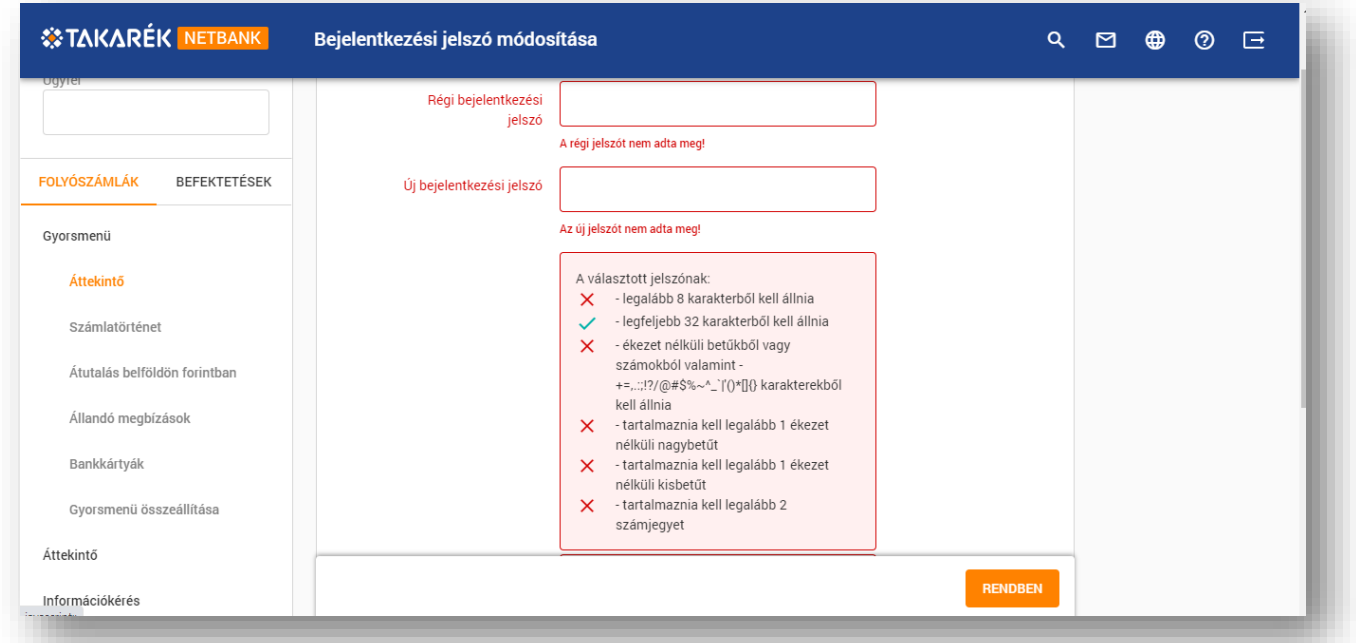

*A beállítások menüpont bejelentkezési jelszó módosítása almenühöz tartozó oldal (A megjelenő felület elrendezése az ügyfél által használt eszköz képernyőfelbontásának függvényében változik)*

### 3.7. Üzenetek

Üzenetek menüpont alatt tudja megtekinteni beérkezett illetve elküldött üzeneteit.

#### $3.7.1$ Beérkezett üzenetek

Ezen menüpont alatt tekintheti meg beérkezett üzeneteinek listáját.

#### Táblázat fejléc

Új↓↑ ikonra kattintva tudja üzeneteit beérkezési sorrend alapján időrendbe rendezni. Amennyiben a lefelé nyíl narancs színű, úgy a legújabbak kerülnek felülre, a régebbi üzenetek alulra. Ha a felfelé nyíl az ami színes, abban az esetben a régebben beérkezett üzenetek vannak a lista tetején és az újak az alján.

Tárgy↓↑ ikonra kattintva tudja üzeneteit a tárgy címe alapján ABC sorrendbe rendezni. Ha a lefelé nyíl jelenik meg narancssárgán, akkor az ABC sorrend lép érvénybe, fordított esetben pedig a CBA sorrend érvényesül.

Csatolmány ↓↑ ikonra kattintva tudja beérkezett leveleit csatolmány megléte szerint sorrendbe rendezni.

Dátum ↓↑ ikonra kattintva tudja az érkezés dátuma alapján sorrendbe rendezni beérkező üzeneteit. Amennyiben a lefelé mutató nyíl narancssárga, úgy a legfrissebben érkezett üzenetek vannak a lista tetején, ha a felfelé nyíl színes, akkor a legrégebben kapott üzeneteket látja elöl.

Kiválasztás ikonra kattintva tudja az összes elmentett sablonját egy kattintással kijelölni. A piros ovális körben láthatja, hogy összesen hány darab mentett sablonja van és azok közül hány darab van aktuálisan kijelölve Önnél.

Szűrő ikon lehetővé teszi, hogy specifikusan, több szempont alapján tudja szűkíteni beérkezett leveleinek listáját. A szűrő ikonra kattintva megjelenő sávban Új, Csatolmány, Tárgy és a Beérkezés időpontja alapján tud keresni. Ha szeretné, egyszerre mindegyik szempont alapján kereshet, így gyorsabban és könnyedebben tudja a keresett üzenetet/üzeneteket megtalálni. A szűrő ikon újbóli megnyomásával eltünteti a szűrési lehetőségeket biztosító rubrikákat.

- Csatolmány: Amennyiben van csatolmánya a keresett levélnek úgy a PIPA kerüljön kiválasztásra. Ha csatolmány nélküli levelet keres, akkor pedig az X jelet válassza ki.
- Beérkezés időpontja: -tól -ig dátumot tudja megadni, ahol a -tól dátum az aktuális dátumhoz közelebb eső dátum legyen, az -ig pedig a távolabbi. Így a két időpont közötti intervallumban beérkező levelekre tudja szűkíteni a listát.
- Törlés gomb megnyomásával törli az összes megadott specifikációt.
- Szűrés gomb megnyomásával pedig az összes megadott specifikáció egyszerre érvényesül ez alapján szűkíti a listát.

Törlés ikon abban az esetben aktiválódik, ha egy vagy több levél kijelölésre került az Ön levelezőlistáján. Egyszerre több üzenetet is kijelölhet az üzenetek tárgya előtt található kis négyzetre kattintva. Ha az összes beérkezett levelét szeretné törölni, a "Kiválasztás" négyzetre kattintva először jelölje ki az összes üzenetet, ezt követően pedig kattintson a "Kijelölt üzenetek törlése ikonra".

#### Beérkezett üzenetek listája

Alapértelmezetten üzeneteit beérkezési sorrendben látja megjelenítve. Amennyiben ezen változtatni szeretne, használja a táblázat fejlécében található ikonokat, melyekkel kapcsolatos információt a "Beérkezett üzenetek/Táblázat fejléc" menüpontban talál.

Minden egyes levél külön sorban jelenik meg, minden levél tárgya előtt található egy négyzet, melybe kattintva ki tudja jelölni az adott üzenetet. A kijelölés sikerességét a teljes sor narancssárgára való színeződése, valamint a négyzetben megjelenő pipa jelzi.

A sor jobb kézre eső oldalán az üzenet beérkezésének pontos dátumát és időpontját láthatja. Az azt követő "…" a megnézés vagy a törlés lehetőségét teszi elérhetővé.

Egy adott üzenetet egyszerűen a levél sávjában bárhova kattintva tud olvasásra megnyitni.

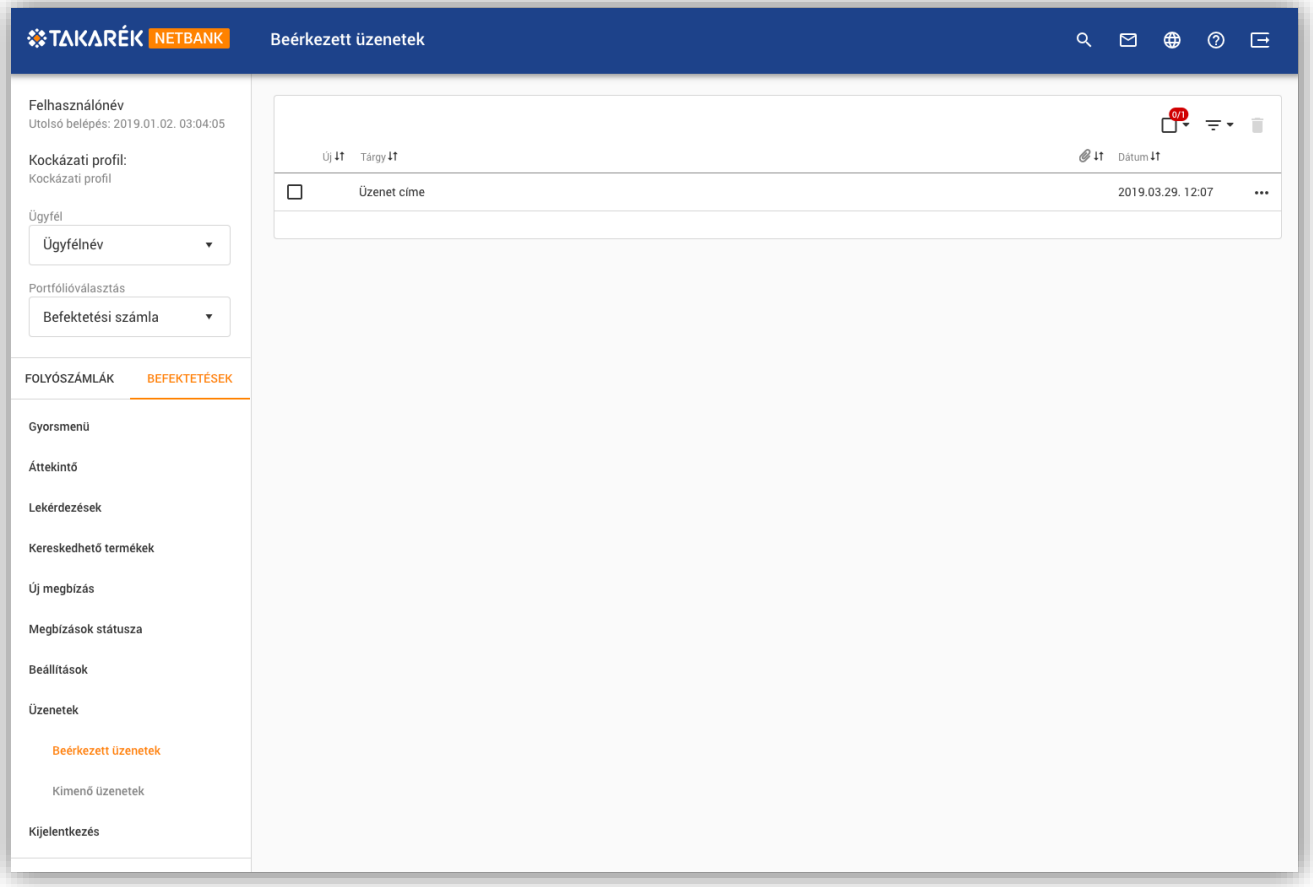

*Üzenetek beérkezett üzenetek almenüpontjához tartozó oldal (A megjelenő felület elrendezése az ügyfél által használt eszköz képernyőfelbontásának függvényében változik)*

#### Üzenet olvasása

Bal felső sarokban a levél tárgyát, alatta egy sorral a beérkezés dátumát és pontos időpontját, az az alatt lévő sávban, pedig a levél szövegét láthatja.

A levél szövege alatti rubrikában a törlés gomb a levél törlésére ad lehetőséget, a vissza gomb pedig a levelező listába való visszalépésre.

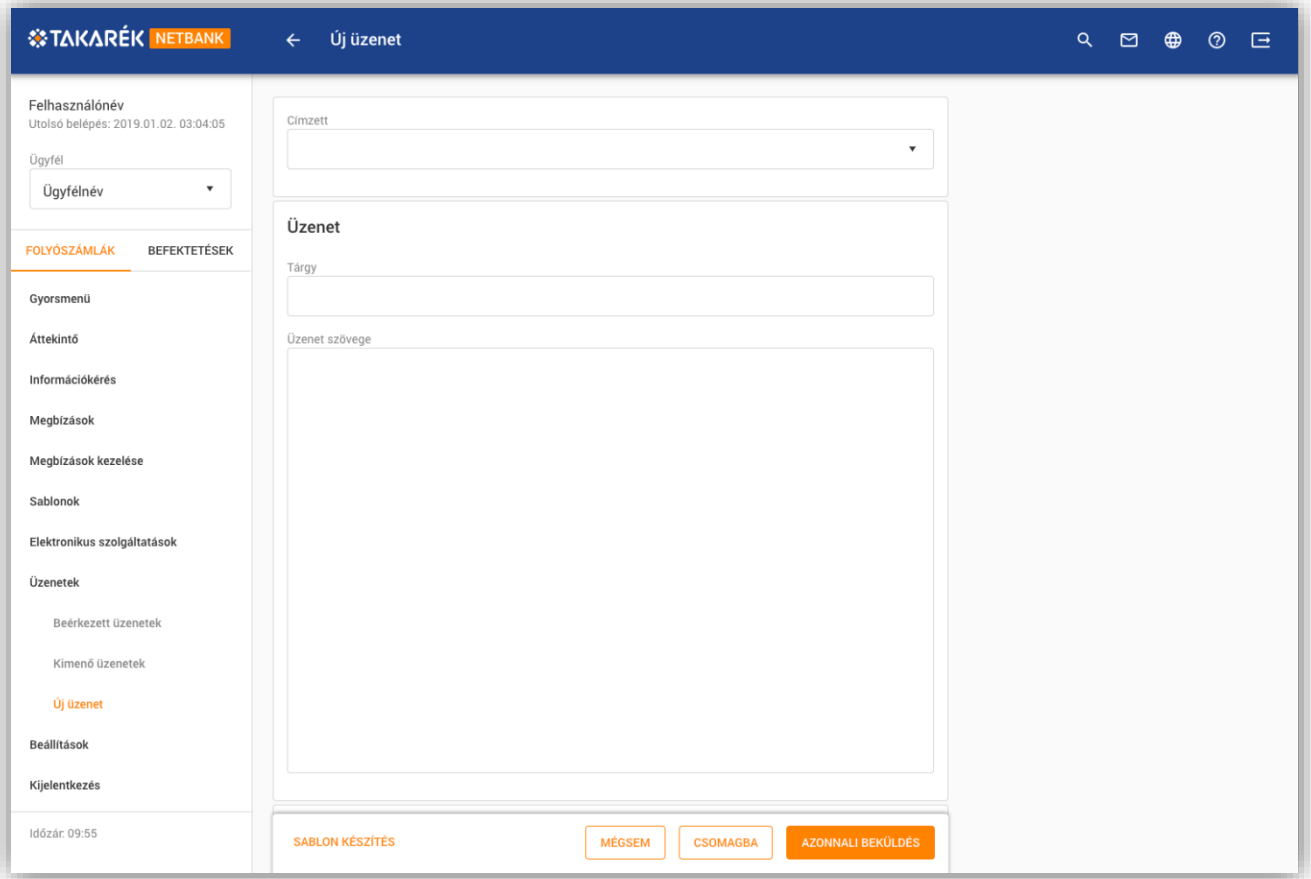

*Üzenetek beérkezett üzenetek almenüpontjához tartozó oldal azon belül adott levél megjelenítése (A megjelenő felület elrendezése az ügyfél által használt eszköz képernyőfelbontásának függvényében változik)*

#### 372 Kimenő üzenetek

Ezen menüpont alatt tekintheti meg az Ön által elküldött üzeneteinek listáját.

#### Táblázat fejléc

A jobb felső sarokban található nyomtató ikonra kattintva lehetősége nyílik a teljes lista nyomtatására, mely a kimenő leveleinek tárgyát és az elküldés dátumát fogja tartalmazni. A rendezés tárgy címe vagy a küldés dátuma szerint lehetséges.

Tárgy↓↑ ikonra kattintva tudja üzeneteit a tárgy címe alapján ABC sorrendbe rendezni. Ha a lefelé nyíl jelenik meg narancssárgán, akkor az ABC sorrend lép érvénybe, fordított esetben pedig a fordított CBA sorrend érvényesül.

## *<b>SSTAKARÉKBANK*

Elküldés időpontja ↓↑ ikonra kattintva tudja üzeneteit küldési sorrend alapján időrendbe rendezni. Amennyiben a lefelé nyíl narancs színű, úgy a legfrissebben küldött üzenetek kerülnek felülre, a régebben küldöttek alulra. Ha a felfelé nyíl narancssárga, abban az esetben a régebben küldött üzenetek vannak a lista tetején és az újabban küldöttek az alján.

Szűrő ikon lehetővé teszi, hogy specifikusan, több szempont alapján tudja szűkíteni elküldött leveleinek listáját. A szűrő ikonra kattintva a megjelenő sávban az Elküldés időpontja vagy Tárgy tartalma alapján tud keresni. Ha szeretné, egyszerre mindkettő szempont alapján kereshet, így gyorsabban és könnyedebben tudja a keresett üzenetet/üzeneteket megtalálni. A szűrő ikon újbóli megnyomásával eltünteti a szűrési lehetőségeket biztosító rubrikákat.

- Beérkezés időpontia: -tól -ig dátumot tudia megadni, ahol a -tól dátum az aktuális dátumhoz közelebb eső dátum legyen, az -ig pedig a távolabbi. Így a két időpont közötti intervallumban beérkező levelekre tudja szűkíteni a listát.
- Tárgy: A tárgy szövegében használt karakterre, szóra vagy a teljes tárgy szövegére tud rákeresni. (A szűrés kizárólag a tárgy szövegére terjed ki, az üzenet szövegére nem)
- Törlés gomb megnyomásával törli az összes megadott specifikációt.
- Szűrés gomb megnyomásával pedig az összes megadott specifikáció egyszerre érvényesül ez alapján szűkítve a listát.

#### Kimenő üzenetek listája

Alapértelmezetten üzeneteit küldési sorrendben látja megjelenítve. Amennyiben ezen változtatni szeretne, használja a táblázat fejlécében található ikonokat, melyekkel kapcsolatos információt a "Kimenő üzenetek/Táblázat fejléc" menüpontban talál.

Minden egyes levél külön sorban jelenik meg, a sorok elején az üzenet tárgya, a sor végén pedig a kiérkeztetés dátuma olvasható.

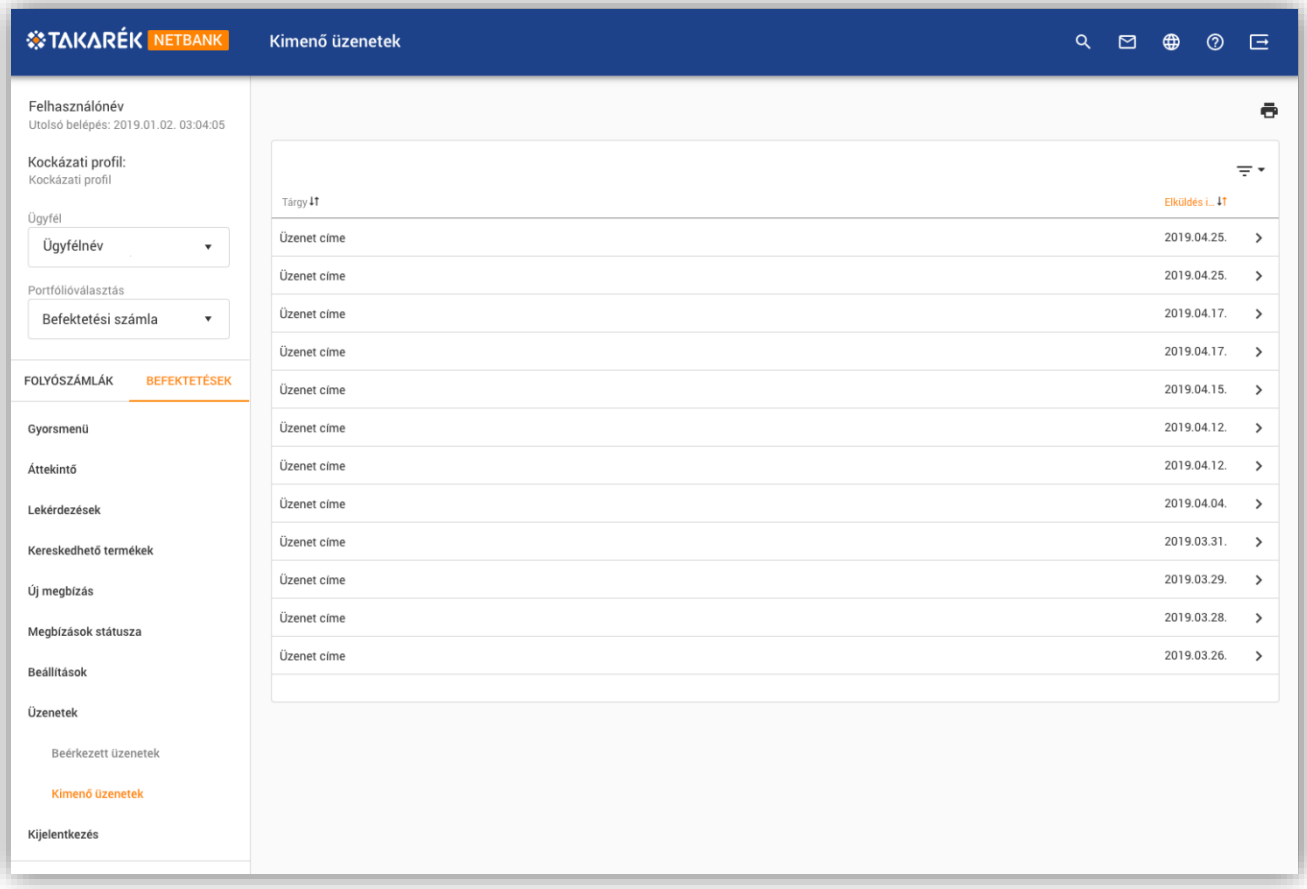

*Üzenetek kimenő üzenetek almenüpontjához tartozó oldal (A megjelenő felület elrendezése az ügyfél által használt eszköz képernyőfelbontásának függvényében változik)*

### 3.8. Kijelentkezés

#### Bevezető

Ebben a menüpontban tud kijelentkezni fiókjából.

#### Kijelentkezés

A menüpont nevére kattintva egy felugró ablakot fog látni, "Kijelentkezés" címmel.

A felugró ablak jobb alsó sarkában "igen" gombra kattintva kijelentkezhet a rendszerből. A "nem" gombra kattintva az ablak eltűnik, és ön bejelentkezve marad.

# *<b>EXTAKARÉKBANK*

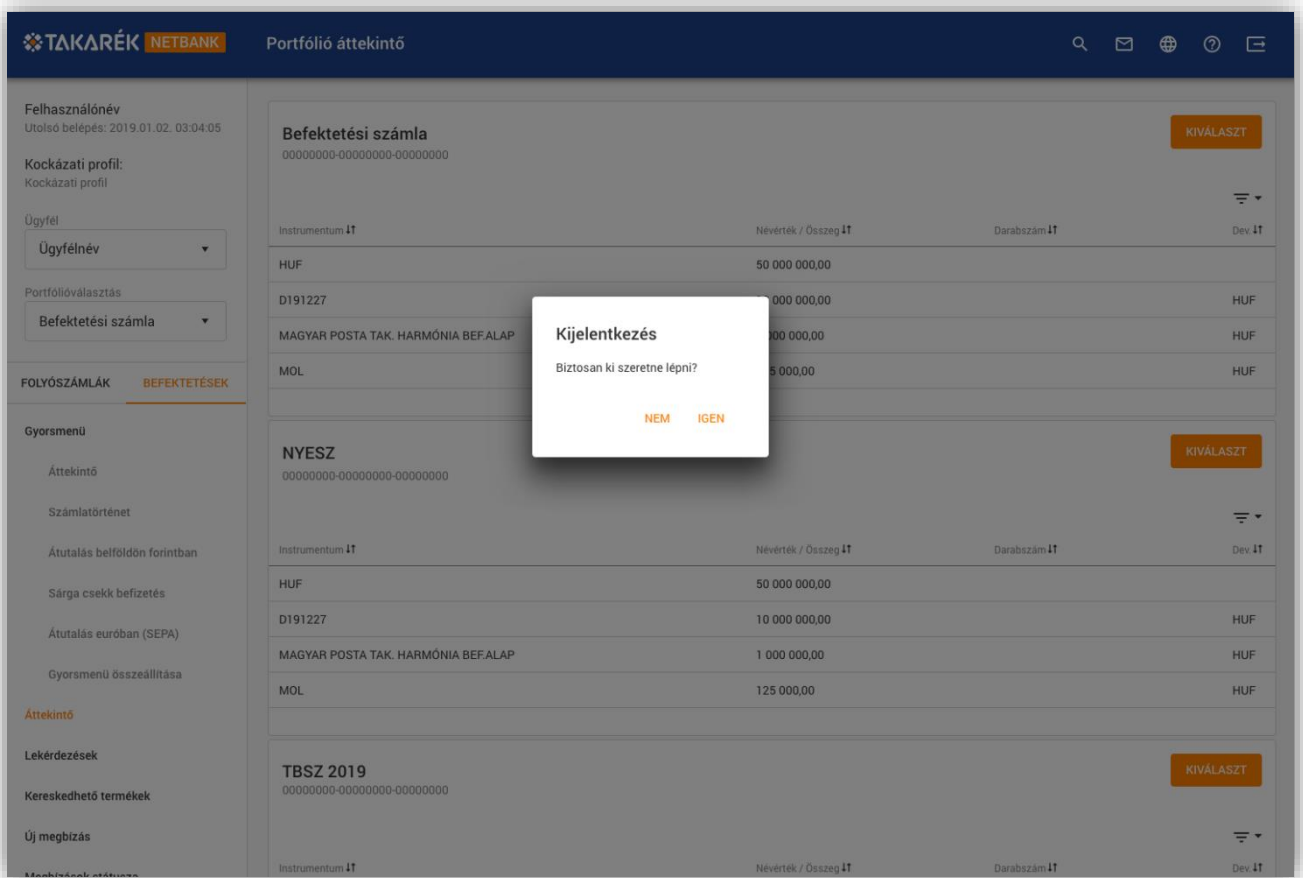

*A kijelentkezésre visszakérdező popup ablak*

*(A megjelenő felület elrendezése az ügyfél által használt eszköz képernyőfelbontásának függvényében változik)*

## **4.Melléklet**

4.1. számú melléklet

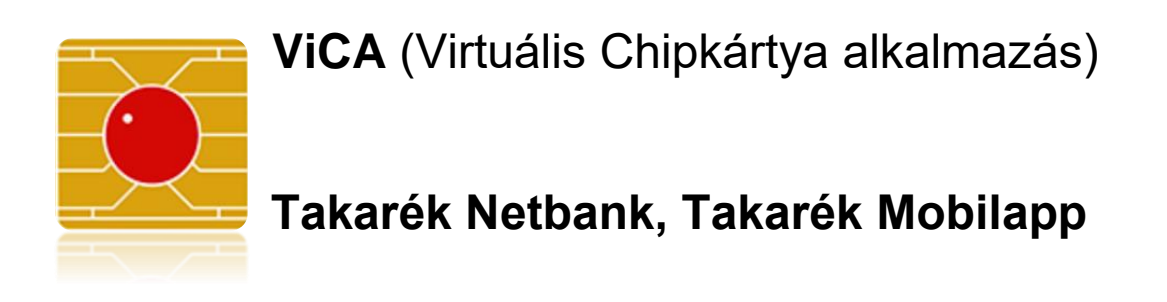

## **Felhasználói kézikönyv**

2021. augusztus 01.

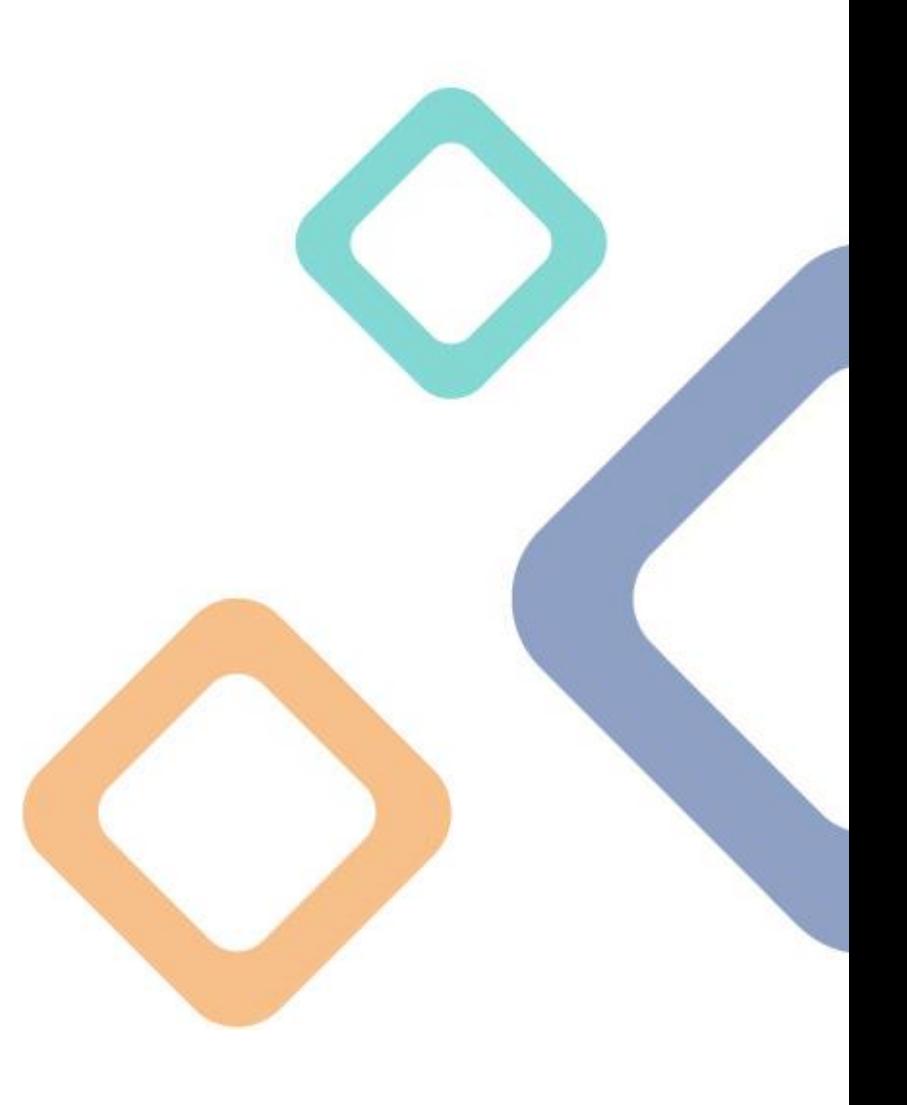

# *<b>SSTAKARÉKBANK*

### **1. A ViCA (Virtuális Chipkártya Alkalmazás) letöltése**

Amennyiben Ön a biometrikus azonosításra is képes ViCA alkalmazást kívánja használni a Takarék Netbank és Takarék MobilApp szolgáltatáshoz, akkor első lépésben töltse le a ViCA alkalmazást a Google Play vagy App Store áruházból.

Olvassa le Android mobilkészülékével az alábbi QR kódot a letöltéshez

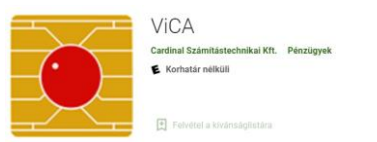

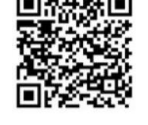

Olvassa le iOS mobilkészülékével az alábbi QR kódot a letöltéshez

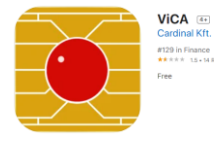

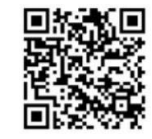

### **2. Netbank/MobilApp – Hitelesítési eszköz beállítás**

Beállítások

Alanértelmezett számla kiválasztása

Hitelesítési eszköz beállítás

A letöltést követően lépjen be a Takarék Netbankba/MobilApp-ba és a Hitelesítési eszköz beállítása menüpontban található megbízást küldje be. Ezzel a megbízással bekapcsolja a

szolgáltatást a banki rendszereken.

A Hitelesítési eszköz beállítás menüpontot a Beállítások alatt találja.

A megjelenő mezőket a rendszer automatikusan kitölti. Ezek a mezők nem módosíthatók. A megbízást az Azonnali beküldés gombra kattintva küldheti be. A megbízás jóváhagyása az SMS-ben érkező aláírási jelszó megadásával lehetséges.

A Hitelesítési eszköz beállítás megbízással bekapcsolja az új hitelesítési eszközt, azaz a ViCA-t.

Amennyiben Ön több ügyfélhez is rendelkezik Netbank jogosultsággal, akkor a beállítást minden ügyfél profil alatt el kell

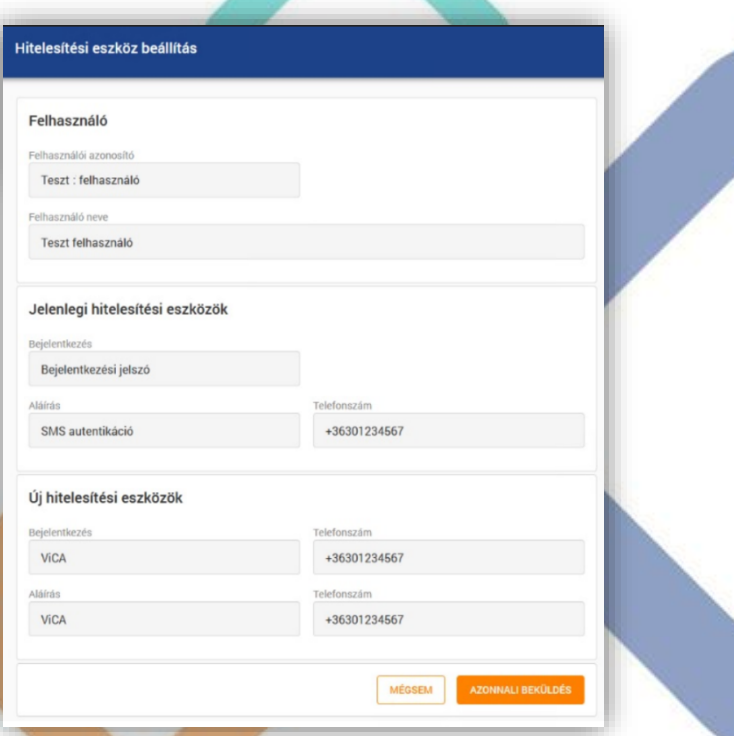

# *<b>SSTAKARÉKBANK*

végezni, egyébként belépni ViCA-val tud, de a tranzakciókat SMS-ben kapott kóddal hagyhatja jóvá.

A megbízás beküldése után indítsa el a ViCA alkalmazást és kövesse az alábbi lépéseket.

### **3. ViCA jelszó beállítása**

A ViCA alkalmazáshoz történő hozzáférést az Ön ViCA jelszava védi. Ez biztosítja, hogy illetéktelen személy (pl. a telefon elvesztése esetén) jogosolatlanul ne használja azonosításra az eszközt.

Az alkalmazás első használatakor állítsa be jelszavát, ügyelve a megfelelő biztonsági szintre!

A jelszónak legalább 8 karakter hosszúnak kell lennie, és tartalmaznia kell legalább 2 számjegyet. A jelszó rögzítésekor a megadott jelszó erősségét egy skála jelzi.

A maximális erősséget akkor éri el, ha a jelszó:

- legalább 8 karakter hosszú
- tartalmaz legalább 2 számjegyet
- tartalmaz kisbetűt
- tartalmaz nagybetűt
- tartalmaz speciális karaktert (pl. írásjelet) is.

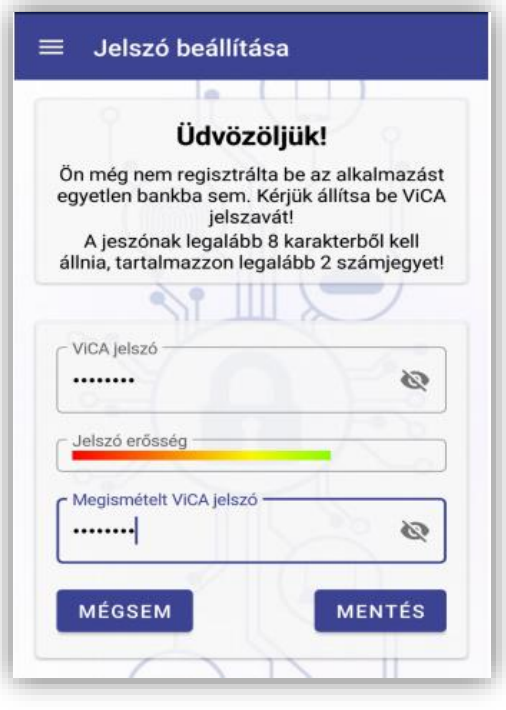

Amennyiben készüléke rendelkezik ujjlenyomat olvasóval és az ujjlenyomatok rögzítve vannak, akkor a jelszó mentése után az alkalmazás felajánlja az ujjlenyomat azonosítás használatának lehetőségét.

Abban az esetben, ha Ön még nem regisztrálta az alkalmazást - egyetlen banki szolgáltatáshoz sem és nem használ ujjlenyomat azonosítást, akkor az alkalmazásba való belépéskor meg kell adnia a ViCA jelszót.

# *<b>STAKARÉKBANK*

### **4. Azonosítás**

Minden alkalommal, amikor elindítja a ViCA-t Önnek azonosítania kell magát! Ha Ön nem használ ujjlenyomat azonosítást, adja meg a korábban beállított jelszavát,. Abban az esetben, ha Ön még nem regisztrálta az alkalmazást egyetlen banki szolgáltatáshoz sem, akkor az alkalmazás indításakor rögzítse a ViCA jelszót. Amennyiben már rendelkezik regisztrációval, akkor ViCA jelszavának megadásával léphet be a ViCA-ba. Abban az esetben, ha 3 alkalommal hibásan adta meg a jelszavát a továbbiakban nem tudja használni a ViCA-t. Ebben az esetben vegye fel a kapcsolatot a Takarékbank telefonos ügyfélszolgálatával (+36 1 311 3110)!

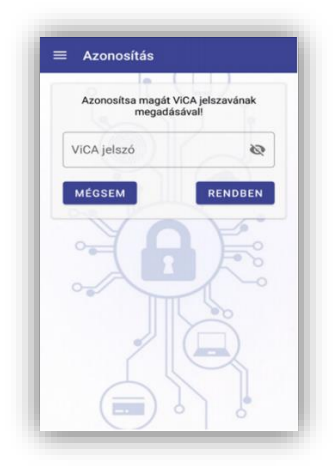

Ha Ön ujjlenyomat azonosítást használ - függetlenül attól, hogy rendelkezik-e regisztrációval - ujjlenyomatának megadásával léphet be a ViCA-ba. iOS mobilkészülék esetén Face ID-val (arcfelismerés) is beléphet.

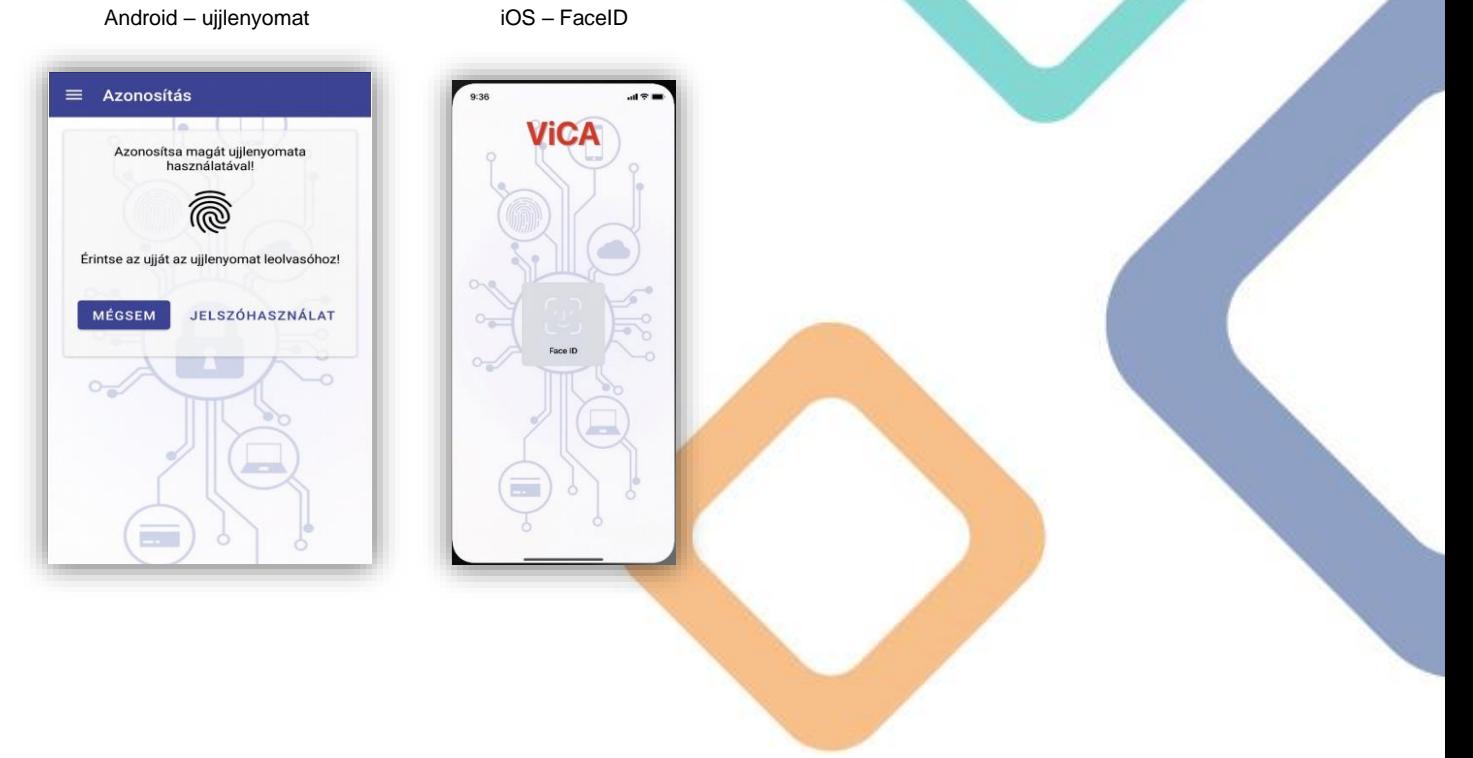
# *S*TAKARÉKBANK

### **5. ViCA regisztráció**

Mielőtt megkezdi a ViCA alkalmazás használatát, be kell azt regisztrálnia az Ön bankjába. A regisztrációval aktiválja az új hitelesítési eszközt, azaz a ViCA alkalmazást. A korábban Netbankban benyújtott hitelesítési eszköz beállítás megbízással Ön aktiválta a szolgáltatást a banki rendszerekben, de a ViCA alkalmazás regisztrációja még szükséges a használathoz!

FONTOS! A ViCA alkalmazást egy felhasználó kizárólag egy készüléken használhatja (pl mobiltelefon, tablet), mert a regsiztráció során az eszköz hardver azonosítója rögzítésre kerül. Készülékcsere esetén a ViCA regisztrációt meg kell ismételni.

A regisztráció elvégzéséhez a menüben lépjen be a "Regisztrációk" funkcióba, majd válassza ki a Takarékbankot az oldalon megjelenő listából.

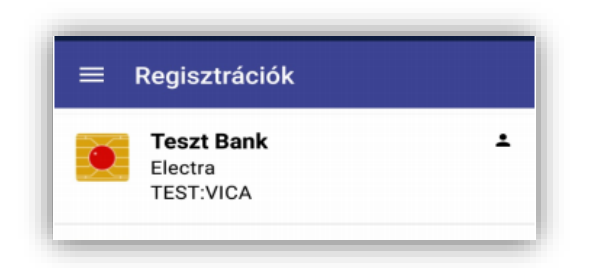

A regisztráció képernyőn adja meg a Netbankhoz használt jelenlegi felhasználónevét nagybetűvel írva (Azonosító) és jelszavát (Regisztrációs jelszó).

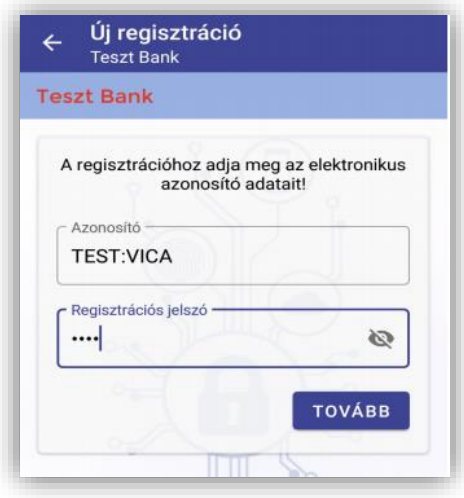

Hibás adatok megadása esetén hibaüzenetet kap.

Amennyiben helyesen adta meg az adatokat, akkor Ön pár másodperc múlva egy SMS-t kap.

Ebben az SMS-ben egy azonosító kód van, ezt a kódot is adja meg a megjelenő képernyőn!

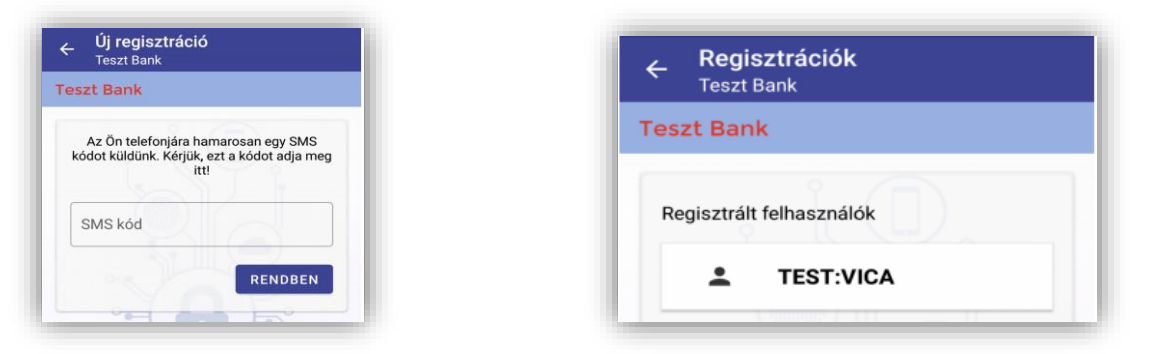

Amennyiben az SMS kódot helyesen adta meg, akkor Ön sikeresen elvégezte a regisztrációt. Erről üzenetet kap a ViCA alkalmazásban. A megjelenő képernyőn láthatja az adott banki szolgáltatáshoz tartozó regisztrációkat.

FONTOS! Amennyiben Ön készüléket cserél, telepítse fel az új eszközre is a ViCA alkalmazást. Az újonnan feltelepített alkalmazást ismét be kell regisztrálnia, az itt leírt lépések megismétlésével (5. pont). Az új eszköz sikeres regisztrációja után a régi készülékén az adott banki szolgáltatás regisztrációja automatikusan törlődik.

#### **6. Bejelentkezés a banki szolgáltatásba**

A ViCA alkalmazás regisztrációja után a banki szolgáltatásba történő bejelentkezés folyamata a következő:

- 1. A Takarék Netbank vagy Takarék MobilApp felületén keresztül indítsa el a bejelentkezést! Válassza a BEJELENTKEZÉS VICA ALKALMAZÁSSAL opciót.
- 2. Ezt követően adja meg a felhasználónevét és kattintson a bejelentkezés gombra.

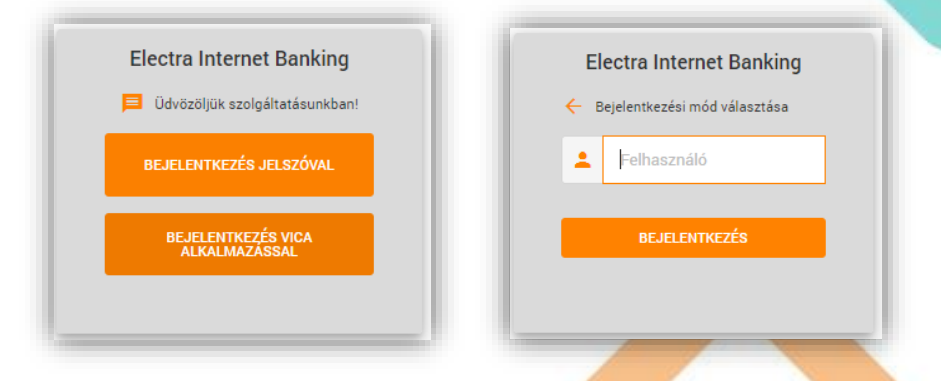

FONTOS! Amennyiben Ön korábban beállította a ViCA hitelesítés eszközt, akkor a jelszavas bejelentkezés nem fog működni! Kérjük ne használja!

3. A felületen megjelenő utasításokat követve indítsa el a ViCA alkalmazást!

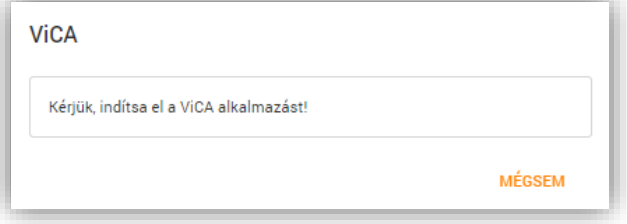

4. Azonosítsa magát ViCA jelszó vagy ujjlenyomat segítségével! iOS mobilkészülék esetén a FaceID is elérhető.

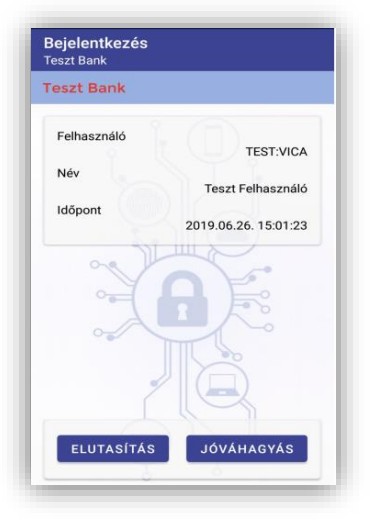

5. A ViCA automatikusan megjelenít egy képernyőt a bejelentkezés adataival.

Amennyiben az adatok rendben vannak, nyomja meg a "Jóváhagyás" gombot!

6. A bejelentkezés automatikusan megtörténik, és elkezdheti a banki szolgáltatás használatát. Az "Elutasítás" gombbal elutasíthatja a bejelentkezési kérelmet.

### **7. Megbízások jóváhagyása (aláírás)**

A ViCA alkalmazás használatával az aláírási folyamat a következő:

1. A Takarék Netbank vagy Takarék MobilApp felületén indítsa el az aláírást!

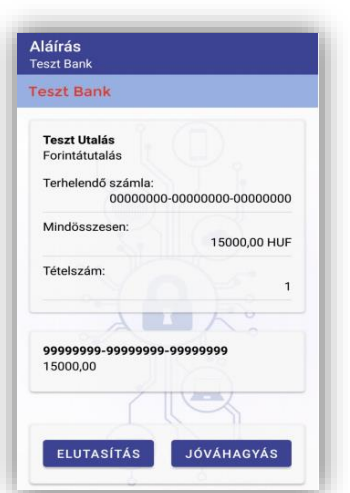

2. A felületen megjelenő utasításokat követve indítsa el a ViCA alkalmazást!

3. Azonosítsa magát ViCA jelszó vagy ujjlenyomat segítségével! iOS mobilkészülék esetén a FaceID is elérhető. 4. A ViCA automatikusan megjelenít egy képernyőt az

aláírandó megbízás(ok) adataival. Amennyiben az adatok rendben vannak, nyomja meg a "Jóváhagyás" gombot!

5. Megtörténik az aláírás, folytathatja a banki szolgáltatás használatát.

Az "Elutasítás" gombbal elutasíthatja az aláírási kérelmet.

#### **8. Internetes bankkártyás vásárlások jóváhagyása**

2021. április 8-tól lehetősége van internetes kártyás vásárlási tranzakciót is jóváhagynia a ViCA alkalmazáson keresztül. A jóváhagyást ViCA jelszóval vagy a korábban beállított biometriával végezheti el.

Ha Ön korábban engedélyezte a ViCA alkalmazás használatát a Takarék Netbankban, akkor a fenti időponttól kezdve az internetes kártyás vásárlás tranzakciók jóváhagyása is a ViCA app-on keresztül történik. Az internetes bankkártyás vásárlások ViCA alkalmazáson keresztüli jóváhagyása csak abban az esetben lehetséges, ha az internetes kártyás vásárlások hitelesítéséhez (a vásárlási tranzakciónként egyszeri SMS kódok fogadására) ugyanazt a mobiltelefonszámot adta meg a Banknak, amelyhez tartozó készülékre a ViCA alkalmazás telepítésre került.

A tranzakciók jóváhagyása egyszerű és biztonságos.

Az internetes vásárlás során a kártyán szereplő adatok megadása után a mobiltelefonjára egy (un. push) üzenetet küld a ViCA alkalmazás, amelyre kattintva megjelenik a ViCA alkalmazás, ahova biometrikus hitelesítéssel, vagy jelszóval tud belépni. A tranzakció adatainak ellenőrzése után az alkalmazásban tudja jóváhagyni a vásárlást.

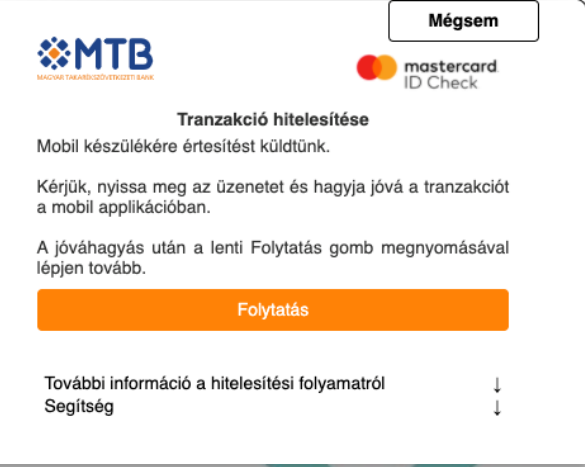

A jóváhagyás során a böngészőjében (amin a vásárlást kezdeményezte) is tájékoztatást kap a folyamat egyes lépéseiről.

Jóváhagyás lépései:

A kereskedő oldalán történő fizetési és bankkártya adatok megadását követően átirányításra kerül egy hitelesítési oldalra, ahol az ellenőrző felület utasításait kell követni:

### **A ViCA mobil alkalmazással történő tranzakció jóváhagyásra a fizetés kezdeményezésétől számítva 3 perc áll rendelkezésre**.

# *<b><i>S*TAKARÉKBANK

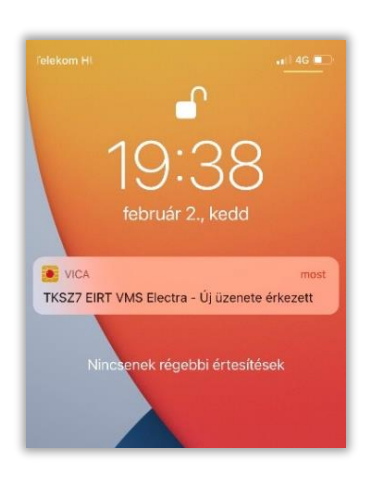

Mobil készülékére a ViCA alkalmazás push értesítést küld a tranzakció jóváhagyás szükségességéről.

A ViCA alkalmazás megnyitásához szükséges a biometrikus hitelesítés, vagy az alkalmazás jelszava, ezt követően egy felugró ablakban tájékozódhat a jóváhagyandó tranzakció részleteiről, illetve szintén ezen a képernyőn hagyhatja jóvá vagy utasíthatja el (Mégse) azt.

> uairas<br>akarék Csoport TESZT **STAKAREK**

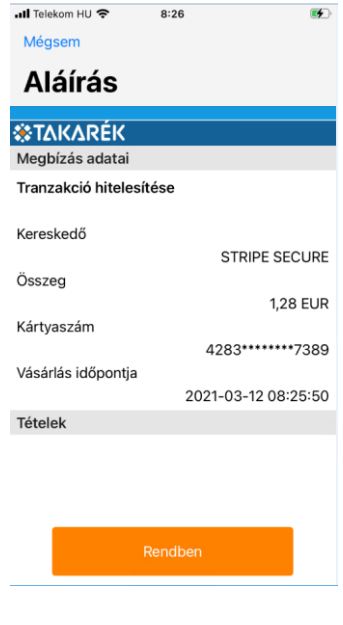

akció hitelesítési Kereskedő: 3DS2 Shop Összec 60.00 FUR Kártyaszám 5584 \*\*\*\*\*\*\*\*\* 8085 Vásárlás időpontia 2021-02-25 15:46:58 ELUTASÍTÁS

 **iOS esetén Android esetén**

**Amennyiben nem sikerült 3 perc alatt a jóváhagyást elvégezni, a ViCA üzenet megérkezését követően, úgy a folyamat automatikusan visszaáll a korábban használatos 2 faktoros (SMS jelszó + iPIN) azonosításra.** 

**A böngészőjében Ön újra átirányításra kerül egy oldalra, amin a SMS-ben kapott egyszeri jelszót, majd az internetes PIN \ iPIN kódját megadhatja.**

### **9. Üzenetek**

A ViCA alkalmazásba bankja üzeneteket is küldhet, ezeket az "Üzenetek" funkcióban nézheti meg.

A kapott üzeneteket időrendi sorrendben jeleníti meg az alkalmazás. Az üzenetre kattintva megnyitható az üzenet teljes tartalma. Üzenetet úgy törölhet, hogy az üzenetlistában az üzenetet jobbra mozgatja, vagy a részletes nézetben megnyomja a törlés ikont. Javasoljuk, hogy a régebbi üzeneteit időről időre törölje ki, a szükségtelen üzenetek az alkalmazás lassulását okozhatják.

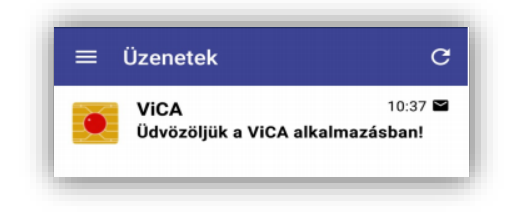

### **10.Nyelvbeállítás**

Az alkalmazás nyelvét a menüben változtathatja meg a három vízszintes vonal  $\blacksquare$  ikonra kattintva.

#### **11. Adatvédelmi irányelvek**

A Vica szolgáltatást a Cardinal Számítástechnikai Kft. működteti. A szolgáltatás működtetése során a Cardinal Számítástechnikai Kft. önálló adatkezelőként jár el. A Cardinal Számítástechnikai Kft. elérhetőségei:

Cím: 1025 Budapest, Pusztaszeri út 91.

Telefonszám: +36 1 345 7980

E-mail: info@cardinal.hu

Kérjük a szolgáltatás használata előtt olvassa el a ViCA adatvédelmi irányelveket!

#### **12. Kapcsolat**

Kérjük, hogy amennyiben a ViCA szolgáltatással kapcsolatban további kérdése merülne fel, hívja ügyfélszolgálatunkat 7×24 órában a +36/1/311-3110-es telefonszámon!